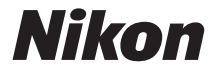

## ЦИФРОВАЯ ФОТОКАМЕРА

# D810

# Руководство пользователя

Nikon Manual Viewer 2 Используйте приложение Nikon Manual Viewer 2 для просмотра руководств в любое время и в любом месте на своем смартфоне или планшетном компьютере.

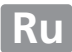

Чтобы наилучшим образом использовать все возможности фотокамеры, внимательно прочтите все инструкции и сохраните их в таком месте, где с ними смогут ознакомиться все пользователи данного изделия.

#### **Символы и обозначения**

Для упрощения поиска необходимой информации используются следующие символы и обозначения:

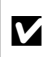

Этим символом обозначены предупреждения; с данной информацией необходимо ознакомиться перед тем, как приступить к использованию, чтобы избежать повреждения фотокамеры.

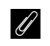

Этим символом обозначены примечания; с данной информацией необходимо ознакомиться перед началом работы с фотокамерой.

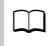

Этот символ обозначает ссылки на другие страницы данного руководства.

Пункты меню, параметры и сообщения, отображаемые на мониторе фотокамеры, набраны **жирным шрифтом**.

#### **Настройки фотокамеры**

Объяснения в данном руководстве даны с учетом использования настроек по умолчанию.

#### **Nikon Manual Viewer 2**

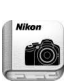

Установите приложение Nikon Manual Viewer 2 на Ваш смартфон или планшетный компьютер для просмотра руководств к цифровым фотокамерам Nikon в любое время и в любом месте. Nikon Manual Viewer 2 можно загрузить бесплатное с App Store или Google Play. Загрузка приложения и любых руководств к изделиям требует подключения к Интернету, за которое может взиматься плата вашим поставщиком услуг телефонной связи или услуг сети Интернет.

#### A **Меры безопасности**

Перед началом работы с фотокамерой прочтите сведения о мерах безопасности в разделе «Меры безопасности» ( $\Box$  [xiii](#page-14-0)-[xvi](#page-17-0)).

## <span id="page-2-0"></span>Содержимое упаковки

Проверьте наличие всех перечисленных здесь элементов, поставляемых с фотокамерой.

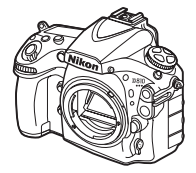

 $\Box$  Крышка монитора ВМ-12 ( $\Box$  [10\)](#page-33-0)

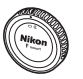

 $\Box$  Защитная крышка ВF-1В  $(11115, 436)$  $(11115, 436)$  $(11115, 436)$  $(11115, 436)$  $(11115, 436)$ 

Цифровая фотокамера  $D810 (1)$  $D810 (1)$  $D810 (1)$ 

> Литий-ионная аккумуляторная батарея EN-EL15 с защитной крышкой ( $\Box$  [13](#page-36-0), [14\)](#page-37-0)

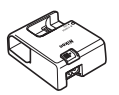

Зарядное устройство MH-25a (поставляется либо с сетевым адаптером, либо с сетевым шнуром, тип и форма которого зависит от страны или региона продажи;  $\Box$  [13](#page-36-0))

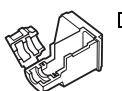

 $\Box$  Зажим USB-кабеля ( $\Box$  [258](#page-281-0))

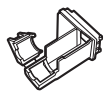

 $\Box$  Зажим HDMI-кабеля ( $\Box$  [269](#page-292-0))

- $\Box$  USB-кабель UC-E22 ( $\Box$  [257,](#page-280-0) [263\)](#page-286-0)
- $\Box$  Ремень AN-DC[12](#page-35-0) ( $\Box$  12)
- Гарантийный талон

Руководство пользователя (данное руководство) Компакт-диск с установочным пакетом ViewNX 2 (□ [253](#page-276-0))

Карты памяти продаются отдельно. В фотокамерах, приобретаемых в Японии, меню и сообщения отображаются только на английском и японском языках; другие языки не поддерживаются. Мы приносим свои извинения за любые неудобства, связанные с этим.

## **Оглавление**

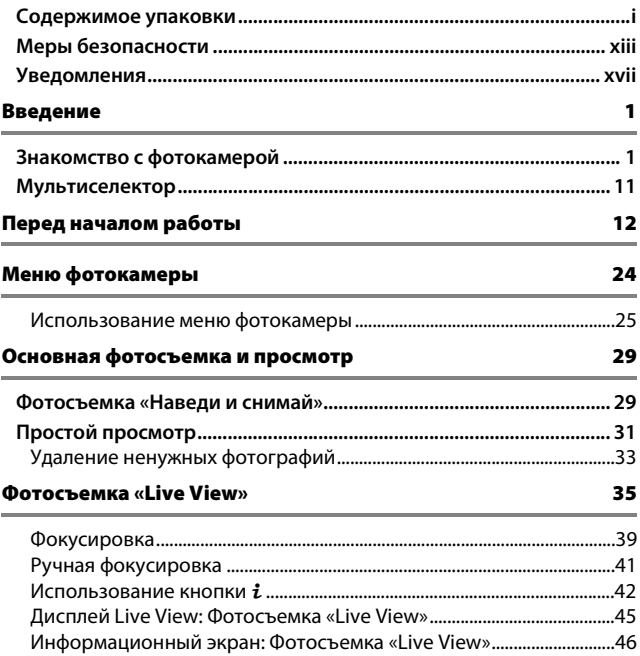

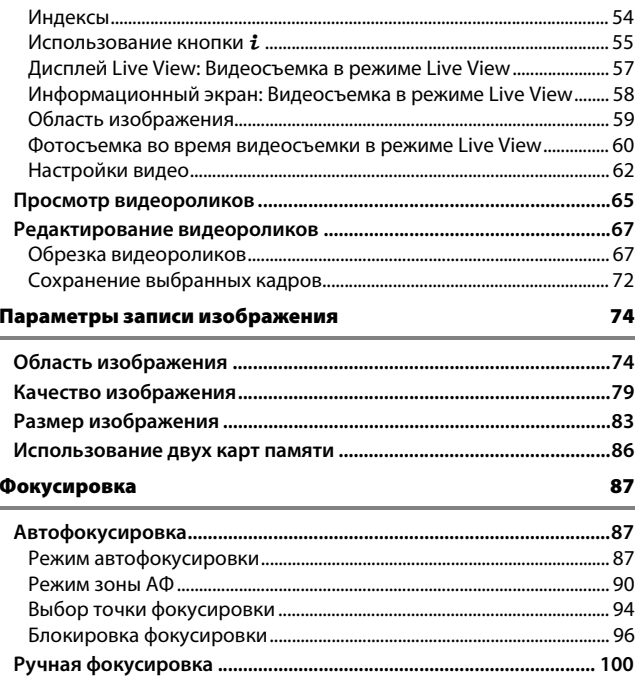

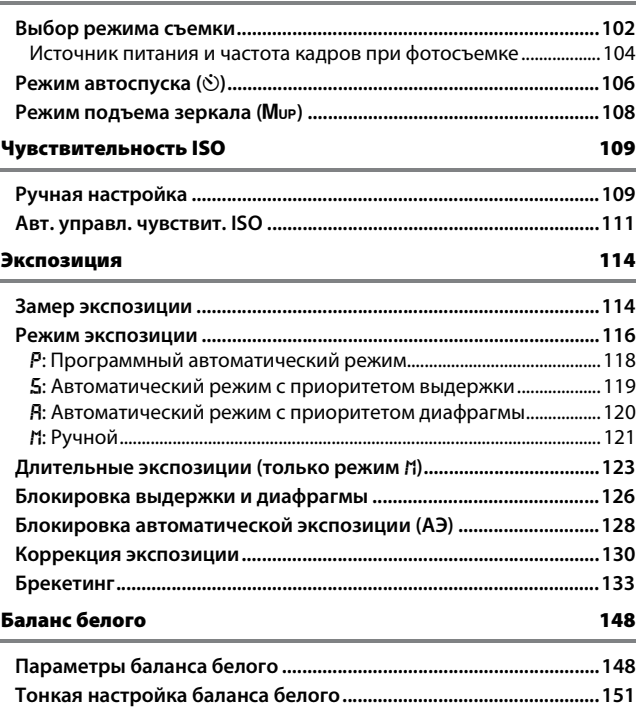

**Выбор цветовой температуры ........................................................[.155](#page-178-0) Ручная настройка ................................................................................[.158](#page-181-0)** Фотосъемка с видоискателем..................................................................[. 159](#page-182-0) Live view (точечный баланс белого)......................................................[. 163](#page-186-0) Управление предустановками ................................................................[. 167](#page-190-0)

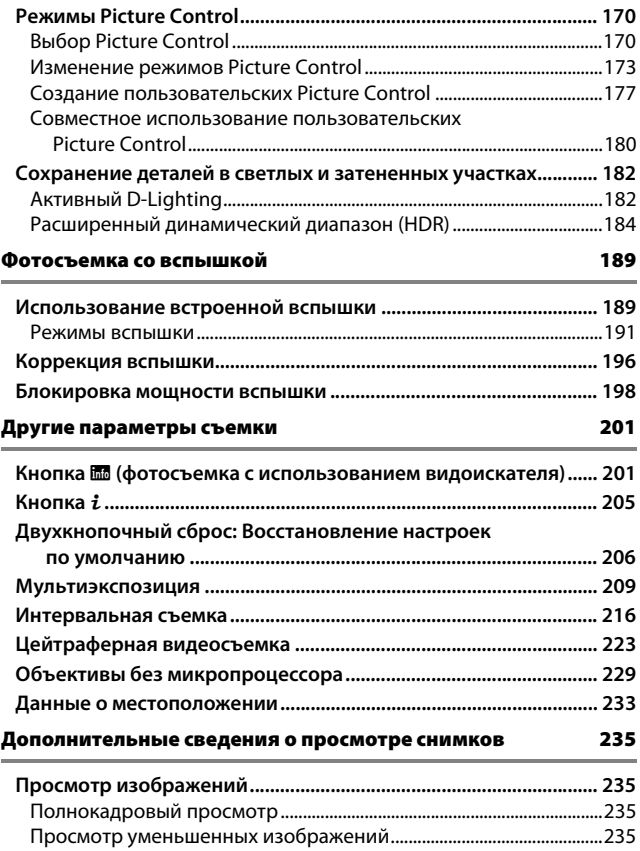

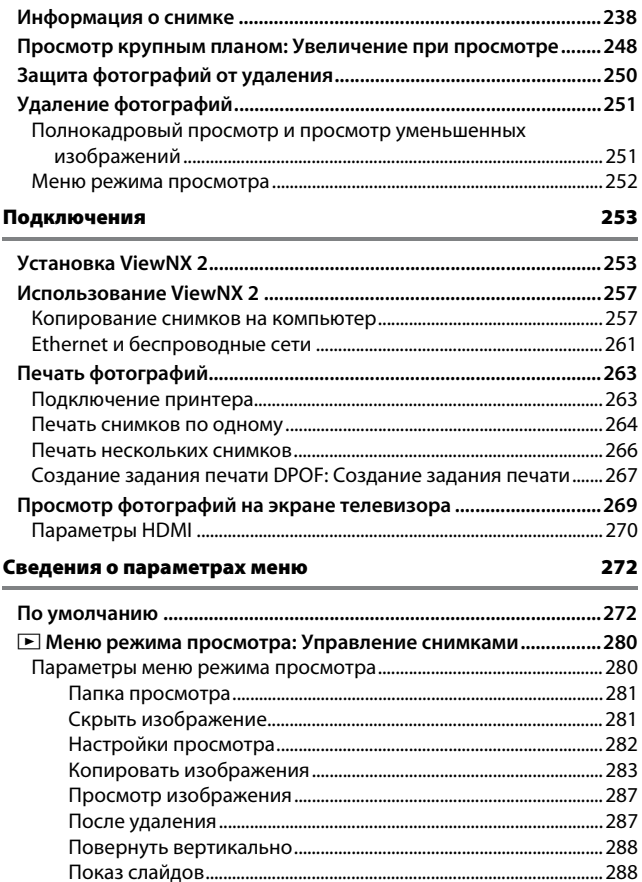

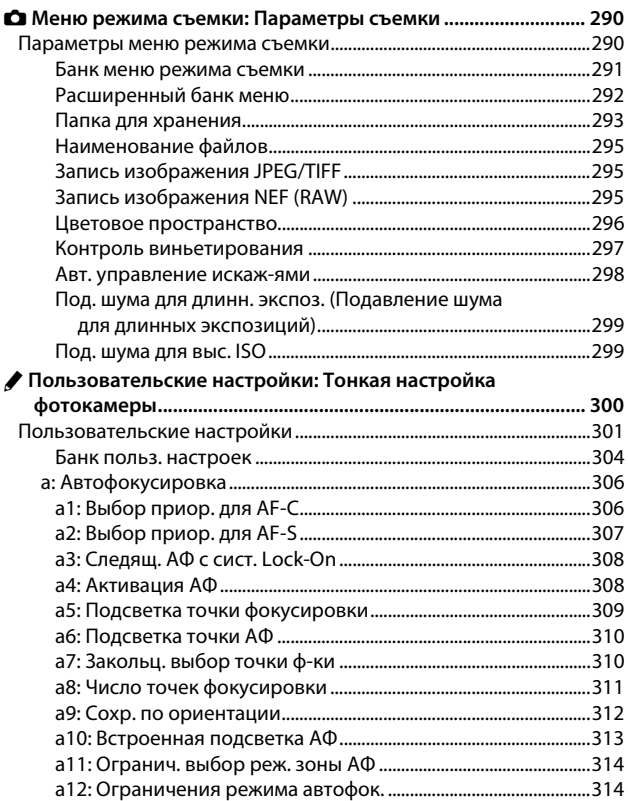

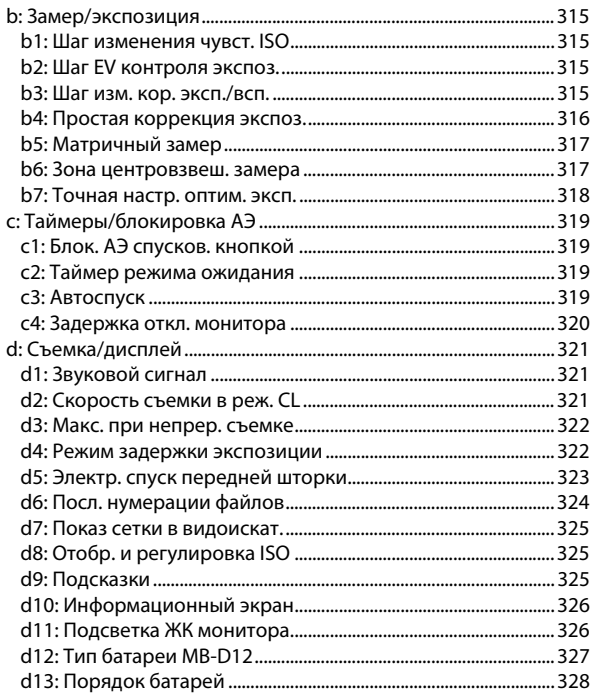

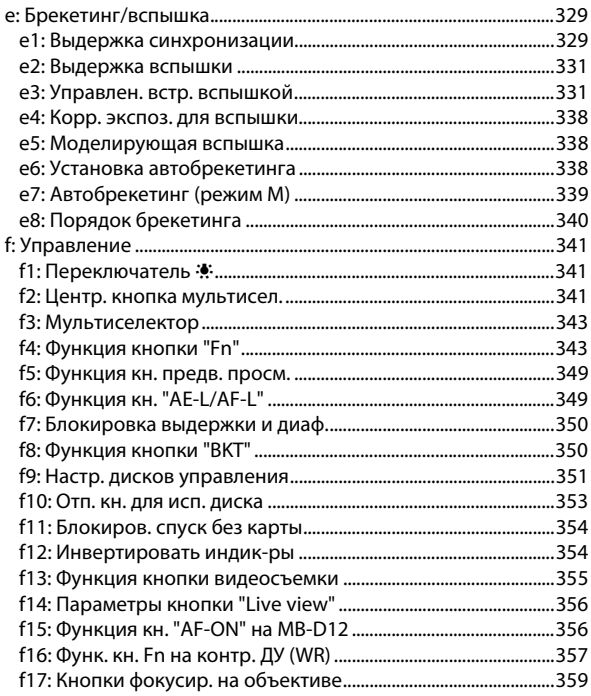

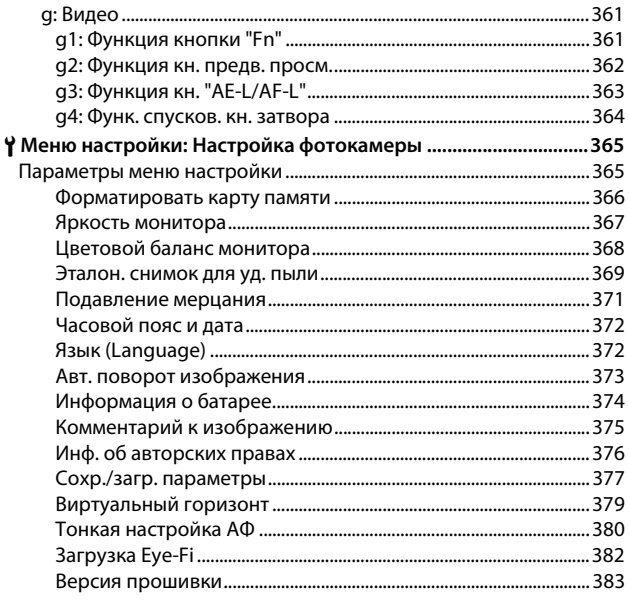

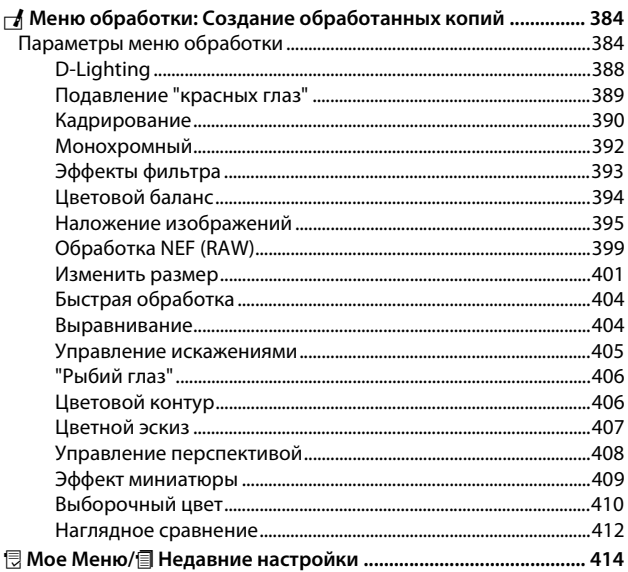

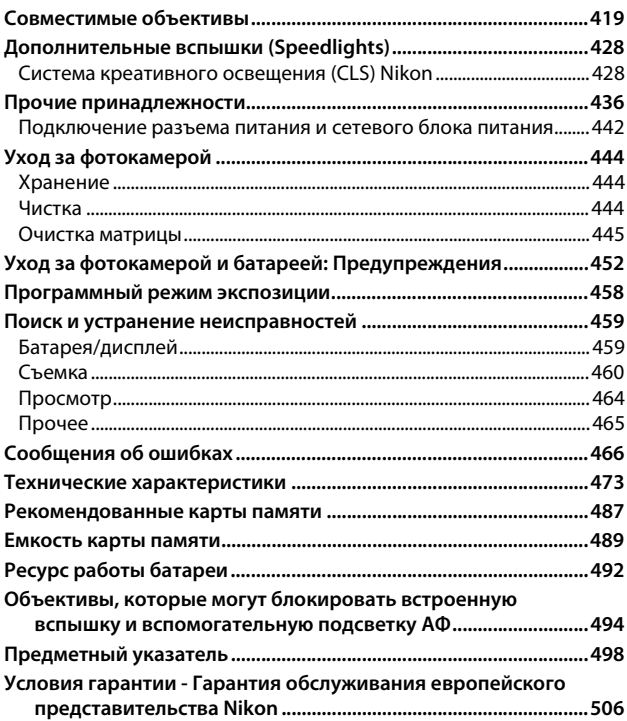

## <span id="page-14-1"></span><span id="page-14-0"></span>Меры безопасности

Перед началом работы с данным устройством внимательно изучите следующие меры безопасности во избежание получения травм и повреждения изделия Nikon. Сохраните инструкции по технике безопасности в месте, доступном всем пользователям данного устройства для дальнейшего ознакомления.

Возможные последствия невыполнения указанных мер безопасности, список которых представлен в данном разделе, обозначены следующим символом:

Этот символ обозначает предупреждение. Во избежание возможных травм прочтите все предупреждения до начала использования данного изделия Nikon

### **П** ПРЕДУПРЕЖДЕНИЯ

#### $\triangle$  Не допускайте попадания солнечных лучей в  $\triangle$  При появлении неисправности немедленно кадр

При съёмке освешенных сзади объектов не допускайте попадания солнечных лучей в кадр. Солнечные лучи. сфокусированные в фотокамеру, когда солнце находится в кадре или рядом с ним, могут стать причиной пожара.

#### <u>∕!∖</u> Не смотрите на солнце через видоискатель

Взгляд на солнце или другой яркий источник света через видоискатель может вызвать необратимое ухудшение зрения.

#### ∕!∕ Использование регvлятора диоптрийной настройки видоискателя

При использовании регулятора диоптрийной настройки видоискателя в процессе съемки будьте осторожны: не повредите случайно глаз пальцем или ногтем

## выключите фотокамеру

При появлении дыма или необычного запаха, исходящих из фотокамеры или сетевого блока питания (приобретается дополнительно), немедленно отсоедините сетевой блок питания от сети и извлеките батарею из фотокамеры, стараясь избежать ожогов. Продолжение эксплуатации может привести к телесному повреждению. Вынув батарею, отнесите устройство в официальный сервисный центр Nikon на проверку.

#### <u>/!</u>∑ Не пользуйтесь устройством в среде горючих razor

Не работайте с электронным оборудованием и с фотокамерой в присутствии горючих газов: это может привести к взрыву или пожару.

#### <u>/! Храните устройство в недоступном для детей /</u> МАСТА

Несоблюдение этого требования может привести к травме. Кроме того, имейте в виду, что при проглатывании мелких деталей ими можно поперхнуться. В случае проглатывания детьми каких-либо деталей данного устройства немедленно обратитесь к врачу.

#### A**Не разбирайте устройство**

Прикосновение к внутренним частям изделия может вызвать телесные повреждения. В случае неисправности ремонт изделия должен выполнять только квалифицированный специалист. Если изделие разбилось в результате падения или при других обстоятельствах, извлеките батарею и/ или отключите сетевой блок питания, а затем отнесите изделие для проверки в официальный сервисный центр Nikon.

#### A**Не надевайте ремень для переноски детям на шею**

Надевание ремня фотокамеры на шею младенца или ребенка может привести к удушению.

#### A**Не допускайте длительного контакта с фотокамерой, батареей или зарядным устройством, когда они включены или используются**

Некоторые части устройства нагреваются. При длительном непосредственном контакте устройства с кожей возможно появление низкотемпературных ожогов.

#### A**Не оставляйте изделие в местах,**

**подвергающихся воздействию очень высоких температур, например, в закрытом автомобиле или под прямым солнечным светом**

Несоблюдение этой меры безопасности может привести к повреждению или возгоранию.

#### A**Не направляйте вспышку на людей, управляющих транспортными средствами** Несоблюдение этого требования может привести к аварии.

#### A**Соблюдайте осторожность при**

#### **использовании вспышки**

- Прикосновение вспышки во время ее срабатывания к коже или другим объектам может привести к ожогам.
- Использование вспышки на близком расстоянии от глаз объекта съемки может вызвать временное ухудшение зрения. Вспышка должна находиться не менее 1 метра от объекта. Особую осторожность следует соблюдать при фотографировании младенцев.

#### A**Избегайте контакта с жидкокристаллическим веществом**

Если монитор фотокамеры разбился, соблюдайте осторожность, чтобы не пораниться осколками стекла и избежать контакта жидкокристаллического вещества с кожей, а также попадания этого вещества в глаза или рот.

#### A**Не переносите штативы с установленным объективом или фотокамерой**

Вы можете споткнуться или нечаянно кого-то ударить, причинив травму.

#### A**Соблюдайте осторожность при обращении с батареями**

Неправильное обращение с батареями может привести к их протеканию или взрыву. Соблюдайте следующие меры предосторожности при использовании батарей с данным изделием:

- Используйте с данным изделием только рекомендованные батареи.
- Не разбирайте батарею и не замыкайте ее контакты.
- Перед извлечением батареи убедитесь, что фотокамера выключена. Если используется сетевой блок питания, убедитесь, что он отключен от сети.
- При установке батареи соблюдайте правильную ориентацию.
- Не подвергайте батарею сильному нагреву или воздействию открытого огня.
- Не погружайте батареи в воду и не допускайте попадания на них воды.
- При транспортировке батареи закройте контакты защитной крышкой. Не храните и не транспортируйте батареи вместе с металлическими предметами, например шпильками или украшениями.
- Полностью разряженные батареи имеют тенденцию протекать. Во избежание повреждения изделия извлекайте из него разряженные батареи.
- Если батарея не используется, закройте ее контакты защитной крышкой и поместите батарею на хранение в сухое прохладное место.
- Батарея может быть горячей сразу после использования или при длительной работе изделия от батареи. Перед извлечением батареи, выключите фотокамеру и дайте батарее остыть.
- Немедленно прекратите использовать батарею, если заметили в ней какиелибо изменения, например, изменение окраски или деформацию.
- A**Соблюдайте необходимые меры предосторожности при работе с зарядным устройством**
	- Не допускайте попадания воды. Несоблюдение этой меры предосторожности может привести к травме или повреждению изделия вследствие возгорания или поражения электрическим током.
	- Не допускайте короткого замыкания контактов зарядного устройства. Несоблюдение этого требования может привести к перегреву и повреждению зарядного устройства.
	- Пыль на металлических частях сетевой вилки или вокруг них необходимо удалять сухой тканью. Продолжение эксплуатации может привести к возгоранию.
- Не прикасайтесь к сетевому шнуру и не A**Используйте соответствующие кабели** находитесь рядом с зарядным устройством во время грозы. Несоблюдение этого требования может привести к поражению электрическим током.
- Не повреждайте, не модифицируйте, не тяните с силой и не сгибайте сетевой шнур. Не кладите на него тяжелые предметы и не подвергайте воздействию высокой температуры или пламени. При повреждении изоляции сетевого шнура и оголении проводов отнесите шнур для проверки в сервисный центр компании Nikon. Несоблюдение этого требования может привести к возгоранию или поражению электрическим током.
- Не прикасайтесь к сетевой вилке или зарядному устройству мокрыми руками. Несоблюдение этой меры предосторожности может привести к травме или повреждению изделия вследствие возгорания или поражения электрическим током.
- Не используйте с преобразователями напряжения или преобразователями постоянного тока. Несоблюдение этого указания может привести к повреждению изделия, а также к его перегреву или возгоранию.

При подключении кабелей к входным и выходным разъёмам и гнездам фотокамеры используйте только специальные кабели Nikon, поставляемые вместе с фотокамерой или продаваемые отдельно.

#### A**Компакт-диски**

Запрещается воспроизводить компактдиски с программным обеспечением и руководствами, прилагаемые к изделию, на проигрывателях компакт-дисков. Воспроизведение компакт-дисков с данными на проигрывателе может привести к потере слуха или повреждению оборудования.

#### <span id="page-17-0"></span>A**Следуйте указаниям персонала больниц и авиалиний**

Данная фотокамера передает радиочастоты, которые могут мешать работе медицинского или бортового навигационного оборудования. Выключите функцию беспроводной сети и отсоедините все беспроводные аксессуары от фотокамеры перед посадкой в самолет и выключите фотокамеру во время взлета и посадки. В медицинских учреждениях, следуйте инструкциям персонала относительно использования беспроводных устройств.

## <span id="page-18-0"></span>Уведомления

- Никакая часть руководств, включенных в комплект поставки изделия, не может быть воспроизведена, передана, переписана, сохранена в информационно-поисковой системе или переведена на любой язык, в любой форме, любыми средствами без предварительного письменного разрешения компании Nikon.
- Компания Nikon сохраняет за собой право изменять любые характеристики аппаратного и программного обеспечения, описанного в данных руководствах, в любое время и без предварительного уведомления.
- Компания Nikon не несет ответственности за какой-либо ущерб, вызванный эксплуатацией данного изделия.
- Были приложены все усилия, чтобы обеспечить точность и полноту приведенной в руководствах информации. Компания Nikon будет благодарна за любую информацию о замеченных ошибках и упущениях, переданную в ближайшее представительство компании (адрес предоставляется по запросу).

#### Памятка для пользователей Европы

**ВНИМАНИЕ**: СУЩЕСТВУЕТ РИСК ВЗРЫВА, ЕСЛИ УСТАНОВЛЕН НЕВЕРНЫЙ ТИП БАТАРЕИ. ЛИКВИДИРУЙТЕ ИСПОЛЬЗОВАННЫЕ БАТАРЕИ СОГЛАСНО ИНСТРУКЦИЯМ.

Данный символ означает, что электрическое и электронное оборудование должно утилизироваться отдельно.

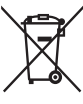

Следующие замечания касаются только пользователей в европейских странах:

- Данное изделие предназначено для раздельной утилизации в соответствующих пунктах утилизации. Не выбрасывайте его вместе с бытовыми отходами.
- Раздельные сбор и утилизация помогают сберегать природные ресурсы и предотвращают отрицательные последствия для здоровья людей и окружающей среды, которые могут возникнуть из-за неправильной утилизации.
- Подробные сведения можно получить у продавца или в местной организации, ответственной за вторичную переработку отходов.

Этот символ на батарее указывает на то, что данная батарея подлежит раздельной утилизации.

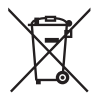

Следующие замечания касаются только пользователей в европейских странах:

- Все батареи, независимо от того, обозначены ли они этим символом или нет, подлежат раздельной утилизации в соответствующих пунктах сбора. Не выбрасывайте их вместе с бытовыми отходами.
- Подробные сведения можно получить у продавца или в местной организации, ответственной за вторичную переработку отходов.

#### Уведомление о запрещении копирования или репродукции

Необходимо помнить, что даже простое обладание материалом, скопированным или воспроизведенным цифровым способом с помощью сканера, цифровой фотокамеры или другого устройства, может преследоваться по закону.

• **Материалы, копирование или воспроизведение которых запрещено законом** Не копируйте и не воспроизводите денежные банкноты, монеты, ценные бумаги, ценные государственные бумаги и ценные бумаги органов местного самоуправления, даже если такие копии и репродукции отмечены штампом «образец».

Запрещено копирование и репродукция денежных банкнот, монет и ценных бумаг других государств.

Запрещено копирование и репродукция негашеных почтовых марок и почтовых открыток, выпущенных государством, без письменного разрешения государственных органов.

Запрещено копирование и репродукция печатей государственных учреждений и документов, заверенных в соответствии с законодательством.

• **Предупреждения на копиях и репродукциях** Копии и репродукции ценных бумаг, выпущенных частными компаниями (акции, векселя, чеки, подарочные сертификаты и т. д.), проездных билетов или купонов помечаются предупреждениями согласно требованиям государственных органов, кроме минимального числа копий, необходимых для использования компанией в деловых целях. Не копируйте и не воспроизводите государственные паспорта; лицензии, выпущенные государственными учреждениями и частными компаниями; удостоверения личности и такие документы, как пропуски или талоны на питание.

• **Уведомления о соблюдении авторских прав**

Копирование или репродукция продуктов интеллектуального труда, защищенных авторским правом – книг, музыкальных произведений, произведений живописи, гравюр, печатной продукции, географических карт, чертежей, фильмов и фотографий – охраняется государственным и международным законодательством об авторском праве. Не используйте изделие для изготовления незаконных копий, нарушающих законодательство об авторском праве.

#### Утилизация устройств хранения данных

Следует учитывать, что при удалении изображений или форматировании карт памяти или других устройств хранения данных исходные данные уничтожаются не полностью. В некоторых случаях файлы, удаленные с отслуживших свой срок устройств хранения данных, можно восстановить с помощью имеющихся в продаже программных средств. Информацией личного характера могут воспользоваться злоумышленники. Обеспечение конфиденциальности таких данных является обязанностью пользователя.

Прежде чем утилизировать неиспользуемые устройства хранения данных или передать право собственности на них другому лицу, следует стереть все данные с помошью имеющегося в продаже специального программного обеспечения или отформатировать устройство, а затем заполнить его изображениями, не содержащими личной информации (например, снимками чистого неба). Не забудьте также заменить снимки, выбранные для ручных настроек (1167). Прежде чем утилизировать фотокамеру или передать право собственности на нее другому лицу, следует также воспользоваться параметром Сеть > Настройки сети в меню настройки фотокамеры для удаления любой личной информации. Для получения более подробной информации см. документацию, прилагаемую к дополнительному устройству связи. Необходимо соблюдать осторожность, чтобы избежать травмы при физическом уничтожении устройств хранения данных.

#### **AVC Patent Portfolio License**

Данный продукт имеет лицензию AVC Patent Portfolio License для личного и некоммерческого использования клиентом в целях (i) кодирования видео в соответствии со стандартом AVC («видеосодержимое AVC») и/или (ii) декодирования видеосодержимого AVC, закодированного клиентом в рамках личной и некоммерческой деятельности и/или полученного от поставшика видеосодержимого, имеющего лицензию на предоставление видеосодержимого AVC. Эта лицензия не распространяется на любое другое использование, а также не подразумевается для такого использования. Дополнительную информацию можно получить от MPEG LA, L.L.C. См. веб-сайт http://www.mpegla.com

#### Используйте только электронные принадлежности компании Nikon

Фотокамеры Nikon изготавливаются по высочайшим стандартам с установкой сложных электронных схем. Только фирменные электронные принадлежности Nikon (в том числе зарядные устройства, батареи, сетевые блоки питания и вспышки), одобренные компанией Nikon специально для использования с данной моделью цифровой фотокамеры, полностью соответствуют необходимым эксплуатационным параметрам и требованиям техники безопасности для данной электронной схемы.

Использование электронных принадлежностей сторонних производителей может повредить фотокамеру и аннулировать гарантию Nikon. Использование аккумуляторных литий-ионных батарей сторонних производителей, на которых нет голографического знака Nikon (см. справа), может привести к

**HIN UONIN U** on Nikon Nik **VIN UONIN UO** Nikon Ni

нарушению работы фотокамеры, а также к сильному нагреванию, воспламенению, разрушению или протечке батарей.

Для получения сведений о дополнительных принадлежностях Nikon обратитесь к официальному местному дилеру компании Nikon.

#### D **Пользуйтесь только фирменными принадлежностями Nikon**

Только фирменные принадлежности Nikon, одобренные компанией Nikon специально для использования с Вашей моделью цифровой фотокамеры, полностью соответствуют необходимым эксплуатационным параметрам и требованиям техники безопасности. Использование принадлежностей, не произведенных компанией Nikon, может повредить фотокамеру и послужить причиной аннулирования гарантии Nikon.

#### A **Перед съёмкой важных событий**

Перед съёмкой важных событий, например свадьбы, или перед тем, как взять фотокамеру в путешествие, сделайте пробный снимок, чтобы убедиться в правильности работы фотокамеры. Компания Nikon не несет ответственность за убытки или упущенную выгоду, возникшие в результате неправильной работы изделия.

#### A **Постоянное совершенствование**

В рамках развиваемой компанией Nikon концепции «постоянного совершенствования» пользователям регулярно предоставляются обновляемая информация о поддержке выпущенных продуктов и учебные материалы на следующих сайтах:

- **Для пользователей в США**: http://www.nikonusa.com/
- **Для пользователей в Европе и Африке**: http://www.europe-nikon.com/support/
- **Для пользователей в странах Азии, Океании и Ближнего Востока**: http://www.nikon-asia.com/

Посетите один из этих сайтов, чтобы получить последнюю информацию об изделиях, ответы на часто задаваемые вопросы, а также общие рекомендации по фотосъёмке и обработке цифровых изображений. Дополнительные сведения можно получить у региональных представителей компании Nikon. Контактную информацию см. на сайте: http://imaging.nikon.com/

FAT

#### **Информация для декларации Таможенного Союза / сертификата**

**Дата изготовления**: См. заднюю обложку руководства пользователя **Импортер**: ООО «Никон»

> Российская Федерация, Москва, 105120, 2-й Сыромятнический пер., д.1 Телефон: +7 (495) 663-77-64

#### **D810**

**Изготовитель**: "Никон Корпорейшн",

Шин-Юракучо Билдинг, 12-1, Юракучо 1-тёме, Тийода-ку, Токио 100-8331, Япония Телефон: +81-3-3214-5311

**Страна изготовления**: Таиланд **Сертификат /декларация соответствия**: ТС N RU Д-JP.АЯ46.B.67745 **Срок действия**: с 12.05.2014 по 24.07.2016 **Орган по сертификации**: "РОСТЕСТ-МОСКВА"

#### **Зарядное устройство MH-25a**

**Изготовитель**: ГС ЮАСА ИНТЕРНЕШНЛ ЛТД, 1 ИНОБАНБА-ЧО НИШИНОШО, КИШОИН МИНАМИ-КУ КИОТО 601-8520, Япония Телефон: +81-75-316-3112

**Страна изготовления**: Китай

**Сертификат /декларация соответствия**: ТС BY/112 02.01 020 01894 **Срок действия**: с 25.02.2014 по 24.02.2019 **Орган по сертификации**: ОАО "БЕЛЛИС"

**Литий-ионная аккумуляторная батарея EN-EL15**

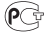

# <span id="page-24-1"></span>**Введение**

## <span id="page-24-2"></span>Знакомство с фотокамерой

Ознакомьтесь с элементами управления фотокамерой и средствами отображения информации. При необходимости отметьте этот раздел закладкой и обращайтесь к нему во время чтения остальных разделов руководства.

## <span id="page-24-0"></span>**Корпус фотокамеры**

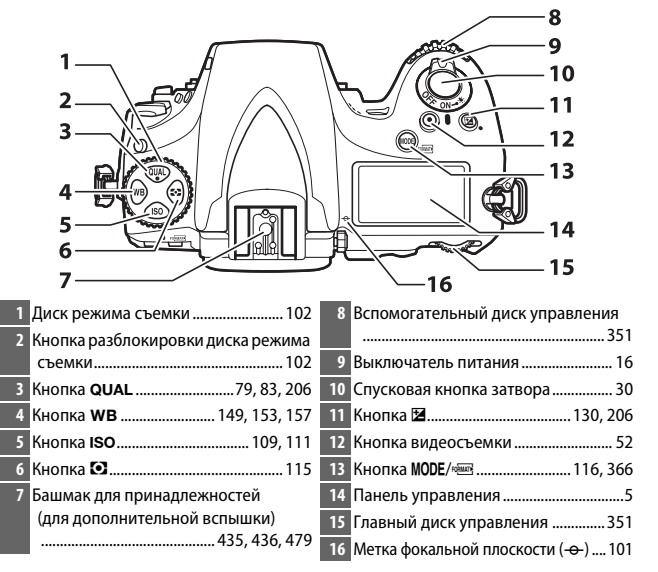

#### **Корпус фотокамеры (Продолжение)**

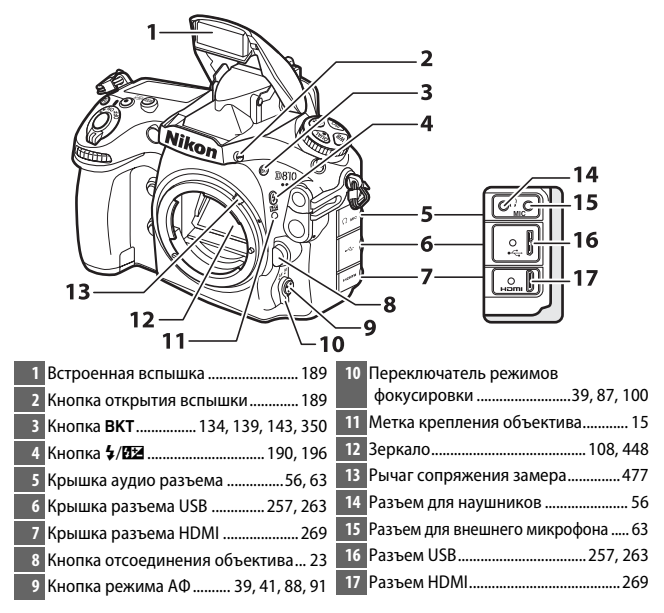

#### **24 Динамик**

Не помещайте динамик близко к магнитным устройствам. В результате несоблюдения данной меры предосторожности могут быть повреждены данные, записанные на магнитных устройствах.

#### **22 Закройте крышку разъемов**

Закройте крышку разъемов, если они не используются. Попадание посторонних предметов в разъемы может помешать передаче данных.

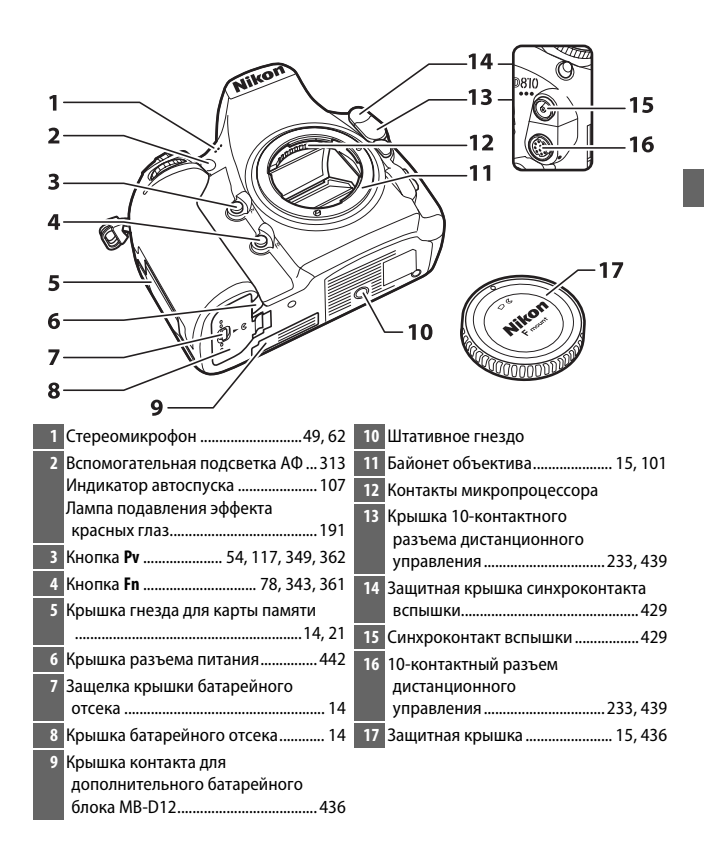

#### **Корпус фотокамеры (Продолжение)**

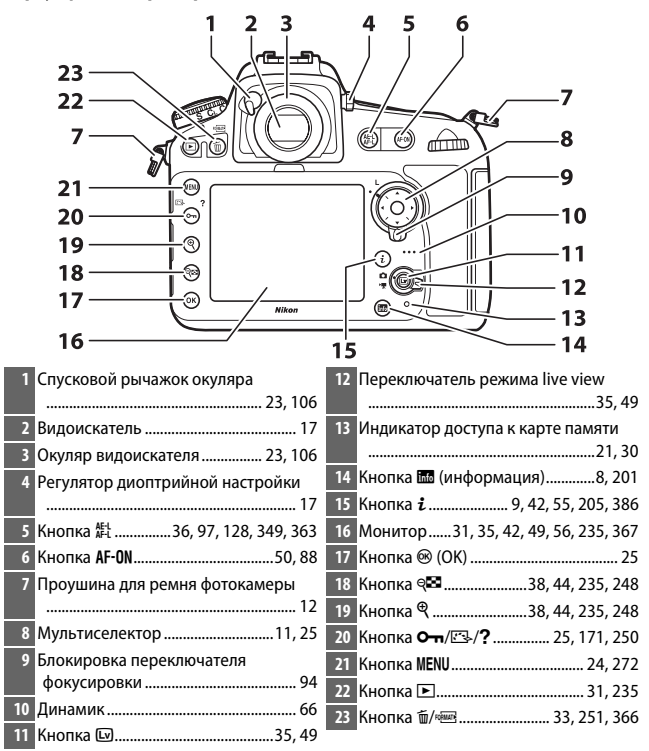

## <span id="page-28-0"></span>**Панель управления**

На панели управления отображаются различные настройки фотокамеры, когда фотокамера включена. Показанные здесь пункты появляются, когда фотокамера включается в первый раз; информацию о других настройка можно найти в соответствующих разделах данного руководства.

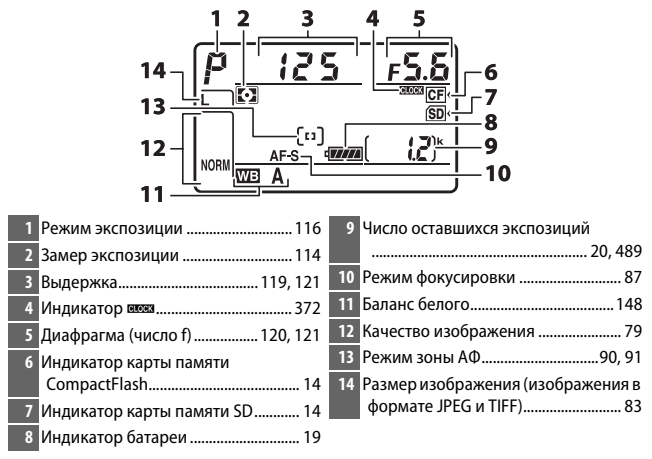

#### *<u><i>А* Индикатор ввез</u>

Часы фотокамеры работают от отдельного аккумуляторного источника питания, который заряжается при необходимости, когда в фотокамеру установлена основная батарея, или фотокамера питается от дополнительного сетевого блока питания с разъемом питания ( $\Box$  [436](#page-459-4)). Двух дней зарядки достаточно для обеспечения работы часов примерно в течение трех месяцев. Если мигает символ В на панели управления, то часы были сброшены, и время и дата, записываемые с новыми фотографиями будут неправильными. Установите на часах точное время и дату с помощью параметра **Часовой пояс и дата** > **Дата и время** в меню настройки ( $\Box$  [18](#page-41-0)).

#### **Индикация в видоискателе**

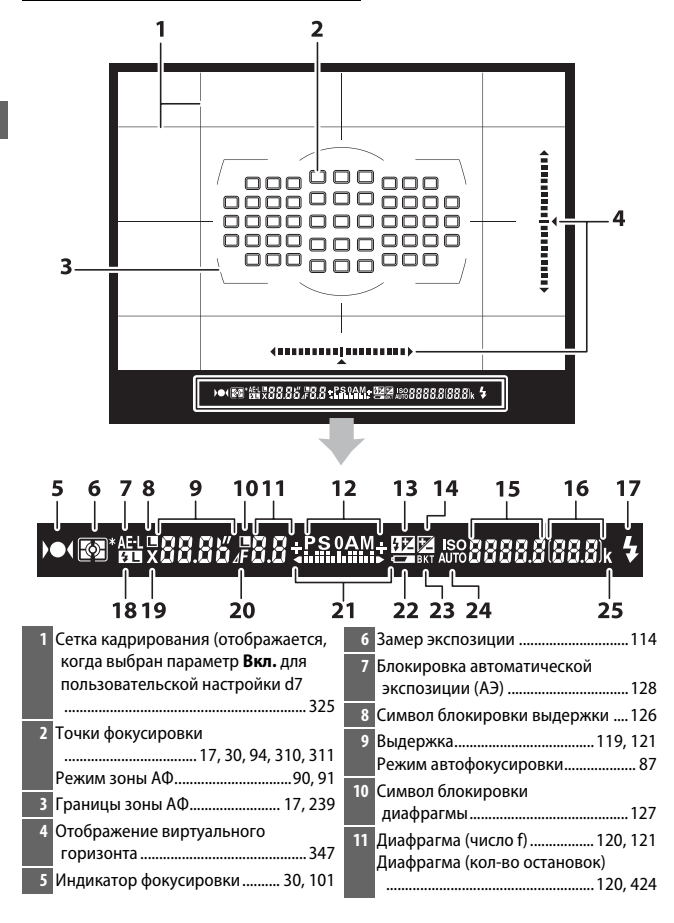

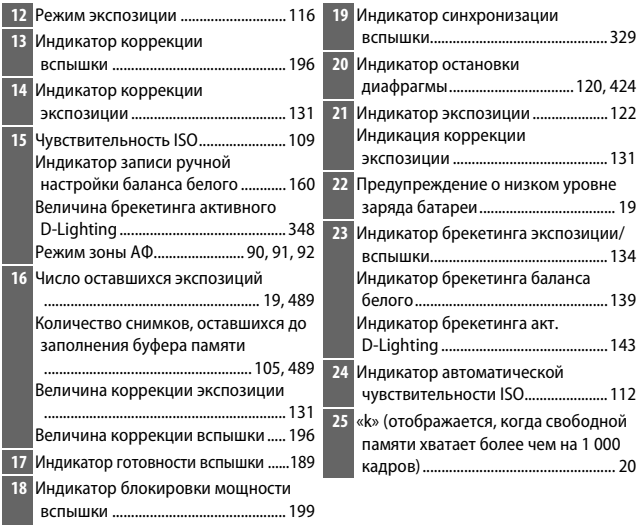

**Примечание**: Дисплей, на котором показаны все включенные индикаторы, служит для наглядности.

#### D **Нет батареи**

Если батарея полностью разряжена или не вставлена, индикация в видоискателе потускнеет. Это нормальное явление и не является признаком неисправности. Нормальная индикация в видоискателе восстановится после установки полностью заряженной батареи.

#### D **Индикация на панели управления и в видоискателе**

Яркость панели управления и индикации в видоискателе зависит от температуры, и при низкой температуре время отклика может увеличиться. Это нормальное явление и не является признаком неисправности.

## <span id="page-31-0"></span>**Кнопка**

Нажмите кнопку R, чтобы посмотреть съемочную информацию во время фотосъемки с использованием видоискателя ( $\Box$  [201\)](#page-224-2).

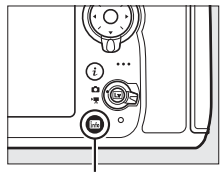

Кнопка **M** 

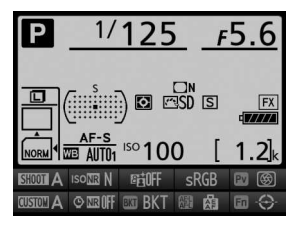

## <span id="page-32-0"></span>**Кнопка** b

Используйте кнопку  $\boldsymbol{i}$  для быстрого доступа к часто используемым настройкам в режиме просмотра ( $\Box$  [386\)](#page-409-0) и во время фотосъемки с использованием видоискателя (<sup>11</sup>[205\)](#page-228-1), фотосъемки «Live view» ( $\Box$  [42\)](#page-65-1) и видеосъемки в режиме live view ( $\Box$  [55](#page-78-1)).

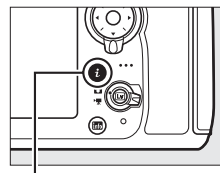

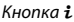

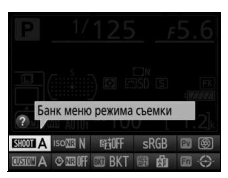

Фотосъемка с использованием видоискателя

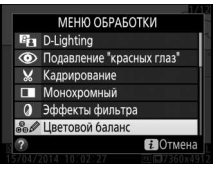

Просмотр

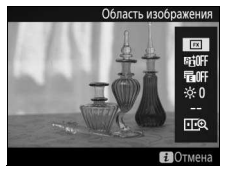

Фотосъемка «Live view» Видеосъемка в режиме

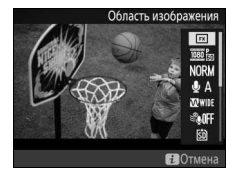

live view

## <span id="page-33-0"></span>**Крышка монитора BM-12**

В комплект поставки входит прозрачная пластмассовая крышка для защиты монитора от загрязнения и мелких повреждений, когда фотокамера не используется. Чтобы установить крышку, вставьте выступ в верхней части крышки в соответствующее углубление над монитором фотокамеры  $(1)$  и нажмите нижнюю часть крышки до щелчка ( $\tilde{z}$ ).

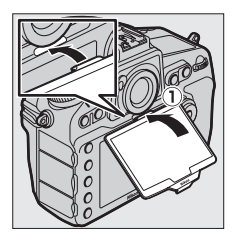

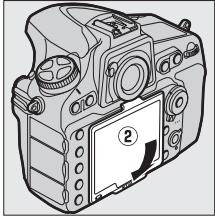

Чтобы снять крышку, крепко удерживайте фотокамеру и аккуратно потяните за нижнюю часть крышки наружу, как показано на рисунке справа.

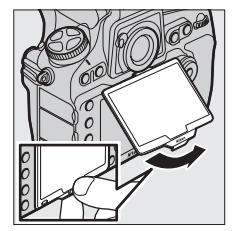

## <span id="page-34-0"></span>Мультиселектор

В данном руководстве операции с использованием мультиселектора представлены символами  $\textcircled{1}, \textcircled{2}$  и  $\textcircled{3}$ .

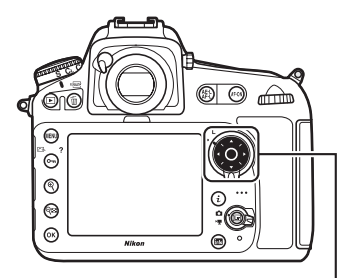

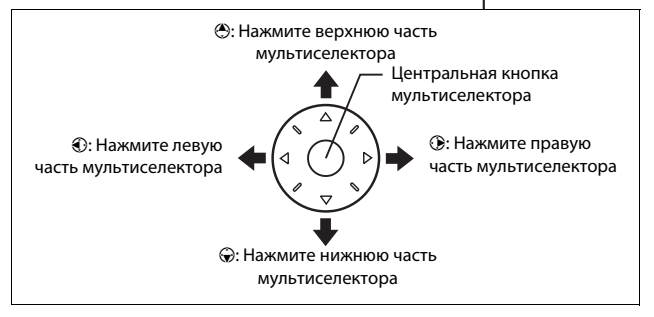

# <span id="page-35-1"></span>**Перед началом работы**

Чтобы подготовить фотокамеру к работе, выполните семь перечисленных ниже шагов.

## <span id="page-35-0"></span>**1 Присоедините ремень.**

Присоедините ремень, как показано на рисунке. Повторите процедуру для второй проушины.

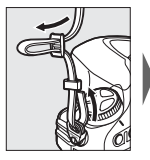

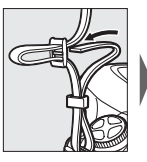

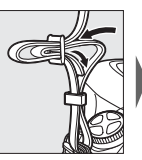

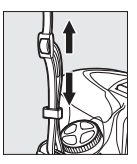

D **Батарея и зарядное устройство**

Прочтите все предупреждения, приведенные на стр. [xiii](#page-14-0)[–xvi](#page-17-0) и [452](#page-475-1)[–457](#page-480-0)  данного руководства, и соблюдайте их.
# **2 Зарядите батарею.**

Вставьте батарею и вставьте зарядное устройство в розетку (в зависимости от страны или региона зарядное устройство поставляется либо с сетевым блоком питания, либо с сетевым шнуром). Разряженная батарея полностью зарядится примерно через два часа 35 минут.

• **Сетевой блок питания**: Вставьте сетевой блок питания в гнездо для кабеля сетевого блока питания зарядного устройства ( $\left(\mathbf{\hat{I}}\right)$ ). Сдвиньте защелку сетевого блока питания, как показано на рисунке ( $\left( \mathbf{2} \right)$ , и поверните блок питания на 90 $\degree$ , чтобы закрепить его (3). Вставьте батарею и вставьте зарядное устройство в розетку.

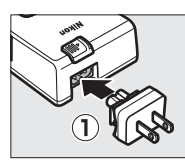

Защелка сетевого блока питания

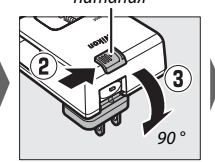

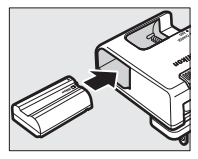

• **Сетевой шнур**: После подключения сетевого шнура, расположив штекер так, как показано на рисунке, вставьте батарею и вставьте шнур в разъем.

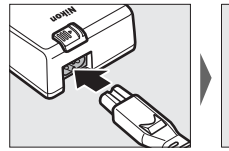

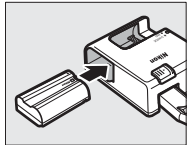

Лампа **CHARGE** будет мигать, пока батарея заряжается.

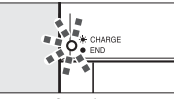

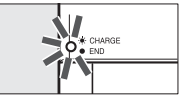

Зарядка батареи Зарядка завершена

# **3 Вставьте батарею и карту памяти.**

Перед установкой или извлечением батареи или карт памяти, убедитесь в том, что выключатель питания находится в положении **OFF**. Вставьте батарею, расположив ее, как показано на рисунке, удерживая батареей защелку батареи оранжевого цвета прижатой к одной стороне. Защелка фиксирует батарею, когда батарея полностью вставлена.

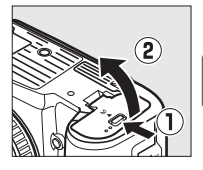

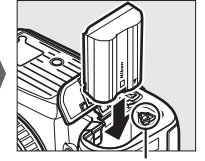

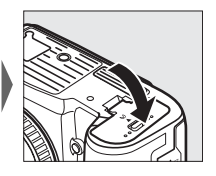

Защелка батареи

Карты памяти вставляются, как показано ниже.

• **Карты памяти SD**: Вставьте карту памяти до щелчка.

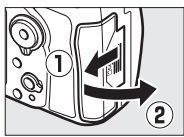

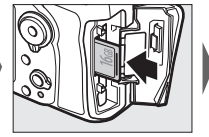

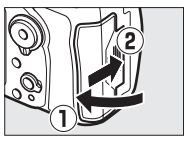

• **Карты памяти CompactFlash**: Вставьте карту, до того момента, когда поднимется кнопка извлечения.

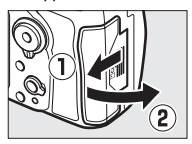

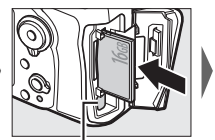

Кнопка извлечения

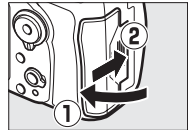

# **4 Установите объектив.**

Следите за тем, чтобы внутрь фотокамеры не попала пыль при снятом объективе или защитной крышке. В данном руководстве для наглядности обычно используется объектив AF-S NIKKOR 24–120 мм f/4G ED VR.

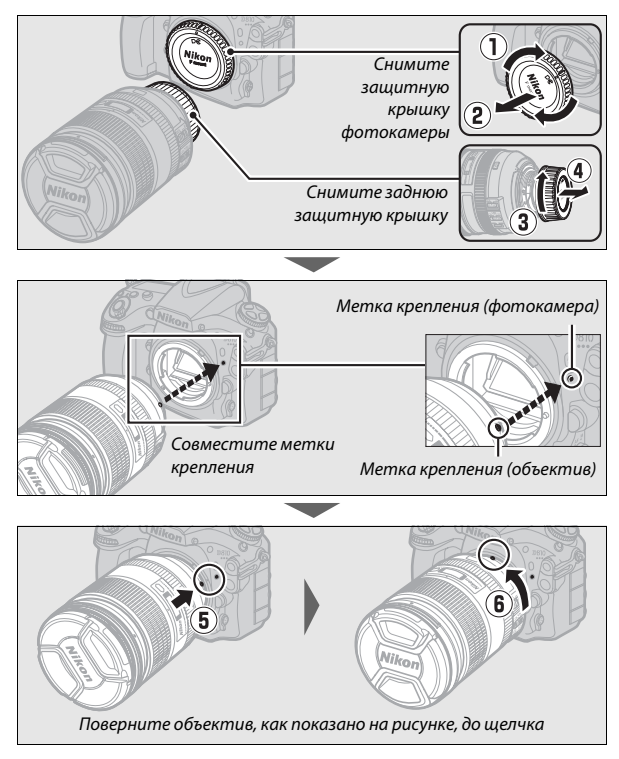

Не забудьте снять крышку объектива перед съемкой.

# **5 Включите фотокамеру.**

Включите фотокамеру. Панель управления включится.

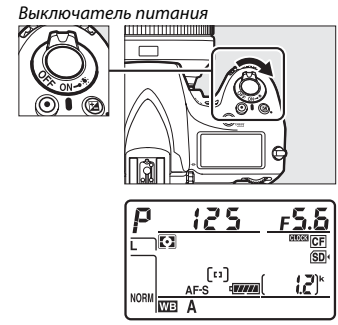

Панель управления

### A **Подсветка ЖК-монитора**

При повороте выключателя питания в направлении : включается таймер режима ожидания и подсветка панели управления (подсветка ЖК-монитора), что позволяет видеть дисплей в темноте. После отпускания выключателя питания подсветка останется включенной в течение шести секунд, пока работает таймер режима ожидания или до тех пор, пока не будет

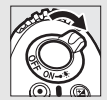

выполнен спуск затвора или выключатель питания не будет снова повернут в направлении  $\ddot{\bullet}$ .

# **6 Сфокусируйте видоискатель.**

Поднимите регулятор диоптрийной настройки и поворачивайте его до тех пор, пока индикация в видоискателе, точки фокусировки и границы зоны АФ не станут четкими. При использовании регулятора, когда Ваш глаз находится у

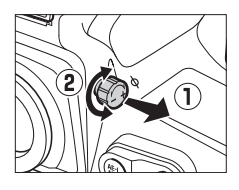

видоискателя, будьте осторожны: случайно не попадите в глаз пальцем или ногтем. Опустите регулятор диоптрийной настройки обратно, нажав на него, после того, как Вы отрегулировали фокусировку в соответствии с вашими пожеланиями.

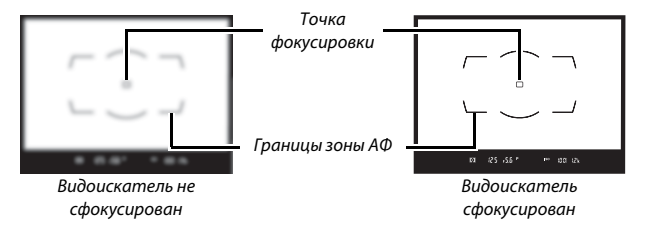

## **7 Выберите язык и настройте часы фотокамеры.**

Используйте параметры **Язык (Language)** и **Часовой пояс и дата** в меню настройки для выбора языка и установки часов фотокамеры (**Язык (Language)** автоматически отображается выделенным, когда меню отображается в первый раз). **Часовой пояс и дата** используется, чтобы выбрать часовой пояс (**Часовой пояс**), формат даты (**Формат даты**), включить и выключить летнее время (**Летнее время**), а также чтобы установить часы фотокамеры на текущие дату и время (**Дата и время**; имейте в виду, что в фотокамере используются 24-часовые часы). Для получения информации об использовании меню см.

[«Использование меню фотокамеры»](#page-48-0)  $(D25)$  $(D25)$  $(D25)$ .

Теперь фотокамера готова к работе. Перейдите к стр. [29](#page-52-0) для получения информации о фотографировании.

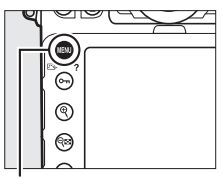

Кнопка MENU

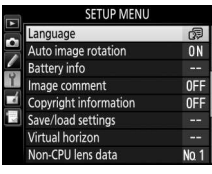

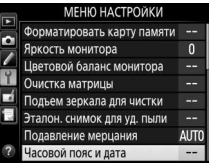

## ❚❚ **Уровень заряда батареи**

Уровень заряда батареи отображается на панели управления и в видоискателе.

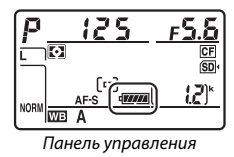

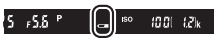

Видоискатель

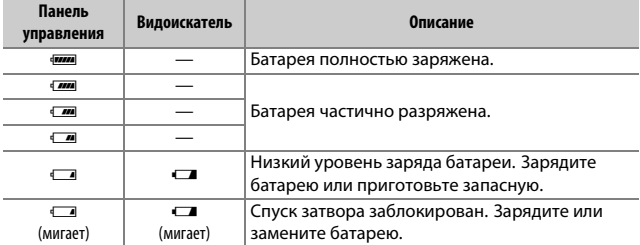

## ❚❚ **Число оставшихся кадров**

Карты памяти, вставленные на данный момент в фотокамеру, обозначаются, как показано на рисунке (на примере справа показан символ, который отображается, когда вставлены, и карта памяти SD, и карта памяти CompactFlash). Если карта памяти заполнена, или произошла ошибка,

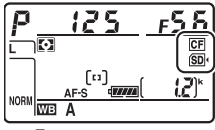

Панель управления

будет мигать символ соответствующей карты ( $\Box$  [468\)](#page-491-0).

На панели управления и в видоискателе отображается количество фотографий, которые можно сделать при текущих настройках (значения больше 1 000 округляются до ближайшей сотни; например, значения между 1 200 и 1 299 отображаются как 1,2 k).

Число оставшихся кадров

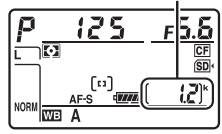

Панель управления

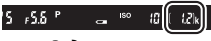

Видоискатель

#### A **Экран выключенной фотокамеры**

Если фотокамера выключается со вставленной батареей и картой памяти, то будут отображаться символ карты памяти и число оставшихся кадров (в редких случаях некоторые карты памяти могут отображать эту информацию только, когда фотокамера включена).

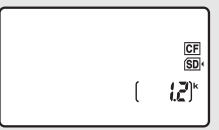

Панель управления

## ❚❚ **Извлечении батареи и карт памяти**

## **Извлечение батареи**

Выключите фотокамеру и откройте крышку батарейного отсека. Нажмите на защелку батареи в направлении, показанном стрелкой, чтобы освободить батарею, а затем выньте батарею рукой.

### **Извлечение карт памяти**

После того, как погаснет индикатор доступа к карте памяти, выключите фотокамеру и откройте крышку гнезда для карты памяти.

- **Карты памяти SD**: Нажмите на карту, а затем отпустите ее  $(1)$ . После этого карту памяти можно вынуть рукой (2).
- **Карты памяти CompactFlash**: Нажмите на кнопку извлечения  $(1)$ , чтобы частично извлечь карту памяти  $(\overline{2})$ . Теперь карту памяти можно вынуть рукой. Не нажимайте на карту памяти во время нажатия кнопки извлечения. Несоблюдение этой меры

предосторожности может повредить фотокамеру или карту памяти.

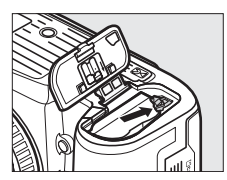

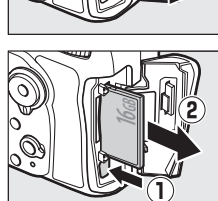

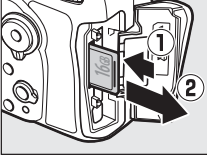

## D **Карты памяти**

- Карты памяти могут нагреваться во время работы. Будьте осторожны при извлечении карты памяти из фотокамеры.
- Отключите питание перед установкой или извлечением карт памяти. Не извлекайте карту памяти из фотокамеры, не выключайте фотокамеру, не вынимайте и не отключайте источник питания во время форматирования, или в процессе записи или копирования данных на компьютер, а также их удаления с компьютера. Несоблюдение этих мер предосторожности может привести к потере данных или повреждению фотокамеры или карты памяти.
- Не прикасайтесь к контактам карты памяти пальцами или металлическими предметами.
- Не сгибайте, не роняйте и не подвергайте карту памяти сильным механическим нагрузкам.
- Не прилагайте усилий к корпусу карты. Несоблюдение этой меры предосторожности может повредить карту.
- Не подвергайте воздействию воды, высокой влажности или прямого солнечного света.
- Не форматируйте карты памяти на компьютере.

#### A **Переключатель защиты от записи**

Карты памяти SD оснащены переключателем защиты от записи для предотвращения случайной потери данных. Когда переключатель находится в положении «lock (блокировки)», то карту памяти

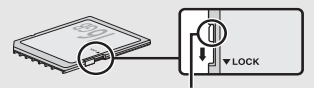

Переключатель защиты от записи

нельзя отформатировать, а снимки нельзя удалить или записать (на мониторе отобразится предупреждение при попытке выполнить спуск затвора). Чтобы разблокировать карту памяти, поставьте переключатель в положение «write (записи)».

### A **Нет карты памяти**

Если карта памяти не вставлена, то на панели управления и в видоискателе отобразится [- Е-]. Если фотокамера выключается с заряженной батареей, и не вставлена карта памяти, то на панели управления появится  $[-5 -]$ .

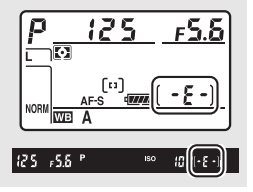

## ❚❚ **Снятие объектива**

Перед снятием или заменой объективов убедитесь, что фотокамера выключена. Чтобы снять объектив, удерживая нажатой кнопку отсоединения объектива  $(1)$ , поворачивайте его по часовой стрелке (2). После снятия объектива поставьте на место крышку объектива и защитную крышку фотокамеры.

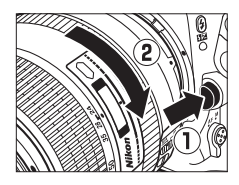

#### D **Объективы со встроенным микропроцессором и кольцом диафрагмы**

Если объектив со встроенным микропроцессором оснащен кольцом диафрагмы ( $\Box$  [422](#page-445-0)), заблокируйте диафрагму на минимальном значении (максимальное число f).

#### A **Линзы диоптрийной настройки видоискателя**

Корригирующие линзы (приобретаются дополнительно;  $\Box$  [438](#page-461-0)) можно использовать для дальнейшей диоптрийной настройки видоискателя. Перед установкой корректирующей линзы диоптрийной настройки для окуляра видоискателя, снимите окуляр видоискателя, закрыв створку видоискателя для освобождения блокировки

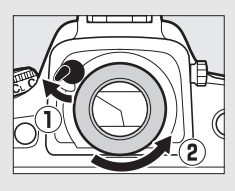

окуляра  $(\bar{1})$ , а затем отвинтив окуляр, как показано на рисунке справа  $(\bar{2})$ .

# **Меню фотокамеры**

К большинству параметров съемки, просмотра и настройки можно получить доступ из меню фотокамеры. Чтобы открыть меню, нажмите кнопку MENU.

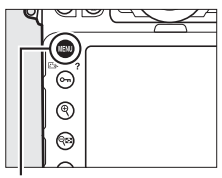

Кнопка MENU

Параметры текущего меню.

#### **Закладки** Выберите одно из следующих меню: •  $\Box$ : Просмотр ( $\Box$  [280\)](#page-303-0) •  $\Box$  : Обработка ( $\Box$  [384](#page-407-0)) • **立**: Съемка (□ [290](#page-313-0)) • 同/目: МОЕ МЕНЮ или **НЕДАВНИЕ НАСТРОЙКИ** (по умолчанию **МОЕ**  •  $\blacktriangleright$ : Пользовательские настройки ( $\Box$  [300\)](#page-323-0) **МЕНЮ**;  $\Box$  [414\)](#page-437-0) • **Ч: Настройка** (1[365\)](#page-388-0) Слайдер показывает расположение в МЕНЮ РЕЖИМА ПРОСМОТРА текущем меню. **Улалить** 而 Папка просмотра **VD81** Скрыть изображение  $\mathbb{N}$ Настройки просмотра Текущие настройки показаны Копировать изображения Просмотр изображения 0FF символами.После удаления ٦ą Повернуть вертикально **ON Параметры меню**

 $C$ имвол справки ( $\Box$  [25](#page-48-1))

# <span id="page-48-0"></span>**Использование меню фотокамеры**

### ❚❚ **Элементы управления меню**

Мультиселектор и кнопка <sup>®</sup> используются для навигации по меню.

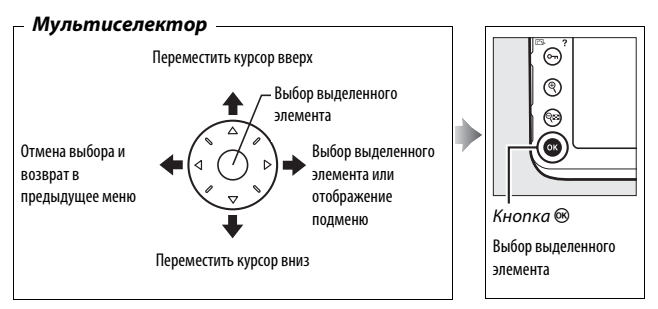

#### <span id="page-48-1"></span> $\mathcal{O}$  **Символ**  $\odot$  (Справка)

Если в нижнем левом углу монитора отображается символ  $\circledcirc$ , справку можно отобразить, нажав кнопку  $O_m \times 2$ ).

Во время нажатия кнопки будет отображаться описание выбранного в настоящий момент параметра или меню. Для прокрутки экрана нажмите 1 или $\bigcirc$ .

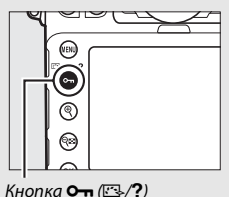

#### Мультиэкспозиция

Запись заданного количества изображений в одном. Таймер режима ожидания продлен на 30 сек. Если время таймера истекает, съемка заканчивается и мультиэкспозиция создается из всех изображений, сделанных на данный момент

## **ПИ** Навигация по меню

Для перемещения по меню выполните описанные ниже действия.

# **1 Откройте меню.**

Чтобы открыть меню, нажмите кнопку MENU.

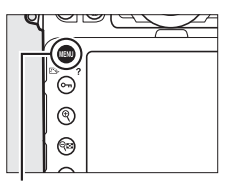

Кнопка MENU

#### **2 Выделите символ текущего МЕНЮ НАСТРОЙКИ меню.** рматировать карту памяти монитора O Чтобы выделить символ ветовой баланс монитора ... текущего меню, нажмите тка матрицы ркала для чистки кнопку **4.** талон. снимок для уд. пыли Полавление мерцания Часовой пояс и дата

# **3 Выберите меню.**

Чтобы выбрать нужное меню, нажмите  $\bigcirc$  или  $\bigcirc$ .

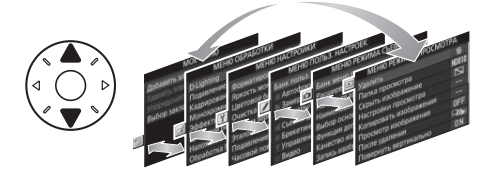

#### **4 Поместите курсор в**  МЕНЮ РЕЖИМА ПРОСМОТРА **выбранное меню.** Удалить 面 Папка просмотра ND81 Чтобы переместить курсор Скрыть изображение  $\mathbb{N}$ в выбранное меню, нажмите Настройки просмотра Копировать изображения  $\odot$ . Просмотр изображения **OFF** После удаления  $\Box$  $0<sub>N</sub>$ Повернуть вертикально

**5 Выделите пункт меню.** Чтобы выделить пункт меню, нажмите  $\bigcirc$  или  $\bigcirc$ .

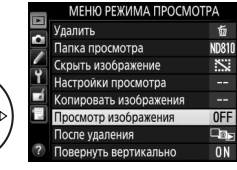

**6 Отобразите параметры.** Чтобы просмотреть параметры выбранного пункта меню, нажмите  $\circledast$ .

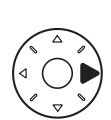

Просмотр изображения Вкл. Выкл.

# **7 Выделите параметр.**

Чтобы выделить параметр, нажмите <sup>3</sup> или  $\odot$ .

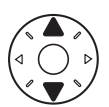

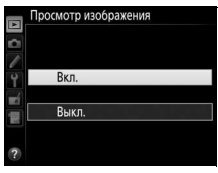

**8 Выберите выделенный элемент.** Чтобы выбрать выделенный элемент, нажмите <sup>®</sup>. Для выхода без выбора элемента нажмите кнопку MENU.

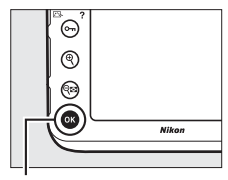

Кнопка ®

Учитывайте следующие моменты:

- Пункты меню, которые отображаются серым цветом, в данный момент недоступны.
- При нажатии кнопки  $\textcircled{\tiny{\textbf{F}}}$  или центральной кнопки мультиселектора происходит примерно то же, что и при нажатии <sup>®</sup>. В определенных случаях выбор можно сделать только нажатием <sup>®</sup>.
- Чтобы выйти из меню и вернуться в режим съемки, нажмите спусковую кнопку затвора наполовину.

# <span id="page-52-0"></span>**Основная фотосъемка и просмотр**

# Фотосъемка «Наведи и снимай»

## **1 Подготовьте фотокамеру к работе.** При наведении фотографий в видоискателе правой рукой обхватите рукоятку фотокамеры, а левой рукой

поддерживайте корпус или объектив

При наведении фотографий в портретной (вертикальной) ориентации, держите фотокамеру, как показано на рисунке справа.

**2 Наведите фотографию.**

снизу.

При настройках по умолчанию фотокамера будет фокусироваться на объекте в центральной точке фокусировки. Наведите снимок в видоискателе так, чтобы основной объект находился в центральной точке фокусировки.

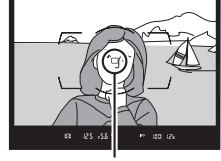

Точка фокусировки

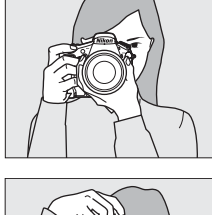

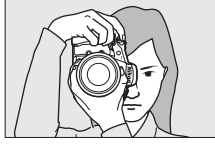

## **3 Нажмите спусковую кнопку затвора наполовину.**

Нажмите спусковую кнопку затвора наполовину для фокусировки (если объект плохо освещен, может

загореться

Индикатор фокусировки

вспомогательная подсветка

АФ). Индикатор фокусировки (•) появится в видоискателе по окончании работы фокусировки.

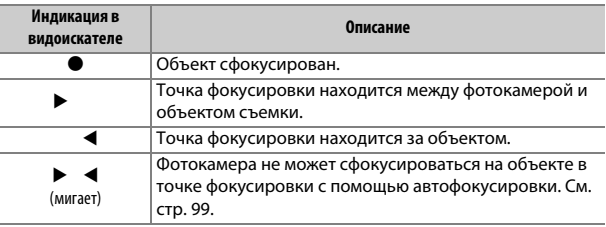

# **4 Выполните съемку.**

Плавно нажмите спусковую кнопку затвора до конца, чтобы сделать фотографию. Загорится индикатор доступа к карте памяти, и фотография отобразится на мониторе на несколько секунд. Не извлекайте карту памяти и не

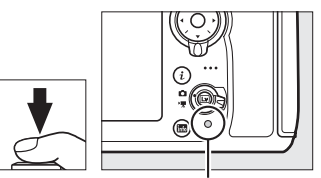

Индикатор доступа к карте памяти

вынимайте и не отключайте источник питания, пока не погаснет индикатор доступа и не завершится запись.

# Простой просмотр

# **1** Нажмите кнопку  $E$ .

Фотография отобразится на мониторе. На экране отобразится символ карты памяти, содержащей текущий снимок.

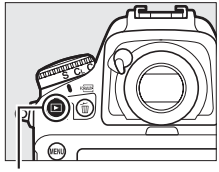

Кнопка <sub>■</sub>

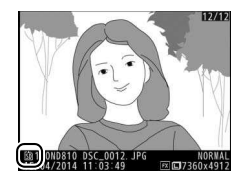

# **2 Просмотр остальных снимков.**

Для просмотра других снимков нажмите кнопку 4 или 2. Для просмотра дополнительных сведений о текущей фотографии нажмите кнопку $\bigcirc$  и  $\bigcirc$  $(D238)$  $(D238)$  $(D238)$ .

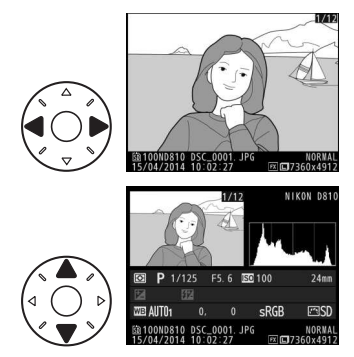

Чтобы завершить просмотр и вернуться в режим съемки, нажмите спусковую кнопку затвора наполовину.

## A **Просмотр изображения**

Если **Вкл.** выбрано для **Просмотр изображения** в меню режима просмотра ( $\Box$  [287](#page-310-0)), фотографии автоматически отображаются на мониторе после съемки на несколько секунд.

#### A **См. также**

Информацию о том, как выбрать гнездо для карты памяти, см. на стр. [237.](#page-260-0)

# **Удаление ненужных фотографий**

Чтобы удалить фотографию, отображаемую на данный момент на мониторе, нажмите кнопку  $\tilde{w}$  ( $\tilde{w}$ ). Имейте в виду, что восстановить удаленные фотографии нельзя.

**1 Отобразите фотографию.** Отобразите фотографию, которую Вы хотите удалить, как описано на предыдущей странице. Местонахождение текущего изображения показано символом в нижнем левом углу дисплея.

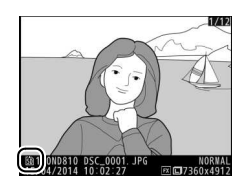

# **2 Удалите фотографию.**

Нажмите кнопку  $\widehat{\mathfrak{m}}$  ( $\widehat{\mathfrak{m}}$ ). Откроется диалоговое окно подтверждения; снова нажмите кнопку  $\tilde{m}$  ( $\text{Rm}$ ), чтобы удалить изображение и вернуться в режим просмотра. Чтобы выйти без удаления снимка, нажмите  $\blacktriangleright$ .

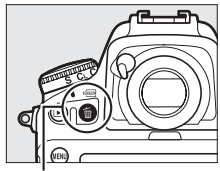

 $K$ нопка  $\overline{m}$  ( $\overline{Q}$ )

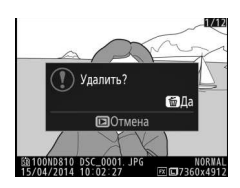

### A **Удалить**

Чтобы удалить несколько изображений или выбрать карту памяти, с которой будут удалены изображения, воспользуйтесь параметром **Удалить** в меню режима просмотра ( $\Box$  [252](#page-275-0)).

### A **Таймер режима ожидания (фотосъемка с использованием видоискателя)**

Индикатор в видоискателе и дисплей выдержки и диафрагмы на панели управления выключатся, если в течение примерно шести секунд не будет выполнена никакая операция, уменьшая расход заряда батареи. Нажмите спусковую кнопку затвора наполовину, чтобы заново включить дисплей. Время,

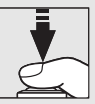

по истечении которого таймер режима ожидания автоматически выключается, можно выбрать при помощи пользовательской настройки c2 (Таймер режима ожидания,  $\Box$  [319\)](#page-342-0).

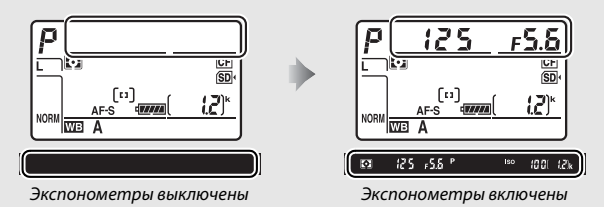

# **Фотосъемка «Live View»**

Для съемки в режиме live view выполните описанные ниже действия.

**1 Поверните переключатель режима live view в положение** C **(фотосъемка «Live view»).**

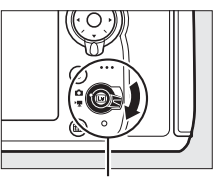

Переключатель режима live view

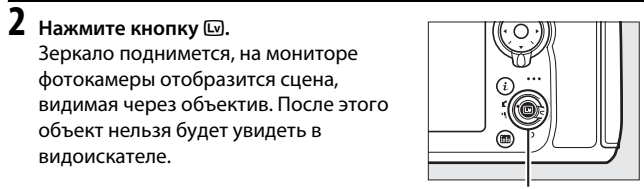

Kнопка I

# **3 Расположите точку фокусировки.**

Расположите точку фокусировки на объекте, как описано на стр. [40.](#page-63-0)

# **4 Выполните фокусировку.** Нажмите спусковую кнопку затвора наполовину для фокусировки.

Точка фокусировки будет мигать зеленым цветом, пока фотокамера фокусируется. Если фотокамера может выполнить фокусировку, точка фокусировки будет показана зеленым цветом; если фотокамера не может выполнить фокусировку, точка фокусировки будет мигать красным цветом (имейте в виду, что съемку

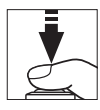

Кнопка A **AE-L/AF-L**

можно производить даже в том случае, если точка фокусировки мигает красным цветом; проверьте фокусировку на мониторе перед съемкой). Экспозицию можно заблокировать нажатием кнопки  $A_{\text{F}}^{\text{KL}}$  **AE-L/AF-L** ( $\Box$  [128\)](#page-151-0); фокусировка блокируется, пока спусковая кнопка затвора нажата наполовину.

#### <span id="page-59-0"></span>A **Предварительный просмотр экспозиции** При фотосъемке «Live view» Вы можете нажать <sup>®</sup> для предварительного просмотра эффектов выдержки, диафрагмы и чувствительности ISO на экспозиции. Экспозицию можно настроить на  $\pm$  5 EV ( $\Box$  [130\)](#page-153-0), но только значения от – 3 до +3 EV отражаются на дисплее предварительного просмотра. Имейте в виду, что предварительный просмотр

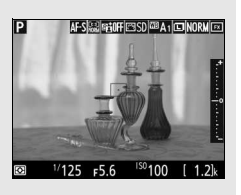

может не точно отражать окончательные результаты, когда используется освещение вспышкой, включены активный D-Lighting ( $\Box$  [182\)](#page-205-0), расширенный динамический диапазон (HDR;  $\Box$  [184\)](#page-207-0) или брекетинг, выбрано **A** (авто) для параметра Picture Control **Контраст** (**0 174**), или выбрано значение, отличное от 0 для Четкость, (**0 174**) или выбрано x  $\bar{e}$ 5 а для выдержки. Если объект слишком яркий или слишком темный, индикаторы экспозиции будут мигать, предупреждая о том, что в предварительном просмотре экспозиция может отражаться не точно. Предварительный просмотр экспозиции недоступен, когда для выдержки выбран bullb или - -.

#### D **Использование автофокусировки при фотосъемке «Live view» и видеосъемке в режиме live view**

Используйте объектив AF-S. При использовании других объективов или телеконверторов можно не достичь желаемого результата. Имейте в виду, что в режиме live view автофокусировка работает медленнее, а монитор может становиться ярче или темнее во время фокусировки. Точка фокусировки иногда может отображаться зеленым цветом, даже когда фотокамера не может сфокусироваться. Фотокамера может не выполнить фокусировку в следующих ситуациях:

- Объект содержит линии, параллельные длинной границе кадра
- Объект съемки недостаточно контрастный
- Объект съемки в точке фокусировки содержит участки с резкими перепадами яркости или точечные источники света, неоновую вывеску или другие источники освещения меняющейся яркости
- Возникает мерцание или появляются полосы при освещении лампами дневного света, ртутными, натриевыми лампами или похожими источниками света
- Используется «звездный» фильтр или другой специальный фильтр
- Объект выглядит меньше, чем точка фокусировки
- В объекте съемки преобладает правильная геометрическая структура (например, жалюзи или ряд окон высотного здания)
- Объект движется

#### A **Таймер режима ожидания**

Независимо от параметра, выбранного для пользовательской настройки с2 (**Таймер режима ожидания**, <sup>[1]</sup> [319\)](#page-342-0), таймер режима ожидания не закончится во время фотосъемки «Live view».

# **5 Сделайте снимок.**

Нажмите спусковую кнопку затвора до конца, чтобы выполнить съемку. Монитор выключится.

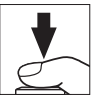

# **6 Выйдите из режима live view.**

Нажмите кнопку [ для выхода из режима live view.

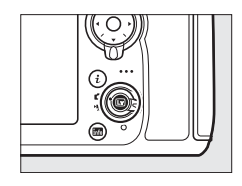

#### <span id="page-61-0"></span>A **Предварительный просмотр увеличения в режиме live view**

Нажмите кнопку  $\mathcal{R}$  для увеличения изображения на мониторе до максимального значения примерно 23×. Появится окно навигации в серой рамке в нижнем правом углу монитора. Воспользуйтесь мультиселектором для прокрутки областей кадра, которые не видны на мониторе, или нажмите W для уменьшения.

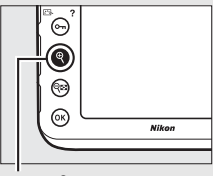

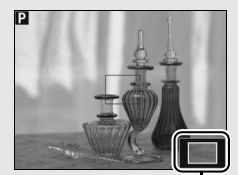

 $K$ нопка  $\mathcal{R}$   $\sim$  Окно навигации

# **Фокусировка**

Чтобы сфокусироваться, используя автофокусировку, поверните переключатель режимов фокусировки в положение **AF** и выполните шаги, приведенные ниже, чтобы выбрать режимы автофокусировки или зоны АФ. Информацию о ручной фокусировке см. на стр. [41](#page-64-0).

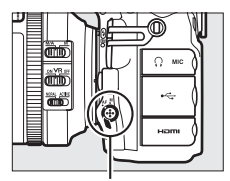

Переключатель режимов фокусировки

## <span id="page-62-0"></span>**■■ Выбор режима фокусировки**

Следующие режимы автофокусировки доступны во время фотосъемки «Live view» и видеосъемки в режиме live view:

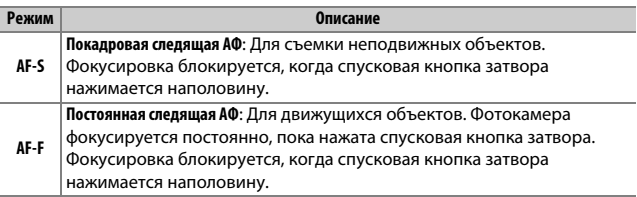

Чтобы выбрать режим автофокусировки нажмите кнопку режима зоны АФ и поворачивайте главный диск управления до тех пор, пока на мониторе не отобразится нужный режим.

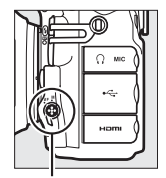

Кнопка режима АФ Главный диск

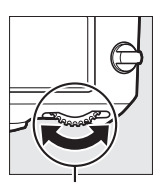

управления

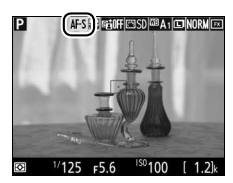

Монитор

# <span id="page-63-0"></span>❚❚ **Выбор режима зоны АФ**

Можно выбрать следующие режимы зоны АФ при фотосъемке «Live view» и видеосъемке в режиме live view:

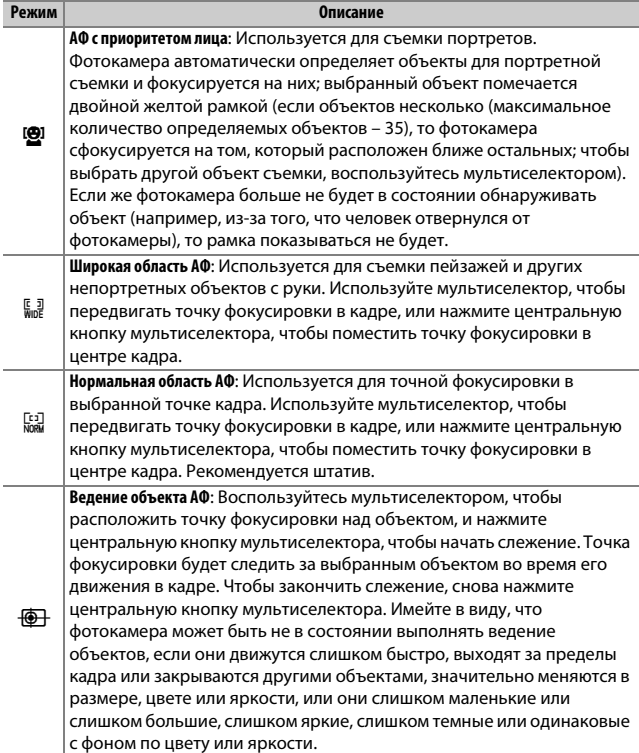

Чтобы выбрать режим зоны АФ нажмите кнопку режима зоны АФ и поворачивайте вспомогательный диск управления до тех пор, пока на мониторе не отобразится нужный режим.

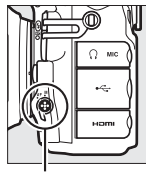

Кнопка режима АФ Вспомогательный

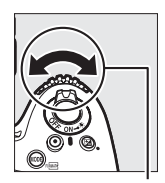

диск управления

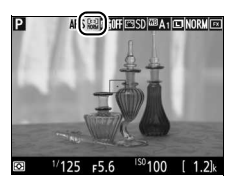

Монитор

# <span id="page-64-0"></span>**Ручная фокусировка**

Для фокусировки в режиме ручной фокусировки (0 [100](#page-123-0)) поворачивайте кольцо фокусировки объектива до тех пор, пока объект не будет в фокусе. Для увеличения изображения на мониторе для точной фокусировки нажмите кнопку  $\mathcal{R}$  $(D 38)$  $(D 38)$ .

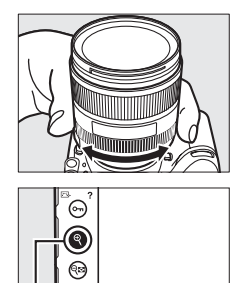

**Nikon** 

Кнопка<sup>®</sup>

A **Предварительный просмотр фокусировки во время фотосъемки «Live view»** Чтобы временно выбрать максимальную диафрагму для лучшего предварительного просмотра фокусировки во время фотосъемки «Live view», нажмите кнопку **Pv**. Для возврата исходного значения диафрагмы нажмите эту кнопку снова или сфокусируйте с помощью автофокусировки. Если спусковая кнопка затвора нажимается до конца, чтобы сделать снимок во время предварительного просмотра фокусировки, диафрагма возвратится к исходному значению до того, как будет сделан снимок.

# **Использование кнопки** b

Параметры, перечисленные ниже, можно просмотреть, нажав кнопку  $\boldsymbol{i}$  во время фотосъемки «Live view». Выделите нужный элемент с помощью мультиселектора и нажмите 2 для просмотра параметров для выделенного элемента. После выбора нужного параметра нажмите <sup>®</sup> для возврата в меню кнопки  $\boldsymbol{i}$ . Снова нажмите кнопку  $\boldsymbol{i}$ , чтобы выйти в экран режима съемки.

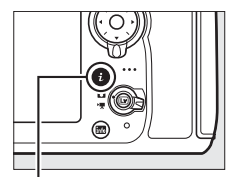

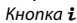

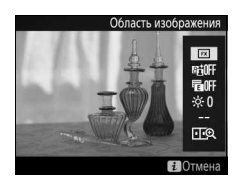

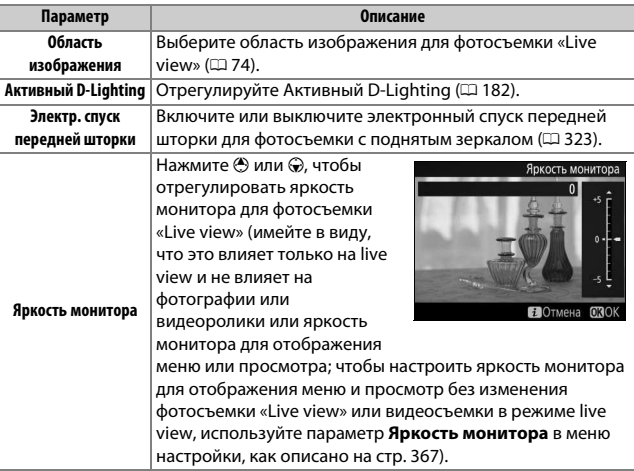

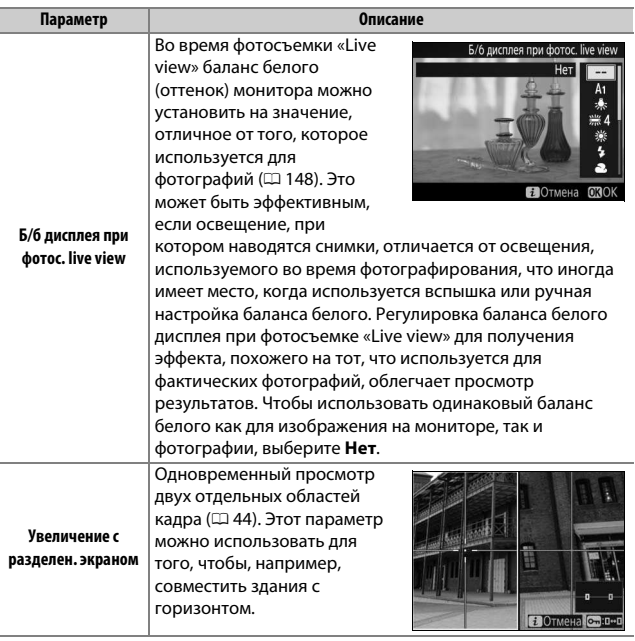

<span id="page-67-0"></span>❚❚ **Увеличение с разделенным экраном** При выборе **Увеличение с разделен. экраном** в меню кнопки  $\boldsymbol{i}$  во время фотосъемки «Live view» дисплей разделяется на два окна, в которых бок о бок показываются отдельные области кадра с высоким коэффициентом увеличения. Расположение увеличенных областей показывается в окне навигации.

Воспользуйтесь кнопками  $\mathcal{R}$  и  $\mathcal{R}$  для увеличения и уменьшения, или воспользуйтесь кнопкой **О- (E3/?)**, чтобы выбрать окно, и нажмите  $\textcircled{\scriptsize{}}$  или  $\textcircled{\scriptsize{}}$ , чтобы прокрутить выбранную область влево или вправо. При нажатии  $\bigcirc$  или  $\bigcirc$  обе области прокручиваются вверх или вниз одновременно. Чтобы сфокусироваться на

объекте, расположенном в центре

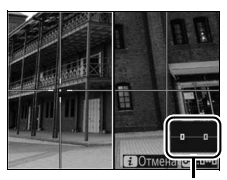

Окно навигации

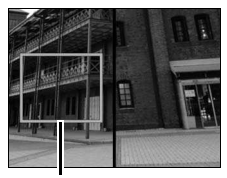

Область в фокусе

выбранной области, нажмите спусковую кнопку затвора наполовину. Для выхода из режима разделенного экрана нажмите кнопку $\boldsymbol{i}$ .

# **Дисплей Live View: Фотосъемка «Live View»**

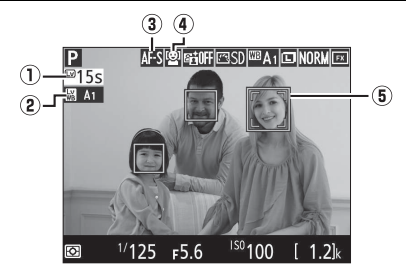

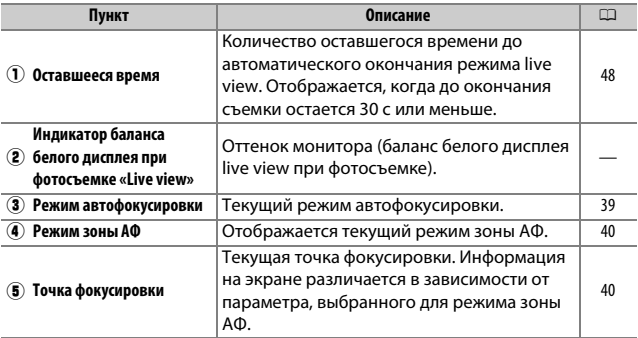

# **Информационный экран: Фотосъемка «Live View»**

Чтобы скрыть или показать индикаторы на мониторе во время фотосъемки «Live view», нажмите кнопку R.

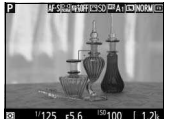

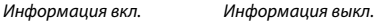

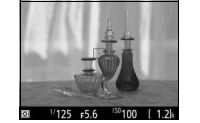

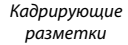

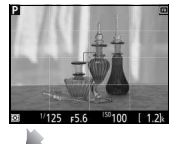

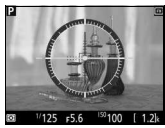

Виртуальный горизонт ( $\Box$  [379](#page-402-0))

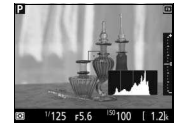

Гистограмма (только предварительный просмотр экспозиции;  $\Box$  [36\)](#page-59-0)

### D **Съемка в режиме Live view**

Чтобы входящий через видоискатель свет не влиял на фотографии или экспозицию, закройте створку окуляра видоискателя.

Хотя они и не будут появляться на конечных снимках, зубчатые границы, псевдоцвета, муар и яркие точки могут появляться на мониторе, в то время как высвеченные полосы могут появляться в некоторых участках с мигающими вывесками и другими источниками импульсного света, или если объект на короткое время освещается стробоскопическим или иным ярким мгновенным источником света. Кроме того, может появляться искажение, если фотокамера панорамируется по горизонтали или объект перемещается в кадре с большой скоростью. Мерцание и полосы, видимые на мониторе при свете ламп дневного света, ртутных или натриевых ламп, можно уменьшить с помошью **Подавление мерцания** ( $\Box$  [371\)](#page-394-0), хотя они могут все равно быть видны на окончательной фотографии при некоторых значениях выдержки. При съемке в режиме live view не направляйте фотокамеру на солнце или другие источники яркого света. Несоблюдение этой меры предосторожности может привести к повреждению внутренних схем фотокамеры.

Запись видеороликов недоступна во время фотосъемки «Live view», и нажатие кнопки видеосъемки не дает никакого результата. Для съемки видеороликов выберите видеосъемку в режиме live view ( $\Box$  [49](#page-72-0)).

#### <span id="page-71-0"></span>D **Индикация обратного отсчета**

За 30 с до автоматического окончания режима live view будет отображаться обратный отсчет (таймер загорится красным цветом непосредственно перед окончанием режима live view для защиты внутренних схем или при выборе параметра, отличного от **Нет ограничения**, для пользовательской настройки с4—Задержка откл. монитора > Live view; **QD [320](#page-343-0)—за 5 с до** автоматического отключения монитора). В зависимости от условий съемки, таймер может появиться сразу, когда будет выбран режим live view.

### A **HDMI**

Если фотокамеру подсоединить к видеоустройству HDMI во время фотосъемки «Live view», то монитор фотокамеры останется включенным, и на экране видеоустройства отобразиться вид, наблюдаемый через объектив.

## **⊿ См. также**

Для получения информации о выборе функции центральной кнопки мультиселектора, кнопки видеосъемки и дисков управления см. пользовательские настройки f2 (Центр. кнопка мультисел., [12 [341\)](#page-364-0) и f13 (**Функция кнопки видеосъемки**, <sup>о 355</sup>). Информацию о предотвращении непреднамеренного использования кнопки [9] см. в пользовательской настройке f14 (Параметры кнопки "Live view",  $\Box$  [356\)](#page-379-0).
# <span id="page-72-1"></span>**Видеосъемка в режиме Live View**

Видеоролики можно записывать в режиме live view.

**1 Поверните переключатель режима live view в положение** 1 **(видеосъемка в режиме live view).**

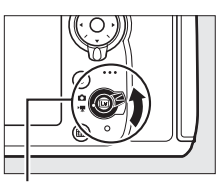

Переключатель режима live view

# **2** Нажмите кнопку  $\textcircled{\tiny{\mathbb{R}}}$ .

Зеркало поднимется, и видимая через объектив сцена, отобразится на мониторе фотокамеры так, как она фактически будет выглядеть на видеоролике, измененная с учетом эффектов экспозиции. После этого объект нельзя будет увидеть в видоискателе.

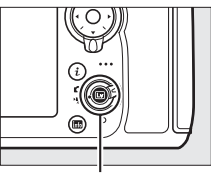

Kнопка Q

### <span id="page-72-0"></span>**Z** Символ В

Символ **3** (Ф [57](#page-80-0)) обозначает, что запись видеороликов невозможна.

### A **Звук**

Фотокамера может записывать и видео, и звук; не закрывайте микрофон на передней стороне фотокамеры во время видеосъемки. Имейте в виду, что встроенный микрофон может записывать звуки, издаваемые фотокамерой или объективом во время автофокусировки, подавления вибраций или изменения диафрагмы.

 $3$  Выберите режим фокусировки ( $\Box$  [39\)](#page-62-0).

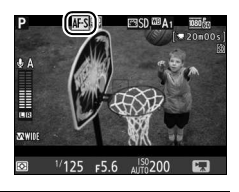

# **4** Выберите режим зоны АФ ( $\Box$  [40\)](#page-63-0).

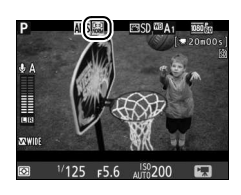

# **5 Выполните фокусировку.**

Наведите первый кадр и нажмите кнопку AF-ON, чтобы выполнить фокусировку. Имейте в виду, что количество определяемых объектов в режиме АФ с приоритетом лица уменьшается во время записи видеороликов.

Кнопка AF-ON

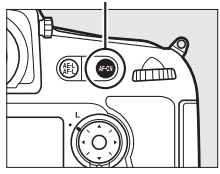

#### A **Фокусировка при видеосъемке в режиме Live view**

Фокусировку также можно отрегулировать, нажав спусковую кнопку затвора наполовину перед началом записи.

#### A **Режим экспозиции**

Во время видеосъемки в режиме live view могут быть отрегулированы следующие настройки:

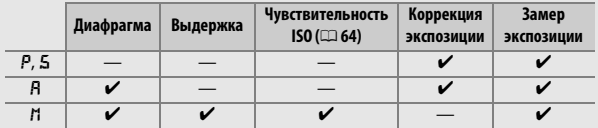

В режиме экспозиции h значение выдержки можно установить от <sup>1</sup> /25<sup>с</sup> до <sup>1</sup> /8 000 с (самая длительная доступная выдержка зависит от частоты кадров при видеосъемке;  $\Box$  [62](#page-85-0)). В других режимах экспозиции выдержка настраивается автоматически. Если объект

переэкспонирован или недоэкспонирован в режиме  $P$  или  $\zeta$ , завершите режим live view и снова включите видеосъемку в режиме live view или выберите экспозицию Я и отрегулируйте диафрагму. Во время видеосъемки в режиме live view точечный замер недоступен.

#### A **Баланс белого**

Баланс белого можно установить в любое время нажатием кнопки WB и поворотом главного диска управления ( $\Box$  [149](#page-172-0)).

# <span id="page-75-0"></span>**6 Начните запись.**

Нажмите кнопку видеосъемки, чтобы начать запись. На мониторе отображается индикатор записи и оставшееся время записи. Экспозицию можно заблокировать нажатием кнопки A **AE-L/AF-L** (0 [128\)](#page-151-0) или изменить на значение до ±3 EV с помощью коррекции экспозиции ( $\Box$  [130\)](#page-153-0). В режиме автофокусировки фотокамеру можно перефокусировать нажатием кнопки AF-ON.

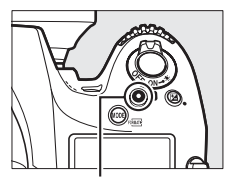

Кнопка видеосъемки

Индикатор записи

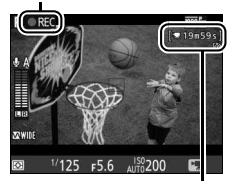

Оставшееся время

# **7 Закончите запись.**

Снова нажмите кнопку видеосъемки, чтобы закончить запись. Запись остановится автоматически, как только будет достигнут максимальный размер видеоролика, или заполнится карта памяти.

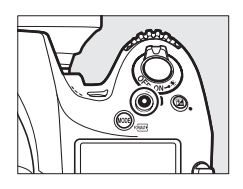

#### A **Максимальная длина**

Максимальная длина для отдельных видео файлов составляет 4 ГБ (информацию о максимальном времени записи см. на стр. [62](#page-85-1)); имейте в виду, что в зависимости от скорости записи карты памяти съемка может закончиться до того, как будет достигнута эта длина (С [487\)](#page-510-0).

# **8 Выйдите из режима live view.**

Нажмите кнопку [9], чтобы выйти из режима live view.

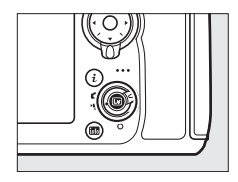

#### D **Индикация обратного отсчета**

Обратный отсчет будет отображаться в течение 30 с, прежде чем запись видеоролика закончится автоматически ( $\Box$  [462](#page-485-0)). В зависимости от условий съемки, таймер может появиться сразу же, когда начнется запись видеоролика. Имейте в виду, что независимо от количества оставшегося времени записи, режим live view выключится автоматически по истечении таймера. Подождите, пока остынут внутренние схемы фотокамеры, прежде чем возобновить запись видеороликов.

# <span id="page-77-0"></span>**Индексы**

Если **Индексная маркировка** выбрана как параметр «нажатие» для пользовательской настройки g1 (**Функция кнопки "Fn"**; 0 [361\)](#page-384-0), g2 (**Функция кн. предв. просм.**; 0 [362\)](#page-385-0) или g3 (**Функция кн. "AE-L/AF-L"**; 0 [363\)](#page-386-0), Вы можете нажать выбранный элемент управления во время записи, чтобы добавить индексы, которые можно будет использовать для определения расположения кадров во время редактирования и просмотра ( $\Box$  [66](#page-89-0)). Для каждого видеоролика можно добавить до 20 индексов.

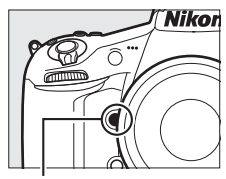

Кнопка **Pv**

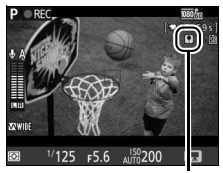

Индекс

#### A **См. также**

Параметры размера кадра, частоты кадров при видеосъемке, чувствительности микрофона, гнезда для карты памяти и чувствительности ISO доступы в меню **Настройки видео** ( $\Box$  [62\)](#page-85-0). Фокусировку можно отрегулировать вручную, как описано на стр. [41](#page-64-0). Функция центральной кнопки мультиселектора, кнопки **Fn**, **Pv** и кнопки A **AE-L/AF-L** можно выбрать с помощью пользовательских настроек f2 (**Центр. кнопка мультисел.**; 0 [341](#page-364-0)), g1 (**Функция кнопки "Fn"**; 0 [361\)](#page-384-0), g2 (**Функция кн. предв. просм.**; 0 [362](#page-385-0)) и g3 (**Функция кн. "AE-L/AF-L"**, 0 [363](#page-386-0); данный параметр также позволяет блокировать экспозицию без удерживания кнопки A **AE-L/AF-L** в нажатом положении), соответственно. Пользовательская настройка g4 (**Функ. спусков. кн. затвора**; 0 [364](#page-387-0)) устанавливает, можно ли использовать спусковую кнопку затвора для начала видеосъемки в режиме live view, или для начала и окончания записи видеороликов. Информацию о предотвращении непреднамеренного использования кнопки [20] см. в пользовательской настройке f14 (**Параметры кнопки "Live view"**; 0 [356](#page-379-0)).

# **Использование кнопки** b

Параметры, перечисленные ниже, можно просмотреть, нажав кнопку  $\boldsymbol{i}$  во время видеосъемки в режиме live view. Выделите нужный элемент с помощью мультиселектора и нажмите **4 для** просмотра параметров для выделенного элемента. После выбора нужного параметра нажмите <sup>®</sup> для возврата в меню кнопки  $\boldsymbol{i}$ . Снова нажмите кнопку  $\boldsymbol{i}$ , чтобы выйти в экран режима съемки.

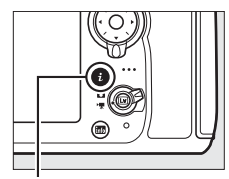

Кнопка *i* 

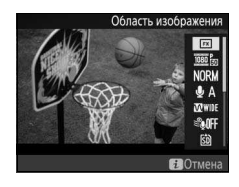

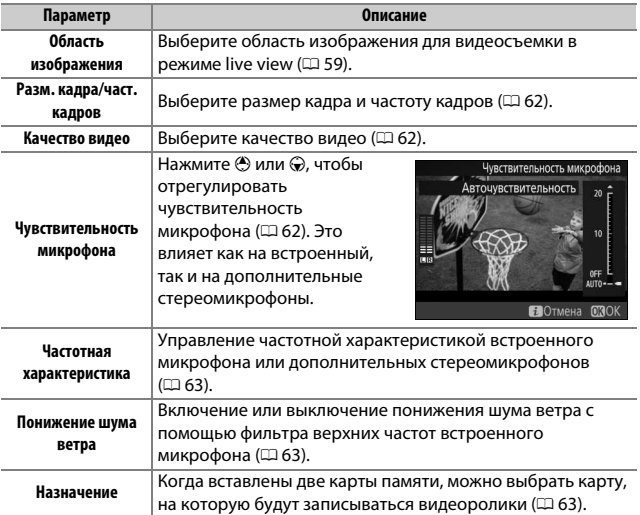

<span id="page-79-1"></span>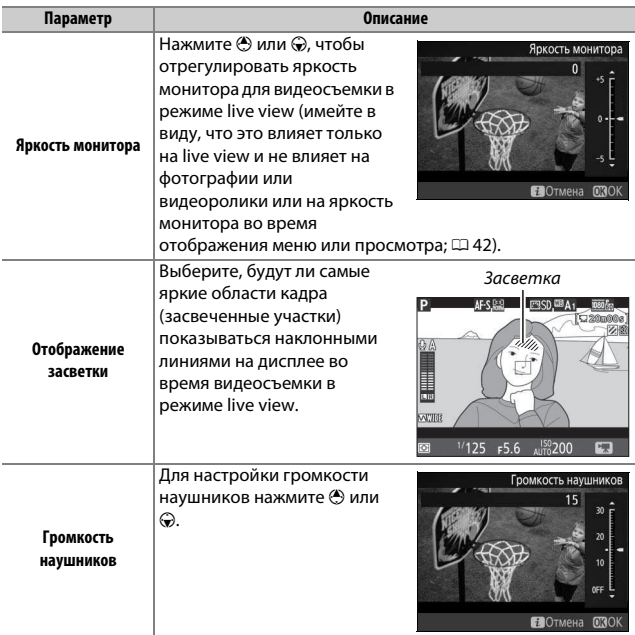

#### <span id="page-79-0"></span>A **Наушники**

Можно использовать наушники от сторонних производителей. Имейте в виду, что высокий уровень звука может воспроизводиться с большой громкостью; следует соблюдать особую осторожность при использовании наушников.

# **Дисплей Live View: Видеосъемка в режиме Live View**

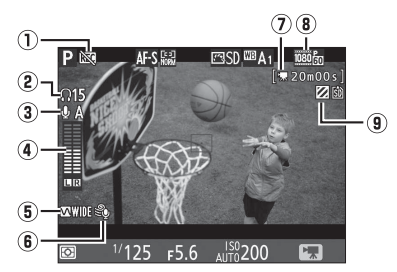

<span id="page-80-0"></span>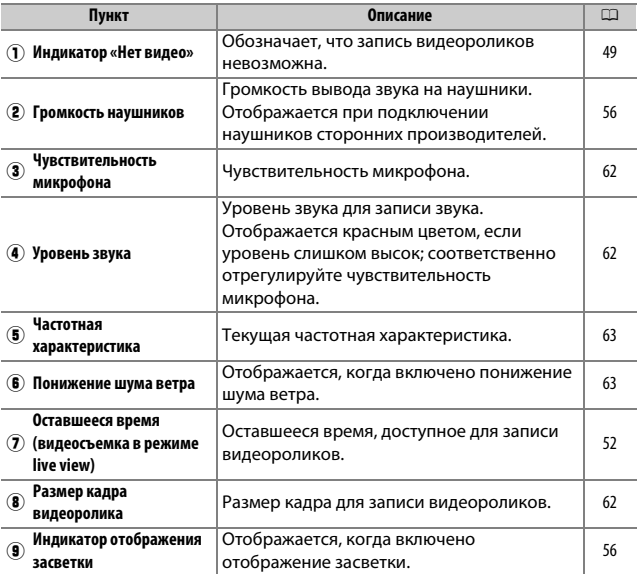

# **Информационный экран: Видеосъемка в режиме Live View**

Чтобы скрыть или показать индикаторы на мониторе во время видеосъемки в режиме live view, нажмите кнопку  $\overline{\mathbf{m}}$ .

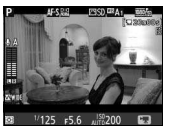

 $\blacksquare$ 

Информация вкл. Информация выкл.

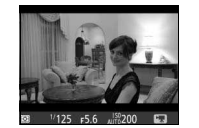

Кадрирующие разметки

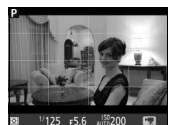

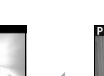

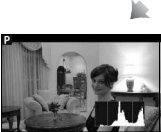

 $1/125$   $5.6$   $\frac{150}{100}$ Гистограмма

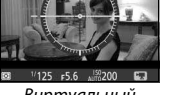

Виртуальный горизонт ( $\Box$  [379](#page-402-0))

# <span id="page-82-1"></span><span id="page-82-0"></span>**Область изображения**

Независимо от параметра, выбранного для **Область изображения** в меню режима съемки ( $\Box$  [74\)](#page-97-0), все видеоролики и фотографии, записанные в режиме live view ( $\Box$  [49\)](#page-72-1), имеют формат 16:9.

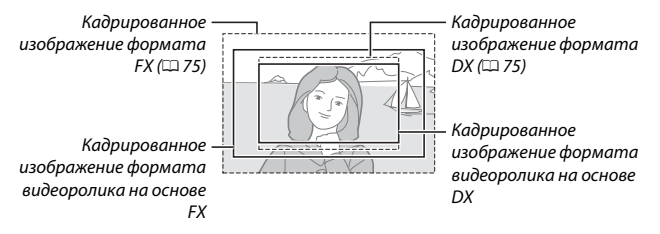

Для изображений, записываемых при выборе **Вкл.** для **Область изображения** > Авт. кадрирование DX ( $\Box$  [75](#page-98-2)) и установленном объективе DX, используется формат видеороликов на основе DX, как и для изображений, записывемых при выборе **DX (24** × **16)** для **Область изображения** > **Выбрать область изобр.** Для других изображений используется формат видеороликов на основе FX. Символ **@** отображается при выборе формата видеороликов на основе DX. Приблизительный размер области в центре матрицы, используемой для записи фотографий, сделанных при видеосъемке в режиме live view, составляет  $32,8 \times 18,4$  мм при выборе формата видеороликов на основе FX, и 23,4 × 13,2 мм при выбое формата видеороликов на основе DX.

#### A **HDMI**

Если фотокамера подключена к устройству HDMI (C [48](#page-71-0)), то вид через объектив будет отображаться как на мониторе фотокамеры, так и на устройстве HDMI.

### **Фотосъемка во время видеосъемки в режиме Live View**

При выборе **Фотосъемка** для пользовательской настройки q4 (Функ. спусков. кн. затвора,  $\Box$  [364\)](#page-387-0), фотографии можно делать в любое время во время видеосъемки в режиме live view, нажимая спусковую

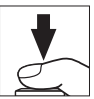

кнопку затвора до конца. Если видео в процессе записи, то запись прекратится, а отснятый эпизод, записанный до этого места, будет сохранен. Фотография будет записана с текущей настройкой области изображения, используя кадрирование в соотношением сторон 16 : 9. Качество изображения определяется параметром **Качество изображения** в меню режима съемки ( $\Box$  [79](#page-102-0)). Имейте в виду, что экспозицию для фотографий нельзя предварительно просматривать во время видеосъемки в режиме live view; рекомендуется режим  $P$ , 5 или  $R$ , однако точные результаты могут быть достигнуты в режиме  $\uparrow$  с помощью регулировки экспозиции во время съемки при фотосъемке «Live view» ( $\Box$  [35\)](#page-58-0) с последующим завершением фотосъемки «Live view», включением видеосъемки в режиме live view и проверкой области изображения.

#### A **Размер изображения**

В следующей таблице показан размер фотографий, сделанных во время видеосъемки в режиме live view:

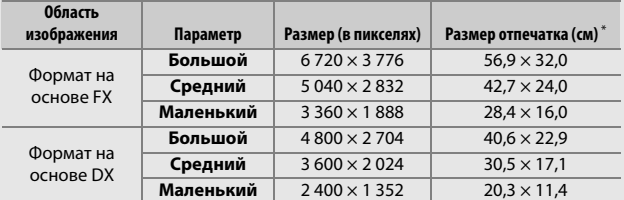

\* Приблизительный размер отпечатка 300 точек на дюйм. Размер напечатанного снимка в дюймах равен размеру изображения в пикселях, разделенного на разрешение принтера в точках на дюйм (точка/дюйм; 1 дюйм = приблизительно 2,54 см).

#### A **Беспроводные контроллеры дистанционного управления и кабели дистанционного управления**

При выборе **Видеосъемка** для пользовательской настройки g4 (**Функ. спусков. кн. затвора**; □ [364\)](#page-387-0) спусковые кнопки затвора на дополнительных беспроводных контроллерах дистанционного управления и кабелях дистанционного управления ( $\Box$  [439](#page-462-0)) можно использовать для начала видеосъемки в режиме live view и для начала и окончания записи видеороликов.

#### D **Запись видеороликов**

Мерцание, искажение и полосы могут быть различимы на мониторе и конечном видеоролике при освещении лампами дневного света, ртутной или натриевой лампой, а также при горизонтальном панорамировании фотокамеры или при быстром движении объекта в кадре (для получения информации о подавлении мерцания и полос см. **Подавление мерцания**, 0 [371](#page-394-0)). Также возможно появление мерцания, пока используется диафрагма с электроприводом ( $\Box$  [361](#page-384-1)). Также возможно появление зубчатых границ, псевдоцветов, муара и ярких пятен. Высвеченные полосы могут появляться в некоторых областях кадра с мигающими вывесками и другими источниками импульсного света, или если объект на короткое время освещается стробоскопическим или иным ярким мгновенным источником света. При записи видеороликов не направляйте фотокамеру на солнце и другие источники яркого света. Несоблюдение этой меры предосторожности может привести к повреждению внутренних схем фотокамеры. Имейте в виду, что шум (произвольные высвеченные пикселы, неоднородность цветов или линии) и неожиданные цвета могут появляться при увеличении сцены через объектив ( $\Box$  [38](#page-61-0)) во время видеосъемки в режиме live view.

Освещение вспышкой не может использоваться во время видеосъемки в режиме live view.

# <span id="page-85-0"></span>**Настройки видео**

Воспользуйтесь параметром **Настройки видео** в меню режима съемки ( $\Box$  [290\)](#page-313-0), чтобы отрегулировать следующие настройки.

<span id="page-85-1"></span>• **Разм. кадра/част. кадров, Качество видео**: Выберите один из следующих параметров:

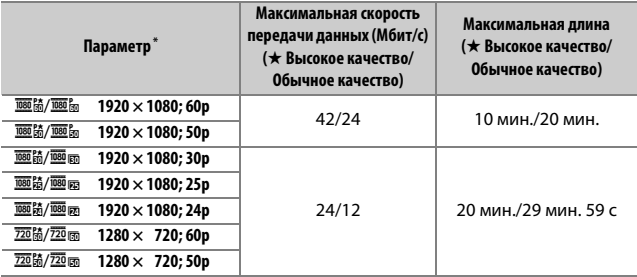

\* Фактическая частота кадров 29,97 кадров в секунду для значений, указанных как 30p, 23,976 кадра в секунду для значений, указанных как 24p, и 59,94 кадров в секунду для значений, указанных как 60p.

<span id="page-85-2"></span>• **Чувствительность микрофона**: Включение или выключение встроенного микрофона или дополнительного стереомикрофона (0 [441\)](#page-464-0) или настройка чувствительности микрофона. Выберите

**Авточувствительность** для автоматической регулировки чувствительности, **Микрофон** 

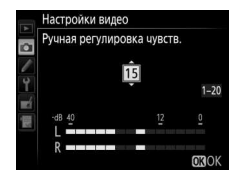

**выключен** для выключения записи звука; для выбора чувствительности микрофона вручную выберите **Ручная регулировка чувств.** и выберите чувствительность, затем выделите параметр и нажмите  $\otimes$ .

#### D **Размер кадра и частота кадров**

Размер кадра и частота кадров влияют на распределение и количество шума (произвольные высвеченные пикселы, неоднородность цветов или яркие пятна).

- <span id="page-86-0"></span>• **Частотная характеристика**: При выборе S**Широкий диапазон** встроенный микрофон и дополнительный стереомикрофон (0 [441](#page-464-0)) будет реагировать на широкий диапазон частот, от музыки до шума городской улицы. Выберите T**Диапазон голоса**, чтобы выделить человеческие голоса.
- <span id="page-86-1"></span>• **Понижение шума ветра**: Выберите **Вкл.**, чтобы включить фильтр верхних частот для встроенного микрофона (это не влияет на дополнительные стереомикрофоны) для понижения шума ветра, дующего около микрофона (имейте в виду, что это также может влиять и на другие звуки). Понижение шума ветра для дополнительных стереомикрофонов можно включить или выключить с помощью элементов управления микрофона.
- <span id="page-86-2"></span>• **Назначение**: Выберите гнездо, в котором будут записываться видеоролики. В меню показывается время, доступное на каждой карте памяти; запись заканчивается автоматически, когда время истекает. Имейте в виду, что независимо от выбранного параметра, фотографии записываются на карту памяти, вставленную в основное гнездо ( $\Box$  [86](#page-109-0)).

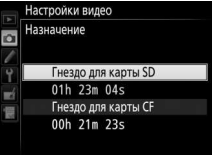

#### A **Использование внешнего микрофона**

Можно использовать дополнительный стереомикрофон, чтобы записать звук в стереофоническом режиме или избежать записи шума, издаваемого при фокусировке, и других звуков, издаваемых объективом ( $\Box$  [441\)](#page-464-0).

- <span id="page-87-0"></span>• **Настройки чувст. ISO для видео**: Регулирует следующие настройки чувствительности ISO.
	- **Чувствительн. ISO (режим M)**: Выберите чувствительность ISO для режима экспозиции / из значений между ISO 64 и Hi-2. Автоматическое управление чувствительностью ISO используется в других режимах экспозиции.

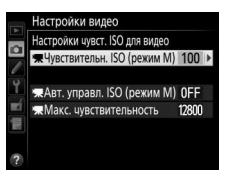

- **Авт. управл. ISO (режим M)**: Выберите **Вкл.** для автоматического управления чувствительностью ISO в режиме экспозиции h, **Выкл.** для использования значения, выбранного для **Чувствительн. ISO (режим М)**.
- **Макс. чувствительность**: Выберите верхний предел для автоматического управления чувствительностью ISO из значений между ISO 200 и Hi-2. Автоматическое управление чувствительностью ISO используется в режимах экспозиции  $P$ , 5 и g и при выборе **Вкл.** для **Авт. управл. ISO (режим М)** в режиме экспозиции М.

#### A **Авт. управл. чувствит. ISO**

При высоких значениях чувствительности ISO фотокамера может иметь трудности при фокусировке, и может увеличиться шум (произвольные высвеченные пикселы, неоднородность цветов или линии). Этого можно избежать, выбрав меньшее значение для **Настройки чувст. ISO для видео** > **Макс. чувствительность**.

# <span id="page-88-0"></span>Просмотр видеороликов

Видеоролики обозначаются символом **•** при полнокадровом просмотре ( $\Box$  [235\)](#page-258-0). Нажмите центральную кнопку мультиселектора, чтобы начать просмотр; Ваше текущее расположение обозначается индикатором выполнения видео.

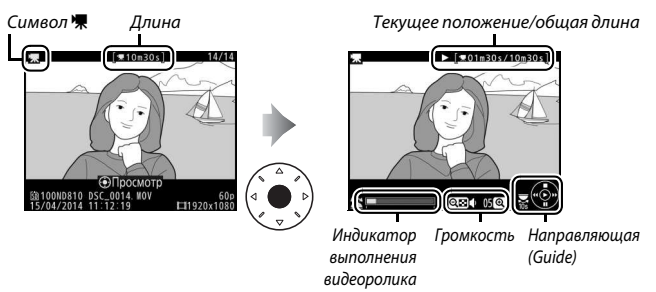

Можно выполнять следующие действия:

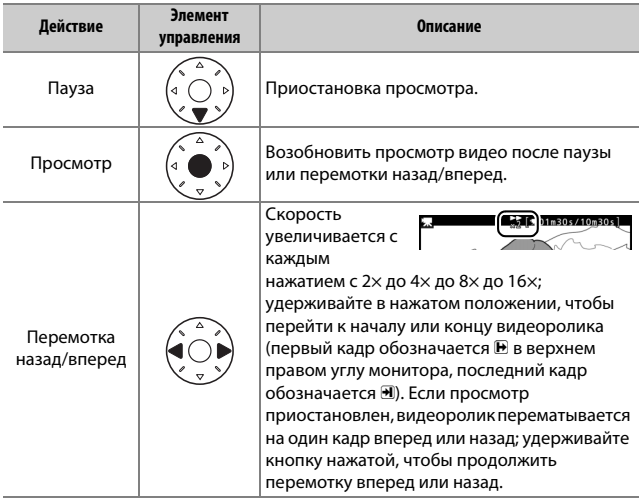

<span id="page-89-0"></span>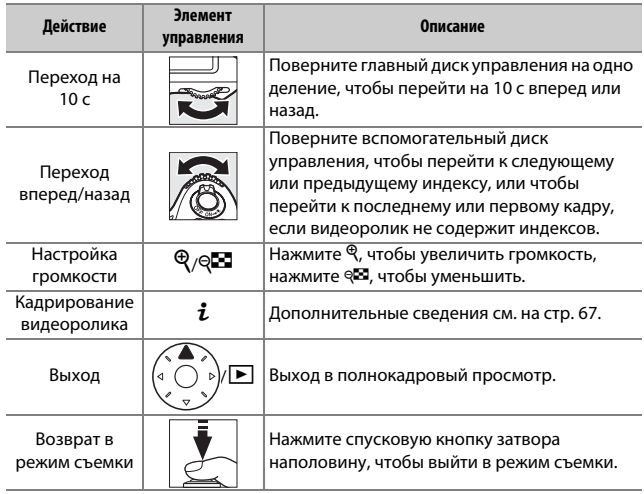

### A **Символ** p

Видеоролики с индексами ( $\Box$  [54\)](#page-77-0) обозначаются символом  $\Omega$  при полнокадровом просмотре.

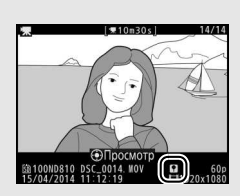

### *<u>C* Символ (%)</u>

Символ X отображается в режиме полнокадрового просмотра и воспроизведения видео, если видеоролик был записан без звукового сопровождения.

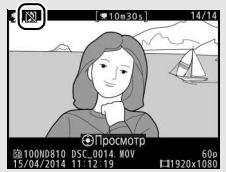

# <span id="page-90-0"></span>Редактирование видеороликов

Удалите лишние отснятые эпизоды для создания отредактированных копий видеороликов, или сохраните выбранные кадры как фотографии в формате JPEG.

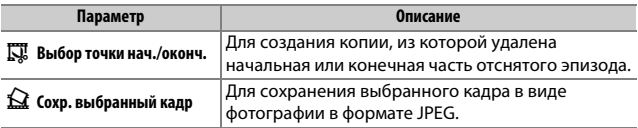

# **Обрезка видеороликов**

Чтобы создать обрезанные копии видеороликов, выполните следующие действия:

**1 Отобразите видеоролик на весь экран (**<sup>0</sup> **[235](#page-258-1)).**

# **2 Приостановите видеоролик на новом начальном или конечном кадре.**

Воспроизведите видеоролик, как описано на стр. [65](#page-88-0), нажимая центральную кнопку мультиселектора для начала и возобновления просмотра и  $\bigcirc$  для приостановки, и нажимая  $\bigcirc$ или  $\odot$  или поворачивая главный или вспомогательный диск управления для нахождения нужного кадра.

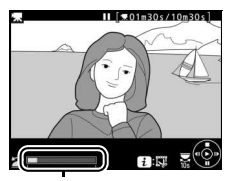

Индикатор выполнения видеоролика

Примерное местонахождение точки в видеоролике можно определить с помощью индикатора выполнения видеоролика. Приостановите просмотр, когда будет достигнут новый начальный или конечный кадр.

# **3 Выберите Выбор точки нач./оконч.**

Нажмите кнопку  $\boldsymbol{\dot{\iota}}$ , затем выделите **Выбор точки нач./оконч.** и нажмите <sup>2</sup>.

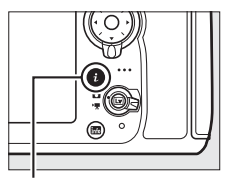

Кнопка $\boldsymbol{i}$ 

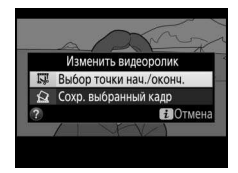

**4 Выберите текущий кадр в качестве новой начальной или конечной точки.** Вы хотите выбрать текущий Чтобы создать копию, которая кадр в качестве начальной или конечной точки? начинается с текущего кадра, выделите Нач. точка Нач. точка и нажмите <sup>®</sup>. Кадры до Кон. точка текущего кадра будут удалены при сохранении копии.

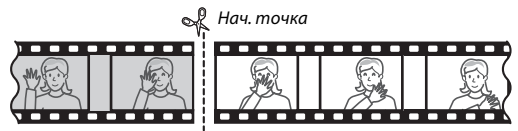

Чтобы создать копию, которая заканчивается текущим кадром, выделите Кон. точка и нажмите <sup>®</sup>. Кадры после текущего кадра будут удалены при сохранении копии.

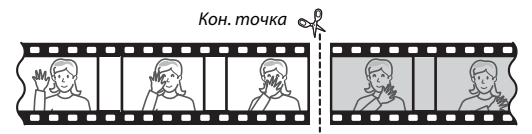

**©ОТМена** 

# **5 Подтвердите новую начальную или конечную точку.**

Если нужный кадр не отображается на данный момент, нажмите 4 или + для перемотки вперед или назад (для перехода на 10 с вперед или назад поверните главный диск управления на одно деление; для перехода к индексу

или к первому или последнему кадру, если видеоролик не содержит индексов, поверните вспомогательный диск управления).

# **6 Создайте копию.**

Как только отобразится нужный кадр, нажмите  $\bigcirc$ .

## **7 Предварительно просмотрите видеоролик.**

Чтобы предварительно просмотреть копию, выделите **Предварительный просмотр** и нажмите ® (для прерывания предварительного просмотра и возврата к меню

параметров сохранения нажмите 1).

Чтобы отменить текущую копию и вернуться к шагу 5, выделите **Отмена** и нажмите J; чтобы сохранить копию, перейдите к шагу 8.

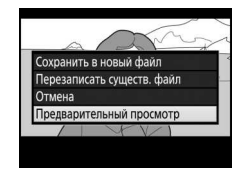

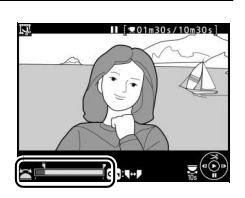

# **8 Сохраните копию.**

Выделите **Сохранить в новый файл** и нажмите <sup>®</sup>, чтобы сохранить копию в новом файле. Для замены исходного файла видеоролика отредактированной копией выделите **Перезаписать существ. файл** и нажмите ®.

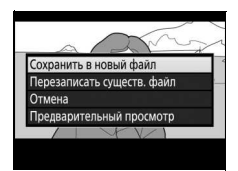

#### D **Обрезка видеороликов**

Продолжительность видеоролика должна быть не менее двух секунд. Копия не будет сохранена, если на карте памяти недостаточно свободного места.

Копии имеют одинаковые время и дату создания, что и оригиналы.

#### A **Выбор функции текущего кадра**

Чтобы сделать кадр, отображаемый в шаге 5, новой конечной точкой ( $\bar{P}$ ) вместо новой начальной точки ( $\overline{\mathbf{Q}}$ ) или наоборот, нажмите кнопку  $\mathbf{Q}_{\mathbf{R}}$  ( $\mathbb{Z}/2$ ).

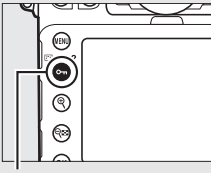

 $01m30c/10m30$ **Gatter** 

Кнопка  $O_{\blacksquare}$  ( $\square$ /?)

# **Сохранение выбранных кадров**

Для сохранения выбранного кадра в виде фотографии в формате JPEG выполните следующие действия:

# **1 Приостановите видеоролик на нужном кадре.**

Воспроизведите видеоролик, как описано на стр. [65,](#page-88-0) нажмите центральную кнопку мультиселектора для начала и возобновления просмотра и нажмите  $\textcircled{a}$  для приостановки. Приостановите видеоролик на кадре, который хотите скопировать.

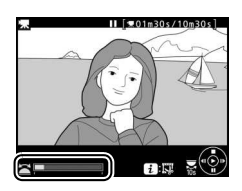

**2 Выберите Сохр. выбранный кадр**. Нажмите кнопку  $\boldsymbol{i}$ , затем выделите Сохр. выбранный кадр и нажмите **<sup>3</sup>**.

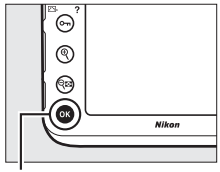

Кнопка  $\boldsymbol{i}$ 

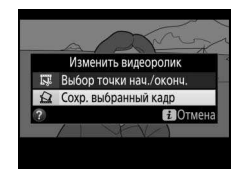

# **3 Создайте копию фотографии.** Нажмите (•), чтобы создать фотографию из текущего кадра.

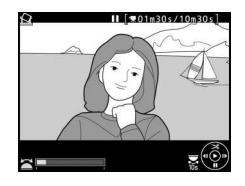

# **4 Сохраните копию.**

Выделите Да и нажмите <sup>®</sup>, чтобы создать копию в формате JPEG высокого качества ( $\Box$  [79](#page-102-0)) выбранного кадра.

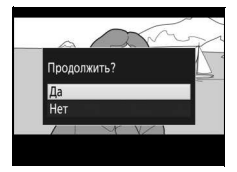

#### A **Сохр. выбранный кадр**

Фотографии JPEG из видеороликов, созданные с помощью параметра **Сохр. выбранный кадр**, обрабатывать нельзя. Фотографии JPEG из видеороликов не содержат некоторых категорий информации о снимке  $(D = 238)$  $(D = 238)$  $(D = 238)$ .

#### A **Меню обработки**

Видеоролики также можно редактировать, используя параметр **Изменить**  видеоролик в меню обработки ( $\Box$  [384](#page-407-0)).

# **Параметры записи изображения**

# <span id="page-97-1"></span><span id="page-97-0"></span>Область изображения

Выберите области изображения **FX (36 × 24) 1.0×** (формат FX), **DX (24 × 16) 1.5×** (формат DX), **5:4 (30 × 24)** или **1,2× (30 × 20) 1.2×**. См. стр. [490](#page-513-0) для получения информации о количестве снимков, которые можно сохранить при различных настройках области изображения.

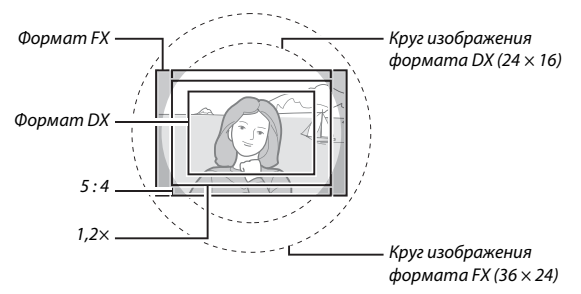

#### **■■ Параметры области изображения**

<span id="page-98-1"></span>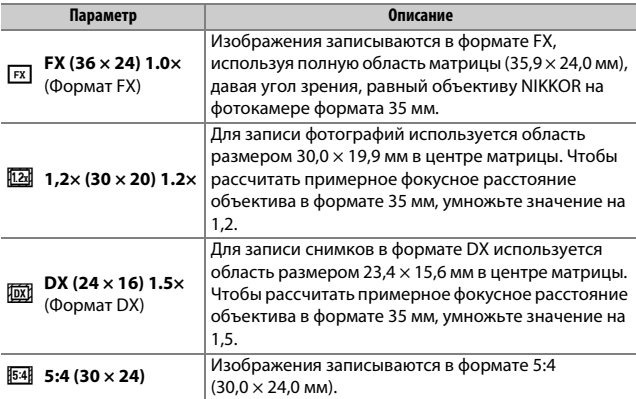

Фотокамера имеет следующие области изображения:

#### <span id="page-98-2"></span><span id="page-98-0"></span>**■■ Выбор автоматического кадрирования**

Для автоматического выбора кадрирования DX при установленном объективе DX выберите **Вкл.** для **Область изображения** > **Авт.**  кадрирование DX в меню режима съемки (<sup>22</sup> [290\)](#page-313-0). Область изображения, выбранная в меню режима съемки или при помощи элементов управления фотокамеры, будет использоваться только, когда установлен объектив, отличный от объектива DX. Выберите **Выкл.**, чтобы использовать выбранную на данный момент область изображения со всеми объективами.

#### D **Автоматическое кадрирование DX**

Элементы управления, указанные на стр. [78](#page-101-0), нельзя использовать для выбора области изображения, когда установлен объектив DX и включено **Авт. кадрирование DX**.

#### A **Область изображения**

Выбранный параметр отображается на информационном экране.

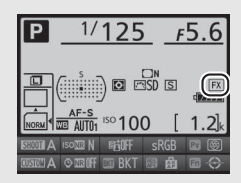

#### A **Объективы DX**

Объективы DX предназначены для использования с фотокамерами формата DX и имеют меньший угол зрения, чем объективы для фотокамер формата 35 мм. Если **Авт. кадрирование DX** выключено, и выбран параметр, отличный от **DX (24 × 16)** (формат DX) для **Выбрать область изобр.**, когда установлен объектив DX, то края изображения могут быть затемнены. Это может быть незаметно в видоискателе, но при просмотре изображений можно заметить уменьшение разрешения или затемнение краев снимков.

#### <span id="page-99-0"></span>A **Индикация в видоискателе**

Рамки кадрирования в формате DX 1,2×, и 5 : 4 показаны ниже; область за пределами рамок кадрирования можно просмотреть в сером цвете при выборе **Выкл.** для пользовательской настройки a6 (**Подсветка точки АФ**, 口 [310](#page-333-0)).

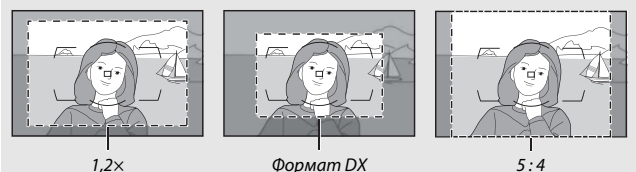

### **⊿ См. также**

См. стр. [59](#page-82-1) для получения информации о кадрах, доступных при видеозаписи в режиме live view.

Область изображения можно выбрать с помощью параметра **Область изображения** > **Выбрать область изобр.** в меню режима съемки или нажатием элемента управления и поворотом диска управления.

### ❚❚ **Меню области изображения**

**1 Выберите Область изображения.** Выделите **Область изображения** в меню режима съемки и нажмите  $\odot$ .

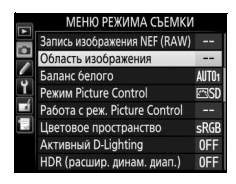

### **2 Выберите Выбрать область изобр.** Выделите **Выбрать область изобр.** и нажмите  $\mathbf{\hat{E}}$ .

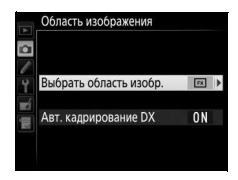

# **3 Отрегулируйте настройки.** Выберите необходимый параметр и нажмите <sup>®</sup>. Выбранная рамка кадрирования отображается в видоискателе ( $\Box$  [76](#page-99-0)).

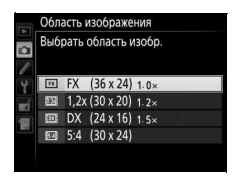

#### A **Размер изображения**

Размер изображения зависит от параметра, выбранного для области изображения.

# <span id="page-101-0"></span>**1 Назначьте выбор области изображения элементу управления фотокамеры.**

Выберите **Выбрать область изобр.** в качестве параметра «нажатие + диски управления» для управления фотокамерой в меню пользовательских настроек ( $\Box$  [300\)](#page-323-0). Выбор области изображения можно задать кнопке **Fn** (пользовательская настройка f4, Функция кнопки "Fn",  $\Box$  [343](#page-366-0)), кнопке Pv (пользовательская настройка f5, **Функция кн. предв. просм.**, **Q [349](#page-372-0)), кнопке**  $\frac{dE}{dr}$  **AE-L/AF-L** (пользовательская настройка f6, Функция кн. "AE-L/AF-L", <sup>[349](#page-372-1)</sup>) или кнопке видеосъемки (пользовательская настройка f13, **Функция кнопки**  видеосъемки, <sup>0 [355](#page-378-0)</sup>).

## **2 Используйте выбранный элемент управления для выбора области изображения.**

Область изображения можно выбрать, нажимая выбранную кнопку или поворачивая главный или вспомогательный диск управления до тех пор, пока в

видоискателе не отобразится нужный кадр ( $\Box$  [76\)](#page-99-0).

Выбранный на данный момент параметр для области изображения можно посмотреть, нажав кнопку для отображения области изображения на панели управления, видоискателе или на информационном экране. Формат FX отображается как «36 – 24», 1,2× – как

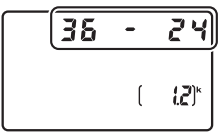

«30 – 20», формат DX отображается как «24 – 16», а 5:4 как  $\sqrt{30} - 24$ ».

Кнопка **Fn** Главный диск управления

78

# <span id="page-102-0"></span>Качество изображения

Фотокамера D810 поддерживает следующие параметры качества изображения. См. стр. [489](#page-512-0) для получения информации о количестве снимков, которые можно сохранить при различных настройках качества и размера изображения.

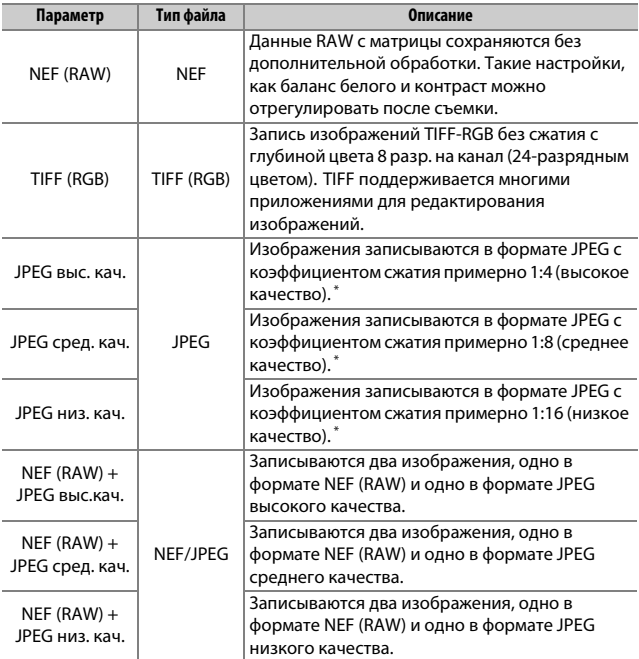

\* **Приоритет размера** выбран для **Запись изображения JPEG/TIFF** > **Сжатие JPEG**. Коэффициент сжатия является лишь приблизительным; фактический коэффициент зависит от чувствительности ISO и записанного сюжета.

Качество изображения можно выбрать, нажав кнопку QUAL и поворачивая главный диск управления до тех пор, пока нужная настройка не отобразится на панели управления.

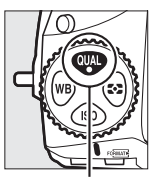

Кнопка QUAL Главный диск

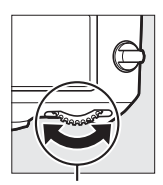

управления

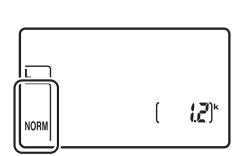

Панель управления

#### A **Изображения в формате NEF (RAW)**

Изображения в формате NEF (RAW) можно просмотреть на фотокамере или с помощью программного обеспечения, таког как ViewNX 2 или Capture NX-D (ViewNX 2 можно установить с прилагаемого установочного компакт-диска, в то время как Capture NX-D можно загрузить, используя ссылку в программе установки ViewNX 2;  $\Box$  [253\)](#page-276-0). Копии в формате JPEG изображений NEF (RAW) можно создавать с помощью параметра Обработка NEF (RAW) в меню обработки ( $\Box$  [399\)](#page-422-0).

### A **NEF + JPEG**

Если просматривать фотографии, сделанные в формате NEF (RAW) + JPEG на фотокамере, когда вставлена только одна карта памяти, будут отображаться только изображения в формате JPEG. Если обе копии записаны на одну карту памяти, то во время удаления снимка будут удалены обе копии. Если копия JPEG записывается на отдельную карту памяти с помощью параметра **Функция дополнит. гнезда** > **RAW – основное/JPEG – доп.**, то при удалении копии JPEG изображение NEF (RAW) не будет удалено.

#### A **Меню качества изображения**

Качество изображения также можно настроить, воспользовавшись параметром Качество изображения в меню режима съемки ( $\Box$  [290\)](#page-313-0).

# ❚❚ **Сжатие JPEG**

Для выбора типа сжатия для изображения в формате JPEG, выделите **Запись изображения JPEG/TIFF** > **Сжатие JPEG** в меню режима съемки и нажмите 2.

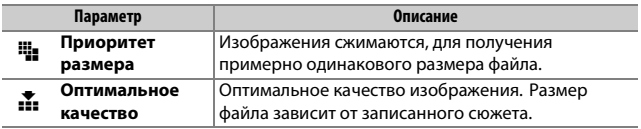

# ❚❚ **Сжатие NEF (RAW)**

Для выбора типа сжатия для изображений в формате NEF (RAW), выделите **Запись изображения NEF (RAW)** > **Сжатие NEF (RAW)** в меню режима съемки и нажмите  $\circledast$ .

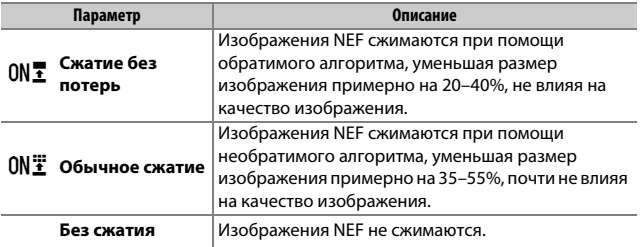

### ❚❚ **Глубина цвета NEF (RAW)**

Для выбора глубины цвета для изображений в формате NEF (RAW), выделите **Запись изображения NEF (RAW)** > **Глубина цвета NEF (RAW)** в меню режима съемки и нажмите  $\circledast$ .

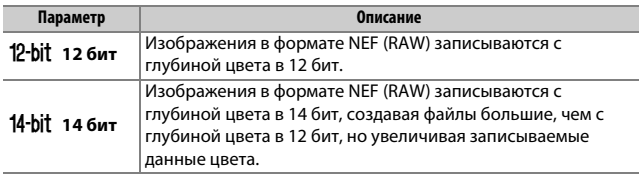

### A **См. также**

Смотрите стр. [83](#page-106-0) для получения информации о параметрах, доступных для изображений в форматах JPEG и TIFF, стр. [85](#page-108-0) для получения информации о параметрах размера изображения, доступных для изображений в формате NEF (RAW).

# <span id="page-106-0"></span>Размер изображения

Размер изображения измеряется в пикселях. Для изображений в формате JPEG и TIFF Вы можете выбирать #**Большой**, \$**Средний** или %**Маленький** (имейте в виду, что размер изображения различается в зависимости от параметра, выбранного для **Область изображения**,  $\Box$  [74\)](#page-97-1):

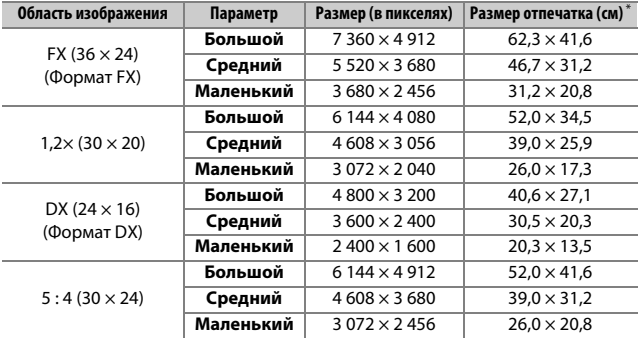

\* Приблизительный размер отпечатка 300 точек на дюйм. Размер напечатанного снимка в дюймах равен размеру изображения в пикселях, разделенного на разрешение принтера в точках на дюйм (точка/дюйм; 1 дюйм = приблизительно 2,54 см).

Размер изображения для изображений в форматах JPEG и TIFF можно выбрать, нажав кнопку QUAL и поворачивая вспомогательный диск управления до тех пор, пока нужный параметр не отобразится на панели управления.

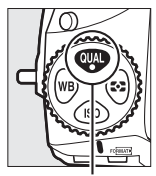

Кнопка QUAL Вспомогательный

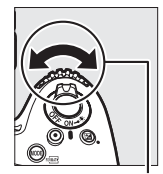

диск управления

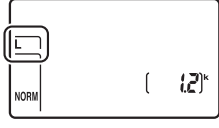

Панель управления

#### A **Меню размера изображения**

Размер изображения для изображений в форматах JPEG и TIFF также можно настроить, воспользовавшись параметром **Запись изображения JPEG/ TIFF** > Размер изображения в меню режима съемки ( $\Box$  [290](#page-313-1)).
# **■■ Изображения в формате NEF (RAW)**

При записи фотографий в формате NEF (RAW) можно выбрать размер **RAW L Большой** или RAW S **Маленький** с помощью параметра **Запись изображения NEF (RAW)** > **Размер изображения** в меню режима съемки. Изображения маленького размера составляют примерно половину размера изображений большого размера. Звездочка (\*) появляется на панели управления при выборе RAW S **Маленький**.

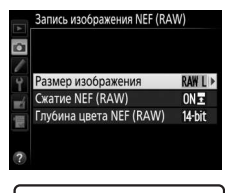

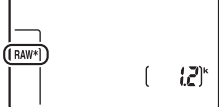

Панель управления

## D **Изображения в формате NEF (RAW)**

Размер изображения для фотографий в формате NEF (RAW) нельзя выбрать с помощью кнопки QUAL и дисков управления. Изображения в формате NEF (RAW) маленького размера записываются в формате 12 бит без сжатия независимо от параметров, выбранных для **Сжатие NEF (RAW)** и **Глубина цвета NEF (RAW)** в подменю **Запись изображения NEF (RAW)**, и не могут быть обработаны ( $\Box$  [384\)](#page-407-0).

# Использование двух карт памяти

Когда в фотокамеру вставлены две карты памяти, можно выбрать одну карту памяти в качестве основной, используя элемент **Выбор основного гнезда** в меню режима съемки. Выберите **Гнездо для карты SD**, чтобы указать карту памяти в гнезде для карты SD в качестве основной карты, или **Гнездо для карты CF**, чтобы выбрать карту памяти CompactFlash. Функцию основной и дополнительной карт можно выбрать с помощью параметра **Функция дополнит. гнезда** в меню режима съемки. Выберите **Переполнение** (дополнительная карта памяти используется только, когда заполнена основная карта памяти), **Резервирование** (каждый снимок записывается как на основную, так и на дополнительную карту памяти) и **RAW – основное/JPEG – доп.** (аналогично параметру **Резервирование**, за исключением того, что копии в формате NEF/RAW снимков, записанных с настройками NEF/RAW + JPEG, записываются только на основную карту памяти, а копии в формате JPEG записываются только на дополнительную карту памяти).

### D **«Резервирование» и «RAW – основное/JPEG – доп.»**

Фотокамера показывает число оставшихся кадров на карте с наименьшим количеством оставшейся памяти. Спусковая кнопка затвора будет заблокирована, когда одна из карт памяти будет заполнена.

#### A **Запись видеороликов**

Если в фотокамеру вставлены две карты памяти, гнездо для записи видеороликов можно выбрать при помощи параметра **Настройки видео** > Назначение в меню режима съемки ( $\Box$  [63\)](#page-86-0).

# **Фокусировка**

В данном разделе описываются параметры фокусировки, доступные при наведении фотографий в видоискателе. Фокусировку можно настроить автоматически (см. ниже) или вручную ( $\Box$  [100](#page-123-0)). Пользователь также может выбрать точку фокусировки для автоматической или ручной фокусировки ( $\Box$ [94](#page-117-0)), или же воспользоваться блокировкой фокусировки для изменения композиции снимков после выполнения фокусировки ( $\Box$  [96](#page-119-0)).

# <span id="page-110-0"></span>Автофокусировка

Чтобы воспользоваться автофокусировкой, поверните переключатель режимов фокусировки в положение **АF**.

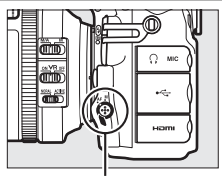

Переключатель режимов фокусировки

# <span id="page-110-1"></span>**Режим автофокусировки**

Следующие режимы автофокусировки можно выбрать во время фотосъемки с использованием видоискателя:

<span id="page-110-2"></span>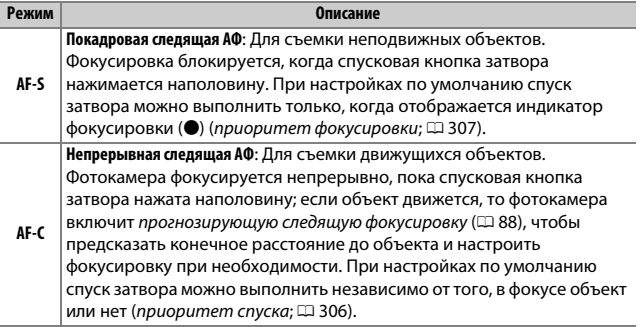

Режим автофокусировки можно выбрать, нажав кнопку режима АФ и поворачивая главный диск управления до тех пор, пока нужная настройка не отобразится в видоискателе и на панели управления.

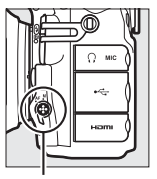

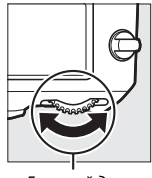

Кнопка режима АФ

Главный диск управления

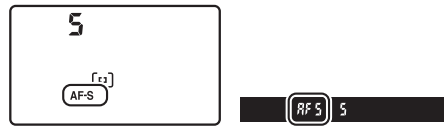

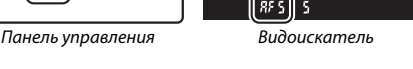

## <span id="page-111-1"></span>A **Кнопка** B

С целью фокусирования фотокамеры нажатие кнопки AF-ON кнопки аналогично нажатию спусковой кнопки затвора.

Кнопка AF-ON

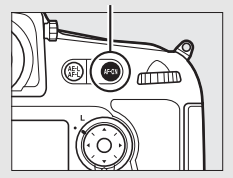

#### <span id="page-111-0"></span>A **Прогнозирующая следящая фокусировка**

В режиме **AF-C** фотокамера активирует прогнозирующую следящую фокусировку, если объект движется к фотокамере или от нее, пока спусковая кнопка затвора нажата наполовину или нажата кнопка AF-ON. Это позволяет фотокамере вести фокусировку, пытаясь отследить, где будет объект, когда будет произведен спуск затвора.

## A **См. также**

Для получения информации об использовании функции приоритета фокусировки в режиме непрерывной следящей АФ см. пользовательскую настройку а1 (**Выбор приор. для АF-С**, □ [306\)](#page-329-0). Для получения информации об использовании функции приоритета спуска в режиме покадровой следящей АФ, см. пользовательскую настройку a2 (**Выбор приор. для AF-S**, 0 [307](#page-330-0)). Для получения информации о том, как сделать так, чтобы фотокамера не фокусировалась при нажатии спусковой кнопки затвора наполовину, см. пользовательскую настройку а4 (**Активация АФ**, □ [308](#page-331-0)). См. пользовательскую настройку a12 (**Ограничения режима автофок.**, 0 [314](#page-337-0)) для получения информации об ограничении выбора режима фокусировки до **AF-S** или **AF-C** и f9 (**Настр. дисков управления**) > **Перекл.**  глав./вспом. ( $\Box$  [351\)](#page-374-0) для получения информации об использовании вспомогательного диска управления для выбора режима фокусировки. Для получения информации о параметрах автофокусировки, доступных в режиме live view или во время записи видеороликов см. стр. [39](#page-62-0).

# <span id="page-113-0"></span>**Режим зоны АФ**

Выберите способ, с помощью которого выбирается точка фокусировки во время фотосъемки с использованием видоискателя.

- **Одноточечная АФ**: Выберите точку фокусировки, как описано на стр. [94;](#page-117-0) фотокамера будет фокусироваться на объекте только в выбранной точке фокусировки. Используйте для съемки неподвижных объектов.
- **Динамическая АФ**: Выберите точку фокусировки как описано на стр. [94.](#page-117-0) В режиме фокусировки **AF-C** фотокамера будет фокусироваться на основании информации, полученной от окружающих точек фокусировки, если объект на короткое время покидает выбранную точку. Число точек фокусировки зависит от выбранного режима:
	- **Динамическая АФ (9 точек)**: Выбирается, когда есть время на компоновку фотографии или когда объекты движутся предсказуемо (например, бегуны или гоночные автомобили на треке).
	- **Динамическая АФ (21 точка)**: Выбирается при фотографировании объектов, движущихся хаотично (например, игроки во время футбольного матча).
	- **Динамическая АФ (51 точка)**: Выбирается при фотографировании объектов, которые движутся быстро и которые нельзя легко поймать в видоискателе (например, птицы).
- **3D-слежение**: Выберите точку фокусировки как описано на стр. [94.](#page-117-0) В режиме фокусировки **AF-C** фотокамера будет следить за объектами, которые покидают выбранную точку фокусировки, и выбирать новые точки фокусировки при необходимости. Используется, чтобы быстро компоновать снимки с хаотично движущимися из стороны в сторону объектами (например, теннисисты). Если объект выходит из видоискателя, уберите палец с кнопки спуска затвора и поменяйте композицию фотографии, поместив объект в выбранную точку фокусировки.

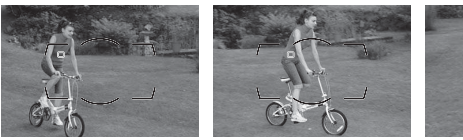

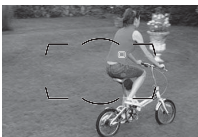

- **Групповая АФ**: Фотокамера фокусируется с помощью группы точек фокусировки, выбранной пользователем, снижая вероятность фокусирования фотокамеры на фоне вместо главного объекта. Выберите для объектов, которые неудобны для фотографирования с использованием одной точки фокусировки. Если будут обнаружены лица в режиме фокусировки **AF-S**, то фотокамера отдаст приоритет портретным объектам.
- **Автоматический выбор зоны АФ**: Фотокамера автоматически обнаруживает объект и выбирает точку фокусировки; если обнаруживается лицо, фотокамера отдаст приоритет портретному объекту. Активные точки фокусировки выделяются на короткое время после

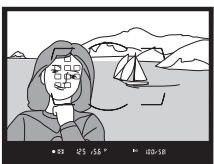

того, как фотокамера фокусируется; в режиме **AF-C** главная точка фокусировки остается выделенной после того, как все остальные точки фокусировки отключатся.

Режим зоны АФ можно выбрать, нажав кнопку режима АФ и поворачивая вспомогательный диск управления до тех пор, пока нужная настройка не отобразится в видоискателе и на панели управления.

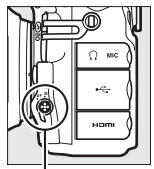

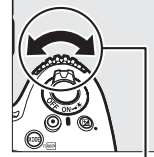

Кнопка режима АФ

Вспомогательный диск управления

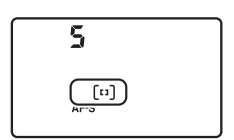

Панель управления Видоискатель

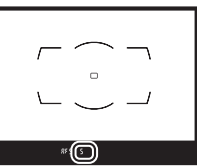

## A **3D-слежение**

Когда спусковая кнопка нажата наполовину, цвета области, окружающей выбранную точку фокусировки, сохраняются в памяти фотокамеры. Поэтому функция 3D-слежения может не дать желаемых результатов, если цвет объекта и цвет фона совпадают, или объект занимает лишь небольшую часть кадра.

## A **Режим зоны АФ**

Режим выбора зоны АФ отображается на панели управления и в видоискателе.

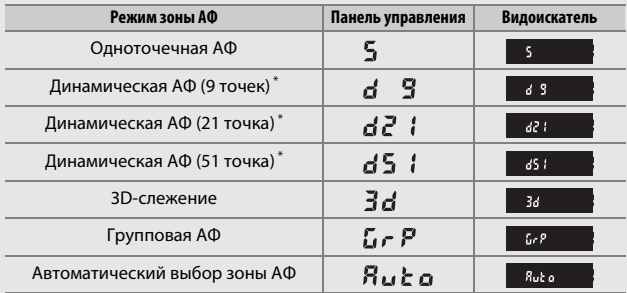

\* В видоискателе отображаются только активные точки фокусировки. Остальные точки фокусировки предоставляют дополнительную информацию для фокусировки.

## A **Ручная фокусировка**

Одноточечная АФ выбирается автоматически, когда используется ручная фокусировка.

## A **См. также**

Для получения информации о настройке ожидания фотокамеры перед повторной фокусировкой на объекте, который движется перед фотокамерой, см. пользовательскую настройку a3 (**Следящ. АФ с сист. Lock-On**, 0 [308](#page-331-1)). См. пользовательскую настройку a5 (**Подсветка точки фокусировки**, <sup>(2)</sup> [309\)](#page-332-0) для получения информации о способе выбора отображения точки фокусировки в динамической и групповой АФ, a11 (**Огранич. выбор реж. зоны АФ**, **QD [314\)](#page-337-1) для получения информации об** ограничении выбора режима зоны АФ и f9 (**Настр. дисков управления**) > Перекл. глав./вспом. (<sup>2</sup> [351\)](#page-374-0) для получения информации об использовании главного диска управления для выбора режима зоны АФ. Для получения информации о параметрах автофокусировки, доступных в режиме live view или во время записи видеороликов см. стр. [40](#page-63-0).

# <span id="page-117-0"></span>**Выбор точки фокусировки**

Фотокамера дает возможность выбрать одну из 51 точки фокусировки, что позволяет компоновать фотографии, располагая основной объект почти в любом месте в кадре. Выполните указанные ниже шаги, чтобы выбрать точку фокусировки (в групповой АФ Вы можете выполнить эти действия, чтобы выбрать группу точек фокусировки).

**1 Поверните блокировку переключателя фокусировки в положение** ●**.** Это позволит выбрать точку фокусировки с помощью мультиселектора.

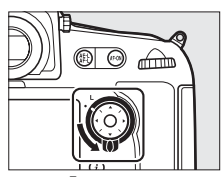

Блокировка переключателя фокусировки

**2 Выберите точку фокусировки.** Используйте мультиселектор, чтобы выбрать точку фокусировки в видоискателе, пока включен экспонометр. Центральную точку фокусировки можно выбрать нажатием центральной кнопки мультиселектора.

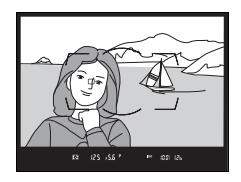

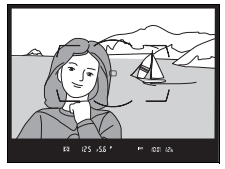

После выбора точки фокусировки можно повернуть блокировку переключателя фокусировки в заблокированное положение (**L**), чтобы точка фокусировки не менялась при нажатии мультиселектора.

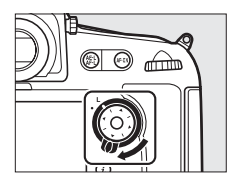

## A **Автоматический выбор зоны АФ**

Точка фокусировки в режиме автоматического выбора зоны АФ выбирается автоматически; ручной выбор точки фокусировки не доступен.

#### A **См. также**

Для получения информации о выборе времени и способа подсвечивания точки фокусировки см. пользовательские настройки a5 (**Подсветка точки**  фокусировки, □ [309\)](#page-332-0) и аб (Подсветка точки АФ, □ [310\)](#page-333-0). Для получения информации об установке выбора точки фокусировки для «закольцовывания» см. пользовательскую настройку a7 (**Закольц. выбор**  точки ф-ки,  $\Box$  [310\)](#page-333-1). Для получения информации о выборе числа точек фокусировки, которые можно выбрать с помощью мультиселектора, см. пользовательскую настройку а8 (Число точек фокусировки, [1231]. Для получения информации о выборе отдельных точек фокусировки для вертикальных и горизонтальных ориентаций см. пользовательскую настройку а9 (Сохр. по ориентации, □ [312](#page-335-0)). Для получения информации об изменении функции центральной кнопки мультиселектора см. пользовательскую настройку f2 (Центр. кнопка мультисел.,  $\Box$  [341\)](#page-364-0).

# <span id="page-119-0"></span>**Блокировка фокусировки**

Блокировка фокусировки применяется для изменения компоновки кадра после фокусировки, что позволяет сфокусироваться на объекте, который в конечной компоновке кадра будет вне точки фокусировки. Если фотокамера не может сфокусироваться с помощью автофокусировки ( $\Box$  [87](#page-110-0)), блокировку фокусировки также можно использовать для изменения композиции фотографии после фокусировки на другом объекте, расположенном на том же расстоянии, что и исходный объект. Блокировка фокусировки наиболее эффективна, если выбран параметр, отличный от автоматического выбора зоны АФ для режима зоны АФ ( $\Box$  [90\)](#page-113-0).

**1 Выполните фокусировку.** Расположите объект в выбранной точке фокусировки и нажмите спусковую кнопку затвора наполовину, чтобы включить фокусировку. Проверьте,

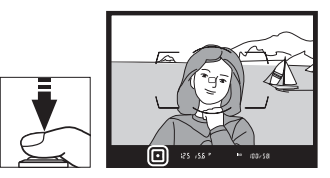

чтобы в видоискателе появился индикатор фокусировки (•).

## **2 Заблокируйте фокусировку. Режим фокусировки АF-С (** $\Box$  **[87](#page-110-1)): При** нажатой наполовину спусковой кнопки затвора ( $\left( \mathbf{I} \right)$ ) нажмите кнопку **結 AE-L/AF-L** ((2)), чтобы заблокировать и фокусировку, и экспозицию (в видоискателе будет отображаться символ **AE-L**). Фокусировка будет оставаться заблокированной, пока нажата кнопка **AE-L/AF-L**, даже если потом Вы уберете палец со спусковой кнопки затвора.

Спусковая кнопка затвора

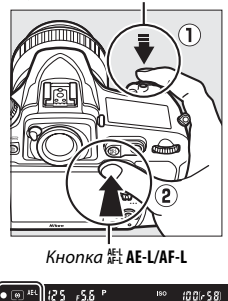

**Режим фокусировки AF-S**: При появлении индикатора фокусировки (•)

фокусировка блокируется автоматически и остается в этом состоянии до тех пор, пока со спусковой кнопки затвора не будет убран палец. Фокусировку также можно заблокировать, нажав кнопку **AE-L/AF-L** (см. выше).

**3 Измените компоновку фотографии и выполните съемку.**

> Фокусировка будет оставаться заблокированной между снимками, если Вы будете удерживать спусковую

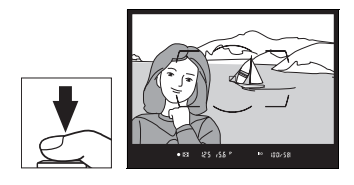

кнопку затвора нажатой наполовину (**AF-S**) или держать нажатой кнопку **AE-L/AF-L**, что позволяет делать последовательно несколько снимков с одинаковой настройкой фокусировки.

Не меняйте расстояние между фотокамерой и объектом, пока заблокирована фокусировка. Если объект переместился, выполните фокусировку еще раз для нового расстояния.

#### A **Блокировка фокусировки с помощью кнопки** B

Во время фотосъемки с использованием видоискателя, фокусировку можно заблокировать с помощью кнопки AF-ON вместо спусковой кнопки затвора (0 [88\)](#page-111-1). При выборе **Только "AF-ON"** для пользовательской настройки a4 (**Активация АФ**,  $\Box$  [308\)](#page-331-0) фотокамера не будет фокусироваться, когда спусковая кнопка затвора нажимается наполовину; вместо этого, отокамера будет фокусироваться при нажатии кнопки AF-DN, во время чего фокусировка будет заблокирована и останется заблокированной до повторного нажатия копки AF-ON. Спуск затвора можно выполнить в любое время, хотя индикатор фокусировки (I) не будет отображаться в видоискателе. Однако имейте в виду, что при выборе **Фокусировка** для пользовательской настройки a2 (Выбор приор. для AF-S, <sup>[1]</sup> [307\)](#page-330-0) и одноточечной АФ для режима зоны АФ спуск затвора не будет выполняться, если фотокамера не сможет выполнть фокусировку в режиме покадровой следящей автофокусировки.

#### A **См. также**

См. пользовательскую настройку с1 (**Блок. АЭ спусков. кнопкой**,  $\Box$  [319\)](#page-342-0) для получения информации об использовании спусковой кнопки затвора для блокировки экспозиции, пользовательскую настройку f6 (**Функция кн. "AE-L/AF-L"**,  $\Box$  [349](#page-372-0)) для получения информации о выборе функции кнопки **結 AE-L/AF-L.** 

## <span id="page-122-0"></span>A **Получение хороших результатов съемки при автофокусировке**

Автофокусировка работает неправильно при перечисленных ниже условиях. Спуск затвора может быть заблокирован, если фотокамера не может произвести фокусировку при этих условиях, или может появиться индикатор фокусировки (●), и фотокамера издаст звуковой сигнал, что позволит осуществить спуск затвора даже в том случае, если объект не сфокусирован. В этих случаях воспользуйтесь ручной фокусировкой ( $\Box$  [100](#page-123-0)) или воспользуйтесь блокировкой фокусировки ( $\Box$  [96](#page-119-0)), чтобы сфокусироваться на другом объекте, на том же расстоянии, а затем измените композицию фотографии.

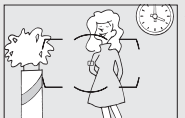

Между объектом и фоном мало или вообще нет контраста.

**Пример**: Объект того же цвета, что и фон.

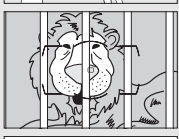

В точку фокусировки попадают объекты, находящиеся на разном расстоянии от фотокамеры. **Пример**: Объект съемки находится внутри клетки.

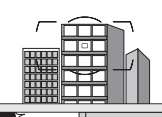

Объект имеет регулярный геометрический рисунок. **Пример**: Жалюзи или ряд окон высотного здания.

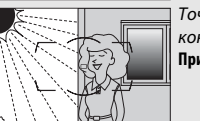

Точка фокусировки содержит области с резким контрастом яркости. **Пример**: Объект наполовину в тени.

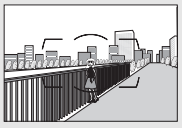

Объекты на заднем плане больше объекта съемки. **Пример**: Здание, находящееся сзади предмета съемки, попадает в кадр.

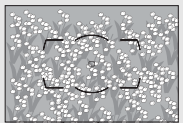

Объект съемки состоит из множества мелких деталей.

**Пример**: Поле цветов или другие мелкие или одинаковые по яркости объекты.

# <span id="page-123-0"></span>Ручная фокусировка

Ручную фокусировку можно использовать для объективов, не поддерживающих автофокусировку (объективы NIKKOR без AF), или в случаях, когда автофокусировка не дает необходимых результатов  $(D 99)$  $(D 99)$  $(D 99)$ .

• **Объективы AF**: Установите переключатель режима фокусировки объектива (если имеется) и переключатель режимов фокусировки фотокамеры в положение **M**.

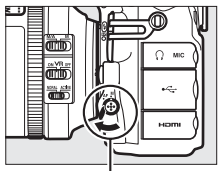

Переключатель режимов фокусировки

#### D **Объективы AF**

Не используйте объективы AF, если переключатель режима фокусировки объектива установлен в положение **M**, а переключатель режимов фокусировки фотокамеры установлен в положение **AF**. Несоблюдение данной меры предосторожности может повредить фотокамеру или объектив. Это не относится к объективам AF-S, которые могут быть использована в режиме **M** без установки переключателя режимов фокусировки в положение **M**.

• **Объективы с ручной фокусировкой**: Установите переключатель режима фокусировки фотокамеры в положение **M**.

Чтобы выполнить ручную фокусировку, вращайте кольцо фокусировки объектива, пока изображение на матовом поле в видоискателе не станет резким. Фотографии можно делать в любое время, даже если изображение не сфокусировано.

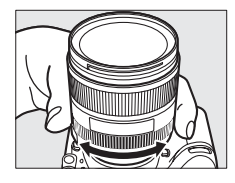

## **■■ Электронный дальномер**

Индикатор фокусировки в видоискателе можно использовать для того, чтобы проверить, сфокусирован ли объект в выбранной точке фокусировки (можно выбрать любую из 51 точки фокусировки). Поместив объект в выбранную точку фокусировки, нажмите спусковую кнопку затвора наполовину и вращайте

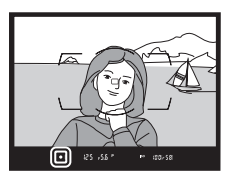

фокусировочное кольцо объектива, пока не появится индикатор фокусировки (I). Обратите внимание, что при фокусировке на объектах, описанных на стр. [99](#page-122-0), индикатор фокусировки может отображаться, даже если объект не сфокусирован; перед съемкой проверьте фокусировку в видоискателе. Для получения информации об использовании электронного дальномера с дополнительными телеконверторами AF-S/AF-I, см. стр. [423](#page-446-0).

#### A **Положение фокальной плоскости**

Для определения расстояния между объектом и фотокамерой, произведите измерение от метки фокальной плоскости ( $\leftrightarrow$ ) на корпусе фотокамеры ( $\Box$  1). Расстояние от крепежного фланца объектива до фокальной плоскости составляет 46,5 мм.

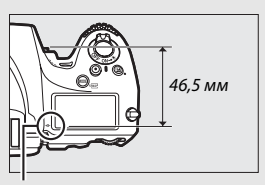

Метка фокальной плоскости

# **Режим съемки**

# Выбор режима съемки

Чтобы выбрать режим съемки, нажмите кнопку разблокировки диска режима съемки и поверните диск режима съемки на необходимую настройку.

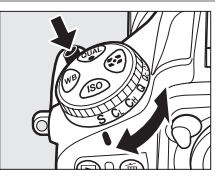

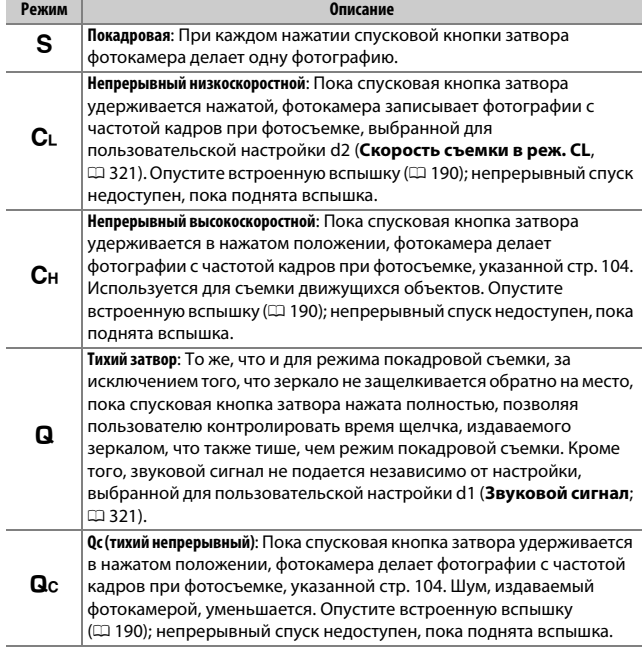

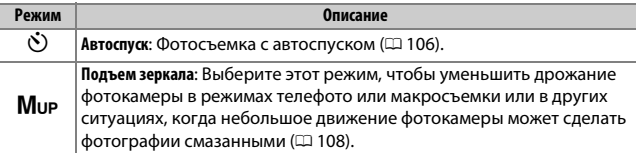

# <span id="page-127-0"></span>**Источник питания и частота кадров при фотосъемке**

Максимальная скорость съемки зависит от источника питания и области изображения. Указанные ниже значения средней максимальной частоты кадров при фотосъемке предполагают использование непрерывной следящей АФ, ручного или автоматического режима экспозиции с приоритетом выдержки, выдержки <sup>1</sup> /250 с или короче, настроек по умолчанию, отличных от пользовательской настройки d2, и оставшейся памяти в буфер памяти.

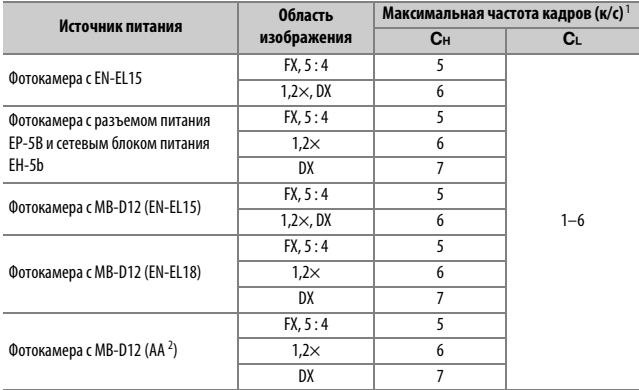

1 Максимальная частота кадров при фотосъемке при выборе **FX (36 × 24)** или **5:4 (30 × 24)** для области изображения составляет 5 кадров в секунду, даже если выбраны более высокие значения для пользовательской настройки d2 (Скорость съемки в реж. CL, CD [321\)](#page-344-0).

2 Батареи типоразмера AA. Частота кадров при фотосъемке может уменьшиться при низких температурах или при низком уровне заряда батарей.

Указанные значения могут быть недоступны при определенных условиях. Частота кадров уменьшается при длинной выдержке или очень малой диафрагме (большое число f), или включении подавления вибраций (доступно для объективов с подавлением вибраций), автоматического управления чувствительностью ISO  $($  $\Box$  [111](#page-134-0)) или при низком заряде батареи. В режиме **Q** частота кадров при фотосъемке установлена на примерно 3 кадра в секунду.

## A **Буфер памяти**

Для временного хранения данных фотокамера оснащена буфером памяти, который позволяет продолжать съемку во время записи фотографий на карту памяти. Непрерывно можно сделать до 100 фотографий; однако имейте в виду, что частота кадров при фотосъемке уменьшится, когда буфер заполнится (гПП).

Примерное количество изображений, которые можно сохранить в буфере памяти при текущих настройках, показывается на счетчиках кадров в видоискателе и на панели управления, пока спусковая кнопка затвора нажата наполовину. На рисунке справа показана индикация, которая отображается, если в буфере можно сохранить еще около 58 снимков.

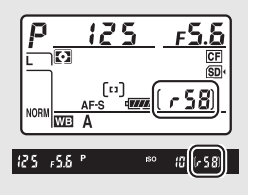

Пока фотографии записывается на карту памяти, будет гореть индикатор доступа к карте памяти. В зависимости от условий съемки и рабочих характеристик карты памяти, запись может занять от нескольких секунд до нескольких минут. Не извлекайте карту памяти, не отсоединяйте и не отключайте источник питания, пока не погаснет индикатор доступа. Если фотокамера выключается с оставшимися снимками в буфере памяти, то подача питания не прекратится до тех пор, пока все изображения, находящиеся в буфере памяти, не будут записаны. Если разряжается батарея при оставшихся в буфере памяти изображениях, то спуск затвора будет заблокирован, а изображения будут перенесены на карту памяти.

# A **См. также**

Для получения информации о выборе максимального количества фотографий, которые можно сделать за одну серию, см. пользовательскую настройку d3 (Макс. при непрер. съемке, **QD [322](#page-345-0)). Для получения** информации о количестве снимков, которые можно сделать за одну серию, см. стр. [489](#page-512-0).

# <span id="page-129-0"></span>**Режим автоспуска (** $\Diamond$ **)**

Автоспуск можно использовать для уменьшения дрожания фотокамеры или при съемке автопортретов.

# **1 Установите фотокамеру на штатив.**

Установите фотокамеру на штатив или поместите ее на ровную устойчивую поверхность.

**2 Выберите режим автоспуска.** Нажмите кнопку разблокировки диска режима съемки и поверните диск режима съемки в положение  $\circlearrowright$ .

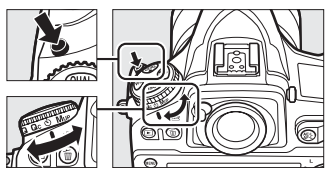

Диск режима съемки

**3 Наведите фотографию и выполните фокусировку.** При покадровой следящей АФ ( $\Box$  [87\)](#page-110-2) фотографии можно делать только, если в видоискателе появляется индикатор фокусировки (I).

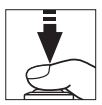

#### A **Закройте створку окуляра видоискателя**

Когда съемка выполняется без использования видоискателя, закройте створку окуляра видоискателя, чтобы свет, проходящий через видоискатель, не появлялся на снимках или не влиял на экспозицию.

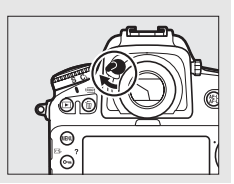

# **4 Запустите таймер.**

Нажмите спусковую кнопку затвора до конца, чтобы запустить таймер. Начнет мигать индикатор автоспуска. За две

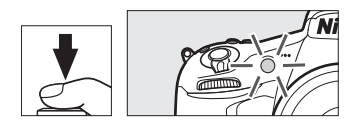

секунды до того, как будет сделана фотография, индикатор автоспуска перестанет мигать. Затвор будет спущен примерно через десять секунд после запуска таймера.

Чтобы выключить автоспуск до того, как будет сделана фотография, поверните диск режима съемки на другую настройку.

## A **Использование встроенной вспышки**

Прежде чем сделать фотографию со вспышкой, нажмите кнопку открытия вспышки, чтобы поднять вспышку, и подождите, пока в видоискателе не появится индикатор  $\frac{1}{2}$  ( $\Box$  [189](#page-212-0)). Съемка будет прервана, если будет поднята вспышка после запуска автоспуска. Имейте в виду, что будет сделана только одна фотография, когда сработает вспышка, независимо от количества экспозиций, выбранных для пользовательской настройки c3 (**Автоспуск**; 0 [319](#page-342-1)).

## A **См. также**

Информацию об изменении времени срабатывания автоспуска, количества делаемых снимков и интервала между съемкой кадров смотрите в пользовательской настройке с3 (**Автоспуск**, <sup>о [319](#page-342-1)</sup>). Для получения информации об управлении звуковыми сигналами, которые издаются при использовании автоспуска, см. пользовательскую настройку d1 (**Звуковой**  сигнал, <sup>0</sup> [321\)](#page-344-1).

# <span id="page-131-0"></span>Режим подъема зеркала (Мир)

Выберите этот режим, чтобы уменьшить смазывание, вызываемое движением фотокамеры во время подъема зеркала. Чтобы использовать режим подъема зеркала, нажмите кнопку разблокировки диска режима съемки и поверните диск

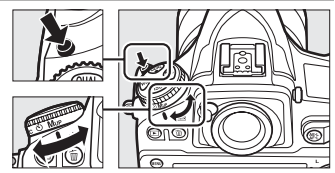

Диск режима съемки

режима съемки в положение Мир (подъем зеркала). Нажав спусковую кнопку затвора наполовину для установки фокусировки и экспозиции, нажмите спусковую кнопу затвора до конца, чтобы поднять зеркало, а затем снова нажмите спусковую кнопку затвора до конца, чтобы сделать снимок. Звуковой сигнал будет звучать, если только не будет выбрано **Выкл.** для пользовательской настройки d1 (Звуковой сигнал, <sup>11</sup>[321](#page-344-1)). Зеркало опускается после завершения съемки.

#### D **Подъем зеркала**

Пока поднято зеркало, нельзя наводить снимки в видоискателе, а также нельзя выполнить автофокусировку и замер экспозиции.

#### A **Режим подъема зеркала**

Снимок будет сделан автоматически, если не будет выполнено никаких действий в течение 30 с поднятым зеркалом.

#### A **Предотвращение смазывания**

Чтобы предотвратить смазывание, вызываемое движением фотокамеры, плавно нажимайте спусковую кнопку затвора. Рекомендуется использование штатива.

## A **См. также**

Для получения информации об использовании электронного спуска передней шторки для дальнейшего снижения смазывания, см. пользовательскую настройку d5 (Электр. спуск передней шторки,  $\Box$  [323](#page-346-0)).

# **Чувствительность ISO**

# Ручная настройка

Чувствительность фотокамеры к свету можно отрегулировать с учетом количества света. Выберите настройки в пределах значений .<br>от ISO 64 до ISO 12 800 с шагом в ⅓ EV. Для особых случаев также доступны настройки примерно от 0,3 до 1 EV ниже ISO 64 и от 0,3 до 2 EV выше ISO 12 800. Чем выше чувствительность ISO, тем меньше света требуется для экспозиции, что дает возможность использовать более короткую выдержку или меньшее значение диафрагмы.

Чувствительность ISO можно настроить, нажав кнопку ISO и поворачивая основной диск управления до тех пор, пока необходимая настройка не отобразится на панели управления или в видоискателе.

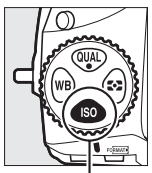

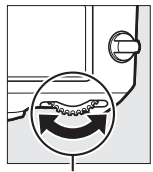

Кнопка **ISO** Главный диск управления

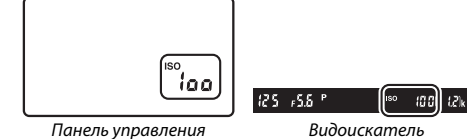

#### A **Меню режима съемки**

Также чувствительность ISO можно настроить из меню режима съемки. Выберите **Настройки чувствит. ISO** для регулировки настроек для фотосъемки с использованием видоискателя и «Live view» ( $\Box$  [290](#page-313-0)) и **Настройки видео** > **Настройки чувст. ISO для видео** для регулировки настроек для видеосъемки в режиме live view  $(1, 64)$  $(1, 64)$ .

### A **Чувствительность ISO**

Чем выше чувствительность ISO, тем меньше света необходимо для экспозиции, что позволяет использовать более короткую выдержку или меньшую диафрагму, но приводит к большей вероятности того, что на изображениях будет появляться шум (произвольные высвеченные пикселы, неоднородность цветов или линии). Появление шума особенно вероятно при настройках от **Hi-0,3** и **Hi-2**.

## A **Hi-0,3–Hi-2**

Настройки от **Hi-0,3** до **Hi-2** соответствуют значениям чувствительности ISO 0,3–2 EV выше ISO 12 800 (эквивалент ISO 16 000–51 200).

## A **Lo-0,3–Lo-1**

Настройки от **Lo-0,3** до **Lo-1** соответствуют значениям чувствительности ISO 0,3–1 EV ниже ISO 64 (эквивалент ISO 50–32). Используйте при больших значениях диафрагмы, когда свет очень яркий. Контраст немного выше обычного; в большинстве случаев, рекомендуется чувствительность ISO 64 или выше.

## A **См. также**

Для получения информации о выборе шага изменения чувствительности ISO см. пользовательскую настройку b1 (Шаг изменения чувст. ISO; □ [315\)](#page-338-0). Для получения информации об отображении чувствительности ISO на панели управления или о настройке чувствительности ISO без использования кнопки ISO см. пользовательскую настройку d8 (Отобр. и **регулировка ISO**;  $\Box$  [325](#page-348-0)). Для получения информации об использовании параметра **Под. шума для выс. ISO** в меню режима съемки для уменьшения шума при высокой чувствительности ISO см. стр. [299.](#page-322-0)

# <span id="page-134-0"></span>Авт. управл. чувствит. ISO

Если **Вкл.** выбрано для **Настройки чувствит. ISO** > **Авт. управл. чувствит. ISO** в меню режима съемки, чувствительность ISO будет настраиваться автоматически, если оптимальная экспозиция не будет достигнута при величине, выбранной пользователем (чувствительность ISO настраивается соответственно при использовании вспышки).

**1 Выберите Авт. управл. чувствит. ISO.** Выберите **Настройки чувствит. ISO** в меню режима съемки, выделите **Авт. управл. чувствит. ISO** и нажмите  $\circledast$ .

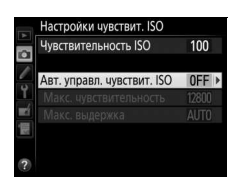

**2 Выберите Вкл.** Выделите **Вкл.** и нажмите ® (если выбрано значение **Выкл.**, то чувствительность ISO останется зафиксированной на значении, выбранном пользователем).

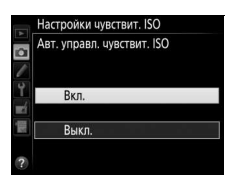

# **3 Отрегулируйте настройки.**

Максимальное значение для автоматической чувствительности ISO можно выбрать с помощью **Макс. чувствительность** (имейте в виду, что если чувствительность ISO, выбранная пользователем выше

чувствительности, выбранной для

**Макс. чувствительность**, то вместо него будет использоваться значение, выбранное пользователем). В режимах экспозиции Р и g чувствительность можно регулировать только, если будет иметь место недоэкспонирование при выдержке, выбранной для **Макс. выдержка** (1/4000-30 с или Авто; в режимах 5 и М чувствительность ISO будет регулироваться для оптимальной экспозиции при выдержке, выбранной пользователем). При выборе **Авто** фотокамера выберет максимальную выдержку в соответствии с фокусным расстоянием объектива. Нажмите  $\circledast$ , чтобы выйти после завершения настроек.

При выборе **Вкл.** в видоискателе и на панели управления появится ISO-AUTO. Когда чувствительность, выбранная пользователем, изменяется, эти индикаторы мигают, а измененное значение показывается в видоискателе и на заднем контрольном дисплее.

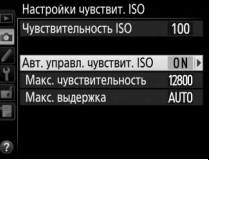

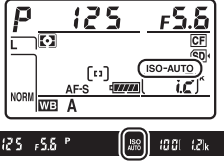

## A **Макс. выдержка**

Для автоматического выбора выдержки можно выполнить тонкую настройку, выделив **Авто** и нажав 2: например, значения короче, чем обычно, выбранные автоматически, можно использовать с объективами телефото для уменьшения смазывания. Однако имейте в виду, что **Авто** доступна только с объективами со встроенным микропроцессором; если объектив без микропроцессора используется без данных объектива, то максимальная выдержка фиксируется на <sup>1</sup> /30 с. Выдержка может увеличится и выйти за пределы максимального значения, если оптимальная экспозиция не сможет быть достигнута при чувствительности ISO, выбранной для **Макс. чувствительность**.

#### A **Включение и выключение автоматического управления чувствительностью ISO**

Вы можете включить или выключить автоматическое управление чувствительностью ISO, нажав кнопку ISO и поворачивая вспомогательный диск управления. Когда включено автоматическое управление чувствительностью ISO, отображается **ISO-AUTO**.

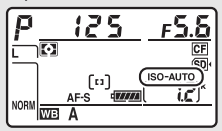

## A **Авт. управл. чувствит. ISO**

При высоких значениях чувствительности более вероятно появление шума (произвольные высвеченные пикселы, неоднородность цветов или линии). Воспользуйтесь параметром **Под. шума для выс. ISO** в меню режима съемки, чтобы уменьшить шум (см. стр. [299\)](#page-322-0). Когда используется вспышка, максимальная выдержка будет установлена на значение, выбранное для **Макс. выдержка**, если только это значение не короче пользовательской настройки e1 (Выдержка синхронизации, <sup>13</sup>[329\)](#page-352-0) или не длиннее пользовательской настройки e2 (Выдержка вспышки,  $\Box$  [331](#page-354-0)), и в этом случае вместо него будет использоваться значение, выбранное для пользовательской настройки e2. Имейте в виду, что чувствительность ISO может быть увеличена автоматически, когда автоматическое управление чувствительностью ISO используется в комбинации с режимами медленной синхронизации вспышки (доступны со встроенной вспышкой и с дополнительными вспышками, перечисленными на стр. [428](#page-451-0)), по возможности не позволяя фотокамере выбирать длинную выдержку.

# **Экспозиция**

# Замер экспозиции

Замер экспозиции определяет установку экспозиции фотокамерой. Доступны следующие параметры:

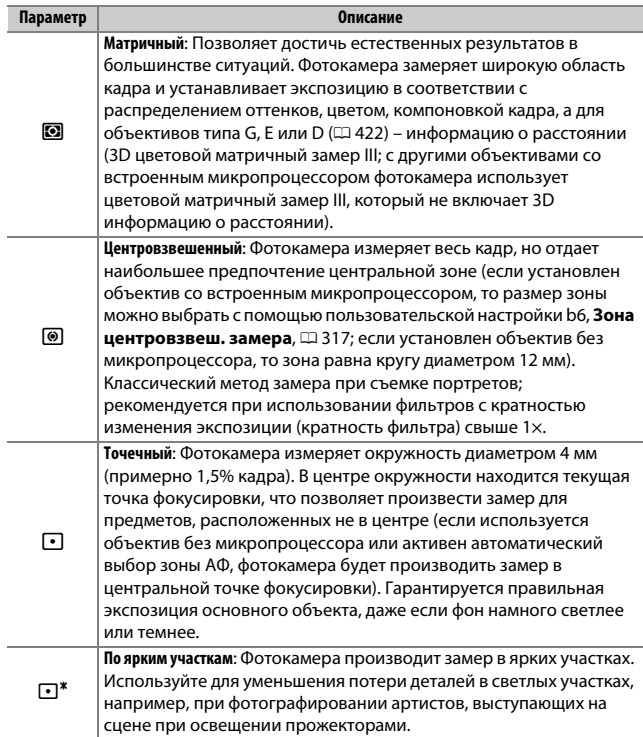

Чтобы выбрать параметр замера, нажмите кнопку  $\boldsymbol{\Omega}$  и поворачивайте главный диск управления до тех пор, пока нужная настройка не отобразится в видоискателе и на панели управления.

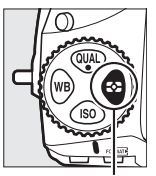

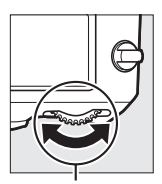

Кнопка **C** Главный диск управления

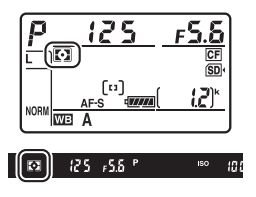

#### A **Данные объектива без микропроцессора**

Определение фокусного расстояния и максимальной диафрагмы объективов без микропроцессора с помощью параетра **Данные объектива**  без CPU в меню настройки (<sup>11</sup>[229\)](#page-252-0) позволяет фотокамере использовать цветовой матричный замер, когда выбрана матрица, и улучшать точность центровзвешенного и точечного замеров. Центровзвешенный замер будет использоваться, если замер экспозиции по ярким участкам выбран с объективам без микропроцессора, или если матричный замер выбран с объективами без микропроцессора, для которых не были указаны данные объектива. Имейте в виду, что центровзвешенный замер также может использоваться, если замер экспозиции по ярким участкам выбран с определенными объективами со встроенным микропроцессором (объективы AI-P NIKKOR и объективы AF не типа G, E или D).

## A **См. также**

См. пользовательскую настройку b5 (**Матричный замер**,  $\Box$  [317\)](#page-340-1) для получения информации о том, чтобы выбрать, будет ли матричный замер использовать распознавание лиц. Для получения информации о том, как выполнить отдельные настройки для получения оптимальной экспозиции для каждого метода замера экспозиции см. пользовательскую настройку b7 (Точная настр. оптим. эксп.,  $\Box$  [318\)](#page-341-0).

# Режим экспозиции

Чтобы определить способ, которым фотокамера устанавливает выдержку и диафрагму при настройке экспозиции, нажмите кнопку **MODE** (  $(\sqrt{2})$  и поворачивайте главный диск управления до тех пор, пока нужный параметр не появится на панели управления.

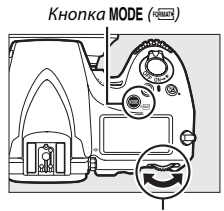

Главный диск управления Панель управления

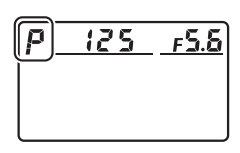

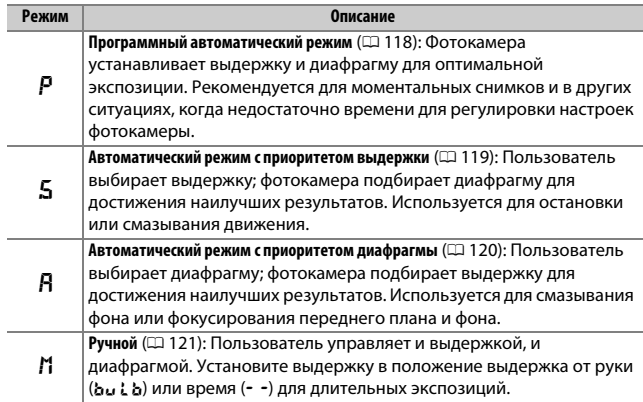

## A **Типы объективов**

При использовании объектива со встроенным микропроцессором с кольцом диафрагмы ( $\Box$  [422\)](#page-445-1), заблокируйте кольцо диафрагмы на минимальном значении диафрагмы (максимальное число f). Объективы типов G и E не имеют кольца диафрагмы.

При использовании объективов без микропроцессора ( $\Box$  [229\)](#page-252-0) выберите режим экспозиции Я (автоматический режим с приоритетом диафрагмы) или  $\pi$  (ручной). В других режимах режим экспозиции Я выбирается автоматически, когда устанавливается объектив без микропроцессора ( $\Box$  [419](#page-442-0), [424\)](#page-447-0). Индикатор режима экспозиции (P или 5) на панели управления будет мигать, а в видоискателе отобразится символ **A**.

#### A **Предварительный просмотр глубины резко изображаемого пространства**

Чтобы просмотреть эффекты диафрагмы, нажмите и удерживайте кнопку **Pv**. Объектив зафиксируется на значении диафрагмы, выбранном фотокамерой (режимы Р и 5) или на значении, выбранном пользователем (режимы  $\beta$  и  $\beta$ ), что позволит просматривать глубину резко изображаемого пространства в видоискателе.

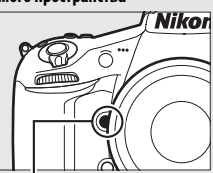

Кнопка **Pv**

#### A **Пользовательская настройка e5—Моделирующая вспышка**

Данная настройка определяет, сработает или нет встроенная вспышка и дополнительные вспышки, которые поддерживают систему креативного освещения Nikon (CLS;  $\Box$  [428\)](#page-451-0), излучая моделирующую вспышку при нажатии кнопки **Pv**. Дополнительные сведения см. на стр. [338.](#page-361-0)

# <span id="page-141-0"></span>e**: Программный автоматический режим**

В этом режиме фотокамера автоматически настраивает выдержку и диафрагму в соответствии со встроенной программой для обеспечения оптимальной экспозиции в большинстве ситуаций.

#### A **Гибкая программа**

В режиме экспозиции Р различные сочетания выдержки и диафрагмы можно выбирать, поворачивая главный диск управления, если включен экспонометр («гибкая программа»). Поверните диск управления вправо для установки больших значений диафрагмы (малые числа f), которая размывает детали фона, или для установки короткой выдержки, которая «останавливает» движение. Поверните диск управления влево для установки малых значений диафрагмы (большие числа f), при этом увеличится глубина резко изображаемого пространства, или для длинной выдержки, при этом движение «смажется». Любая комбинация дает в результате одну и ту же экспозицию. Пока работает гибкая программа, на панели

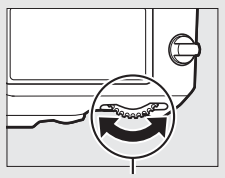

Главный диск управления

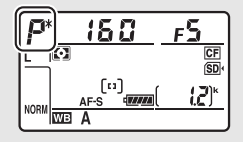

управления отображается звездочка («\*). Чтобы восстановить значения по умолчанию для выдержки и диафрагмы, поворачивайте диск управления до тех пор, пока не исчезнет звездочка, выберите другой режим или выключите фотокамеру.

## A **См. также**

Информацию о встроенном программном режиме экспозиции см. на стр. [458](#page-481-0). Для получения информации об активации экспонометра, см. «Таймер режима ожидания» на стр. [34](#page-57-0).

# <span id="page-142-0"></span>f**: Автоматический режим с приоритетом**

## **выдержки**

В автоматическом режиме с приоритетом выдержки пользователь устанавливает значение выдержки, а фотокамера для получения оптимальной экспозиции автоматически подбирает значение диафрагмы.

Чтобы выбрать выдержку, поверните главный диск управления, пока включен экспонометр. Выдержку можно установить на «x 25 a» или на значения от .<br>30 с и до 1⁄8 000 с. Выдержку можно заблокировать на выбранной настройке (0 [126](#page-149-0)).

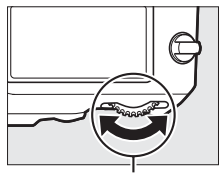

Главный диск управления

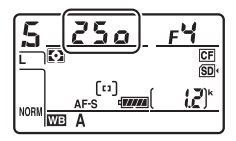

# <span id="page-143-0"></span>g**: Автоматический режим с приоритетом диафрагмы**

В автоматическом режиме с приоритетом диафрагмы пользователь устанавливает значение диафрагмы, а фотокамера для получения оптимальной экспозиции автоматически подбирает значение выдержки.

Пока включен экспонометр, поверните вспомогательный диск управления, чтобы выбрать значение диафрагмы для объектива между минимальным и максимальным. Диафрагму можно заблокировать на выбранном значении настройки (<sup>21</sup>[126\)](#page-149-0).

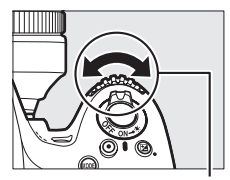

Вспомогательный диск управления

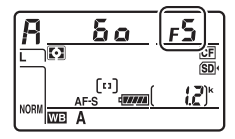

A **Объективы без микропроцессора (**0**[419](#page-442-0), [424\)](#page-447-0)** Используйте кольцо диафрагмы объектива, чтобы настроить диафрагму. Если максимальная диафрагма объектива была установлена с помощью параметра **Данные объектива без CPU** в меню настройки (0 [230](#page-253-0)) при установленном объективе без микропроцессора, текущее число f будет отображаться в видоискателе и на панели управления с округлением до ближайшей

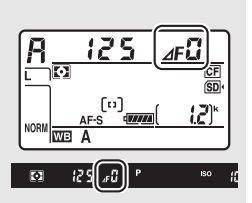

запятой. Иначе значение диафрагмы будет показано только в количестве остановок ( $d\vec{F}$ , с максимальной диафрагмой, отображенной как  $d\vec{F}$ а, а число f нужно будет смотреть на кольце диафрагмы объектива.
# h**: Ручной**

В ручном режиме экспозиции выдержка и диафрагма устанавливаются пользователем. Пока включен экспонометр, поверните главный диск управления, чтобы выбрать нужную величину выдержки, а вспомогательный диск управления, чтобы установить диафрагму. Значение выдержки можно установить как .<br>«x **25 o**» или значения между 30 с и ½ <sub>000</sub> с, или так, чтобы затвор можно было удерживать открытым неопределенное время для длительной экспозиции ( $\omega$ ,  $\omega$  мли - -,  $\Box$  [123\)](#page-146-0). Значение диафрагмы для объектива можно установить от минимального до максимального. Проверить экспозицию можно по индикаторам экспозиции.

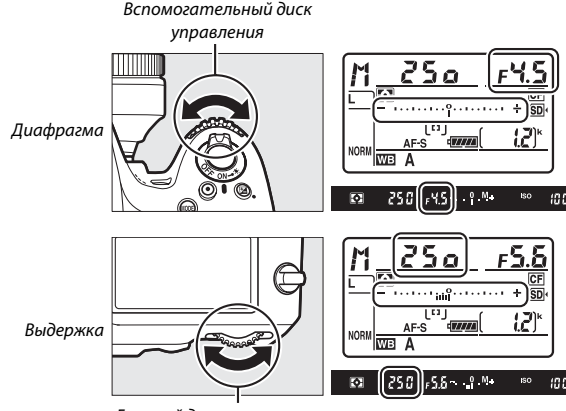

Главный диск управления

Выдержку и диафрагму можно заблокировать на выбранном значении настройки ( $\Box$  [126](#page-149-0)).

#### A **Объективы AF Micro NIKKOR**

При условии использования внешнего экспонометра, соотношение экспозиции учитывается, только если кольцо диафрагмы объектива используется для установки диафрагмы.

#### A **Индикаторы экспозиции**

Если выбрана выдержка, отличная от выдержка от руки или время, то индикаторы экспозиции в видоискателе и на панели управления показывают, будет ли снимок недоэкспонирован или переэкспонирован при текущих настройках. В зависимости от параметра, выбранного для пользовательской настройки b2 (Шаг EV контроля экспоз., **QD [315\)](#page-338-0)**, количество недоэкспонирования и переэкспонирования показываются с шагом в <sup>1</sup> /3 EV, <sup>1</sup> /2 EV или 1 EV. Если будут превышены пределы системы замера экспозиции, индикаторы будут мигать.

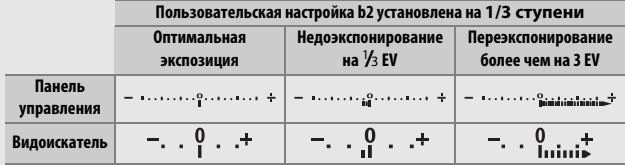

### A **См. также**

Для получения информации об инвертировании индикаторов экспозиции так, чтобы отрицательные значения отображались справа, а положительные – слева, см. пользовательскую настройку f12 (Инвертировать индик-ры, Q [354](#page-377-0)).

# <span id="page-146-0"></span>Длительные экспозиции (только режим /1)

Выберите следующие значения выдержки для длительных экспозиций при съемке движущихся источников света, звезд, ночных сцен или фейерверков.

- Выдержка от руки (bu Lb): Затвор остается открытым, пока спусковая кнопка затвора удерживается нажатой. Чтобы предотвратить смазывание, используйте штатив, или дополнительный беспроводной контроллер дистанционного управления ( $\Box$  [441](#page-464-0)), или кабель дистанционного управления ( $\Box$  [439\)](#page-462-0).
- **Время (**&**)**: Запуск экспозиции при помощи спусковой кнопки затвора на фотокамере или на дополнительном кабеле дистанционного управления или беспроводном контроллере дистанционного управления. Затвор остается открытым до повторного нажатия кнопки.

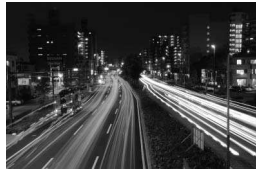

Продолжительность экспозиции: 35 с Диафрагма: f/25

### **1 Подготовьте фотокамеру к работе.**

Установите фотокамеру на штатив или поместите ее на ровную устойчивую поверхность.

#### A **Длительные экспозиции**

Чтобы входящий через видоискатель свет не появлялся на фотографии и не влиял на экспозицию, закройте створку окуляра видоискателя (0 [106\)](#page-129-0). Компания Nikon рекомендует использовать полностью заряженную батарею или дополнительный сетевой блок питания с разъемом питания, чтобы предотвратить отключение питания, пока открыт затвор. Имейте в виду, что шум (яркие точки, произвольные высвеченные пикселы или неоднородность цветов) могут присутствовать при длительных экспозициях; перед съемкой выберите **Вкл.** для параметра **Под. шума для длинн. экспоз.** в меню режима съемки (<sup>[299](#page-322-0)</sup>).

# **2 Выберите режим экспозиции** h**.**

Нажмите кнопку **MODE** (  $\equiv$  ) и поворачивайте главный диск управления до тех пор, пока на панели управления не отобразится h.

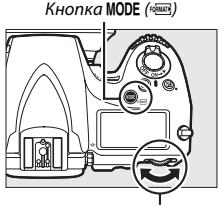

Главный диск управления Панель управления

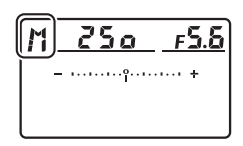

# **3 Выберите выдержку.**

Пока включен экспонометр поверните главный диск управления, чтобы выбрать выдержку выдержка от руки (bu L b) или время (- -). Индикаторы экспозиции не появляются, когда выбрана выдержка от руки (bu Lb) или время (- -).

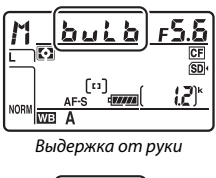

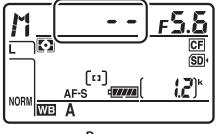

Время

# **4 Откройте затвор.**

**Выдержка от руки**: После фокусировки нажмите до конца спусковую кнопку затвора на фотокамере, дополнительном кабеле дистанционного управления или беспроводном контроллере дистанционного управления. Удерживайте спусковую кнопку затвора нажатой до завершения экспозиции.

**Время**: Нажмите спусковую кнопку затвора до конца.

# **5 Закройте затвор.**

**Выдержка от руки**: Уберите палец со спусковой кнопки затвора.

**Время**: Нажмите спусковую кнопку затвора до конца.

### <span id="page-149-0"></span>Блокировка выдержки и диафрагмы

Блокировка выдержки доступна в автоматическом режиме с приоритетом выдержки и ручном режиме экспозиции, а блокировка диафрагмы – в автоматическом режиме с приоритетом диафрагмы и ручном режиме экспозиции. Блокировка выдержки и диафрагмы недоступна в программном автоматическом режиме экспозиции.

### **1 Задайте блокировку выдержки и диафрагмы элементу управления фотокамерой.**

Выберите **Блокировка выдержки и диаф.** в качестве параметра «Нажатие + диски управления» в меню пользовательских настроек ( $\Box$  [348](#page-371-0)). Блокировку выдержки и диафрагмы можно задать кнопке **Fn** (пользовательская настройка f4, **Функция**  кнопки "Fn",  $\Box$  [343\)](#page-366-0), кнопке Рv (пользовательская настройка f5, **Функция кн. предв. просм.**,  $\Box$  [349\)](#page-372-0) или кнопке  $\mathbb{S}^1$  **AE-L/AF-L** (пользовательская настройка f6, **Функция кн. "AE-L/AF-L"**,  $\Box$  [349](#page-372-1)).

### **2 Заблокируйте выдержку и/или диафрагму. Выдержка (режимы экспозиции** f **и** h**)**: Нажмите выбранную кнопку и поворачивайте главный диск управления до тех пор, пока символы F не отобразятся в видоискателе и на панели управления.

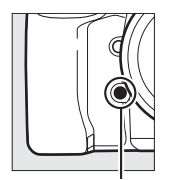

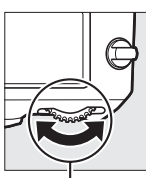

Кнопка **Fn** Главный диск управления

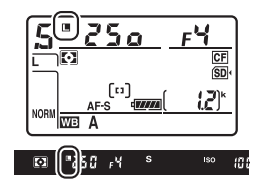

Чтобы отменить блокировку выдержки, нажмите кнопку и поворачивайте главный диск управления до тех пор, пока с экранов не исчезнет символ  $\blacksquare$ .

**Диафрагма (режимы экспозиции** g **и** h**)**: Нажмите выбранную кнопку и поворачивайте главный диск управления до тех пор, пока символы  $\blacksquare$  не отобразятся в видоискателе и на панели управления.

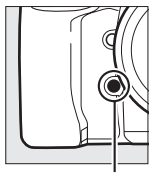

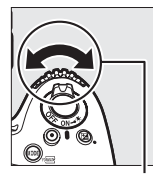

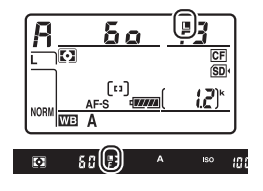

Кнопка **Fn** Вспомогательный диск управления

Чтобы отменить блокировку диафрагмы, нажмите кнопку и поворачивайте вспомогательный диск управления до тех пор, пока с экранов не исчезнет символ F.

### A **См. также**

Воспользуйтесь пользовательской настройкой f7 (**Блокировка выдержки и диаф.**; <sup>1</sup> [350](#page-373-0)), чтобы оставить блокировку выдержки и/или диафрагмы на выбранных значениях.

### Блокировка автоматической экспозиции (АЭ)

Используйте блокировку автоматической экспозиции для изменения компоновки фотографий после использования центровзвешенного замера и точечного замера ( $\Box$  [114\)](#page-137-0) для замера экспозиции.

# **1 Заблокируйте экспозицию.**

Расположите объект в выбранной точке фокусировки и нажмите спусковую кнопку затвора наполовину. Нажав наполовину спусковую кнопку затвора и расположив объект в точке фокусировки, нажмите кнопку **AE-L/ AF-L**, чтобы заблокировать экспозицию (если используется автофокусировка, удостоверьтесь в том, что в видоискателе появился индикатор фокусировки I).

Если включена блокировка экспозиции, в видоискателе отображается индикатор **AE-L**. Спусковая кнопка затвора

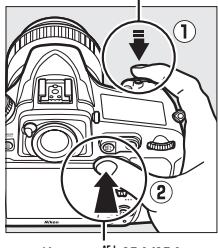

Кнопка <sup>AEL</sup> AE-L/AF-L

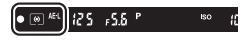

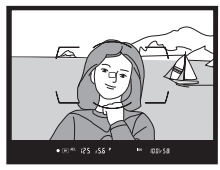

# **2 Измените компоновку фотографии.**

Удерживая нажатой кнопку A **AE-L/AF-L**, измените компоновку фотографии и выполните съемку.

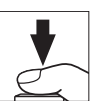

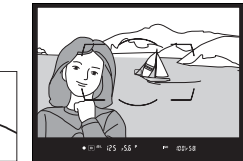

### A **Область замера**

При точечном замере экспозиция будет заблокирована на значении, замеренном в 4 мм области вокруг выбранной точки фокусировки. При центровзвешенном замере экспозиция будет заблокирована на значении, замеренном в 12 мм области вокруг центра видоискателя.

### A **Регулировка выдержки и диафрагмы**

При блокировке экспозиции следующие значения можно отрегулировать без изменения измеренных значений экспозиции:

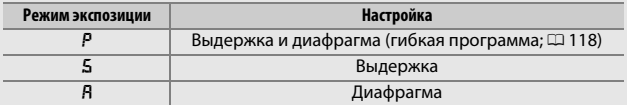

Новые значения можно проверить в видоискателе и на панели управления. Имейте в виду, что замер экспозиции нельзя изменить, пока активна блокировка экспозиции.

### **⊘ См. также**

Если выбрано значение **Вкл.** для пользовательской настройки c1 (**Блок. АЭ**  спусков. кнопкой, <sup>гр</sup> [319](#page-342-0)), экспозиция будет блокироваться при нажатии спусковой кнопки затвора наполовину. Для получения информации об изменении функции кнопки <sup>AEL</sup> AE-L/AF-L см. пользовательскую настройку f6 (Функция кн. "AE-L/AF-L", □ [349](#page-372-1)).

# <span id="page-153-0"></span>Коррекция экспозиции

Коррекция экспозиции используется для изменения значения экспозиции, отличного от предлагаемого фотокамерой, что позволяет делать снимки темнее или светлее. Она наиболее эффективна при использовании с центровзвешенным или точечным замером ( $\Box$  [114](#page-137-0)). Выберите значения между -5 EV (недоэкспонирование) и +5 EV (переэкспонирование) с шагом в 1 /3 EV. В общем, положительные значения делают объект светлее, а отрицательные – темнее.

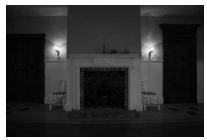

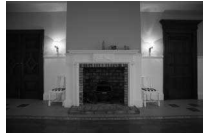

–1 EV Коррекция экспозиции отсутствует

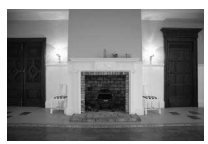

 $+1$  EV

Чтобы выбрать значение коррекции экспозиции, нажмите кнопку **14** и поворачивайте главный диск управления до тех пор, пока нужное значение не отобразится на панели управления или в видоискателе.

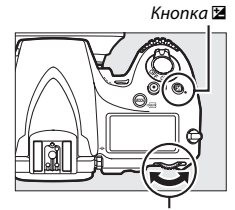

Главный диск управления

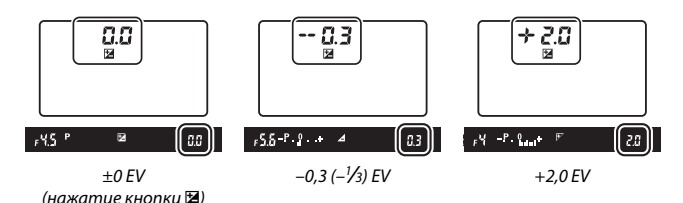

При значениях, отличных от ±0,0, 0 будет мигать в центре индикаторов экспозиции (только режимы экспозиции P, 5 и R) и символ ⊠ будет отображаться в видоискателе и на панели управления после того, как Вы отпустите кнопку E. Текущее значение коррекции экспозиции можно проверить на индикаторе экспозиции, нажав кнопку E.

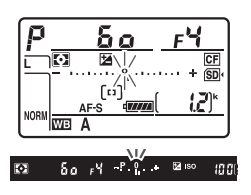

Чтобы восстановить нормальную экспозицию, установите коррекцию экспозиции на ±0,0. Выключение фотокамеры не сбрасывает коррекцию экспозиции.

### A **Режим экспозиции** h

В режиме экспозиции h коррекция экспозиции влияет только на индикатор экспозиции; выдержка и диафрагма изменяться не будут.

### A **См. также**

Для получения информации о величине шага изменения коррекции экспозиции см. пользовательскую настройку b3 (**Шаг изм. кор. эксп./всп.**, 0 [315](#page-338-1)). Для получения информации о настройках коррекции экспозиции, не используя кнопку E см. пользовательскую настройку b4 (**Простая**  коррекция экспоз., <sup>23</sup> [316\)](#page-339-0). Для получения информации об ограничении эффектов коррекции экспозиции для фона при использовании вспышки для переднего плана см. пользовательскую настройку e4 (**Корр. экспоз. для**  вспышки, <sup>1</sup> [338](#page-361-0)). Для получения информации об автоматических изменениях экспозиции, уровня вспышки, баланса белого или активного D-Lighting см. стр. [133](#page-156-0).

# Брекетинг

Брекетинг автоматически слегка изменяет экспозицию, уровень вспышки, Активный D-Lighting (ADL) или баланс белого при каждом снимке, выполняя «брекетинг» текущего значения. Выбирается для ситуаций, в которых трудно установить экспозицию, уровень вспышки (только в режимах управления встроенной вспышкой i-TTL и, где поддерживается, вспышки с автоматической диафрагмой; см. стр. [194](#page-217-0), [331](#page-354-0) и [430](#page-453-0)), баланс белого или активный D-Lighting и когда нет времени проверить результаты и отрегулировать настройки для каждого снимка или поэкспериментировать с различными настройками для одного и того же объекта.

#### <span id="page-156-0"></span>❚❚ **Брекетинг экспозиции и вспышки**

Изменяет экспозицию и/или уровень вспышки для серии фотографий.

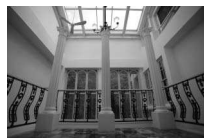

Экспозиция изменена на: 0 EV

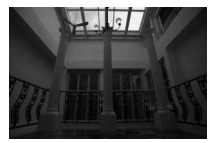

Экспозиция изменена на: –1 EV

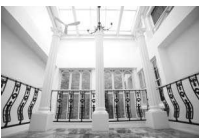

Экспозиция изменена на: +1 EV

### **1 Выберите брекетинг экспозиции или вспышки.**

Выберите пользовательскую настройку e6 (**Установка автобрекетинга**) в меню пользовательских настроек, выделите параметр и нажмите  $\circledast$ . Выберите **АЭ и вспышка**, чтобы изменить как экспозицию, так и уровень вспышки, **Только АЭ**, чтобы изменить только экспозицию, или **Только вспышка**, чтобы изменить только уровень вспышки.

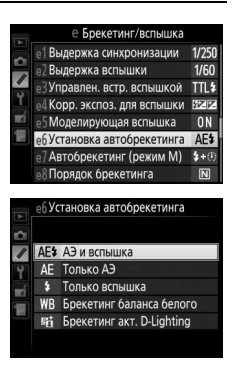

# <span id="page-157-0"></span>**2 Выберите количество снимков.**

Нажав кнопку ВКТ, поверните главный диск управления, чтобы выбрать количество снимков в порядке брекетинга. Количество снимков отображается на панели управления.

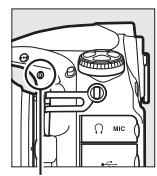

Кнопка **BKT** 

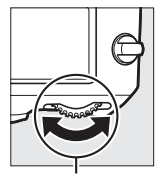

Главный диск управления

Количество снимков

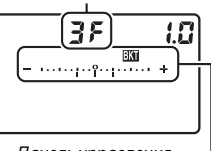

Панель управления

Индикатор брекетинга экспозиции и вспышки

При настройках, отличных от нуля, на панели управления появятся символ M и индикатор брекетинга

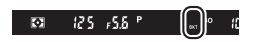

экспозиции и вспышки, а в видоискателе будет отображаться BKT.

# **3 Выберите шаг экспозиции.**

Нажав кнопку ВКТ, поверните вспомогательный диск управления для выбора шага экспозиции.

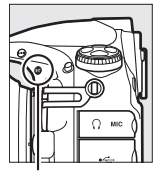

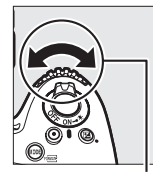

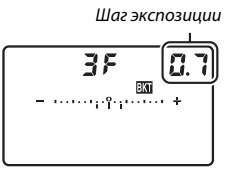

Кнопка **BKT** 

Вспомогательный Панель управления диск управления

При настройках по умолчанию можно выбрать значение шага 0,3 (<sup>1</sup> /3), 0,7 (<sup>2</sup> /3), 1, 2, и 3 EV. Программы брекетинга с шагом 0,3 (<sup>1</sup> /3) EV перечислены ниже.

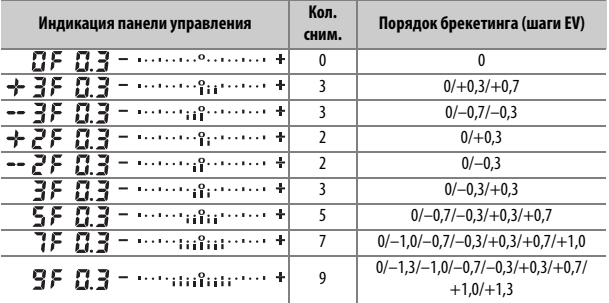

Имейте в виду, что для шага экспозиции 2 EV или более, максимальное количество снимков составляет 5; если в Шаге 2 было выбрано более высокое значение, то количество снимков, будет автоматически установлено на 5.

### **4 Наведите фотографию, выполните фокусировку и сделайте снимок.**

Фотокамера изменит экспозицию и/или уровень вспышки снимок за снимком, в соответствии с выбранной программой брекетинга. Изменения

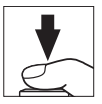

экспозиции добавляются к сделанным с коррекцией экспозиции (см. стр. [130](#page-153-0)).

Во время работы брекетинга индикатор выполнения брекетинга будет отображаться на панели управления. После каждого снимка с индикатора будет исчезать один сегмент.

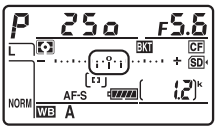

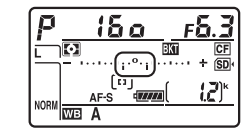

Кол. сним.: 3; шаг: 0,7 Индикация после первого снимка

### A **См. также**

Информацию о выборе размера шага экспозиции см. в пользовательской настройке b2 (Шаг EV контроля экспоз., **QD [315](#page-338-0)). Для получения** информации о выборе порядка выполнения брекетинга см. пользовательскую настройку e8 (Порядок брекетинга, <sup>11</sup>[340\)](#page-363-0). Для получения информации о выборе функции кнопки ВКТ см. пользовательскую настройку f8 (Функция кнопки "ВКТ", [1[350\)](#page-373-1).

### ❚❚ **Отмена брекетинга**

Чтобы отменить брекетинг, нажмите кнопку ВКТ и поворачивайте главный диск управления до тех пор, пока количество снимков в порядке брекетинга не станет равно нулю ( $\mathbf{G}$ F), и не исчезнет символ M. При следующем включении брекетинга будет восстановлена программа, которая использовалась последней. Брекетинг также можно отменить, выполнив двухкнопочный сброс ( $\Box$  [206](#page-229-0)), хотя в этом случае программа брекетинга не будет восстановлена при следующем включении брекетинга.

#### A **Брекетинг экспозиции и вспышки**

В непрерывных режимах съемки (<sup>11</sup>02) съемка будет приостанавливаться после выполнения количества снимков, указанных в программе брекетинга. Съемка будет снова продолжена после нажатия спусковой кнопки затвора. В режиме автоспуска фотокамера сделает количество снимков, выбранное в шаге 2 на стр. [134](#page-157-0) каждый раз при нажатии спусковой кнопки затвора, независимо от параметра, выбранного для пользовательской настройки c3 (**Автоспуск**) > Количество снимков (<sup>11</sup>[319](#page-342-1)); однако интервал между кадрами задается пользовательской настройкой c3 (**Автоспуск**) > **Инт-л между съемкой к-ов**. В других режимах каждый раз при нажатии спусковой кнопки затвора будет сделан один снимок.

Если карта памяти заполнится прежде, чем будут сделаны все снимки в выбранном порядке, съемку можно возобновить со следующего по порядку снимка, после замены карты памяти или удаления снимков, для освобождения места на карте памяти. Если фотокамера выключится прежде, чем будут сделаны все снимки в выбранном порядке, брекетинг возобновит работу со следующего по порядку снимка при включении фотокамеры.

#### A **Брекетинг экспозиции**

Фотокамера изменяет экспозицию, варьируя выдержку и диафрагму (программный автоматический режим), диафрагму (автоматический режим с приоритетом выдержки) или выдержку (автоматический режим с приоритетом диафрагмы и ручной режим экспозиции). При выборе **Вкл.** для Настройки чувствит. ISO > Авт. управл. чувствит. ISO (CD [111\)](#page-134-0) в режимах P, 5 и R фотокамера будет изменять экспозицию, изменяя чувствительность ISO, и будет изменять выдержку и/или диафрагму, только если превышаются пределы системы экспозиции. Пользовательскую настройку e7 (Автобрекетинг (режим М), <sup>339</sup>) можно использовать для изменения

способа выполнения брекетинга экспозиции и вспышки фотокамерой в ручном режиме экспозиции. Брекетинг можно выполнить посредством изменения мощности вспышки вместе с выдержкой и/или диафрагмой, или посредством изменения только мощности вспышки.

### <span id="page-162-0"></span>❚❚ **Брекетинг баланса белого**

Фотокамера создает несколько копий каждой фотографии, каждая с различным балансом белого. Для получения более подробной информации о балансе белого см. стр. [148.](#page-171-0)

**1 Выберите брекетинг баланса белого.** Выберите **Брекетинг баланса белого** для пользовательской настройки e6 **Установка автобрекетинга**.

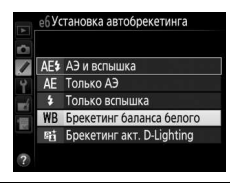

# **2 Выберите количество снимков.**

Нажав кнопку ВКТ, поверните главный диск управления, чтобы выбрать количество снимков в порядке брекетинга. Количество снимков отображается на панели управления.

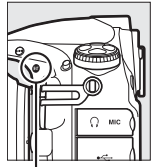

Кнопка ВКТ

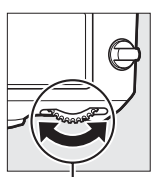

Главный диск управления

Количество снимков

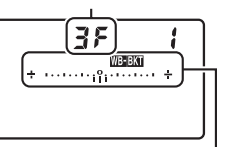

Панель управления

Индикатор брекетинга баланса белого

При настройках, отличных от нуля, на панели управления появятся символ **WHE И ИНДИКАТОР брекетинга баланса** белого, а в видоискателе будет отображаться ВКТ.

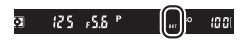

# **3 Выберите шаг баланса белого.**

Нажав кнопку ВКТ, поверните вспомогательный диск управления для выбора настройки баланса белого. Каждый шаг примерно равен 5 майред.

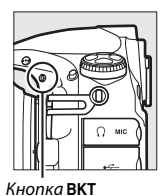

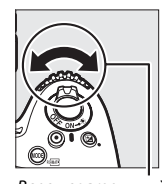

диск управления

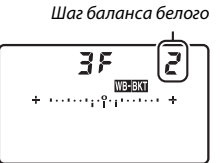

Вспомогательный Панель управления

Выберите шаг 1 (5 майред), 2 (10 майред) или 3 (15 майред). Более высокие значения **B** соответствуют увеличенному количеству синего, более высокие значения **A** соответствуют увеличенному количеству янтарного ( $\Box$  [151\)](#page-174-0). Программы брекетинга с шагом, равным 1, перечислены ниже.

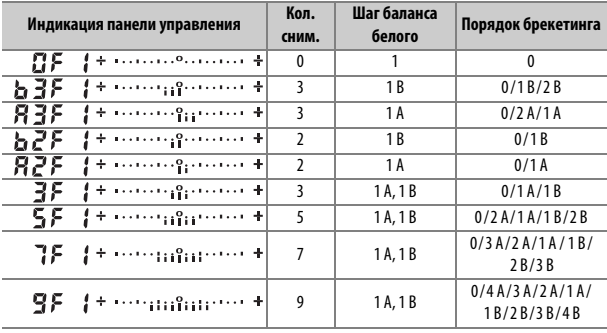

A **См. также** Определение «майред» см. на стр. [154](#page-177-0).

# **4 Наведите фотографию, выполните фокусировку и сделайте снимок.**

Каждый снимок будет обработан, чтобы создать несколько копий, измененных в программе брекетинга, и каждая копия

будет иметь различный баланс белого. Изменения баланса белого добавляются к настройке баланса белого, сделанные при помощи тонкой настройки баланса белого.

Если количество снимков в программе брекетинга превышает число оставшихся кадров, то на панели управления появятся  $F$  и и и символ соответствующей карты, а в видоискателе появится мигающий символ  $F_u$ ), как показано на рисунке справа, и спуск затвора будет заблокирован. Съемка возобновится,

после того, как будет вставлена новая карта памяти.

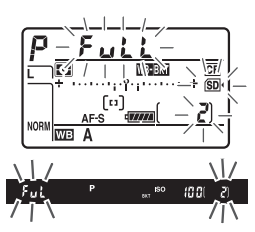

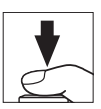

### ❚❚ **Отмена брекетинга**

Чтобы отменить брекетинг, нажмите кнопку ВКТ и поворачивайте главный диск управления до тех пор, пока количество снимков в порядке брекетинга не станет равно нулю ( $\mathbf{G}$ F), и не исчезнет символ W. При следующем включении брекетинга будет восстановлена программа, которая использовалась последней. Брекетинг также можно отменить, выполнив двухкнопочный сброс ( $\Box$  [206](#page-229-0)), хотя в этом случае программа брекетинга не будет восстановлена при следующем включении брекетинга.

### A **Брекетинг баланса белого**

Брекетинг баланса белого недоступен при качестве изображения NEF (RAW). При выборе **NEF (RAW)**, **NEF (RAW) + JPEG выс.кач.**, **NEF (RAW) + JPEG сред.кач.** или **NEF (RAW) + JPEG низ.кач.** отменяется брекетинг баланса белого.

Брекетинг баланса белого влияет только на цветовую температуру (янтарно-синяя ось на дисплее тонкой настройки баланса белого,  $\Box$  [151\)](#page-174-0). На зелено-пурпурной оси настройки не производятся.

В режиме автоспуска количество копий, определенных в программе баланса белого, будет создаваться при каждом нажатии спусковой кнопки затвора, независимо от параметра, выбранного для пользовательской настройки с3 (**Автоспуск**) > **Количество снимков** (□ [319](#page-342-1)).

Если фотокамеру выключить, пока горит индикатор доступа к карте памяти, фотокамера выключится только после того, как будут записаны все фотографии в этой последовательности.

### ❚❚ **Брекетинг акт. D-Lighting**

Фотокамера изменяет активный D-Lighting во время серии экспозиций. Для получения более подробной информации об активном D-Lighting см. стр. [182.](#page-205-0)

**1 Выберите Брекетинг акт. D-Lighting.** Выберите **Брекетинг акт. D-Lighting** для пользовательской настройки e6 **Установка автобрекетинга**.

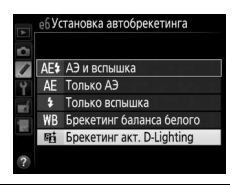

# <span id="page-166-0"></span>**2 Выберите количество снимков.**

Нажав кнопку ВКТ, поверните главный диск управления, чтобы выбрать количество снимков в порядке брекетинга. Количество снимков отображается на панели управления.

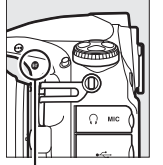

Кнопка **BKT** 

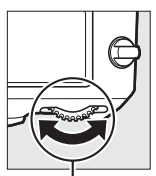

Главный диск управления

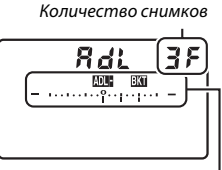

Панель управления

Индикатор брекетинга активного D-Lighting При настройках, отличных от нуля, на панели управления появятся символ **D в нет** и индикатор брекетинга баланса белого, а в видоискателе будет отображаться ВКТ. Выберите два снимка, чтобы сделать одну фотографию с выключенным активным D-Lighting, а другую фотографию с выбранным значением. Выберите от трех до пяти снимков, чтобы сделать серию фотографий с активным D-Lighting, установленным на **Выкл.**, **Умеренный** и **Нормальный** (три снимка), **Выкл.**, **Умеренный**, **Нормальный** и **Усиленный** (четыре снимка), или **Выкл.**, **Умеренный**, **Нормальный**, **Усиленный** и **Сверхусиленный** (пять снимков). Если Вы выберите более двух снимков, приступайте к Шагу 4.

# **3 Выберите активный D-Lighting.**

Нажав кнопку ВКТ, поверните вспомогательный диск управления для выбора активного D-Lighting.

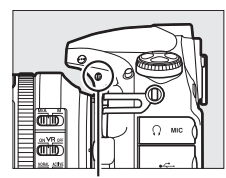

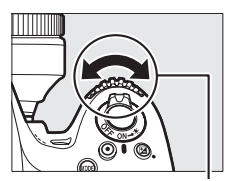

Кнопка **BKT** Вспомогательный диск управления

Активный D-Lighting отображается на панели управления.

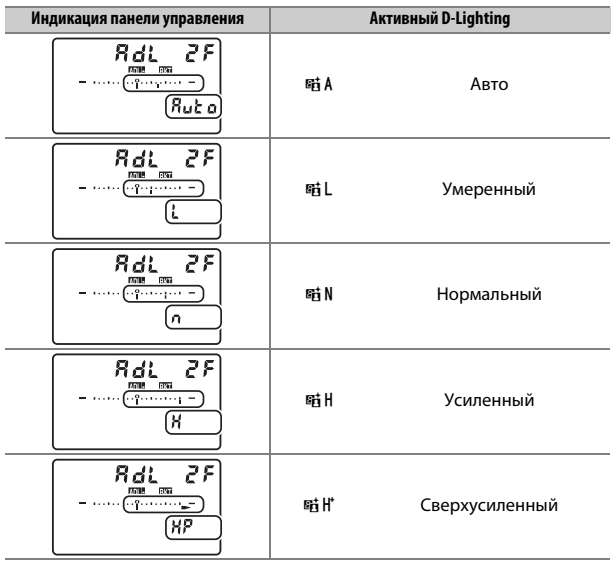

### **4 Наведите фотографию, выполните фокусировку и сделайте снимок.**

Фотокамера будет изменять активный D-Lighting от снимка к снимку, в соответствии с выбранной программой брекетинга. Во время работы

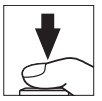

брекетинга индикатор выполнения брекетинга будет отображаться на панели управления. После каждого снимка с индикатора будет исчезать один сегмент.

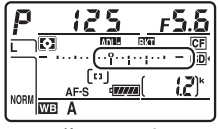

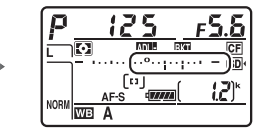

Кол. сним.: 3 Индикация после первого снимка

### **ПО** Отмена брекетинга

Чтобы отменить брекетинг, нажмите кнопку ВКТ и поворачивайте главный диск управления до тех пор, пока количество снимков в порядке брекетинга не станет равно нулю ( $\mathbb{G}F$ ), и не исчезнет символ d. При следующем включении брекетинга будет восстановлена программа, которая использовалась последней. Брекетинг также можно отменить, выполнив двухкнопочный сброс ( $\Box$  [206](#page-229-0)), хотя в этом случае программа брекетинга не будет восстановлена при следующем включении брекетинга.

### A **Брекетинг акт. D-Lighting**

В непрерывных режимах съемки (<sup>11</sup>02) съемка будет приостанавливаться после выполнения количества снимков, указанных в программе брекетинга. Съемка будет снова продолжена после нажатия спусковой кнопки затвора. В режиме автоспуска фотокамера сделает количество снимков, выбранное в шаге 2 на стр. [143](#page-166-0) каждый раз при нажатии спусковой кнопки затвора, независимо от параметра, выбранного для пользовательской настройки c3 (**Автоспуск**) > Количество снимков (<sup>1</sup>[319](#page-342-1)); однако интервал между кадрами задается пользовательской настройкой c3 (**Автоспуск**) > **Инт-л между съемкой к-ов**. В других режимах каждый раз при нажатии спусковой кнопки затвора будет сделан один снимок.

Если карта памяти заполнится прежде, чем будут сделаны все снимки в выбранном порядке, съемку можно возобновить со следующего по порядку снимка, после замены карты памяти или удаления снимков, для освобождения места на карте памяти. Если фотокамера выключится прежде, чем будут сделаны все снимки в выбранном порядке, брекетинг возобновит работу со следующего по порядку снимка при включении фотокамеры.

# <span id="page-171-0"></span>**Баланс белого**

### Параметры баланса белого

Баланс белого гарантирует отсутствие изменения цветов в зависимости от цвета освещения источника. Для большинства источников света рекомендуется автоматический баланс белого. Если желаемых результатов нельзя достичь с помощью автоматического баланса белого, выберите параметр из списка ниже.

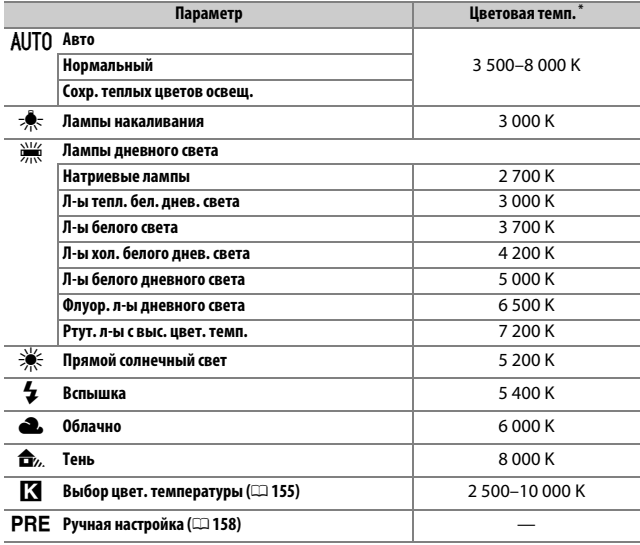

\* Все значения приблизительны и не отражают тонкой настройки (если применимо).

Баланс белого можно выбрать, нажав кнопку WB и поворачивая главный диск управления до тех пор, пока нужная настройка не отобразится на панель управления.

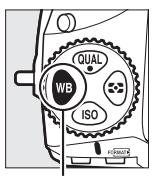

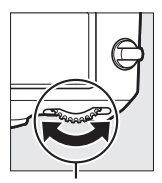

Кнопка WB Главный диск управления

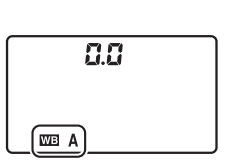

Панель управления

### A **Меню режима съемки**

Баланс белого также можно настроить при использовании параметра **Баланс белого** в меню режима съемки (<sup>11</sup> [290](#page-313-0)), который также можно использовать для тонкой настройки баланса белого ( $\Box$  [151](#page-174-1)), или чтобы измерить величину ручной настройки баланса белого ( $\Box$  [158\)](#page-181-0). Параметр **Авто** в меню **Баланс белого** предлагает выбор **Нормальный** и **Сохр. теплых цветов освещ.**, что сохраняет теплые цвета от ламп накаливания, в то время как параметр **/ Лампы дневного света** можно использовать для того, чтобы выбрать тип источника света.

#### A **Освещение студийными вспышками**

Автоматический баланс белого может не привести к желаемым результатам при использовании больших студийных вспышек. Используйте ручную настройку баланса белого или установите баланс белого в режим **Вспышка** и используйте тонкую настройку, чтобы настроить баланс белого.

#### A **См. также**

Когда **Брекетинг баланса белого** выбран для пользовательской настройки е6 (Установка автобрекетинга, <sup>11</sup>[338\)](#page-361-1), фотокамера создаст несколько изображений при каждом спуске затвора. Баланс белого будет меняться с каждым изображением, выполняя «брекетинг» значения, выбранного на данный момент для баланса белого. Дополнительные сведения см. на стр. [139.](#page-162-0)

#### A **Цветовая температура**

Цвет, воспринимаемый человеком, зависит от особенностей его зрения и других условий. Цветовая температура – объективная мера цвета источника света, определяемая как температура объекта, при которой он излучает свет той же длины волны. Если источники света с цветовой температурой в границах 5 000–5 500 K воспринимаются белыми, то источники света с более низкой цветовой температурой, например, лампы накаливания, воспринимаются слегка желтоватыми или красноватыми. В свете источников с более высокой цветовой температурой присутствуют оттенки синего.

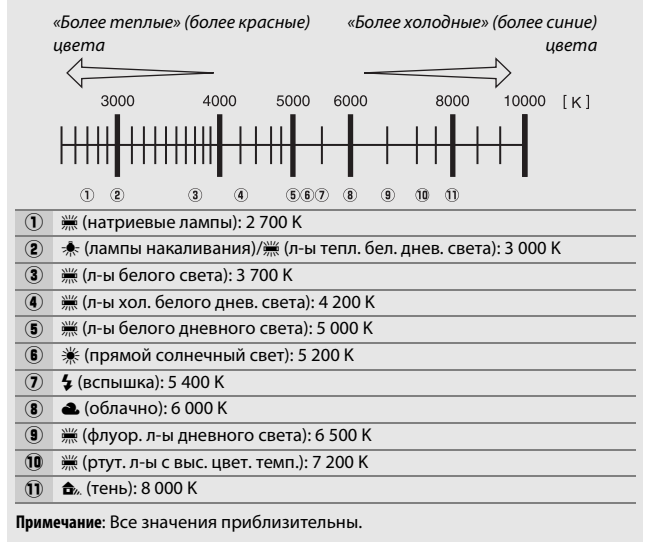

# <span id="page-174-1"></span>Тонкая настройка баланса белого

При настройках, отличных от K (**Выбор цвет. температуры**), можно выполнить «тонкую настройку» баланса белого, чтобы откорректировать различия цветов источника света, или намеренно внести в изображение цветовые оттенки.

### ❚❚ **Меню баланса белого**

Чтобы выполнить тонкую настройку баланса белого из меню режима съемки, выберите **Баланс белого** и выполните шаги, описанные ниже.

### <span id="page-174-3"></span>**1 Отобразите параметры тонкой настройки.**

Выделите параметр баланса белого и нажмите <sup>3</sup> (если отображается подменю, выберите нужный параметр и снова нажмите 2, чтобы отобразить параметры тонкой настройки; для получения более подробной

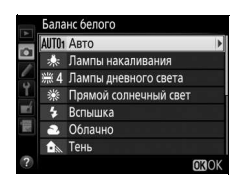

информации о тонкой ручной настройке баланса белого см. стр. [169\)](#page-192-0).

### <span id="page-174-2"></span><span id="page-174-0"></span>**2 Выполните тонкую настройку баланса белого.**

Для тонкой настройки баланса белого используйте мультиселектор. Можно выполнить тонкую настройку баланса белого на оси янтарно (A)–синего (B) с шагом 0,5 и зелено (G)–пурпурного (M) с шагом 0,25. Горизонтальная (янтарносиняя) ось соответствует цветовой температуре, в то время как

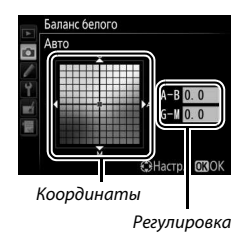

вертикальная (зелено-пурпурная) ось имеет схожий эффект с соответствующими фильтрами цветовой коррекции (CC). Горизонтальная ось имеет деления с шагом, равные около 5 майред, вертикальная ось – с шагом примерно 0,05 единиц диффузной плотности.

**3 Нажмите** J**.**

Нажмите <sup>®</sup>, чтобы сохранить настройки и вернуться в меню режима съемки. Если была выполнена тонкая настройка баланса белого, то на панели управления отобразится звездочка  $(\ll\!\!\!\star\!\!\!\star\!\!\!\star)$ .

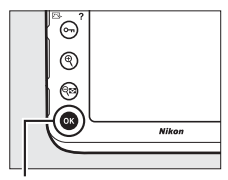

Кнопка ®

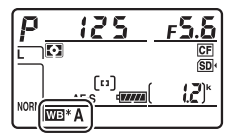

### **EL** *K*HONKA WR

При настройках, отличных от **K** (Выбор цвет. температуры) и PRE (**Ручная настройка**), кнопку U можно использовать для тонкой настройки баланса белого на янтарно (А)–синей (В) оси ( $\Box$  [151;](#page-174-2) чтобы выполнить тонкую настройку баланса белого при выборе PRE, воспользуйтесь меню режима съемки, как описано на стр. [151](#page-174-3)). Нажмите кнопку WB и поворачивайте вспомогательный диск управления для тонкой настройки баланса белого с шагом 0,5 (с каждым полным шагом, равным примерно 5 майред) до тех пор, пока нужное значение не будет отображаться на панели управления. Поверните диск влево для увеличения количества янтарного цвета (A), вправо для увеличения количества синего цвета (B). При настройках, отличных от 0, на панели управления появляется звездочка («\*).

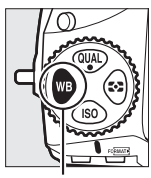

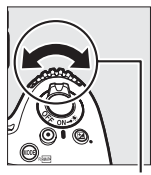

Кнопка WB Вспомогательный диск управления

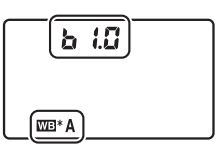

Панель управления

#### A **Тонкая настройка баланса белого**

Цвета на осях тонкой настройки являются относительными, а не абсолютными. Например, перемещение курсора в положение **B** (синий), когда для параметра баланса белого выбрано «теплое» значение, такое как **<u> •</u> (Лампы накаливания**), приведет к тому, что фотографии станут более «холодными», но не синими.

### <span id="page-177-0"></span>A **«Майред»**

Любое изменение в цветовой температуре, приводит к более сильным изменениям цвета при низких цветовых температурах, чем при высоких. Например, изменение в 1 000 K приводит к большему изменению цвета при 3 000 K, чем при 6 000 K. Майред, рассчитанный путем умножения сдвига цветовой температуры на 10<sup>6</sup>, является величиной цветовой температуры, которая принимает во внимание такое изменение, которое является частью, используемой в фильтрах коррекции цветовой температуры. Например:

• 4 000 K–3 000 K (разница в 1 000 K)=83 майреда

• 7 000 K–6 000 K (разница в 1 000 K)=24 майреда

# <span id="page-178-0"></span>Выбор цветовой температуры

Выполните указанные ниже шаги, чтобы выбрать цветовую температуру при выборе K (**Выбор цвет. температуры**) для баланса белого.

#### D **Выбор цветовой температуры**

Имейте в виду, что желаемые результаты нельзя достичь со вспышкой или освешением от лампы дневного света. Выберите <sup>4</sup> (Вспышка) или **I (Лампы дневного света)** для этих источников. Для других источников, сделайте пробный снимок, чтобы определить подходит ли данное значение.

### ❚❚ **Меню баланса белого**

Цветовая температура может быть выбрана с помощью параметров **Баланс белого** в меню режима съемки. Введите значения для осей янтарно-синего и зелено-пурпурного ( $\Box$  [151\)](#page-174-2), как описано выше.

**1 Выберите Выбор цвет. температуры.** В меню режима съемки выберите **Баланс белого**, затем выделите **Выбор цвет. температуры** и нажмите  $\circledast$ .

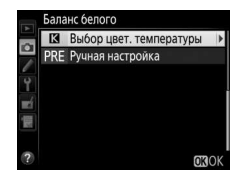

### **2 Выберите значение для янтарносинего.**

Нажмите кнопку **4 или (3**, чтобы выделить цифры, затем нажмите  $\textcircled{}$  или 3, чтобы их изменить.

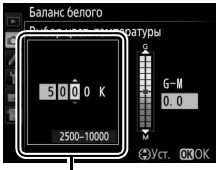

Значение для янтарно (A) синей (B) оси

## **3 Выберите значение для зеленопурпурного.**

Нажмите  $\textcircled{\tiny 1}$  или  $\textcircled{\tiny 2}$ , чтобы выделить ось G (зеленая) или M (пурпурная), и нажмите  $\bigcirc$  или  $\bigcirc$ , чтобы выбрать значение.

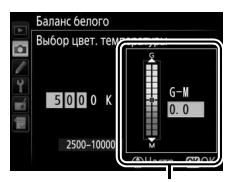

Значение для зелено (G) пурпурной (M) оси

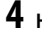

# **4 Нажмите** <sup>®</sup>.

Нажмите <sup>®</sup>, чтобы сохранить изменения и вернуться в меню режима съемки. Если выбрано значение, отличное от 0, для оси зелено (G)– пурпурного (M), то на панели управления отобразится звездочка («\*).

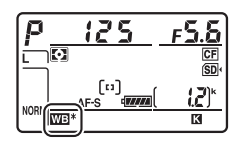
## **II** *K*<sub>Honka</sub> W<sub>B</sub>

При выборе K (**Выбор цвет. температуры**) кнопку U можно использовать для выбора цветовой температуры, но только для оси янтарно (А)–синего (В). Нажмите кнопку WB и поворачивайте вспомогательный диск управления до тех пор, пока нужное значение не будет отображаться на панели управления (регулировка выполняется в майредах;  $\Box$  [154\)](#page-177-0). Чтобы ввести цветовую температуру непосредственно, нажмите кнопку WB и нажмите  $\textcircled{\tiny 1}$  или  $\textcircled{\tiny 2}$ , чтобы выделить цифру, и нажмите  $\textcircled{\tiny 2}$  или  $\textcircled{\tiny 2}$ , чтобы ее изменить.

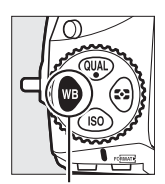

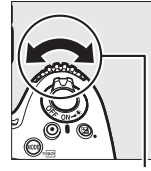

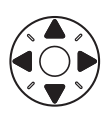

Кнопка WB Вспомогательный диск управления

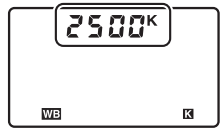

Панель управления

## Ручная настройка

Ручная настройка предназначена для записи и повторного использования определенных значений баланса белого при съемке в условиях смешанного освещения или для корректирования влияния источников освещения, дающих сильные оттенки. Фотокамера может хранить до шести значений ручной настройки баланса белого в предустановках от d-1 до d-6. Имеется два способа выполнения ручной настройки баланса белого:

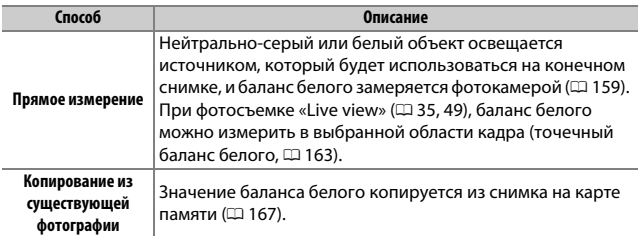

#### A **Предустановки баланса белого**

Изменения предустановок баланса белого относятся ко всем банкам меню режима съемки ( $\Box$  [291](#page-314-0)).

### <span id="page-182-0"></span>**1 Осветите эталонный объект.**

Поместите нейтрально-серый или белый объект под источник света, который будет использоваться для финальной фотографии. В студийных условиях в качестве эталонного объекта рекомендуется использовать стандартный серый шаблон. Имейте в виду, что экспозиция автоматически увеличивается на 1 EV при измерении баланса белого; в режиме экспозиции h, настройте экспозицию так, чтобы индикатор экспозиции показывал  $\pm 0$  ( $\Box$  [122](#page-145-0)).

# **2 Установите баланс белого на** L **(Ручная настройка).**

Нажмите кнопку WB и поворачивайте основной диск управления до тех пор, пока на панели управления не отобразится PRE.

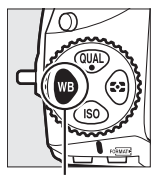

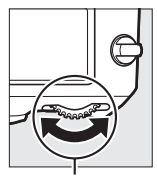

Кнопка WB Главный диск управления

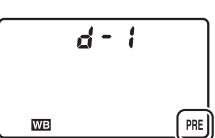

Панель управления

A **Измерение ручной настройки баланса белого (фотосъемка с использованием видоискателя)**

Ручную настройку баланса белого нельзя измерить во время съемки фотографии HDR (CD [184](#page-207-0)) или мультиэкспозиции (CD [209](#page-232-0)), или при выборе **Видеосъемка** для пользовательской настройки g4 (**Функ. спусков. кн. затвора**, □ [364](#page-387-0)) и повороте селектора live view в положение <del>•</del>.

# **3 Выберите предустановку.**

Нажмите кнопку WB и поворачивайте вспомогательный диск управления до тех пор, пока нужная предустановка баланса белого (от d-1 до d-6) не будет отображаться на панели управления.

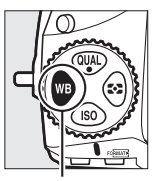

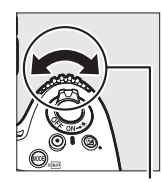

Кнопка WB Вспомогательный диск управления

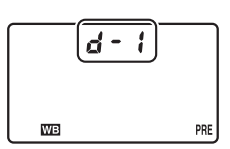

Панель управления

### **4 Выберите режим прямого измерения.**

На короткое время отпустите кнопку WB, а затем нажмите кнопку до тех пор, пока на панели управления не начнет мигать символ PRE. Мигающий символ  $P \cdot F$  также появится в видоискателе. Символ будет мигать примерно в течение шести секунд.

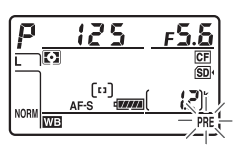

Панель управления

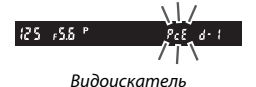

# **5 Измерьте баланс белого.**

Прежде чем индикатор перестанет мигать, поместите эталонный объект в кадр так, чтобы он заполнил все поле видоискателя, и нажмите спусковую кнопку затвора до конца. Фотокамера измерит значение для баланса белого и сохранит его в предустановке, выбранной в шаге 3. Фотографии записываться не будут; баланс белого можно измерить точно, даже когда фотокамера не сфокусирована.

# **6 Проверьте результаты.**

Если фотокамера произвела замер значения баланса белого, на панели примерно на шесть секунд, пока в управления замигает Good видоискателе будет мигать  $\boldsymbol{\mathsf{L}}$ .

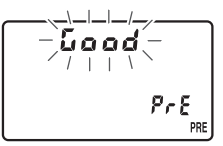

Панель управления

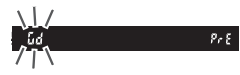

Видоискатель

В условиях слишком тусклого или слишком яркого освещения фотокамера не всегда может измерить значение баланса белого. Мигающий по Ба появится на панели управления и в видоискателе примерно на шесть секунд. Нажмите спусковую кнопку затвора на половину, чтобы вернутся к шагу 5 и снова произвести замер баланса белого.

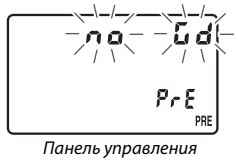

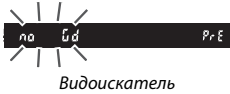

#### D **Режим прямого измерения**

Если при фотосъемке с использованием видоискателя во время мигания экрана не выполняются никакие действия, режим прямого измерения прекратит работу за время, выбранное в пользовательской настройке c2 **(Таймер режима ожидания**,  $\Box$  [319\)](#page-342-0).

#### A **Защищенные предустановки**

Если текущая предустановка защищена (<sup>11</sup>69), то на панели управления и в видоискателе будет мигать  $P$ . • при попытке измерить новое значение.

#### A **Выбор предустановки**

При выборе **Ручная настройка** для параметра **Баланс белого** в меню режима съемки отображается диалоговое окно, показанное на рисунке справа; выделите предустановку и нажмите <sup>®</sup>. Если на данный момент в предустановке нет никакого значения, то баланс белого будет установлен на 5 200 К, что соответствует параметру **Прямой солнечный свет**.

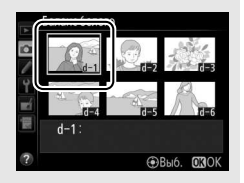

## <span id="page-186-0"></span>**Live view (точечный баланс белого)**

При фотосъемке «Live view» и видеосъемке в режиме live view ( $\Box$  [35](#page-58-0), [49](#page-72-0)) баланс белого можно измерить в выбранной области кадра, что исключает необходимость подготовки эталонного объекта или смены объектива во время фотосъемки в режиме телефото.

**1** Нажмите кнопку  $\textbf{Q}$ . Зеркало поднимется, на мониторе фотокамеры отобразится сцена, видимая через объектив.

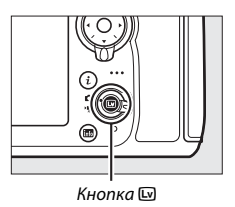

**2** Установите баланс белого на PRE (Ручная настройка). Нажмите кнопку WB и поворачивайте основной диск управления до тех пор, пока на панели управления не отобразится PRE.

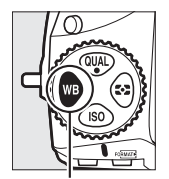

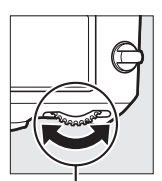

Кнопка **WB** Главный диск управления

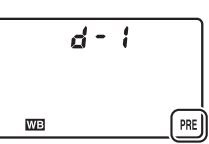

Панель управления

# **3 Выберите предустановку.**

Нажмите кнопку WB и поворачивайте вспомогательный диск управления до тех пор, пока нужная предустановка баланса белого (от d-1 до d-6) не будет отображаться на панели управления.

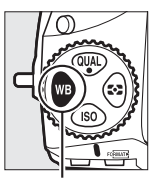

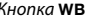

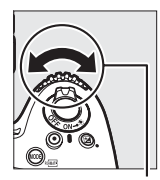

Кнопка **WB** Вспомогательный диск управления

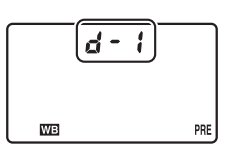

Панель управления

### **4 Выберите режим прямого измерения.**

На короткое время отпустите кнопку WB, а затем нажмите кнопку до тех пор, пока на панели управления не начнет мигать символ PRE. В выбранной точке фокусировки отобразится мишень точечного баланса белого  $(\Box)$ .

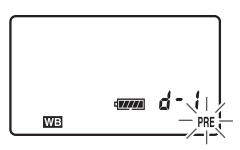

Панель управления

# **5 Расположите мишень на белой или серой области.**

Пока на дисплее мигает PRE. воспользуйтесь мультиселектором, чтобы расположить  $\Box$  в белой или серой области объекта. Для увеличения области вокруг мишени для более точного расположения нажмите кнопку  $\mathcal{R}$ .

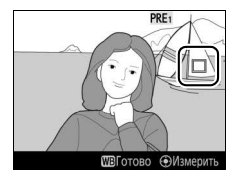

## **6 Измерьте баланс белого.**

Нажмите центральную кнопку мультиселектора или нажмите спусковую кнопку затвора до конца, чтобы измерить баланс белого. Время, доступное для измерения баланса белого, равно времени, выбранному для пользовательской настройки c4 (**Задержка откл. монитора**) > **Live view** ( $\Box$  [320\)](#page-343-0).

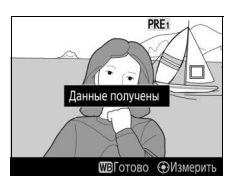

Если фотокамера не в состоянии измерить баланс белого, то появится сообщение, показанное справа. Выберите новую мишень баланса белого и повторите процедуру, начиная с шага 5.

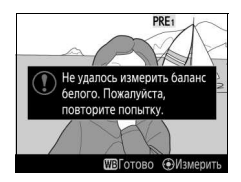

### **7 Выйдите из режима прямого измерения.** Нажмите кнопку WB для выхода из режима прямого измерения.

При выборе **Ручная настройка** для **Баланс белого** в меню режима съемки положение мишени, используемой для измерения ручной настройки баланса белого, будет отображаться на предустановках, записанных во время фотосъемки «Live view» и видеосъемки в режиме live view.

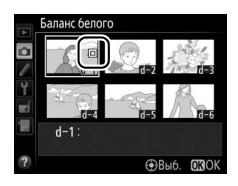

#### A **Измерение ручной настройки баланса белого (Live View)**

Ручную настройку баланса белого нельзя измерить при выборе **Видеосъемка** для пользовательской настройки g4 (**Функ. спусков. кн. затвора**,  $\Box$  [364](#page-387-0)) и переключателе режима live view, повернутом в положение  $\blacksquare$ . Ручную настройку баланса белого нельзя установить, пока включена экспозиция HDR ( $\Box$  [184](#page-207-0)), или при выборе настройки, отличной от **Нет**, для баланса белого дисплея при фотосъемке «Live view» (оттенка монитора;  $\Box$  [43\)](#page-66-0).

## **Управление предустановками**

### <span id="page-190-0"></span>**■■ Копирование баланса белого из фотографии**

Чтобы скопировать значение баланса белого из существующей фотографии на выбранную предустановку, выполните следующие действия.

**1 Выберите Ручная настройка.** В меню режима съемки выберите **Баланс белого**, затем выделите **Ручная настройка** и нажмите  $\circledR$ .

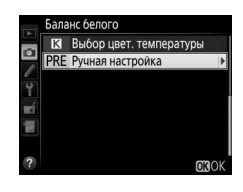

## **2 Выберите место назначения.** Выделите предустановку (от d-1 до d-6) в качестве места назначения и нажмите центральную кнопку мультиселектора.

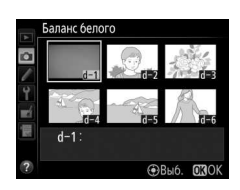

**3 Выберите Выбрать изображение.** Выделите **Выбрать изображение** и нажмите **(**).

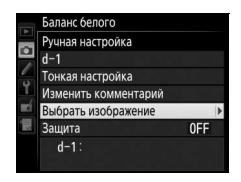

**4 Выделите исходное изображение.** Выделите исходное изображение.

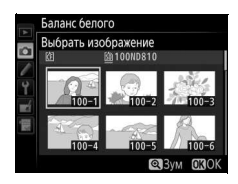

# **5 Скопируйте значение баланса белого.**

Нажмите <sup>®</sup>, чтобы скопировать значение баланса белого для выделенной фотографии в выбранную предустановку. Если выделенная фотография имеет комментарий ( $\Box$  [375\)](#page-398-0), он будет скопирован в комментарий для выбранной предустановки.

### A **Выбор исходного изображения**

Чтобы просмотреть изображение, выделенное в Шаге 4 в режиме полнокадрового просмотра, нажмите и удерживайте кнопку X.

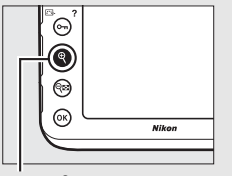

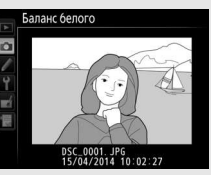

ШЮОтмена

Кнопка $\Theta$ 

Чтобы посмотреть другие изображения, нажмите Ф. Откроется диалоговое окно, показанное ниже; выберите нужную карту памяти и папку.

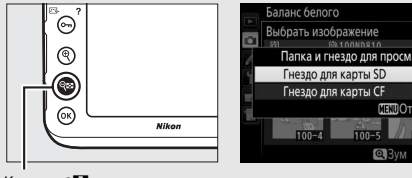

Кнопка Ф

Нажмите (9, чтобы выделить текущую предустановку баланса белого (d-1–d-6), и нажмите 2, чтобы выбрать другую предустановку.

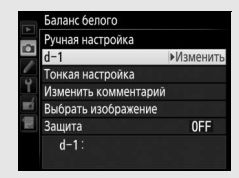

#### A **Тонкая настройка ручной настройки баланса белого**

Тонкую настройку выбранной предустановки можно выполнить, выбрав **Тонкая настройка** и отрегулировав баланс белого, как описано на стр. [151](#page-174-0).

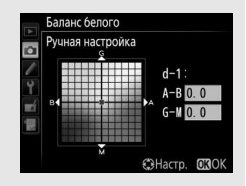

#### A **Изменить комментарий**

Чтобы ввести описательный комментарий, размером до 36 символов для текущей предустановки баланса белого, выберите **Изменить комментарий** в меню ручной настройки баланса белого и введите комментарий, как описано на стр. [178.](#page-201-0)

### <span id="page-192-0"></span>A **Защита**

Для защиты текущей предустановки баланса белого выберите **Защита** в меню ручной настройки баланса белого, затем выделите **Вкл.** и нажмите  $\circledast$ . Защищенные предустановки нельзя изменить, а также нельзя использовать параметры **Тонкая настройка** и **Изменить комментарий**.

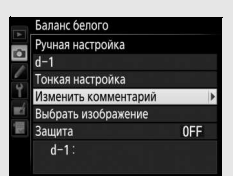

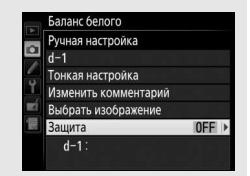

# **Коррекция изображения**

# Режимы Picture Control

## <span id="page-193-0"></span>**Выбор Picture Control**

Выберите Picture Control в соответствии с объектом съемки или типом сюжета.

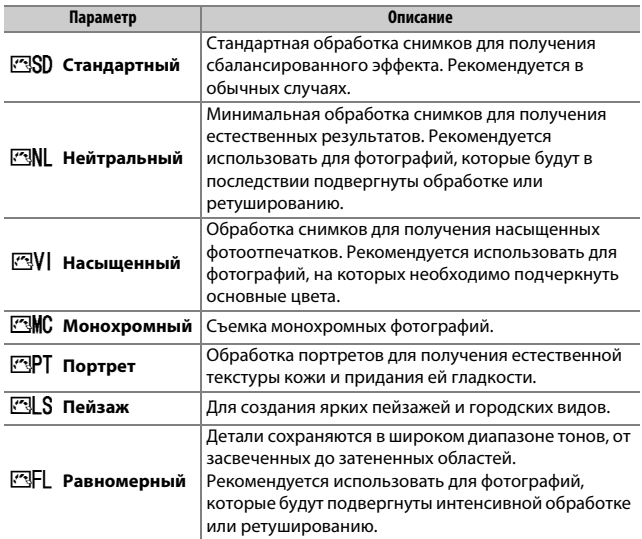

# **1** Нажмите От (2/?).

Откроется список Picture Control.

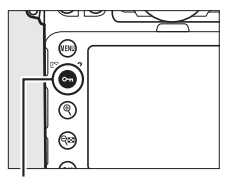

Кнопка  $O_m$  ( $\mathbb{Z}/?$ )

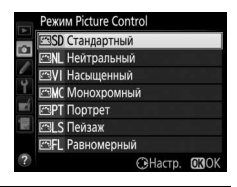

# **2 Выберите Picture Control.**

Выделите Picture Control и нажмите  $\circledast$ .

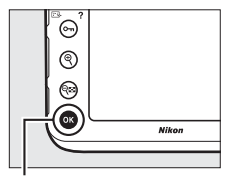

Кнопка <sup>®</sup>

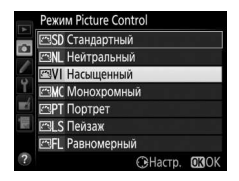

#### A **Пользовательские Picture Control**

Пользовательские Picture Control создаются путем изменения существующих Picture Control при помощи параметра **Работа с реж. Picture Control** в меню режима съемки ( $\Box$  [177](#page-200-0)). Пользовательские Picture Control можно сохранить на карте памяти для обмена с другими фотокамерами той же модели и совместимым программным обеспечением ( $\Box$  [180](#page-203-0)).

#### A **Индикатор Picture Control**

Текущий Picture Control отображается на информационном экране, если нажата кнопка **R.** 

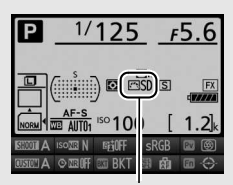

Индикатор Picture Control

#### A **Меню режима съемки**

Picture Control также можно выбрать, воспользовавшись параметром **Режим Picture Control** в меню режима съемки ( $\Box$  [290](#page-313-0)).

## **Изменение режимов Picture Control**

Существующие предустановленные или пользовательские Picture Control ( $\Box$  [177\)](#page-200-1) можно изменить в соответствии с сюжетом или творческим замыслом фотографа. Выберите сбалансированное сочетание настроек при помощи **Быстрая настройка** или создайте вручную индивидуальные настройки.

**1 Выберите Picture Control.** Выделите нужный Picture Control в списке Picture Control ([1 [170\)](#page-193-0) и нажмите  $\circledast$ .

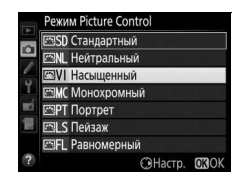

# **2 Отрегулируйте настройки.**

Нажмите (4) или  $\bigodot$ , чтобы выделить нужный параметр, и нажмите 4 или (.) чтобы выбрать значение с шагом 1, или поверните вспомогательный диск управления, чтобы выбрать значение с шагом 0,25 (□ [174](#page-197-0)). Повторяйте этот шаг до тех пор, пока не будут

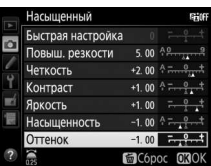

установлены все настройки или выберите предустановку комбинации настроек, используя мультиселектор, чтобы выбрать **Быстрая настройка**. Для восстановления значений по умолчанию нажмите кнопку  $\tilde{m}$  ( $\sqrt{Q}$ ).

# **3 Нажмите** J**.**

#### A **Изменение исходных Picture Control**

Picture Control, созданные в результате изменения настроек по умолчанию, обозначаются звездочкой («U») в меню **Режим Picture Control**.

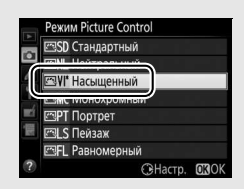

<span id="page-197-0"></span>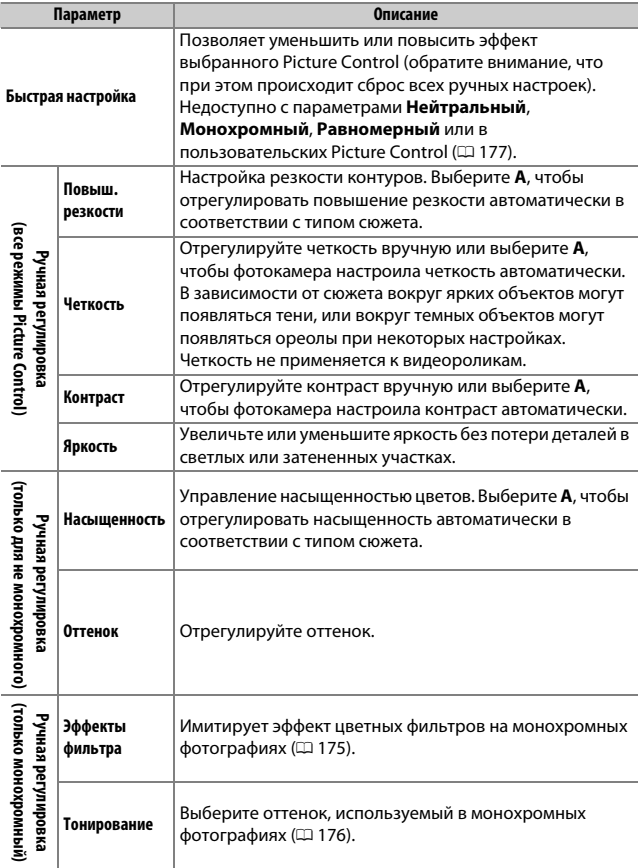

## D **«A» (Авто)**

Результаты автоматического повышения резкости, четкости, контраста и насыщенности будут изменяться в зависимости от экспозиции и положения объекта в кадре. Для лучших результатов используйте объектив типа G, E или D.

#### A **Переключение между ручными и автоматическими настройками**

Нажмите кнопку <sup>®</sup> для переключения между ручными и автоматическими настройками (**A**) для повышения резкости, четкости, контраста и насыщенности.

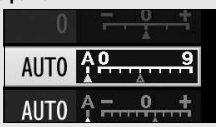

### A **Предыдущие настройки**

Индикатор  $\Delta$  под значением в меню настроек Picture Control показывает предыдущее значение данной настройки. Этими сведениями следует руководствоваться при регулировке настроек.

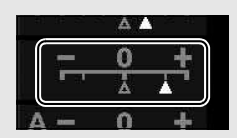

### <span id="page-198-0"></span>A **Эффекты фильтра (только монохромный)**

Параметры данного меню предназначены для имитации эффектов цветных фильтров на монохромных фотографиях. Доступны следующие эффекты фильтра:

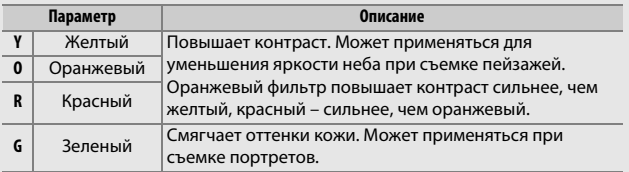

Обратите внимание, что эффекты, достигаемые применением параметра **Эффекты фильтра**, более ярко выражены по сравнению с эффектами, создаваемыми настоящими стеклянными фильтрами.

### <span id="page-199-0"></span>A **Тонирование (только Монохромный)**

При нажатии 3, когда выбрано **Тонирование**, отображаются параметры насыщенности. Нажмите  $\textcircled{\tiny 2}$  или  $\textcircled{\tiny 2}$ , чтобы отрегулировать насыщенность с шагом 1 или поворачивайте вспомогательный диск управления, чтобы выбрать значение с шагом 0,25. При выборе параметра **B&W** (черно-белый) управление насыщенностью недоступно.

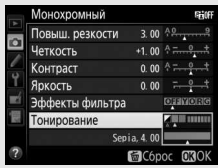

### A **Пользовательские Picture Control**

Параметры, доступные с пользовательскими Picture Control, те же, что и те, на которых основан пользовательский Picture Control.

## <span id="page-200-1"></span>**Создание пользовательских Picture Control**

Предустановленные Picture Control, имеющиеся в фотокамере на момент поставки, можно изменить и сохранить в качестве пользовательских Picture Control.

<span id="page-200-0"></span>**1 Выберите Работа с реж. Picture Control.**

В меню режима съемки выделите **Работа с реж. Picture Control** и нажмите 2.

- МЕНЮ РЕЖИМА СЪЕМКИ
- Запись изображения NEF (RAW) --
- Область изображения Баланс белого
- AUTO<sub>1</sub> **Режим Picture Control** ESI
- Работа с реж. Picture Contro
- Цветовое пространство  $RGF$
- Активный D-Lighting 0FF
	- HDR (расшир, динам, диап. 0FF
- **2 Выберите Сохранить/изменить.** Выделите **Сохранить/изменить** и нажмите  $\circledast$ .

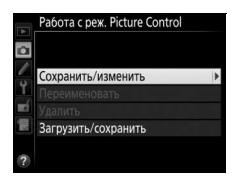

**3 Выберите Picture Control.** Выберите существующий Picture Control и нажмите  $\odot$  или нажмите  $\odot$ , чтобы перейти к шагу 5 и сохранить копию выделенного Picture Control без дальнейшего изменения.

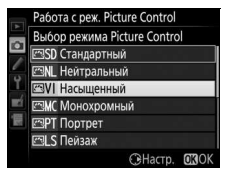

**4 Измените выбранный Picture Control.** Дополнительные сведения см. на стр. [174.](#page-197-0) Чтобы отменить любые изменения и начать с настроек по умолчанию, нажмите кнопку  $\tilde{m}$  ( $\overline{q}$ . После окончания настройки нажмите ®.

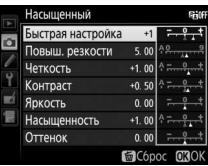

### **5 Выберите место назначения.** Выберите место назначения для пользовательского Picture Control (C-1–C-9) и нажмите **(**).

# <span id="page-201-0"></span>**6 Задайте имя для Picture Control.**

Появится диалоговое окно ввода текста, изображенное справа. По умолчанию имена новым Picture Control присваиваются посредством добавления двухзначного числа (присваивается автоматически) к имени существующего Picture Control; чтобы использовать имя по умолчанию, перейдите к шагу 7. Чтобы переместить

курсор в область имени, удерживайте нажатой кнопку Q и нажмите  $\textcircled{\tiny 4}$  или  $\textcircled{\tiny 4}$ . Для ввода нового символа в текущем положении курсора выделите мультиселектором нужный символ в области клавиатуры и нажмите центральную кнопку мультиселектора. Для удаления знака в текущем положении курсора нажмите кнопку  $\tilde{w}$  ( $\text{sum}$ ).

Длина имени пользовательского Picture Control не может превышать девятнадцати знаков. Все знаки после девятнадцатого будут удалены.

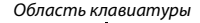

456789AB

Переименовать

 $VIVID-02$ 

Область имени

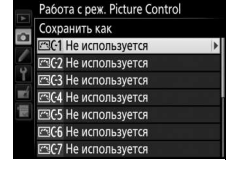

## **7 Сохраните изменения и выйдите из данного режима.**

Нажмите <sup>®</sup>, чтобы сохранить изменения и выйти из режима. После этого новый Picture Control появится в списке Picture Control.

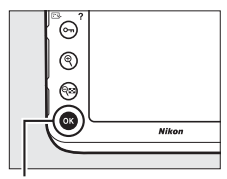

Кнопка ®

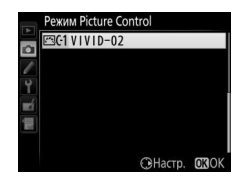

### A **Работа с реж. Picture Control > Переименовать** Пользовательские Picture Control можно в любой момент переименовать с помощью параметра **Переименовать** в меню **Работа с**

**реж. Picture Control**.

#### A **Работа с реж. Picture Control > Удалить**

С помощью параметра **Удалить** в меню **Работа с реж. Picture Control** можно удалить выбранные пользовательские Picture Control, если они больше не нужны.

### A **Символ исходного Picture Control**

Исходный предустановленный Picture Control, на котором основан пользовательский Picture Control, обозначается символом в верхнем правом углу экрана обработки.

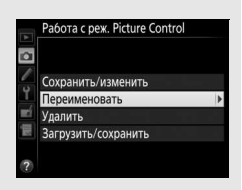

#### Символ исходного Picture Control

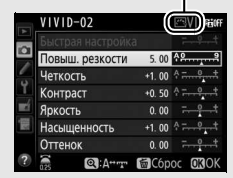

## <span id="page-203-0"></span>**Совместное использование пользовательских Picture Control**

С помощью параметра **Загрузить/сохранить** в меню **Работа с реж. Picture Control** можно скопировать выбранные пользовательские Picture Control на карту памяти и с карты памяти. Пользовательские Picture Control можно создавать на компьютере, используя Picture Control Utility 2, утилиту, запускаемую из ViewNX 2 (входит в комплект поставки) или Capture NX-D, а затем сохранить на карту памяти и скопировать на фотокамеру. Пользовательские Picture Control, созданные на фотокамере, можно скопировать на карту памяти для использования на других фотокамерах D810. Когда копии больше не будут нужны, их можно удалить с помощью параметра **Удалить с карты памяти**.

Чтобы скопировать пользовательские Picture Control на карту памяти или с карты памяти или удалить пользовательские Picture Control с карты памяти, выделите **Загрузить/сохранить** в меню **Работа с реж. Picture Control** и нажмите  $\circledast$ . Отобразятся следующие параметры:

- **Копировать на фотокамеру**: Копирование пользовательских Picture Control с карты памяти на пользовательские Picture Control с C-1 по C-9 на фотокамере и присвоение им имен по желанию.
- **Удалить с карты памяти**: Удаление выбранных пользовательских Picture Control с карты памяти. Перед удалением режима Picture Control появится диалоговое окно подтверждения, показанное справа; чтобы удалить выбранный Picture Control, выделите **Да** и нажмите ®.

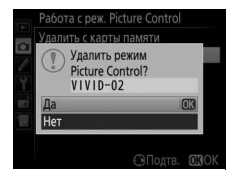

• **Копировать на карту памяти**: Копирование пользовательского Picture Control (с C-1 по C-9) с фотокамеры в выбранное место назначения (1–99) на карте памяти.

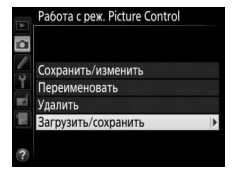

### A **Сохранение пользовательских Picture Control**

Одновременно на карте памяти можно хранить не более 99 пользовательских Picture Control. Карту памяти можно использовать для хранения только авторских пользовательских Picture Control. Предустановленные Picture Control, поставляемые с фотокамерой ( $\Box$  [170](#page-193-0)), нельзя скопировать на карту памяти, переименовать или удалить.

## Сохранение деталей в светлых и затененных участках

## **Активный D-Lighting**

Активный D-Lighting сохраняет детали затененных и засвеченных объектов, позволяя создавать фотографии с естественным контрастом. Используйте при съемке сюжетов с высоким контрастом, например, когда фотографируете ярко освещенный пейзаж через дверь или окно, или затененные объекты в солнечный день. Это наиболее эффективно при использовании с матричным замером  $(□ 114)$  $(□ 114)$  $(□ 114)$ .

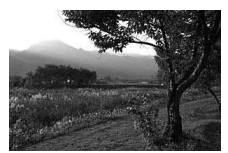

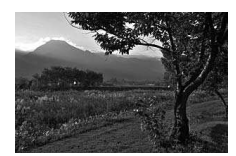

Активный D-Lighting выкл. Активный D-Lighting: Y Авто

D **Сравнение «Активный D-Lighting» и «D-Lighting»**

Параметр **Активный D-Lighting** в меню режима съемки настраивает экспозицию перед съемкой для оптимизации динамического диапазона, в то время как параметр **D-Lighting** в меню обработки ( $\Box$  [388](#page-411-0)) повышает яркость затененных участков изображений после съемки.

### **1 Выберите Активный D-Lighting.** Выделите **Активный D-Lighting** в меню режима съемки и нажмите  $\circledast$ .

#### МЕНЮ РЕЖИМА СЪЕМКИ

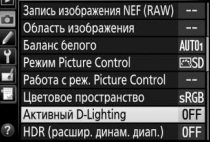

# **2 Выберите параметр.**

Выделите нужный параметр и нажмите J. При выборе Y**Авто** фотокамера будет автоматически настраивать активный D-Lighting в соответствии с условиями съемки (однако в режиме экспозиции h параметр Y**Авто** аналогичен Q**Нормальный**).

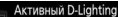

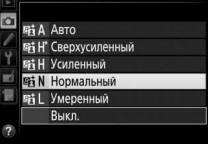

### D **Активный D-Lighting**

Активный D-Lighting не может использоваться с видеороликами. На фотографиях, сделанных с Активным D-Lighting, может появиться шум (произвольные высвеченные пикселы, неоднородность цветов или линии). На некоторых объектах может быть заметно неравномерное затенение, тени вокруг ярких объектов или ореолы вкруг темных объектов. Активный D-Lighting нельзя использовать с чувствительностью ISO со значениями Hi-0,3 или выше.

### A **См. также**

При выборе **Брекетинг акт. D-Lighting** для пользовательской настройки e6 (**Установка автобрекетинга**,  $\Box$  [338\)](#page-361-0) фотокамера изменяет активный D-Lighting по серии снимков (CD [143](#page-166-0)).

## <span id="page-207-0"></span>**Расширенный динамический диапазон (HDR)**

Используемый с высококонтрастными объектами расширенный динамический диапазон (HDR) сохраняет детали в светлых и затененных участках посредством комбинации двух снимков, сделанных с разными экспозициями. HDR наиболее эффективен при использовании с матричным замером  $( \Box$  [114;](#page-137-0) с точечным или центровзвешенным замером и с объективом без микропроцессора, дифференциал экспозиции **Авто** равен примерно 2 EV). Он не может быть использован для записи изображений в формате NEF (RAW). Запись видеороликов (0 [49](#page-72-0)), освещение вспышкой, брекетинг (0 [133](#page-156-0)), мультиэкспозиция (0 [209](#page-232-0)) и цейтраферная видеосъемка ( 0 [223](#page-246-0)) не могут использоваться, пока включен HDR, и выдержки ծս է ծ и - - недоступны.

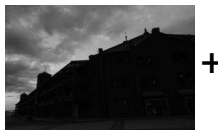

Первая экспозиция (темнее)

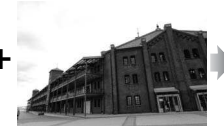

Вторая экспозиция (ярче)

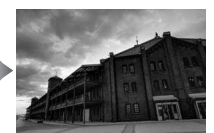

Комбинированное изображение HDR

### **1 Выберите HDR (расшир. динам. диап.).**

Выделите **HDR (расшир. динам. диап.)** в меню режима съемки и нажмите  $\circledast$ .

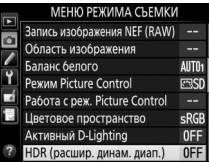

## **2 Выберите режим.**

Выделите **Режим HDR** и нажмите  $\circledR$ .

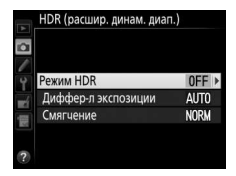

Выделите один из следующих вариантов и нажмите  $\circledast$ .

• **Чтобы сделать серию фотографий HDR**, выберите 0**Вкл. (серия)**. Съемка HDR будет продолжаться до тех пор, пока Вы не выберете **Выкл.** для **Режим HDR**.

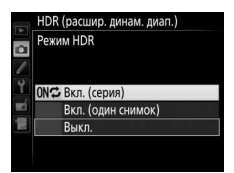

- **Чтобы сделать одну фотографию HDR**, выберите **Вкл. (один снимок)**. Обычная съемка возобновится автоматически после того, как будет создана одна фотография HDR.
- **Чтобы выйти, не создавая дополнительных фотографий HDR**, выберите **Выкл.**

При выборе **Вкл. (серия)** или **Вкл. (один снимок)** на панели управления будет отображаться символ **III**.

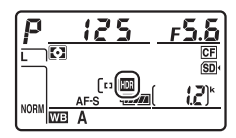

**3 Выберите дифференциал экспозиции.** Чтобы выбрать разницу в экспозиции между двумя снимками, выделите **Диффер-л экспозиции** и нажмите  $\circledast$ .

Появятся параметры, изображенные на рисунке справа. Выделите параметр и нажмите <sup>®</sup>. Выберите более высокие значения для высококонтрастных объектов, но имейте в виду, что выбор значения, превышающего необходимое, может не дать желаемых результатов; при выборе **Авто**

фотокамера будет автоматически регулировать экспозицию в соответствии с сюжетом.

**4 Выберите коэффициент смягчения.** Чтобы выбрать коэффициент смягчения границ между двумя изображениями, выделите **Смягчение** и нажмите $$③$ .$ 

Появятся параметры, изображенные на рисунке справа. Выделите параметр и нажмите ®. Более высокие значения дают более смягченное составное изображение. На некоторых объектах может быть заметно неравномерное затенение.

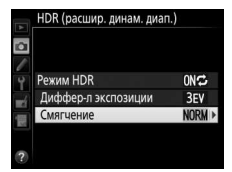

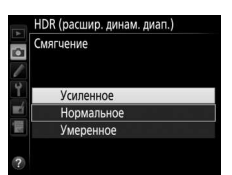

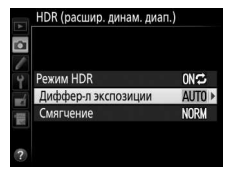

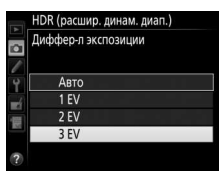

**5 Наведите фотографию, выполните фокусировку и сделайте снимок.**

Фотокамера делает две экспозиции, когда спусковая кнопка затвора нажимается полностью. На панели управления будет мигать **Job** . а в видоискателе –  $\mathbf{J}$ о $\mathbf{b}$ ,  $\mathbf{H}$  $\mathbf{d}$  $\mathbf{r}$ , пока комбинируются изображения; фотографирование невозможно до тех пор, пока не завершится запись. Независимо от параметра, выбранного на данный момент для режима съемки, каждый раз при нажатии спусковой копки затвора будет сделана только одна фотография.

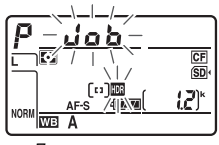

Панель управления

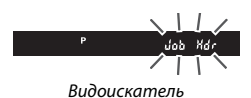

При выборе **Вкл. (серия)** HDR выключится только, когда выбирается **Выкл.** для **Режим HDR**; при выборе **Вкл. (один снимок)** HDR выключается автоматически после выполнения фотографии. Символ **W** исчезает с экрана при завершении съемки HDR.

#### D **Наведение фотографий HDR**

Края изображения могут быть обрезаны. Можно не достичь желаемых результатов, если фотокамера или объект перемещаются во время съемки. Рекомендуется использование штатива. В зависимости от сюжета вокруг ярких объектов могут появляться тени, или вокруг темных объектов могут появляться ореолы; данный эффект можно подавить, настроив коэффициент смягчения.

### A **Кнопка** D

При выборе **HDR (расшир. динам. диап.)** для пользовательской настройки f8 (**Функция кнопки "BKT"**;  $\Box$  [350](#page-373-0)), Вы можете выбрать режим HDR, нажав кнопку ВКТ и повернув главный диск управления, и выбрать дифференциал экспозиции, нажав кнопку ВКТ и поворачивая вспомогательный диск управления. Режим и дифференциал экспозиции отображаются на панели управления: **II и В** появляется, когда выбрано **Вкл. (серия)**, а **и** появляется, когда выбрано **Вкл. (один снимок)**; никакой символ не появляется, когда HDR выключен.

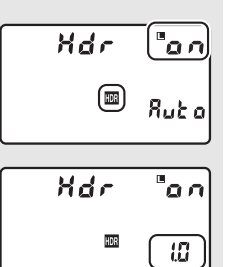

#### A **Интервальная съемка**

При выборе **Вкл. (серия)** для **Режим HDR** до начала съемки с интервалом фотокамера продолжит делать фотографии HDR с выбранным интервалом (при выборе **Вкл. (один снимок)** съемка с интервалом закончится после одного снимка).

#### A **Банки меню режима съемки**

Настройки HDR можно отрегулировать отдельно для каждого банка (C [291\)](#page-314-0), однако переключение на банк, в котором активен HDR, во время съемки мультиэкспозиции ( $\Box$  [209](#page-232-0)) или съемки с интервалом ( $\Box$  [216\)](#page-239-0) отключает HDR. HDR также отключается, если Вы переключаетесь на банк, в котором для качества изображения выбран параметр NEF (RAW).

# **Фотосъемка со вспышкой**

## Использование встроенной вспышки

Встроенную вспышку можно использовать не только при недостаточном естественном освещении, но и чтобы заполнить тени и освещенные сзади объекты или добавить блики глазам объекта.

 $\mathbf 1$  Выберите метод замера экспозиции ( $\textcircled{\scriptsize{\texttt{1}}}$ 114). Выберите матричный, центровзвешенный замер или замер экспозиции по ярким участкам, чтобы включить сбалансированную заполняющую вспышку i-TTL для цифровых зеркальных фотокамер. Стандартная вспышка i-TTL для цифровых зеркальных фотокамер включается автоматически при выборе точечного замера.

**2 Нажмите кнопку открытия вспышки.** Встроенная вспышка поднимется и начнет заряжаться. Когда вспышка полностью зарядится, загорится индикатор готовности вспышки  $(4)$ .

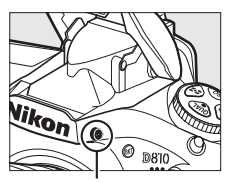

Кнопка открытия вспышки

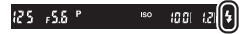

# **3 Выберите режим вспышки.**

Нажмите кнопку  $\frac{1}{4}$  ( $\frac{1}{2}$ ) и поворачивайте главный диск управления до тех пор, пока нужный режим вспышки не будет отображаться на панели управления ( $\Box$  [191\)](#page-214-0).

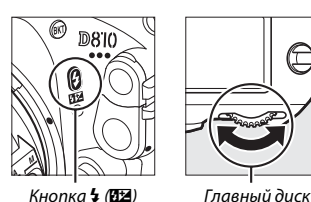

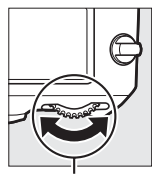

управления

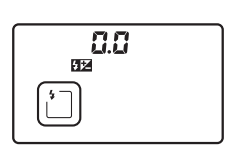

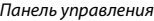

# **4 Проверьте экспозицию (выдержку и диафрагму).**

Нажмите спусковую кнопку затвора наполовину и проверьте выдержку и диафрагму. Доступные настройки при поднятой встроенной вспышке перечислены на стр. [193.](#page-216-0)

Эффект вспышки можно предварительно просмотреть, нажав кнопку Рv, чтобы сработала моделирующая вспышка (<sup>2[338](#page-361-1))</sup>.

# **5 Сделайте снимок.**

Скомпонуйте фотографию, выполните фокусировку и выполните съемку.

#### A **Опускание встроенной вспышки**

Для экономии питания, когда вспышка не используется, закройте ее, аккуратно нажав на вспышку сверху до щелчка.

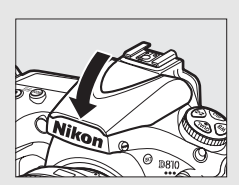

### <span id="page-214-0"></span>**Режимы вспышки**

Фотокамера поддерживает следующие режимы вспышки:

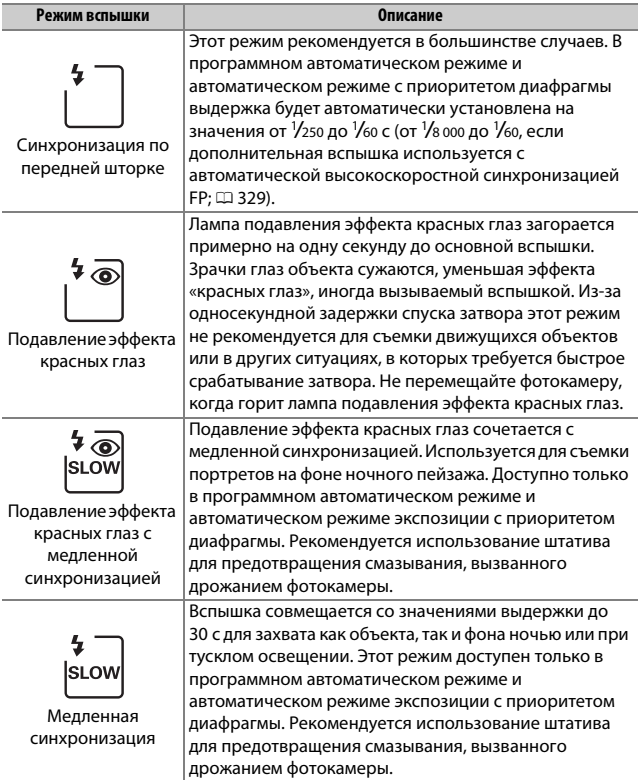

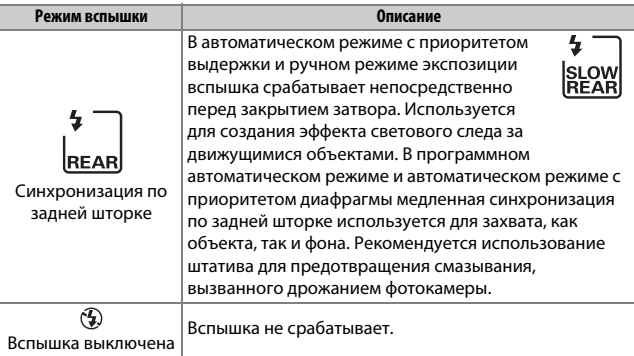

### D **Встроенная вспышка**

См. стр. [425](#page-448-0) для получения информации об объективах, которые можно использовать со встроенной вспышкой. Снимайте бленды во избежание отбрасывания ими теней. Вспышка имеет минимальный диапазон 0,6 м, и ее нельзя использовать при съемке в диапазоне макро зум-объективов для макросъемки.

Управление вспышкой i-TTL доступно при значениях чувствительности ISO от 64 до 12 800; при других значениях чувствительности желаемых результатов трудно достичь в некоторых диапазонах или при некоторых значениях диафрагмы.

Если вспышка срабатывает в режимах непрерывной съемки ([1 [102\)](#page-125-0), то каждый раз при нажатии спусковой кнопки затвора будет сделана только одна фотография.

Спуск затвора может быть временно заблокирован для защиты вспышки после ее использования для нескольких снимков подряд. Вспышку можно будет снова использовать после короткой паузы.
#### A **Выдержка и диафрагма при фотосъемке со вспышкой**

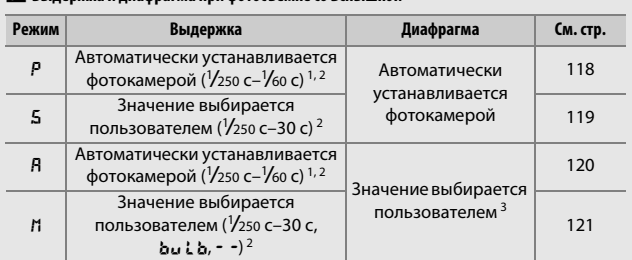

1 Длительность выдержки можно установить до 30 с в режимах вспышки медленной синхронизации, медленной синхронизации по задней шторке и медленной синхронизации с подавлением эффекта красных глаз.

- 2 Выдержки длительностью до <sup>1</sup> /8 000 с доступны с дополнительными вспышками, которые поддерживают автоматическую высокоскоростную синхронизацию FP (CD [430](#page-453-0)) при выборе **1/320 с (Авто FP)** или **1/250 с (Авто FP)** для пользовательской настройки e1 **(Выдержка синхронизации, [1[329\)](#page-352-0).**
- 3 Диапазон вспышки различается в зависимости от диафрагмы и чувствительности ISO. См. таблицу диапазонов вспышки ( $\Box$  [195\)](#page-218-0) при выборе диафрагмы в режимах  $\bm{B}$  и  $\bm{m}$ .

#### A **Режим управления встроенной вспышкой**

Фотокамера поддерживает следующие режимы управления встроенной вспышкой i-TTL:

- **Сбалансированная заполняющая вспышка i-TTL для цифровых зеркальных фотокамер**: Вспышка осуществляет серию почти невидимых предвспышек (тестирующие предвспышки) непосредственно перед основной вспышкой. Предвспышки, отражаемые от объектов во всех областях кадра, принимаются примерно 91К-пиксельным (91 000) датчиком RGB и анализируются вместе с информацией о диапазоне из системы матричного замера, чтобы настроить мощность вспышки для получения естественного баланса между основным объектом и окружающим фоновым освещением. При использовании объективов типа G, E и D информация о расстоянии учитывается при расчете мощности вспышки. Более точные расчеты можно получить для объективов без микропроцессора, предоставив данные объектива (фокусное расстояние и максимальную диафрагму; см.  $\Box$  [229\)](#page-252-0). Недоступно при использовании точечного замера.
- **Стандартная вспышка i-TTL для цифровых зеркальных фотокамер**: Мощность вспышки регулируется, чтобы усилить освещение в кадре до стандартного уровня; яркость фона не учитывается. Рекомендуется для съемки сюжетов, в которых необходимо подчеркнуть основной объект за счет деталей фона или при использовании коррекции экспозиции. Стандартная вспышка i-TTL для цифровых зеркальных фотокамер включается автоматически при выборе точечного замера.

Режим управления встроенной вспышкой для встроенной вспышки можно выбрать с помощью пользовательской настройки e3 (**Управлен. встр.**  вспышкой, <sup>1</sup>[331](#page-354-0)). На информационном экране режим управления встроенной вспышкой для встроенной вспышки отображается следующим образом:

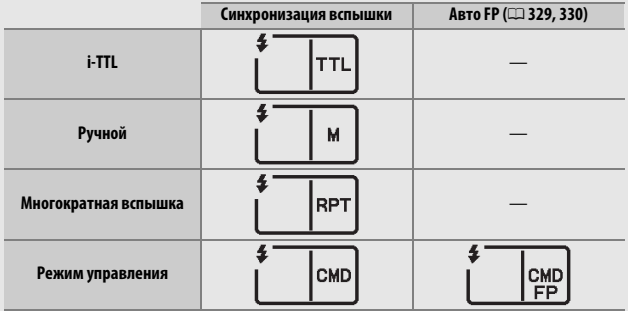

### A **См. также**

См. стр. [198](#page-221-0) для получения информации о блокировке значения вспышки (FV) для замеренного объекта перед изменением компоновки фотографии.

Для получения информации об автоматической высокоскоростной синхронизации FP и выборе выдержки синхронизации вспышки см. пользовательскую настройку e1 (Выдержка синхронизации,  $\Box$  [329\)](#page-352-0). Для получения информации о выборе более длинной имеющейся выдержки при использовании вспышки, см. пользовательскую настройку e2 (**Выдержка**  вспышки, <sup>го</sup> [331\)](#page-354-1). Для получения информации об управлении вспышкой и использовании встроенной вспышки в режиме управления см. пользовательскую настройку e3 (Управлен. встр. вспышкой, <sup>11</sup>[331\)](#page-354-0).

См. стр. [428](#page-451-0) для получения информации об использовании дополнительных вспышках.

#### <span id="page-218-0"></span>A **Диафрагма, чувствительность и диапазон вспышки**

Диапазон вспышки изменяется в зависимости от чувствительности (эквивалент ISO) и диафрагмы.

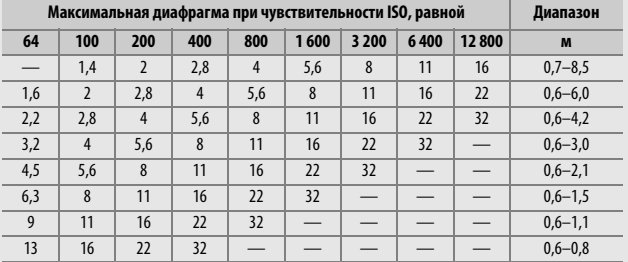

Минимальный диапазон встроенной вспышки составляет 0,6 м.

В режиме экспозиции Р, максимальная диафрагма (минимальное число f) ограничено согласно чувствительности ISO, как показано ниже:

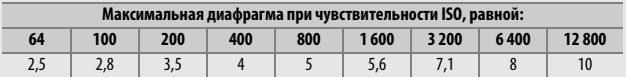

Если максимальная диафрагма объектива меньше, чем дано выше, то максимальное значение диафрагмы будет максимальной диафрагмой объектива.

# <span id="page-219-0"></span>Коррекция вспышки

Коррекция вспышки используется для изменения мощности вспышки от –3 EV до +1 EV с шагом <sup>1</sup> /<sup>3</sup> EV, изменяя яркость основного объекта относительно фона. Увеличение мощности вспышки повышает яркость основного объекта, а уменьшение предотвращает появление на снимке засвеченных мест или бликов.

Чтобы выбрать значение коррекции вспышки, нажмите кнопку  $\frac{1}{2}$  ( $\frac{1}{2}$ ) и поворачивайте вспомогательный диск управления до тех пор, пока нужное значение не отобразится на панели управления. В общем, выбирайте положительные значения, чтобы сделать основной объект светлее, и отрицательные значения, чтобы сделать его темнее.

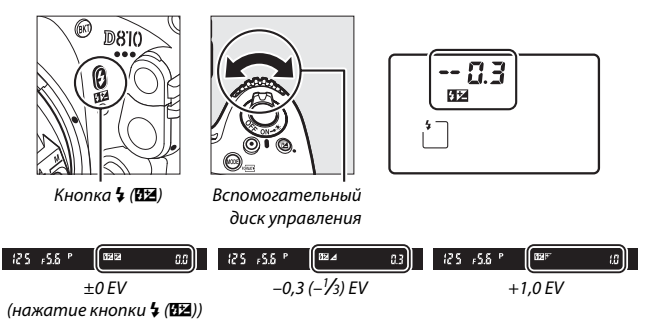

При значениях, отличных от  $\pm 0.0$ , символ  $\overline{22}$  отобразится на панели управления и в видоискателе после отпускания кнопки  $\frac{1}{2}$  ( $\frac{1}{2}$ ). Текущее значение коррекции вспышки можно проверить, нажав кнопку  $\frac{1}{2}$  ( $\frac{1}{2}$ ).

Чтобы восстановить стандартную мощность вспышки, выберите значение коррекции вспышки ±0,0. Выключение фотокамеры не сбрасывает коррекцию вспышки.

#### A **Дополнительные вспышки**

Коррекция вспышки, выбранная с помощью дополнительной вспышки, добавляется к коррекции вспышки, выбранной с помощью фотокамеры.

#### A **См. также**

Для получения информации о величине шага изменения коррекции вспышки см. пользовательскую настройку b3 (**Шаг изм. кор. эксп./всп.**, 0 [315](#page-338-0)). Для получения информации о том, применяется ли коррекция вспышки в дополнение к коррекции экспозиции см. пользовательскую настройку e4 (**Корр. экспоз. для вспышки**, <sup>[1]</sup> [338\)](#page-361-0). Для получения информации об автоматическом изменении уровня вспышки через серию снимков см. стр. [133.](#page-156-0)

### <span id="page-221-0"></span>Блокировка мощности вспышки

Данная функция используется для блокировки мощности вспышки, позволяя изменять компоновку фотографий, не меняя уровень вспышки и гарантируя, что мощность вспышки соответствует объекту, даже если объект не расположен в центре кадра. Мощность вспышки настраивается автоматически для любых изменений чувствительности ISO и диафрагмы.

Чтобы использовать блокировку мощности вспышки:

**1 Задайте блокировку мощности вспышки элементу управления фотокамеры.** Выберите **Блокировка FV** в качестве параметра «нажатие» для пользовательской настройки f4 (Функция кнопки "Fn", **Q [343\)](#page-366-0)**, f5

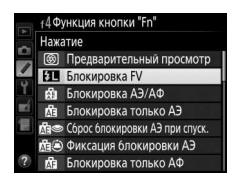

(**Функция кн. предв. просм.**, 0 [349](#page-372-0)) и f6 (**Функция кн. "AE-L/ AF-L"**,  $\Box$  [349\)](#page-372-1).

**2 Нажмите кнопку открытия вспышки.** Встроенная вспышка поднимется и начнет заряжаться.

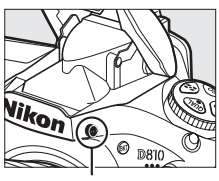

Кнопка открытия вспышки

**3 Выполните фокусировку.** Поместите объект в центре кадра и нажмите спусковую кнопку затвора наполовину, чтобы выполнить фокусировку.

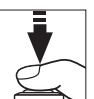

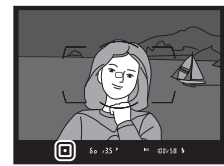

# <span id="page-222-0"></span>**4 Заблокируйте уровень вспышки.**

 $\mathbb{E}[\mathbf{a}]$   $\delta$ o  $\mathbf{r}$ 35  $^{\circ}$  $180 - 100 \times 58$ 

После того, как индикатор готовности вспышки (\*) отобразится в видоискателе, нажмите кнопку, выбранную в шаге 1. Вспышка выполнит тестирующую предвспышку, чтобы определить подходящий уровень вспышки. Мощность вспышки будет заблокирована на этом уровне, а в видоискателе появятся символ блокировки мощности вспышки (Е).

# **5 Измените компоновку фотографии.**

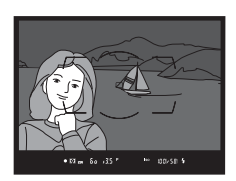

# **6 Сделайте фотографию.**

Нажмите спусковую кнопку затвора до конца, чтобы выполнить съемку. Если необходимо, дополнительные снимки можно сделать, не снимая блокировку мощности вспышки.

# **7 Отмена блокировки мощности вспышки.**

Нажмите кнопку, выбранную в шаге 1, чтобы отменить блокировку мощности вспышки. Убедитесь, что символ блокировки мощности вспышки (E) больше не отображаются в видоискателе.

#### A **Использование блокировки мощности вспышки со встроенной вспышкой**

Блокировка мощности вспышки доступна со встроенной вспышкой при выборе **TTL** для пользовательской настройки e3 (**Управлен. встр. вспышкой**,  $\Box$  [331](#page-354-0)).

A **Использование блокировка мощности вспышки с дополнительными вспышками** Блокировка мощности вспышки также доступна с дополнительными вспышками в режимах управления встроенной вспышкой TTL, а также (где поддерживается) тестирующей предварительной вспышкой АА и тестирующей предварительной вспышкой А. Имейте в виду, что при выборе режима управления для пользовательской настройки e3 (**Управлен. встр.**  вспышкой,  $\Box$  [331](#page-354-0)) Вам будет необходимо установить режим управления встроенной вспышкой для ведущей вспышки и, как минимум, для одной группы ведомых вспышек TTL или AA.

#### A **Замер экспозиции**

Области замера для блокировки мощности вспышки при использовании дополнительной вспышки следующие:

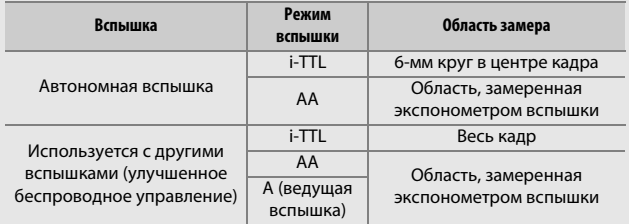

# **Другие параметры съемки**

# Кнопка **M** (фотосъемка с использованием видоискателя)

При нажатии кнопки Ш во время фотосъемки с использованием видоискателя на мониторе отображается съемочная информация, включая выдержку, диафрагму, число оставшихся кадров и режим зоны АФ.

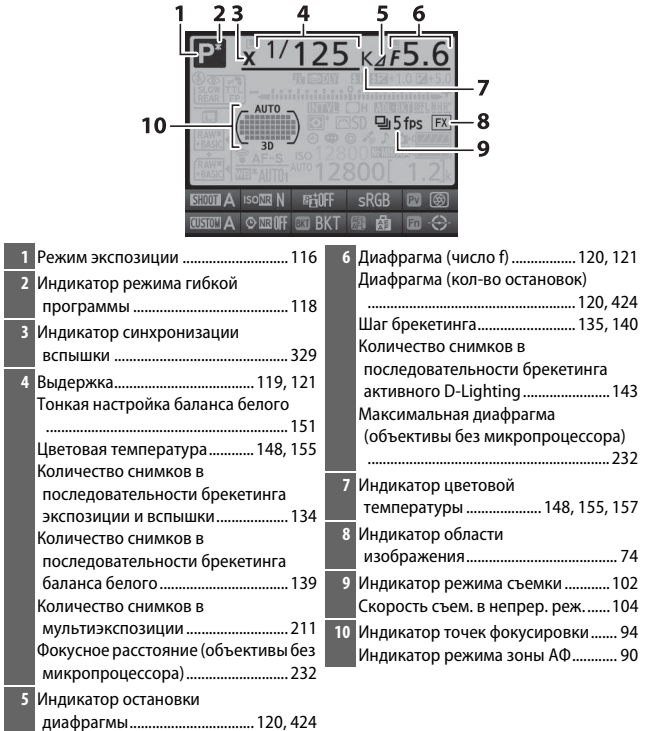

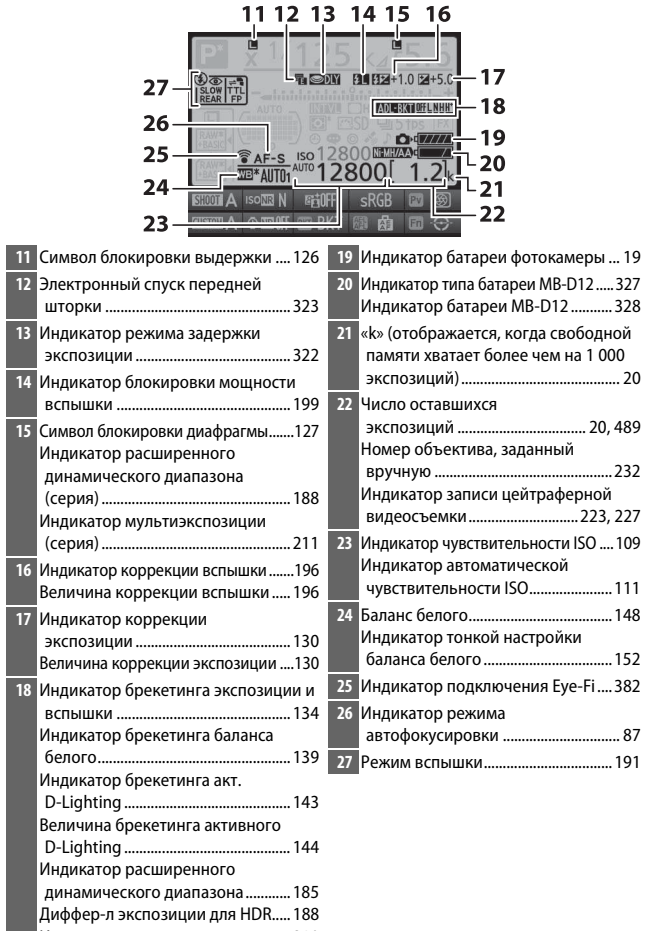

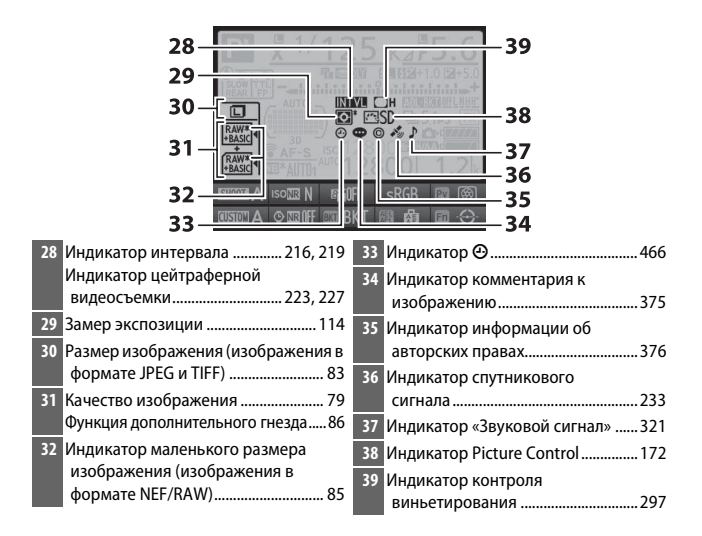

#### *<u>A* Индикатор  $\odot$ </u>

Часы фотокамеры работают от отдельного аккумуляторного источника питания, который заряжается при необходимости, когда в фотокамеру установлена основная батарея, или фотокамера питается от дополнительного сетевого блока питания с разъемом питания (Ф[436](#page-459-0)). Двух дней зарядки достаточно для обеспечения работы часов примерно в течение трех месяцев. Если мигает символ  $\Theta$  на информационном экране, то часы были сброшены, и время и дата, записываемые с новыми фотографиями будут неправильными. Установите на часах точное время и дату с помощью параметра **Часовой пояс и дата** > **Дата и время** в меню настройки (<sup>21</sup>[18](#page-41-0)).

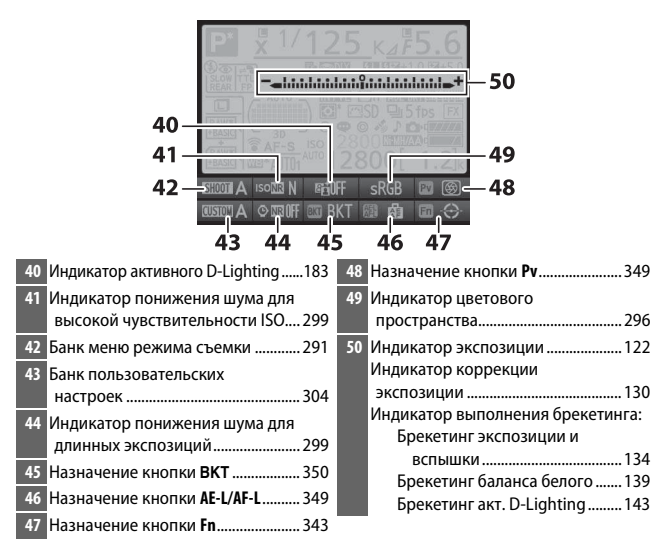

**Примечание**: Дисплей, на котором показаны все включенные индикаторы, служит для наглядности.

#### A **Выключение монитора**

Чтобы удалить съемочную информацию с монитора, снова нажмите кнопку R или нажмите спусковую кнопку затвора наполовину. Монитор выключится автоматически, если в течение 10 секунд не выполняется никаких действий.

#### A **См. также**

Для получения информации о том, как долго монитор остается включенным, см. пользовательскую настройку с4 (Задержка откл. монитора, **Q [320](#page-343-0))**. Для получения информации о смене цвета текста на информационном экране, см. пользовательскую настройку d10 (Информационный экран,  $\Box$  [326](#page-349-0)).

# Кнопка і

Нажмите кнопку *і* для быстрого доступа к следующим настройкам во время фотосъемки с использованием видоискателя. Выделите нужный элемент с помощью мультиселектора и нажмите  $\circledast$ для просмотра параметров для выделенного элемента. Снова нажмите кнопку  $\boldsymbol{i}$ , чтобы возобновить съемку.

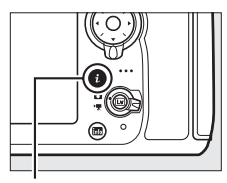

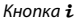

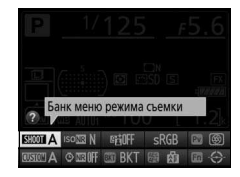

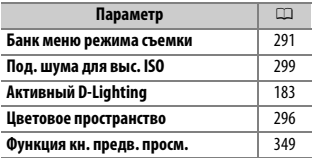

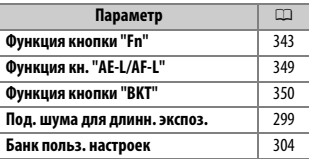

#### A **Подсказки**

Подсказка дает название выбранного элемента, отображаемого на информационном экране. Подсказки можно выключить с помощью пользовательской настройки d9 (Подсказки; <sup>13</sup>[325\)](#page-348-0).

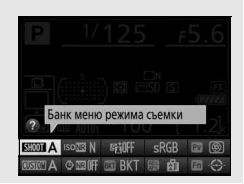

# <span id="page-229-0"></span>Двухкнопочный сброс: Восстановление настроек по умолчанию

Перечисленные ниже настройки фотокамеры можно сбросить на значения по умолчанию, если одновременно нажать и удерживать в течение более двух секунд кнопки QUAL и  $\mathbb Z$  (эти кнопки помечены зеленой точкой). Панель управления во время сброса настроек на короткое время отключается.

Кнопка QUAL

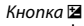

#### ❚❚ **Настройки, доступные из меню режима съемки<sup>1</sup>**

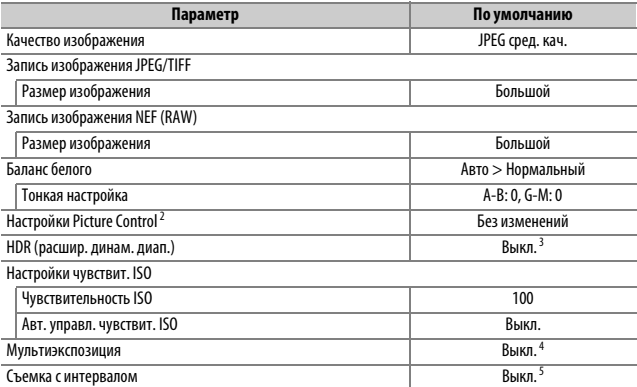

1 За исключением настроек мультиэкспозиции и интервала и параметров Picture Control, будут сброшены только настройки в банке, который выбран на данный момент с помощью параметра **Банк меню режима съемки** (<sup>11</sup>[291](#page-314-0)). Настройки в остальных банках не затрагиваются.

- 2 Только текущий Picture Control.
- 3 Дифференциал экспозиции и смягчение не сбрасываются.
- 4 Если в данный момент выполняется съемка мультиэкспозиции, то съемка прекратится, а мультиэкспозиция будет создана из кадров, записанных до этого момента. Усиление и количество снимков не сбрасываются.
- 5 Если в данный момент выполняется съемка с интервалом, то съемка закончится. Время запуска, интервал съемки, количество интервалов и снимков и выравнивание экспозиции не сбрасываются.

### ❚❚ **Другие настройки**

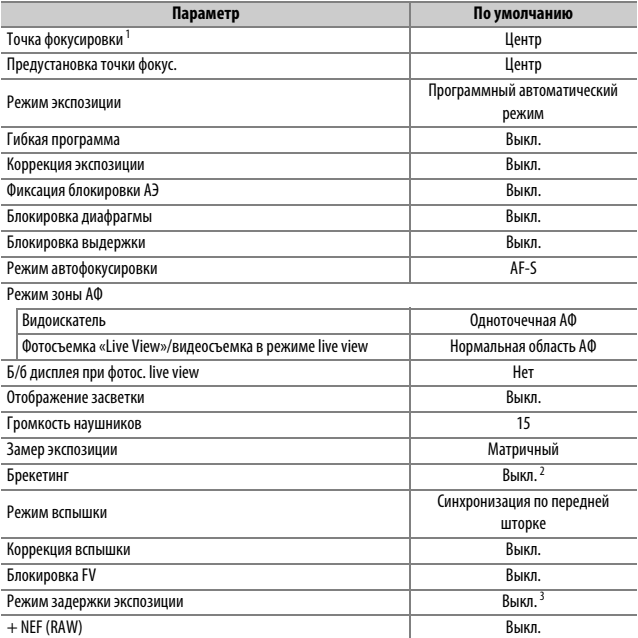

1 Точка фокусировки не отображается, если выбран автоматический выбор зоны АФ для режима зоны АФ.

2 Количество снимков сбрасывается на ноль. Шаг брекетинга сбрасывается на 1EV (брекетинг экспозиции/вспышки) или на 1 (брекетинг баланса белого). **H А Авто** выбирается для второго снимка двухкадровых программ брекетинга активного D-Lighting.

3 Будут сброшены только настройки в банке, выбранном на данный момент с помощью параметра **Банк польз. настроек** ( $\Box$  [304](#page-327-0)). Настройки в остальных банках не затрагиваются.

#### A **См. также**

Перечень настроек по умолчанию см. на стр. [272](#page-295-0).

## <span id="page-232-0"></span>Мультиэкспозиция

Выполните действия, указанные ниже, чтобы записать серию от двух до десяти экспозиций на одной фотографии. Мультиэкспозиции могут применять данные в формате RAW, полученные от матрицы фотокамеры, для воспроизведения более заметных цветов, чем при использовании наложения при помощи программного обеспечения.

#### ❚❚ **Создание мультиэкспозиции**

Мультиэкспозицию нельзя записывать в режиме live view. Выйдите из режима live view, прежде чем продолжить. Обратите внимание, что при установках по умолчанию, съемка закончится и мультиэкспозиция будет записана автоматически, если никакие действия не будут производиться в течение 30 с.

**1 Выберите Мультиэкспозиция.** Выделите **Мультиэкспозиция** в меню режима съемки и нажмите  $\odot$ .

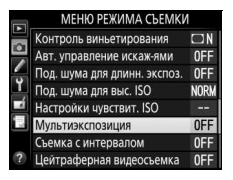

#### A **Увеличение времени записи**

Для интервала между экспозициями, превышающего 30 с, увеличьте задержку выключения замера с помощью пользоательской настройки c2 (**Таймер режима ожидания**,  $\Box$  [319](#page-342-0)). Максимальный интервал между экспозициями составляет 30 с, больше чем параметр, выбранный для пользовательской настройки c2. Если монитор выключается во время просмотра или работы меню, или если в течение 30 с после окончания таймера режима ожидания не выполняется никаких операций, съемка закончится, и мультиэкспозиция будет создана из экспозиций, которые были записаны до этого места.

**2 Выберите режим.**

Выделите **Режим мультиэкспозиции** и нажмите **(** $\bullet$ ).

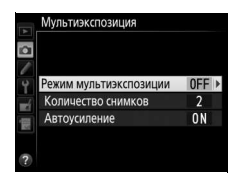

Выделите один из следующих вариантов и нажмите <sup>®</sup>:

• **Для съемки серии мультиэкспозиций** выберите 0**Вкл. (серия)**. Съемка мультиэкспозиции будет продолжаться до тех пор, пока Вы не выберите **Выкл.** для **Режим мультиэкспозиции**.

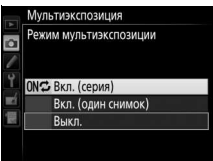

- **Для съемки одной мультиэкспозиции** выберите **Вкл. (один снимок)**. Обычная съемка возобновится автоматически после того, как будет создана одна мультиэкспозиция.
- **Чтобы выйти без создания дополнительных мультиэкспозиций**, выберите **Выкл.**

<span id="page-233-0"></span>При выборе **Вкл. (серия)** или **Вкл. (один снимок)** на панели управления будет отображаться символ **•**.

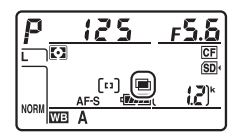

<span id="page-234-1"></span>**3 Выберите количество снимков.** Выделите **Количество снимков** и нажмите 2.

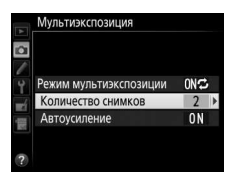

Нажмите → или →, чтобы выбрать количество экспозиций, которые будут совмещены, чтобы создать одну фотографию, и нажмите  $\circledast$ .

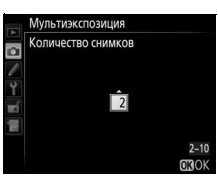

#### <span id="page-234-0"></span>**A** KHOUKA RKT

При выборе **Мультиэкспозиция** для пользовательской настройки f8 (**Функция кнопки "BKT"**;  $\Box$  [350](#page-373-0)), Вы можете выбрать мультиэкспозицию, нажав кнопку ВКТ и повернув главный диск управления, и выбрать количество снимков, нажав кнопку ВКТ и поворачивая вспомогательный диск управления. Режим и количество снимков отображаются на панели управления:  $\blacksquare$  и  $\blacksquare$  появляется, когда выбрано **Вкл. (серия)**, а ■ появляется, когда выбрано **Вкл. (один снимок)**; никакой символ не появляется, когда мультиэкспозиция выключена.

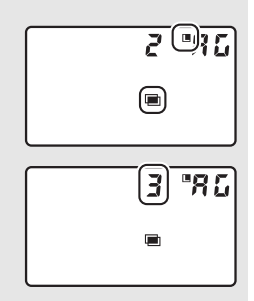

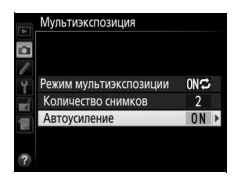

Отобразятся следующие параметры. Выделите параметр и нажмите  $\otimes$ .

**4 Выберите коэффициент усиления.** Выделите **Автоусиление** и нажмите  $\circledast$ .

- **Вкл.**: Усиление настраивается в соответствии с количеством фактически записанных экспозиций (усиление для каждой экспозиции .<br>устанавливается на ½ для двух ,<br>экспозиций, на ½ для трех экспозиций и т.д.).
- Мультиэкспозиция Автоусиление ۵ Вкл Выкл.
- **Выкл.**: Усиление не настраивается при записи мультиэкспозиции. Имейте в виду, что на фотографиях может появляться шум (произвольные высвеченные пикселы, неоднородность цветов или линии).

## **5 Наведите фотографию, выполните фокусировку и сделайте снимок.**

В режимах непрерывной съемки ( $\Box$  [102](#page-125-0)), фотокамера записывает все экспозиции за одну серию. При выборе **Вкл. (серия)** фотокамера будет продолжать запись мультиэкспозиций, пока нажата спусковая кнопка затвора; при выборе **Вкл. (один снимок)** съемка мультиэкспозиции завершится после первой фотографии. В режиме автоспуска фотокамера автоматически запишет количество экспозиций, выбранное в Шаге 3 на стр. [211](#page-234-1) независимо от параметра, выбранного для пользовательской настройки с3 (Автоспуск) > Количество снимков (**QD** [319\)](#page-342-1); однако интервал между кадрами задается пользовательской настройкой c3 (**Автоспуск**) > **Инт-л между съемкой к-ов**. В других режимах съемки одна фотография будет делаться каждый раз, когда будет нажата спусковая кнопка затвора; продолжите съемку, пока не будут записаны все экспозиции (для получения информации об отмене мультиэкспозиции, прежде чем будут записаны все фотографии, см. стр. [214\)](#page-237-0).

Символ ■ будет мигать, пока не закончится съемка. При выборе **Вкл. (серия)** съемка мультиэкспозиции закончится только, когда будет выбрано **Выкл.** для режима мультиэкспозиции; при выборе

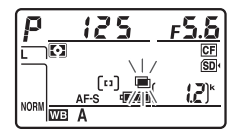

**Вкл. (один снимок)** съемка мультиэкспозиции закончится автоматически после завершения мультиэкспозиции. Символ n исчезает с экрана, когда заканчивается съемка мультиэкспозиции.

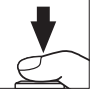

### <span id="page-237-0"></span>❚❚ **Прерывание мультиэкспозиций**

Чтобы отменить мультиэкспозицию прежде, чем создано определенное количество экспозиций, выберите **Выкл.** для режима мультиэкспозиции. Если съемка закончится прежде, чем будет сделано определенное количество экспозиций, мультиэкспозиция будет создана из тех экспозиций, которые были

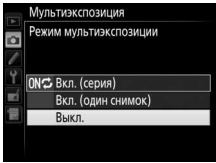

записаны на тот момент. Если включено **Автоусиление**, то усиление будет настраиваться в зависимости от количества фактически записанных экспозиций. Имейте в виду, что съемка закончится автоматически, если:

- Будет выполнен двухкнопочный сброс ( $\Box$  [206](#page-229-0))
- Фотокамера будет выключена
- Разрядится батарея
- Снимки будут удалены

#### **24 Мультиэкспозиция**

Не вынимайте и не заменяйте карту памяти во время записи мультиэкспозиции.

Мультиэкспозицию нельзя записывать в режиме live view. Съемка в режиме live view сбрасывает **Режим мультиэкспозиции** на **Выкл.**

Съемочная информация, перечисленная на экране просмотра информации о снимке (включая замер экспозиции, экпозицию, режим экспозиции, фокусное расстояние, дату записи и положение фотокамеры) относится к первому снимку мультиэкспозиции.

#### A **Интервальная съемка**

Если интервальная съемка активировалась прежде, чем была сделана первая экспозиция, фотокамера запишет экспозиции за выбранный период, пока не будет достигнуто количество экспозиций, указанных в меню мультиэкспозиции (количество снимков, указанных в меню режима съемки с интервалом игнорируется). Данные экспозиции будут записаны как одна фотография, а съемка с интервалом закончится (при выборе **Вкл. (один снимок)** для режима мультиэкспозиции, съемка мультиэкспозиции также закончится автоматически).

#### A **Другие настройки**

Пока выполняется съемка мультиэкспозиции, нельзя форматировать карту памяти, а некоторые параметры меню недоступны и их нельзя изменить.

# <span id="page-239-0"></span>Интервальная съемка

Фотокамера способна автоматически производить фотосъемку с установленными интервалами.

#### D **Перед началом съемки**

Выберите режим съемки, отличный от автоспуска (E) при использовании интервального таймера. Перед началом интервальной съемки, сделайте пробный снимок с текущими настройками и посмотрите результат на мониторе. После того, как настройки были отрегулированы, как Вам нужно, закройте створку окуляра видоискателя, чтобы свет, попадающий в видоискатель, не влиял фотографии и экспозицию ( $\Box$  [106\)](#page-129-0).

Прежде, чем выбрать время запуска, выберите **Часовой пояс и дата** в меню настройки и убедитесь, что часы фотокамеры установлены на правильное время и дату ( $\Box$  [18](#page-41-0)).

Рекомендуется использование штатива. Установите фотокамеру на штатив перед началом съемки. Проверьте, чтобы батарея фотокамеры была полностью заряжена, чтобы не допустить прерывания съемки. При необходимости зарядите батарею перед использованием или подключите сетевой блок питания и разъем питания (приобретаются дополнительно).

**1 Выберите Съемка с интервалом.** Выделите **Съемка с интервалом** в меню режима съемки и нажмите  $\circledast$ , чтобы отобразить настройки интервального таймера.

#### МЕНЮ РЕЖИМА СЪЕМКИ

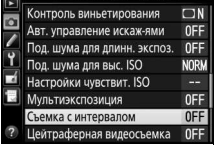

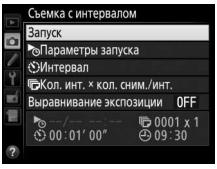

- **2 Отрегулируйте настройки интервального таймера.** Выберите параметр запуска, интервал, количество снимков за интервал и параметр выравнивания экспозиции.
	- **Выберите параметр запуска:**

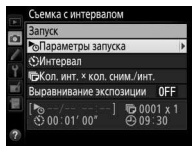

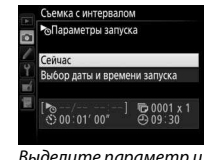

Выделите **Параметры запуска** и нажмите 2.

Выделите параметр и нажмите ®.

Чтобы немедленно начать съемку, выберите **Сейчас**. Чтобы начать съемку в выбранную дату и время, выберите **Выбор даты и времени**  запуска, а затем выберите дату и время и нажмите  $\otimes$ .

• **Выбор интервала между съемкой кадров:**

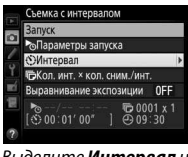

Выделите **Интервал** и нажмите  $\circledast$ .

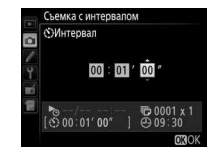

Выберите интервал (часы, минуты и секунды) и нажмите  $\circledast$ . • **Выберите количество снимков за интервал:**

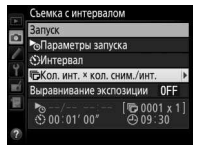

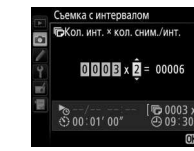

Выделите **Кол. инт. × кол. сним./ инт.** и нажмите $\circledR$ .

Выберите количество интервалов и количество снимков за интервал и нажмите ®.

В режиме S (покадровый) фотографии для каждого интервала будут делаться со скоростью, выбранной для пользовательской настройки d2 **(Скорость съемки в реж. СL,**  $\Box$  **[321\)](#page-344-1).** 

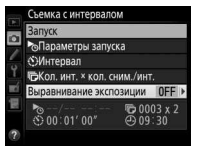

• **Включение или выключение выравнивания экспозиции:**

Выделите **Выравнивание экспозиции** и нажмите ( $\epsilon$ ).

Съемка с интервалом Выравнивание экспозиции BKE **B**NKF  $\overline{6}$  0003 x 2<br> $\overline{6}$  09:30  $00:01'00$ 

Выделите параметр и нажмите ®.

Выбор **Вкл.** позволяет фотокамере регулировать экспозицию для предыдущего кадра в режимах  $P$ , 5 и  $R$  (имейте в виду, что выравнивание экспозиции действует только в режиме П, если включено автоматическое управление чувствительностью ISO).

# **3 Начните съемку.**

Выделите Запуск и нажмите <sup>®</sup>. Первая серия снимков будет сделана в указанное время запуска или после 3 с, если **Сейчас** выбрано для **Параметры запуска** в шаге 2. Съемка будет продолжаться с выбранным интервалом до тех пор, пока не будут сделаны все снимки.

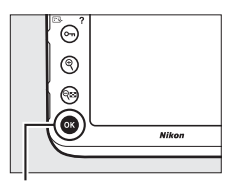

Кнопка ®

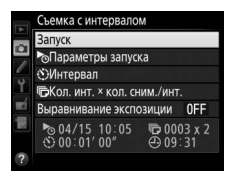

#### <span id="page-242-0"></span>A **Во время съемки**

Во время интервальной съемки, на панели управления будет мигать символ и Сразу перед началом следующего интервала съемки индикация выдержки покажет количество оставшихся интервалов, а индикация диафрагмы покажет число оставшихся снимков в текущем интервале. В других

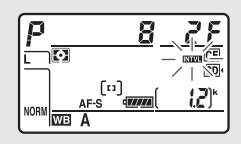

случаях, количество оставшихся интервалов и количество снимков в каждом интервале можно просмотреть, нажав спусковую кнопку затвора наполовину (как только будет нажата кнопка, выдержка и диафрагма будут отображаться до тех пор, пока не истечет таймер режима ожидания).

Снимки можно просматривать во время работы интервальной съемки. Монитор выключится автоматически примерно за четыре секунды до начала каждого интервала. Имейте в виду, что изменение настроек фотокамеры во время интервальной съемки может привести к окончанию съемки.

### ❚❚ **Приостановка интервальной съемки**

Интервальную съемку можно приостановить между интервалами, нажав <sup>®</sup> или выбрав **Пауза** в меню интервального таймера.

#### <span id="page-243-0"></span>**■ Возобновление съемки с интервалом**

Чтобы возобновить съемку:

### **Запуск сейчас**

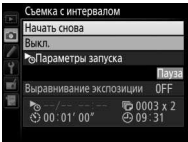

Выделите **Начать**  снова и нажмите  $\circledast$ .

#### **Запуск в определенное время**

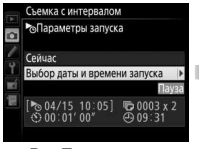

Для **Параметры запуска** выделите **Выбор даты и времени запуска** и нажмите  $\circledR$ .

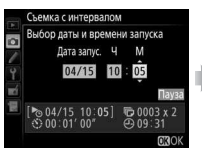

Выберите дату и время запуска и нажмите  $\circledast$ .

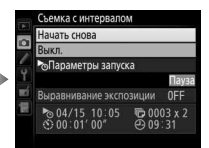

Выделите **Начать снова** и нажмите  $\circledast$ .

#### <span id="page-243-1"></span>**■■ Окончание съемки с интервалом**

Чтобы закончить интервальную съемку и возобновить обычную съемку до того, как будут сделаны все снимки, выберите **Выкл.** в меню интервального таймера.

### ❚❚ **Нет фотографий**

Фотокамера пропустит текущий интервал, если любая из следующих ситуаций присутствует в течение восьми или более секунд после начала интервальной съемки: фотография или фотографии для предыдущего интервала еще не были сделаны, карта памяти заполнена или фотокамера не может сфокусироваться в режиме покадровой следящей автофокусировки (имейте в виду, что перед каждым снимком фотокамера фокусируется заново). Съемка возобновится со следующего интервала.

#### D **Недостаточно памяти**

Если карта памяти переполнена, интервал останется активным, но снимки не будут сделаны. Возобновите съемку ([2 [220](#page-243-0)), удалив несколько снимков, или выключите фотокамеру и вставьте другую карту памяти.

#### A **Интервальная съемка**

Выберите интервал, более длительный, чем время, необходимое для съемки выбранного количества снимков. Если интервал слишком короткий, то количество снимков может быть меньше общего количества, указанного в шаге 2 (количество интервалов, помноженное на количество снимков на интервал). Интервальную съемку нельзя совмещать с длительной экспозицией (фотосъемкой с выдержкой от руки и время,  $\Box$  [123\)](#page-146-0) или фотосъемкой «Live view» или цейтраферной видеосъемкой ( $\Box$  [35](#page-58-0), [223\)](#page-246-0), и она недоступна при видеосъемке в режиме live view ( $\Box$  [49](#page-72-0)) или при выборе **Видеосъемка** для пользовательской настройки g4 (**Функ. спусков. кн.**  затвора,  $\Box$  [364](#page-387-0)). Имейте в виду, что поскольку выдержка, частота кадров при фотосъемке и время, необходимое для записи изображений, могут различаться от одного интервала к другому, то время между окончанием одного интервала и началом следующего может быть разным. Если съемка не может продолжаться при текущих настройках (например, если на данный момент выбрана выдержка b и L b или - - в ручном режиме экспозиции, или время запуска менее минуты), то на мониторе появится предупреждение.

Съемка с интервалом будет приостановлена, когда будет выбран режим ن) (автоспуск), или когда фотокамера будет выключена и включена снова (когда фотокамера выключена, батареи и карты памяти можно заменять без окончания интервальной съемки). Приостановка съемки не влияет на настройки интервального таймера.

#### A **Брекетинг**

Установите настройки брекетинга, прежде чем начать интервальную съемку. Если во время работы интервальной съемки активен брекетинг экспозиции, вспышки или брекетинг активного D-Lighting, то фотокамера сделает несколько снимков в программе брекетинга через каждый интервал, независимо от количества снимков, заданных в меню интервала. Если во время работы интервальной съемки активен брекетинг баланса белого, фотокамера сделает один снимок через каждый интервал и создаст несколько копий, заданных в программе брекетинга.

#### A **Банки меню режима съемки**

Изменения настроек интервального таймера относятся ко всем банкам меню режима съемки ( $\Box$  [291\)](#page-314-0); изменение банка меню режима съемки не прерывает интервальную съемку. Если настройки меню режима съемки сбрасываются с помощью параметра **Банк меню режима съемки** в меню режима съемки (<sup>11</sup> [292](#page-315-0)), то съемка с интервалом закончится, и настройки интервала будут сброшены следующим образом:

- Параметры запуска: Сейчас
- Количество снимков: 1

• Интервал: 00:01':00"

- Выравнивание экспозиции: Выкл.
- Количество интервалов: 1

# <span id="page-246-0"></span>Цейтраферная видеосъемка

Фотокамера автоматически делает снимки с выбранным интервалом для создания бесшумного видеоролика с интервальной съемкой, используя параметры, выбранные на данный момент для **Разм. кадра/част. кадров**, **Качество видео** и **Назначение** в меню настроек видео ( $\Box$  [62](#page-85-0)). Для получения информации об области изображения для цейтраферных видеороликов см. стр. [59.](#page-82-0)

#### A **Перед началом съемки**

Перед началом цейтраферной видеосъемки сделайте пробный снимок при текущих настройках (поместив снимок в кадр в видоискателе для точного просмотра экспозиции) и посмотрите результаты на мониторе. Для получения насыщенного цвета, выберите настройку баланса белого, отличную от авто ( $\Box$  [148](#page-171-2)). После того, как настройки были отрегулированы, как Вам нужно, закройте створку окуляра видоискателя, чтобы свет, попадающий в видоискатель, не влиял фотографии и экспозицию ([1 [106\)](#page-129-0).

Рекомендуется использование штатива. Установите фотокамеру на штатив перед началом съемки. Для того чтобы съемка не прервалась, используйте сетевой блок питания и разъем питания или полностью заряженную батарею.

### **1 Выберите Цейтраферная видеосъемка.** Выделите **Цейтраферная видеосъемка** в меню режима съемки и нажмите 2, чтобы отобразить настройки цейтраферной видеосъемки.

#### МЕНЮ РЕЖИМА СЪЕМКИ

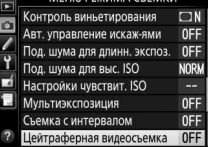

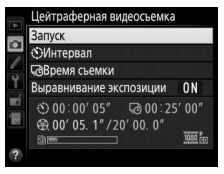

### **2 Отрегулируйте настройки цейтраферной видеосъемки.** Выберите интервал, общее время съемки и параметр выравнивания экспозиции.

• **Выбор интервала между съемкой кадров:**

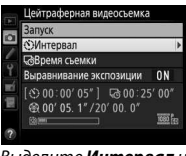

Выделите **Интервал** и нажмите 2.

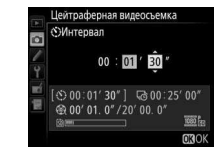

Выберите интервал длиннее самой длинной предполагаемой выдержки (минуты и секунды) и нажатие ®.

• **Выбор общего времени съемки:**

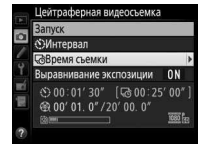

Выделите **Время съемки** и нажмите **(**).

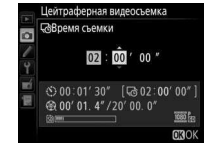

Выберите время съемки (до 7 часов 59 минут) и нажмите <sub>66</sub>

• **Включение или выключение выравнивания экспозиции:**

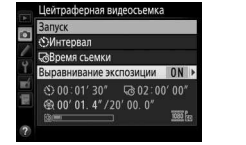

Выделите **Выравнивание экспозиции** и нажмите  $\circledR$ .

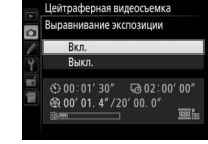

Выделите параметр и нажмите ®.

Выбор **Вкл.** выравнивает резкие изменения в экспозиции в режимах Р. 5 и Я (имейте в виду, что выравнивание экспозиции действует только в режиме  $M$ , если включено автоматическое управление чувствительностью ISO).

# **3 Начните съемку.**

Выделите Запуск и нажмите <sup>®</sup>. Цейтраферная видеосъемка начинается примерно через 3 с. Фотокамера делает фотографии с выбранным интервалом в течение выбранного времени съемки.

По окончании видеоролики с цейтраферной съемкой записываются на карту памяти, выбранную для **Настройки видео** > **Назначение**  $(D \cap 63)$  $(D \cap 63)$  $(D \cap 63)$ .

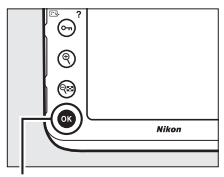

#### Кнопка ®

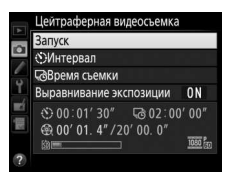

#### ❚❚ **Окончание цейтраферной видеосъемки**

Чтобы закончить цейтраферную видеосъемку до того, как будут сделаны все снимки, выделите **Выкл.** в меню цейтраферной видеосъемки и нажмите  $\circledast$  или нажмите  $\circledast$  между кадрами или сразу после записи кадра. Видеоролик будет создан из кадров, снятых до момента окончания цейтраферной видеосъемки. Имейте в виду, что цейтраферная видеосъемка закончится без записи видеоролика, если извлекается или отсоединяется источник питания или вынимается карта памяти назначения.

### ❚❚ **Нет фотографий**

Фотокамера пропустит текущий кадр, если работает покадровая следящая автофокусировка, и фотокамера не сможет сфокусироваться (имейте в виду, что фотокамера фокусируется снова перед съемкой каждого кадра). Съемка возобновится со следующего кадра.

#### D **Цейтраферная видеосъемка**

Цейтраферная съемка недоступна в режиме live view ( Цейтраферная съемка недоступна в режиме live view (□ [35,](#page-58-0) [49\)](#page-72-0) с выдержкой<br>**Ьս L Ь** или - - (□ [123\)](#page-146-0), при активном брекетинге (□ [133](#page-156-1)), расширенном динамическом диапазоне (HDR,  $\Box$  [184](#page-207-0)), мультиэкспозиции ( $\Box$  [209\)](#page-232-0) или интервальной съемке (12[216\)](#page-239-0). Имейте в виду, что поскольку выдержка и время, необходимое для записи изображения на карту памяти, могут различаться от снимка к снимку, интервал между сохранением снимка и съемкой нового кадра может также быть разным. Съемка не начнется, если видеоролик с интервальной съемкой не сможет быть записан с текущими настройками (например, если заполнена карта памяти, интервал или время съемки равны нулю, или интервал длиннее времени съемки).

Цейтраферная видеосъемка может закончиться, если используются элементы управления на фотокамере, изменяются настройки, или подсоединяется кабель HDMI. Видеоролик будет создан из кадров, снятых до момента окончания цейтраферной видеосъемки.

#### A **Расчет длины окончательного видеоролика**

Общее количество кадров в окончательном видеоролике можно примерно рассчитать, поделив время съемки на интервал и округлив значение с повышением. Длину окончательного видеоролика можно рассчитать, поделив количество снимков на частоту кадров при видеосъемке, выбранную для **Настройки видео** > **Разм. кадра/част. кадров**. Например, видеоролик из 48 кадров, записанный при **1920 × 1080; 24p**, будет длиной примерно две секунды. Максимальная длина для видеороликов, записываемых при цейтраферной видеосъемке, равна 20 минутам.

#### <span id="page-250-0"></span>A **Во время съемки**

Во время цейтраферной видеосъемки на панели управления будет отображаться символ шиндикатор цейтраферной записи. Оставшееся время (в часах и минутах) появляется в индикации выдержки непосредственно до записи каждого кадра. В других случаях оставшееся время можно

посмотреть, нажав спусковую кнопку затвора наполовину. Независимо от параметра, выбранного для пользовательской настройки c2 (**Таймер режима ожидания**,  $\Box$  [319\)](#page-342-0), таймер режима ожидания не закончится во время съемки.

Для просмотра текущих настроек цейтраферной видеосъемки (~[220\)](#page-243-1) нажмите кнопку MENU между снимками.

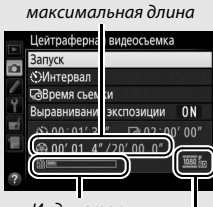

Длина записи/

Индикатор карты памяти

Разм. кадра/част. кадров

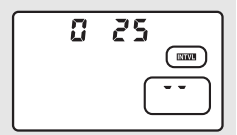

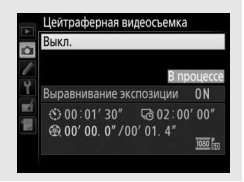

#### A **Просмотр изображения**

Кнопку Е нельзя использовать для просмотра снимков, пока выполняется цейтраферная видеосъемка, но текущий кадр будет отображаться на несколько секунд после каждого снимка при выборе **Вкл.** для **Просмотр изображения** в меню режима просмотра ( $\Box$  [287](#page-310-0)). Другие операции просмотра нельзя выполнять, пока отображается кадр.

#### A **Режим съемки**

Независимо от выбранного режима съемки фотокамера сделает один снимок через каждый интервал. Автоспуск использовать невозможно.

#### A **См. также**

Для получения информации о включении срабатывания звукового сигнала по завершении цейтраферной видеосъемки см. пользовательскую настройку d1 (Звуковой сигнал, **Q21)**.
## <span id="page-252-0"></span>Объективы без микропроцессора

Объективы без микропроцессора можно использовать в режимах экспозиции Я или М с установкой диафрагмы с помощью кольца диафрагмы объектива. Установив данные объектива (фокусное расстояние объектива и максимальную диафрагму), пользователь может получить доступ к следующим функциям объектива со встроенным микропроцессором.

<span id="page-252-1"></span>Если известно фокусное расстояние объектива:

- Можно использовать интенсивное увеличение с дополнительными вспышками
- Фокусное расстояние объектива перечислено (со «звездочкой») на экране просмотра информации о снимке

Если известна максимальная диафрагма объектива:

- Значение диафрагмы отображается на панели управления и в видоискателе
- Уровень вспышки регулируется в соответствии с изменениями диафрагмы, если вспышка поддерживает режим AA (автоматическая диафрагма)
- Значение диафрагмы указано (со «звездочкой») на экране просмотра информации о снимке

Установка и фокусного расстояния, и максимальной диафрагмы объектива:

- Включает цветовой матричный замер (имейте в виду, что, возможно, будет необходимо использовать центровзвешенный или точечный замер, чтобы достичь точных результатов с некоторыми объективами, включая объективы Reflex-NIKKOR)
- Улучшает точность центровзвешенного и точечного замера и сбалансированной заполняющей вспышки i-TTL для цифровых зеркальных фотокамер

Фотокамера может хранить данные до девяти объективов без микропроцессора. Для ввода или редактирования данных для объектива без микропроцессора:

**1 Выберите Данные объектива без МЕНЮ НАСТРОЙКИ CPU.** Язык (Language) 园 Авт. поворот изображения ON<sub>.</sub> Выделите **Данные объектива без CPU** Информация о батарее в меню настройки и нажмите  $\mathbb{Q}$ . Комментарий к изображению 0FF Инф. об авторских правах 0FF Сохр./загр. параметры Виртуальный горизонт Данные объектива без CPU No.1 **2 Выберите номер объектива.** Данные объектива без CPU Выделите **Номер объектива** и нажмите  $\textcircled{\tiny{\textcircled{\tiny\circ}}}$  или  $\textcircled{\tiny{\textcircled{\tiny\circ}}}$ , чтобы выбрать Номер объектива номер объектива. Фокус. расстояние (мм) Макс. диафрагма **ШШОтмена СУст. 0301** 

**3 Введите фокусное расстояние и диафрагму.** Выделите **Фокус. расстояние (мм)** или **Макс. диафрагма** и нажмите  $\textcircled{\scriptsize{}}$  или  $\textcircled{\scriptsize{}}$ , чтобы отредактировать выделенный элемент.

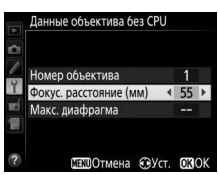

**4 Сохраните настройки и выйдите из данного режима.** Нажмите <sup>®</sup>. Установленные значения фокусного расстояния и диафрагмы будут сохранены под выбранным номером объектива.

### A **Фокусное расстояние не указано**

Если верное фокусное расстояние не указано, выберите ближайшее значение, большее, чем фактическое фокусное расстояние объектива.

### A **Телеконверторы и зум-объективы**

Максимальная диафрагма для телеконверторов складывается из максимальной диафрагмы телеконвертора и объектива. Имейте в виду, что данные объектива не настраиваются, когда объективы без микропроцессора увеличивают или уменьшают. Данные разных фокусных расстояний могут быть внесены как разные номера объективов, или данные для объектива могут быть отредактированы, чтобы отразить новые значения для фокусного расстояния объектива и максимальной диафрагмы каждый раз при настройке зуммирования.

Вызов данных объектива с использованием объективов без микропроцессора:

### **1 Назначьте выбор номера объектива без микропроцессора элементу управления фотокамеры.**

Выберите **Выбор номера объек. без CPU** в качестве параметра «Нажатие + диски управления» для управления фотокамерой в меню пользовательских настроек ( $\Box$  [348\)](#page-371-0). Выбор номера объектива без CPU можно задать кнопке **Fn** (пользовательская настройка f4, **Функция кнопки "Fn"**,  $\Box$  [343](#page-366-0)), кнопке Pv (пользовательская настройка f5, **Функция кн. предв. просм.**, **CD [349](#page-372-0)) или кнопке AE-L/AF-L (пользовательская настройка f6,** Функция кн. "AE-L/AF-L", <sup>(1)</sup> [349](#page-372-1)).

## **2 Используйте выбранное управление для выбора номера объектива.**

Нажмите выбранную кнопку и поворачивайте главный или вспомогательный диск управления до тех пор, пока нужный номер объектива не будет отображаться на панели управления.

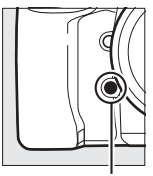

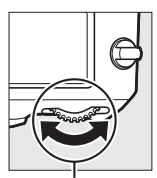

Кнопка **Fn** Главный диск управления

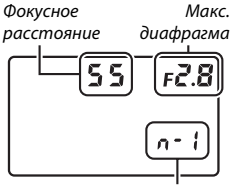

Номер объектива

## <span id="page-256-0"></span>Данные о местоположении

Устройство GPS можно подсоединить к 10-контактному разъему дистанционного управления, что позволяет записывать текущие широту, долготу, высоту, всеобщее координированное время (UTC) и компасный азимут для каждого выполняемого снимка. Фотокамера может использоваться с дополнительными устройствами GPS GP-1 и GP-1A (см. ниже; имейте в виду, что эти устройства не показывают компасный азимут) или с совместимыми устройствами сторонних производителей, подсоединенными через дополнительный согласующий соединительный кабель GPS MC-35  $(D = 440)$  $(D = 440)$  $(D = 440)$ .

### ❚❚ **Устройства GPS GP-1/GP-1A**

Эти дополнительные устройства GPS предназначены для использования с цифровыми фотокамерами Nikon. Для получения информации о подключении устройства см. руководство, прилагаемое к устройству.

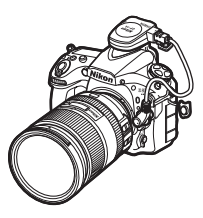

### *Ø* Символ *∗*

Состояние подключения обозначается символом ,

**•**  $\frac{2}{3}$ **(немигающий)**: Фотокамера установила связь с устройством GPS. Информация о снимке для снимков, сделанных, когда отображается этот символ, будет включать дополнительную страницу данных о местоположении ( $\Box$  [246\)](#page-269-0).

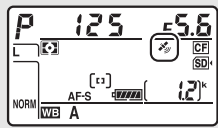

- $\clubsuit$  **(мигающий)**: Устройство определения местоположения осуществляет поиск сигнала. Снимки, сделанные при мигающем символе, не будут содержать данные о местоположении.
- **Нет символа**: В течение двух секунд с устройства GPS не получено новых данных о местоположении. Снимки, сделанные при отсутствии символа  $\clubsuit$ , не содержат данных о местоположении.

### ❚❚ **Параметры меню настройки**

Пункт **Данные о местоположении** в меню настройки содержит параметры, перечисленные ниже.

• **Таймер режима ожидания**: Выберите, выключать экспонометр автоматически или нет при подключении устройства GPS.

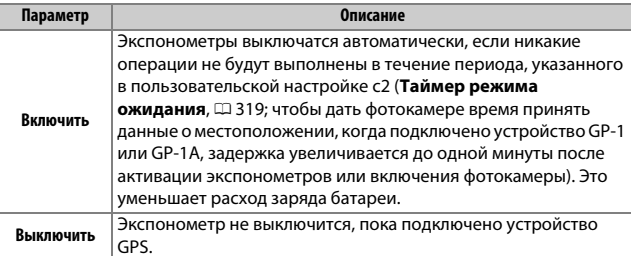

- **Расположение**: Данный пункт меню доступен только в случае подключения к фотокамере устройства GPS, когда оно показывает ткущие значения долготы, широты, высоты, всеобщего координированного времени (UTC) и компасного азимута (если поддерживается), полученные с устройства GPS.
- **Настр. часы по спутнику**: Выберите **Да**, чтобы синхронизировать часы фотокамеры со временем, предоставленным устройством GPS.

#### A **Компасный азимут**

Компасный азимут записывается, только если устройство GPS оборудовано цифровым компасом (имейте в виду, что устройства GP-1 и GP-1A не оборудованы компасом). Держите устройство GPS в том же направлении, что и объектив, и, как минимум, на расстоянии 20 см от фотокамеры.

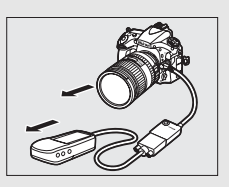

#### A **Всеобщее координированное время (UTC)**

Значение UTC предоставляется устройством GPS и не зависит от часов фотокамеры.

# **Дополнительные сведения о**

# **просмотре снимков**

## Просмотр изображений

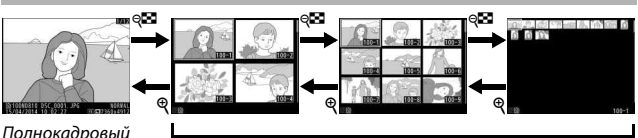

просмотр Просмотр уменьшенных изображений

## **Полнокадровый просмотр**

Для просмотра фотографий нажмите кнопку  $\blacktriangleright$ . На мониторе появится последняя сделанная фотография. Другие снимки можно отобразить, нажав  $\textcircled{\scriptsize 0}$  или  $\textcircled{\scriptsize 0}$ ; для просмотра дополнительной информации о текущей фотографии нажмите  $\textcircled{1}$  или  $\textcircled{2}$  ( $\textcircled{1}$  [238](#page-261-0)).

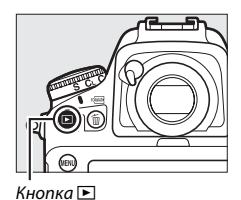

## **Просмотр уменьшенных изображений**

Для просмотра нескольких изображений нажмите кнопку Ф., когда снимок отображается в полный кадр. Количество отображаемых изображений увеличивается с 4 до 9 и до 72 при каждом нажатии кнопки Ф, и уменьшается при каждом нажатии кнопки  $\mathcal{R}$ . Воспользуйтесь мультиселектором, чтобы выделить изображения, и нажмите центральную

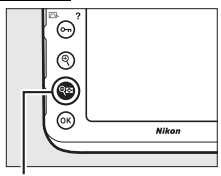

Кнопка Q

кнопку мультиселектора для полнокадрового просмотра выделенного изображения.

#### A **Повернуть вертикально**

Чтобы во время просмотра повернуть «вертикальные» (в книжной ориентации) фотографии, выберите **Вкл.** для параметра **Повернуть вертикально** в меню режима просмотра ( $\Box$  [288\)](#page-311-0).

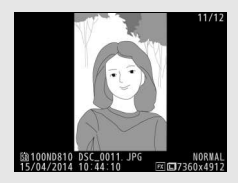

### A **Просмотр изображения**

Если выбрано значение **Вкл.** для параметра **Просмотр изображения** в меню режима просмотра ( $\Box$  [287](#page-310-0)), то фотографии автоматически отображаются на мониторе после съемки (поскольку фотокамера уже находится в подходящей ориентации, изображения не будут поворачиваться автоматически во время просмотра). В режимах непрерывной съемки после завершения серии, отображается первая фотография текущей серии.

### A **Обработка и изменение**

Чтобы создать обработанную или измененную копию снимка или видеоролика, отображаемого в данный момент в режиме полнокадрового просмотра, нажмите кнопку  $\boldsymbol{i}$ , а затем выберите параметр.

### <span id="page-260-0"></span>A **Две карты памяти**

Когда вставлены две карты памяти, то карту памяти для просмотра можно выбрать нажатием кнопки & во время отображения 72 уменьшенных изображений. Появится диалоговое окно, показанное на рисунке справа; выделите нужное гнездо карты памяти и нажмите 2, чтобы отобразить список папок, затем выделите папку и нажмите <sup>®</sup>, чтобы

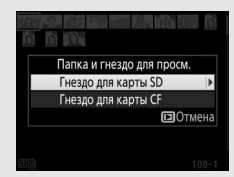

увидеть снимки, находящиеся в выбранной папке.

### A **Возобновление съемки**

Чтобы выключить монитор и вернуться в режим съемки, нажмите ⊵ или спусковую кнопку затвора наполовину. Фотосъемку можно выполнять немедленно.

### **⊘ См. также**

Для получения информации о выборе времени, в течение которого монитор остается включенным при отсутствии каких-либо действий, см. описание пользовательской настройки c4 (**Задержка откл. монитора**, 0 [320](#page-343-0)). Для получения информации о выборе функции для центральной кнопки мультиселектора см. пользовательскую настройку f2 (**Центр.**  кнопка мультисел., <sup>2</sup> [341\)](#page-364-0). Для получения информации об использовании дисков управления для навигации по изображениям или меню см. пользовательскую настройку f9 (**Настр. дисков управления**) > **Меню и просмотр** ( $\Box$  [352](#page-375-0)).

## <span id="page-261-0"></span>Информация о снимке

При полнокадровом просмотре информация о снимках накладывается на выводимое изображение. Нажмите  $\textcircled{\tiny{\textcircled{\tiny\textcirc}}}$  или  $\textcircled{\tiny{\textcircled{\tiny\textcirc}}}$  для циклического просмотра информации о снимках, как показано ниже. Следует учитывать, что «только изображение», данные съемки, гистограммы RGB и засветка, отображаются только в том случае, если выбран соответствующий параметр для **Настройки**  просмотра ( $\Box$  [282\)](#page-305-0). Данные о местоположении отображаются, только если использовалось устройство GPS во время выполнения снимка (<sup>2</sup>[233](#page-256-0)).

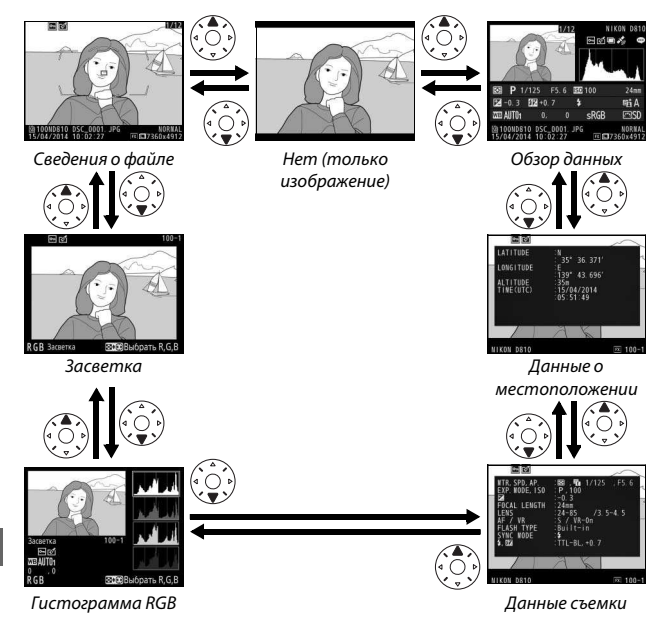

### ❚❚ **Сведения о файле**

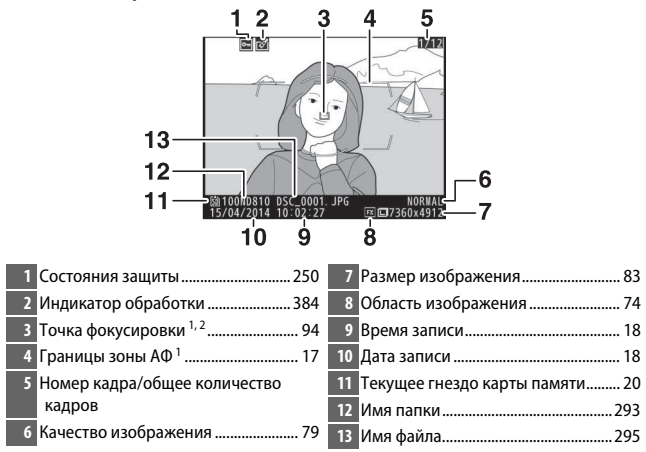

- 1 Отображается, только если параметр **Точка фокусировки** выбран для **Настройки просмотра** (**Q282**).
- 2 Если снимок был сделан в режиме **AF-S**, то на мониторе будет отображаться точка фокусировки, которая была зафиксирована первой. Если фотография была сделана с использованием **AF-C**, точка фокусировки отображается, только если для режима зоны АФ был выбран параметр, отличный от автоматического выбора зоны АФ, а фотокамера могла сфокусироваться.

### ❚❚ **Засветка**

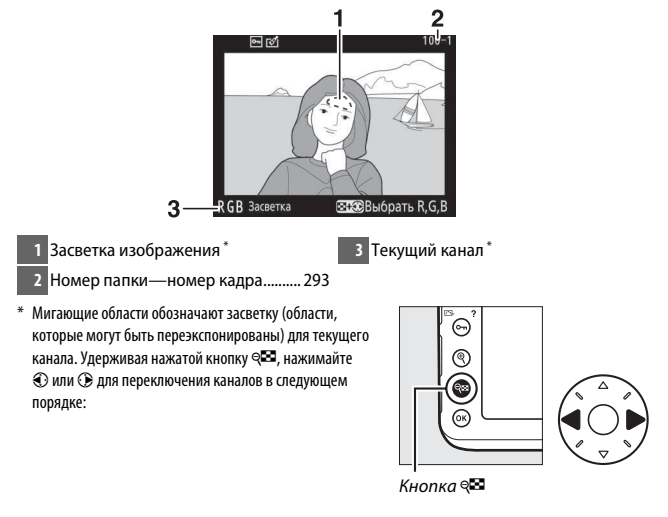

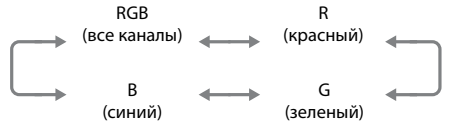

### ❚❚ **Гистограмма RGB**

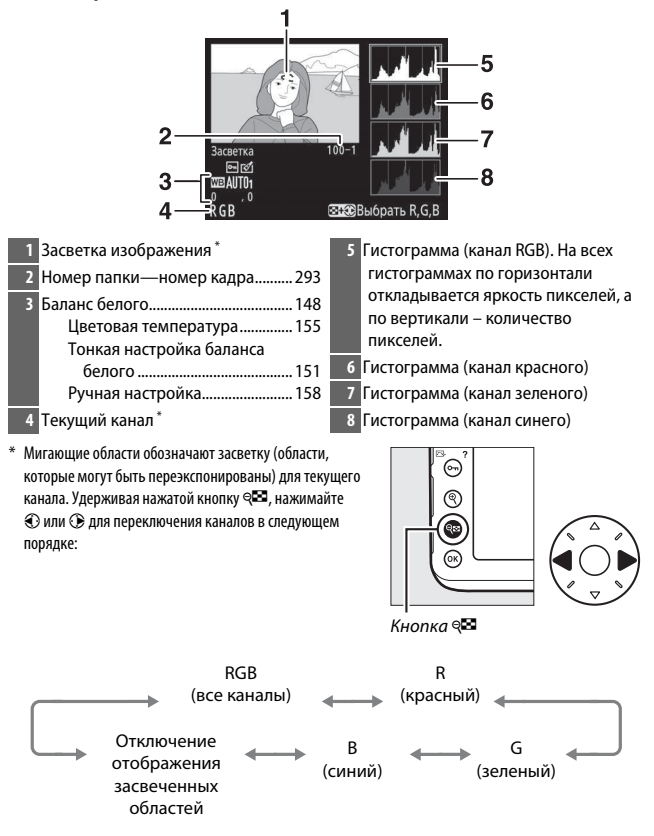

### A **Увеличение при просмотре**

Для увеличения снимка при отображаемой гистограмме нажмите  $\mathcal{R}$ . Используйте кнопки  $\mathcal{R}$  и  $\mathcal{R}$ , чтобы увеличить или уменьшить изображение, и прокручивайте изображение с помощью мультиселектора. Гистограмма будет обновлена для показа данных только для той части изображения, которая видна на мониторе.

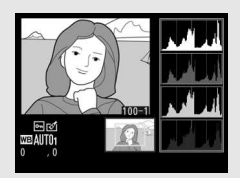

### <span id="page-265-0"></span>A **Гистограммы**

Гистограммы фотокамеры служат только для справки и могут отличаться от гистограмм, отображаемых в приложениях для работы с изображениями. Некоторые примеры гистограмм приведены ниже:

Если изображение содержит объекты с широким диапазоном яркости, распределение оттенков будет относительно равномерным.

Если изображение темное, то распределение оттенков будет смещено влево.

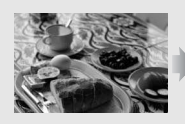

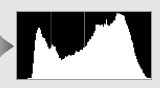

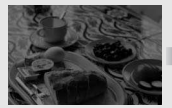

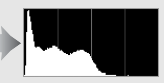

Если изображение яркое, распределение оттенков будет смещено вправо.

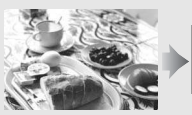

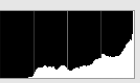

Увеличение коррекции экспозиции сдвигает распределение оттенков вправо, а уменьшение коррекции экспозиции – влево. Гистограммы позволяют получить общее представление об экспозиции, если яркое освещение затрудняет просмотр фотографий на мониторе фотокамеры.

### ❚❚ **Данные съемки**

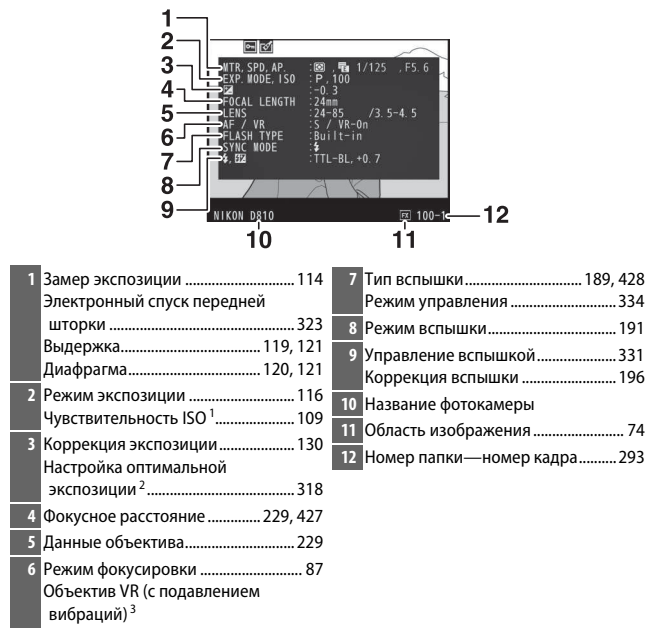

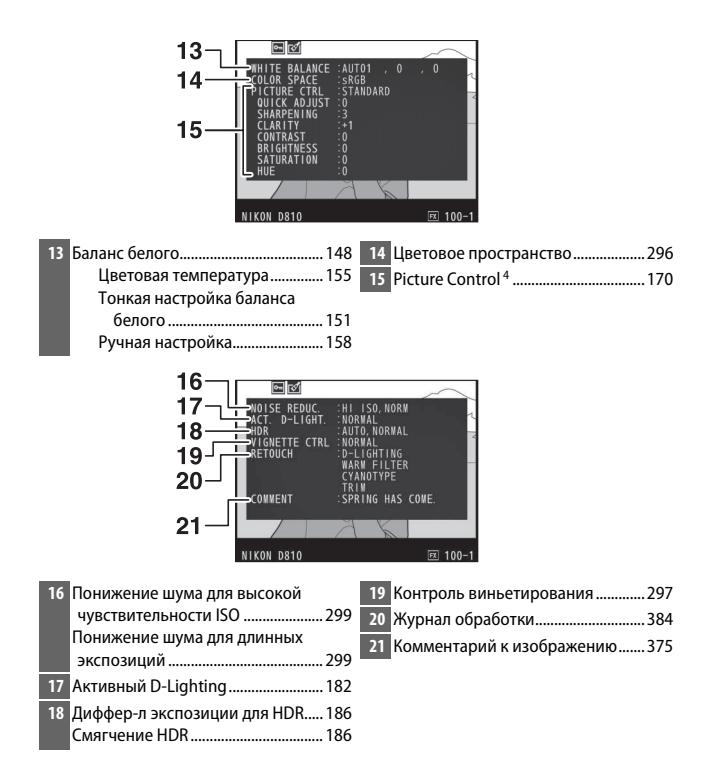

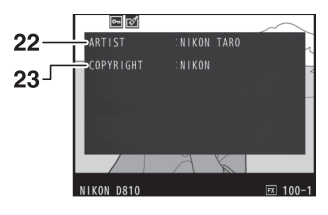

- **22** Имя фотографа<sup>5</sup> ................................. [376](#page-399-0) **23** Владелец авторских прав<sup>5</sup> ............. [376](#page-399-0)
- 1 Для снимков, сделанных в режиме автоматического управления чувствительностью ISO, данное значение отображается красным цветом.
- 2 Отображается, если при использовании любого способа замера экспозиции для пользовательской настройки b7 (Точная настр. оптим. эксп.,  $\Box$  [318\)](#page-341-0) выбрано ненулевое значение.
- 3 Отображается, только если присоединен объектив с функцией подавления вибраций.
- 4 Отображаемые элементы различаются в зависимости от выбранного Picture Control.
- 5 Четвертая страница данных съемки отображается, только если информация об авторских правах была записана с фотографией, как описано на стр. [376.](#page-399-0)

### <span id="page-269-0"></span>■■ Данные о местоположении<sup>†</sup> (□[233\)](#page-256-0)

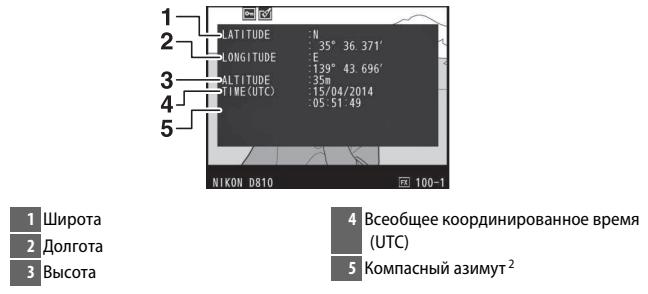

- 1 Данные для видеороликов показывают начало записи.
- 2 Отображается, только если устройство GPS оборудовано электронным компасом.

### ❚❚ **Обзор**

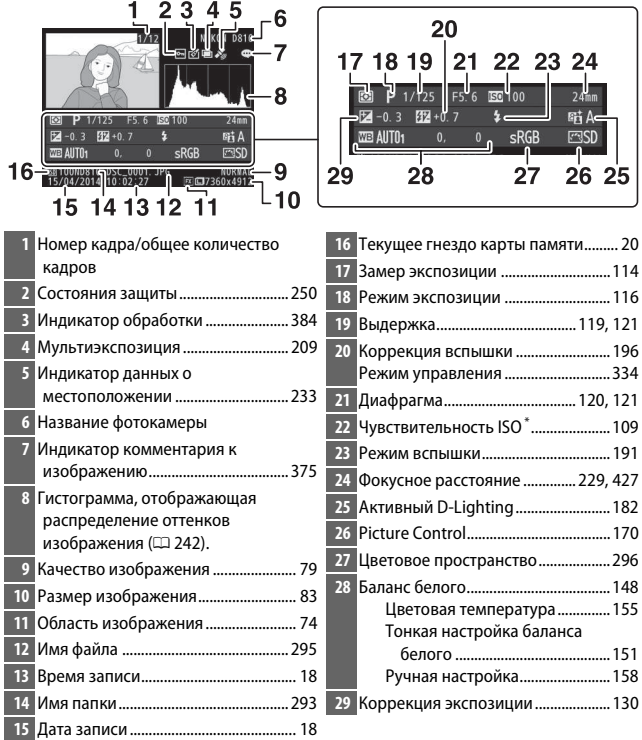

\* Для снимков, сделанных в режиме автоматического управления чувствительностью ISO, данное значение отображается красным цветом.

## Просмотр крупным планом: Увеличение при просмотре

Нажмите кнопку <sup>®</sup> для увеличения изображения, показываемого в режиме полнокадрового просмотра. Когда используется зум, можно выполнять следующие действия:

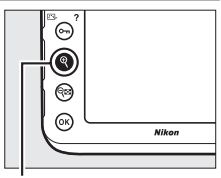

 $K$ нопка $\mathcal{R}$ 

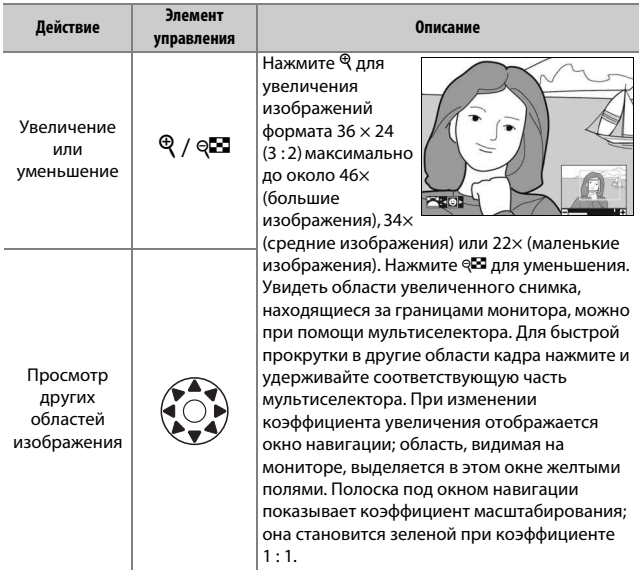

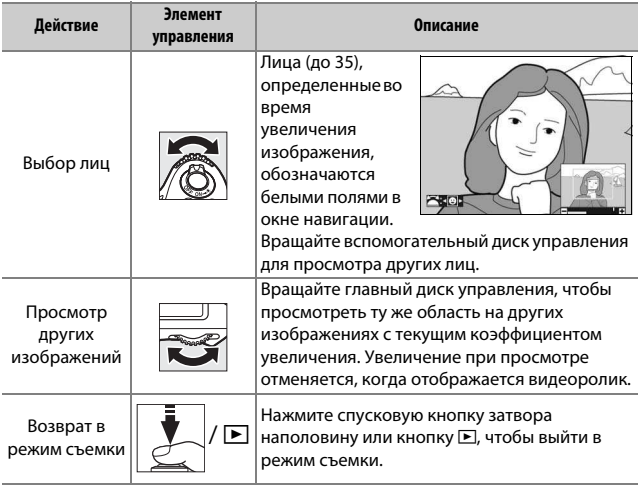

## <span id="page-273-0"></span>Защита фотографий от удаления

В режиме полнокадрового просмотра, просмотра при увеличении и просмотра уменьшенных изображений кнопка **O- (E3/?)** может использоваться для защиты текущих снимков от случайного удаления. Защищенные файлы помечены символом • и их невозможно удалить, используя кнопку  $\tilde{w}$  ( $\tilde{w}$ ) или параметр Удалить в меню режима просмотра. Имейте в виду, что при форматировании карты памяти зашишенные изображения будут удалены ( $\Box$  [366](#page-389-0)). Чтобы снять защиту со снимка и разрешить его удаление, отобразите или выделите его и нажмите кнопку  $O_{\blacksquare}$  (E3/?).

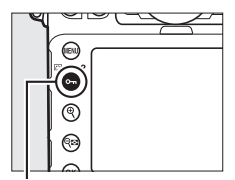

Кнопка  $O_m$  ( $\square$ ./?)

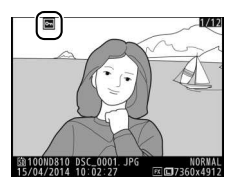

#### A **Снятие защиты со всех изображений**

Чтобы снять защиту со всех изображений в папке или папках, выбранных на данный момент в меню **Папка просмотра**, нажмите одновременно кнопки  $O_{\blacksquare}$  ( $\mathbb{C}\mathbb{R}/?$ ) и  $\tilde{\mathbb{U}}$  ( $\mathbb{W}$ ) примерно на две секунды во время просмотра.

## 251

## Удаление фотографий

Чтобы удалить фотографию, отображаемую в режиме полнокадрового просмотра или выделенную в списке уменьшенных изображений, нажмите кнопку ша ( Ф). Чтобы удалить несколько выбранных фотографий или все фотографии в текущей папке просмотра, воспользуйтесь параметром **Удалить** в меню режима просмотра. Восстановить удаленные фотографии невозможно. Имейте в виду, что защищенные или скрытые снимки удалить нельзя.

## **Полнокадровый просмотр и просмотр уменьшенных изображений**

Нажмите кнопку  $\tilde{w}$  ( $\lll$ ), чтобы удалить текущую фотографию.

**1 Нажмите кнопку** Ф (  $\text{R}_{\text{M}}$ ). Отобразится диалоговое окно подтверждения.

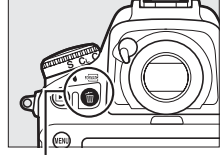

Кнопка 面 (

**2** Снова нажмите кнопку  $\tilde{\mathbf{w}}$  ( $\text{span}$ ). Чтобы удалить фотографию, нажмите кнопку m (  $\overline{w}$ ). Чтобы выйти без удаления фотографии, нажмите кнопку $E$ .

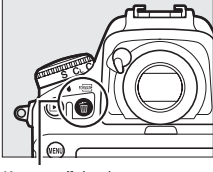

Кнопка 面 (哪)

### A **См. также**

Параметр **После удаления** в меню режима просмотра определяет, какой снимок (предыдущий или следующий) будет отображен после удаления текущего снимка (12[287](#page-310-1)).

## **Меню режима просмотра**

Параметр **Удалить** в меню режима просмотра содержит следующие параметры. Имейте в виду, что чем больше снимков отобрано, тем больше времени может потребоваться для их удаления.

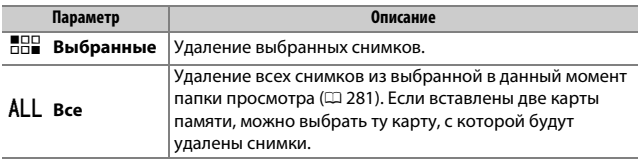

### **■■ Выбранные: Удаление выбранных фотографий**

## **1 Выберите снимки.**

Воспользуйтесь мультиселектором, чтобы выделить снимок, и нажмите центральную кнопку мультиселектора, чтобы выбрать или отменить выбор. Выбранные снимки помечаются символом  $\tilde{w}$ . Повторите, при необходимости, для выбора дополнительных снимков.

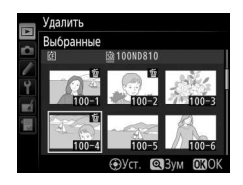

## **2 Удалите выбранные снимки.**

Нажмите <sup>®</sup>. Отобразится диалоговое окно подтверждения; выделите **Да** и нажмите <sup>®.</sup>

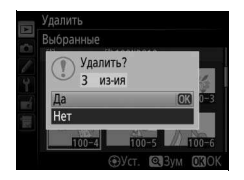

# **Подключения**

## <span id="page-276-0"></span>Установка ViewNX 2

Установите прилагаемое программное обеспечение для просмотра и редактирования фотографий и видеороликов, которые были скопированы на компьютер. Перед установкой ViewNX 2 удостоверьтесь в том, что Ваш компьютер соответствует техническим требованиям к системе, представленным на стр. [255](#page-278-0). Обязательно используйте последнюю версию ViewNX 2, которую можно загрузить с сайтов, перечисленных на стр. [xxi,](#page-22-0) поскольку более ранние версии программного обеспечения, которые не поддерживают D810, могут не перенести изображения в формате NEF (RAW) правильно.

## <span id="page-276-1"></span>**1 Запустите установочную программу.**

Запустите компьютер, вставьте установочный компакт-диск и запустите установочную программу. Отобразится диалоговое окно выбора языка. Если нужный язык недоступен, нажмите **Region Selection (Выбор региона)**, чтобы выбрать другой регион (выбор региона недоступен в европейской версии).

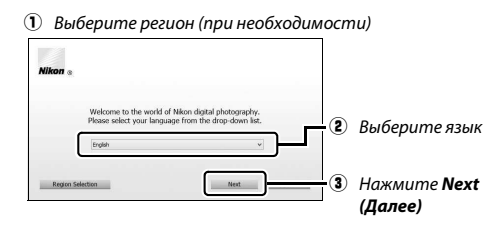

## **2 Запустите установочную программу.** Нажмите **Install (Установить)** и следуйте инструкциям на экране.

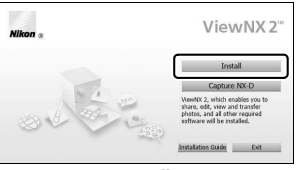

Нажмите **Install (Установить)**

# **3 Выйдите из установочной программы.**

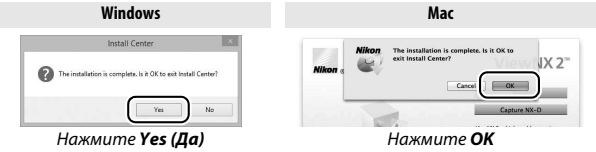

**4 Выньте установочный компакт-диск из дисковода CD-ROM.**

#### A **Просмотр веб-сайта Nikon**

Чтобы войти на сайт Nikon после установки ViewNX 2, выберите **All Programs (Все программы)** > **Link to Nikon (Подсоединить к Nikon)** из меню пуска Windows (необходимо подключение к Интернету).

### <span id="page-278-0"></span>A **Технические требования к системе**

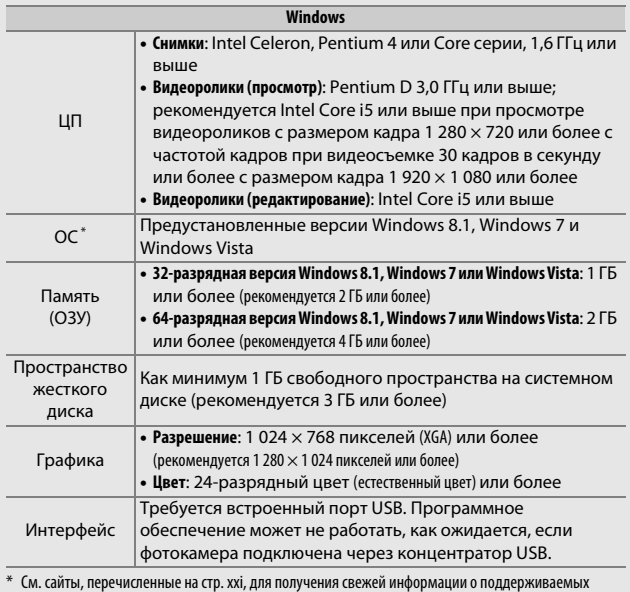

операционных системах.

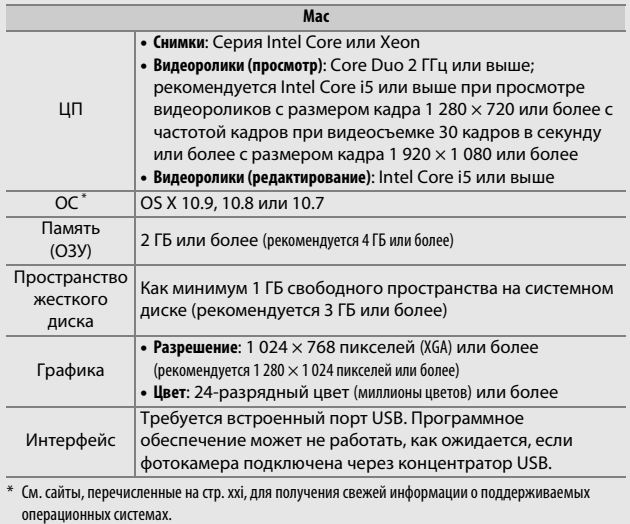

## Использование ViewNX 2

### **Копирование снимков на компьютер**

Прежде, чем продолжить, убедитесь, что у Вас установлено программное обеспечение с прилагаемого компакт-диска ViewNX 2  $(D253)$  $(D253)$  $(D253)$ .

### **1 Подсоедините USB-кабель.**

Выключив фотокамеру и убедившись в том, что карта памяти вставлена, подсоедините входящий в комплект USB-кабель, как показано на рисунке, а затем включите фотокамеру.

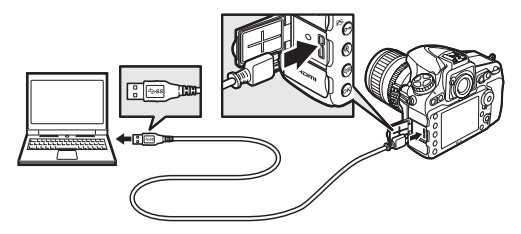

#### A **Используйте надежный источник питания**

Чтобы не допустить прерывания передачи данных, батарея для фотокамеры должна быть полностью заряжена.

#### A **Подключение кабелей**

Перед подключением или отключением интерфейсных кабелей убедитесь, что фотокамера выключена. Не прилагайте чрезмерных усилий и не вставляйте штекеры под углом.

### **24 Во время передачи**

Не выключайте фотокамеру и не отсоединяйте USB-кабель в процессе передачи.

#### A **Зажим USB-кабеля**

Чтобы не допустить отсоединения кабеля, используйте прилагаемый зажим, как показано на рисунке.

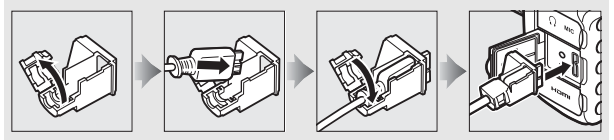

### D **Концентраторы USB**

Подключайте фотокамеру непосредственно к компьютеру; не подключайте USB-кабель через концентратор USB или клавиатуру.

## **2 Запустите компонент Nikon Transfer 2 программы ViewNX 2.** Если отображается сообщение, подсказывающее выбрать

программу, выберите Nikon Transfer 2.

#### A **Windows 7**

Если откроется следующее окно, выберите Nikon Transfer 2, как описано ниже.

**1** В **Import pictures and videos (Импортировать снимки и видеоролики)** нажмите **Change program (Изменить программу)**. Откроется окно выбора программ; выберите **Import File using Nikon Transfer 2 (Импортировать файл с помощью Nikon Transfer 2)** и нажмите **OK**.

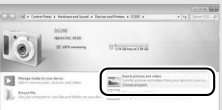

**2** Дважды нажмите **Import File (Импортировать файл)**.

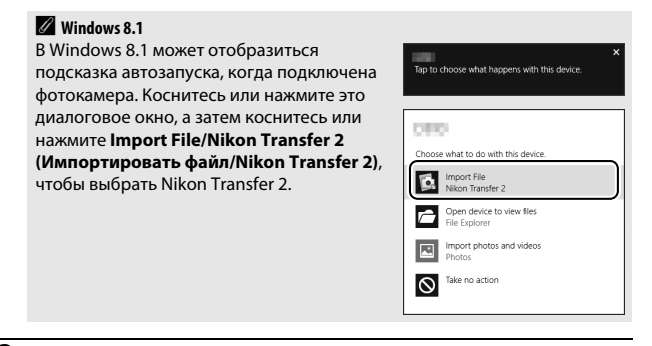

# **3 Нажмите Start Transfer (Начать передачу).**

При настройках по умолчанию снимки на карте памяти будут скопированы на компьютер.

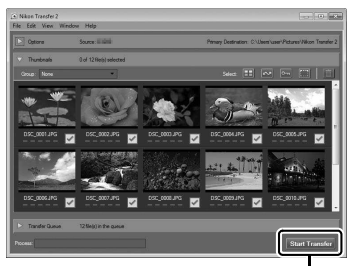

**Start Transfer (Начать передачу)**

## **4 Закончите соединение.**

После завершения передачи выключите фотокамеру и отсоедините USB-кабель.

#### A **Запуск ViewNX 2 в ручном режиме**

- Windows: Дважды нажмите ярлык ViewNX 2 на рабочем столе.
- Mac: Нажмите значок ViewNX 2 в доке.

#### A **Для получения более подробной информации**

См. интерактивную справку для получения более подробной информации об использовании ViewNX 2.

### A **Capture NX-D**

Используйте программное обеспечение Nikon Capture NX-D для обработки снимков или изменения настроек снимков в формате NEF (RAW) и записи их в других форматах. Capture NX-D также имеет функцию удаление пыли, которая удаляет артефакты изображения, вызываемые попаданием пыли внутрь фотокамеры. Capture NX-D можно загрузить со ссылки в установочной программе ViewNX 2  $( \Box 253)$  $( \Box 253)$  $( \Box 253)$ .

## **Ethernet и беспроводные сети**

Дополнительное устройство связи UT-1 ( $\Box$  [437](#page-460-0)) может использоваться для загрузки фотографий на компьютер или сервер ftp. Фотокамера соединяется с UT-1 с помощью USB-кабеля, прилагаемого к фотокамере, в то время как UT-1 подключается к сети с помощью кабеля Ethernet или дополнительного беспроводного передатчика WT-5 (<sup>22</sup> [437\)](#page-460-1). Дополнительные устройства связи и беспроводные передатчики поддерживают следующие режимы:

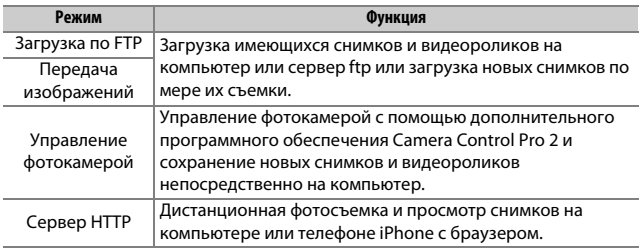

Сведения об использовании дополнительных устройств связи или беспроводных передатчиков см. в инструкциях по эксплуатации, поставляемых с устройством. Обязательно установите последние версии прошивки устройства и соответствующего программного обеспечения.

### D **Во время передачи**

Видеоролики нельзя записывать или просматривать, когда подключено UT-1, и остаются либо изображения, которые необходимо отправить, либо изображения, которые в данный момент передаются по сети Ethernet или беспроводной сети.

### A **Видеоролики**

Видеоролики можно загружать через сеть Ethernet или беспроводную сеть в режиме передачи. Однако имейте в виду, что видеоролики невозможно загрузить с помощью функций **Автоотправка** или **Послать папку** в меню **Параметры**.

### D **Режим сервера HTTP**

Фотокамеру нельзя использовать для записи или просмотра видеороликов в режиме сервера HTTP.

### A **Беспроводные передатчики WT-5**

Принципиальное различие между передатчиками WT-5 и WT-5A/B/C/D/E заключается в количестве поддерживаемых каналов; если не указано иное, все ссылки для передатчика WT-5 также относятся к передатчику WT-5A/B/C/ D/E.

## Печать фотографий

Выбранные изображения в формате JPEG можно распечатать на PictBridge-совместимом принтере ( $\Box$  [485\)](#page-508-0), подключенном непосредственно к фотокамере.

### **Подключение принтера**

Подключите фотокамеру с помощью USB-кабеля, входящего в комплект поставки. Не прилагайте чрезмерных усилий и не вставляйте штекеры под углом.

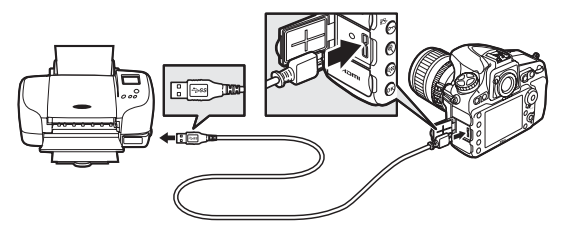

Когда включены фотокамера и принтер, на мониторе отобразится экран приветствия, а затем – экран просмотра PictBridge.

### D **Концентраторы USB**

Подключайте фотокамеру непосредственно к принтеру; не подключайте USB-кабель через концентратор USB.

### D **Выбор фотографий для печати**

Изображения, созданные при настройках качества изображения в формате NEF (RAW) или TIFF (RGB) (CD [79\)](#page-102-0), нельзя выбрать для печати. Копии в формате JPEG изображений NEF (RAW) можно создавать с помощью параметра Обработка NEF (RAW) в меню обработки (<sup>11</sup>[399\)](#page-422-0).

### A **Печать через прямое подключение USB**

Убедитесь, что батарея полностью заряжена, или используйте дополнительный сетевой блок питания и разъем питания. При съемке фотографий, которые должны быть напечатаны напрямую через соединение USB, установите Цветовое пространство на sRGB (CD [296\)](#page-319-0).

# **1 Отобразите нужный снимок.**

Нажмите  $\textcircled{\tiny 1}$  или  $\textcircled{\tiny 2}$  для просмотра других снимков. Нажмите кнопку  $\mathcal{R}$  для увеличения текущего кадра (нажмите центральную кнопку мультиселектора для выхода из режима увеличения). Для просмотра уменьшенных изображений снова нажмите центральную кнопку мультиселектора. Воспользуйтесь мультиселектором для выделения снимков или снова нажмите центральную кнопку мультиселектора, для полнокадрового отображения выделенного снимка. Чтобы посмотреть другие изображения, нажмите Ф при отображении уменьшенных изображений и выберите нужную карту памяти и папку, как описано на стр. [237.](#page-260-0)

#### A **См. также**

Информацию о том, что следует делать, если во время печати произошла ошибка, см. на стр. [472](#page-495-0).
## <span id="page-288-0"></span>**2 Настройте параметры печати.**

Нажмите <sup>®</sup>, чтобы отобразить следующие параметры, затем нажмите  $\bigcirc$  или  $\bigcirc$ , чтобы выделить пункт, и нажмите  $\bigcirc$  для просмотра параметров (в списке имеются только параметры, поддерживаемые текущим принтером; чтобы использовать параметр по умолчанию, выберите **По умолчанию принтера**). После выбора параметра нажмите <sup>®</sup> для возврата в меню настроек принтера.

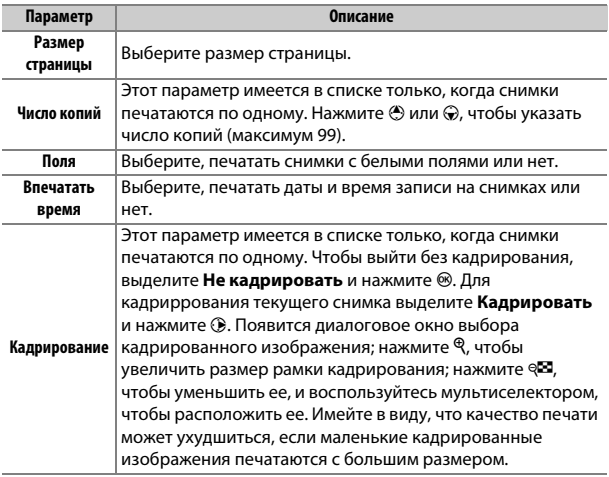

## **3 Начните печать.**

Выберите Начать печать и нажмите <sup>®</sup>, чтобы начать печать. Чтобы отменить печать, не дожидаясь печати всех копий, нажмите ®.

### <span id="page-289-0"></span>**1 Откройте меню PictBridge.**

Нажмите кнопку MENU в окне просмотра PictBridge.

## **2 Выберите параметр.**

Выделите один из следующих параметров и нажмите  $\circledast$ .

- **Печать выборки**: Выбор снимков для печати. Используйте мультиселектор, чтобы выделить снимки (для просмотра изображений в других местах, нажмите Ф и выберите нужную карту памяти и папку, как описано на странице [237;](#page-260-0) для отображения текущего снимка на весь экран, нажмите и удерживайте кнопку  $\mathcal{R}$ ) и, удерживая нажатой кнопку **От**  $(\mathbb{F}^3/2)$ **, нажмите**  $\oplus$  **или**  $\oplus$  **для выбора количества** отпечатков (максимум 99). Чтобы отменить выбор снимка, установите количество отпечатков равным нулю.
- Печать (DPOF): Печать текущего задания печати DPOF (<sup>267</sup>). Порядок можно просмотреть и изменить перед печатью, как описано в разделе **Печать выборки** выше.
- **Индексный отпечаток**: Для создания листа с эскизами всех снимков JPEG на карте памяти перейдите к шагу 3. Имейте в виду, что если на карте памяти хранится более 256 снимков, будут напечатаны только первые 256 изображений. Появится предупреждение, если размер страницы, выбранный в шаге 3, слишком маленький для листа с эскизами.

## **3 Настройте параметры печати.**

Настройте параметры принтера, как описано в шаге 2 на стр. [265.](#page-288-0)

## **4 Начните печать.**

Выберите **Начать печать** и нажмите <sup>®</sup>, чтобы начать печать. Чтобы отменить печать, не дожидаясь печати всех копий, нажмите <sup>®</sup>.

## <span id="page-290-1"></span><span id="page-290-0"></span>**Создание задания печати DPOF: Создание задания**

### **печати**

С помощью параметра меню режима просмотра **Задание печати DPOF** можно создавать цифровые «задания печати» для PictBridgeсовместимых принтеров и устройств, поддерживающих стандарт DPOF  $($  $\Box$  [485\)](#page-508-0).

### **1 Выберите Задание печати DPOF<sup>&</sup>gt; Выбрать/установить.** Выберите **Задание печати DPOF** в меню просмотра и выделите

**Выбрать/установить** и нажмите  $\circledast$ (для удаления всех фотографий из задания печати выберите **Отменить выбор**).

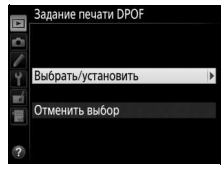

## <span id="page-290-2"></span>**2 Выберите снимки.**

Используйте мультиселектор, чтобы выделить снимки (для просмотра изображений в других местах, нажмите Ф и выберите нужную карту памяти и папку, как описано на странице [237;](#page-260-0) для отображения текущего снимка на весь экран,

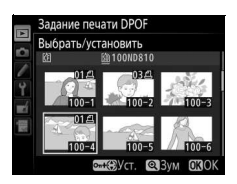

нажмите и удерживайте кнопку  $\mathcal{R}$ ) и, удерживая нажатой кнопку О • ( $\mathbb{E}$ /?), нажмите  $\odot$  или  $\odot$  для выбора количества отпечатков (максимум 99). Чтобы отменить выбор снимка, установите количество отпечатков равным нулю. Нажмите <sup>®</sup>, когда будут выбраны все нужные снимки.

### **3 Выберите параметры впечатывания.**

Выделите один из следующих параметров и нажмите 2 для того, чтобы включить или выключить выбранный параметр.

• **Печатать данные съемки**: Печать значений выдержки и диафрагмы на всех снимках в задании печати.

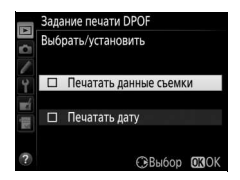

• **Печатать дату**: Печать даты съемки на всех снимках в задании печати.

**4 Завершите создание задания печати.** Нажмите <sup>®</sup> для завершения задания печати.

### **24 Задания печати DPOF**

Для выполнения текущего задания печати, когда фотокамера подключена к PictBridge-совместимому принтеру, выберите **Печать (DPOF)** в меню PictBridge и выполните шаги, описанные в разделе [«Печать нескольких](#page-289-0)  [снимков](#page-289-0)», для изменения и выполнения текущего задания ( $\Box$  [266](#page-289-0)). При прямой печати через соединение USB параметры DPOF впечатывания даты и данных съемки не поддерживаются. Для впечатывания даты записи на снимках в текущем задании печати воспользуйтесь параметром PictBridge **Впечатать время**.

Использование параметра **Задание печати DPOF** невозможно, если на карте памяти недостаточно свободного места для хранения задания печати.

Фотографии в формате NEF (RAW) ( $\Box$  [79\)](#page-102-0) не могут быть выбраны для печати с помощью этого параметра. Копии в формате JPEG изображений NEF (RAW) можно создавать с помощью параметра **Обработка NEF (RAW)** в меню обработки (1[399](#page-422-0)).

Задания печати могут печататься неправильно, если после их создания изображения были удалены с помощью компьютера или другого устройства.

## <span id="page-292-0"></span>Просмотр фотографий на экране телевизора

Фотокамеру можно подключить к видеоустройствам высокой четкости с помощью HDMI-кабеля High-Definition Multimedia Interface (HDMI) ( $\Box$  [440](#page-463-0)) или HDMI-кабеля типа С (приобретается дополнительно от сторонних производителей). Обязательно выключайте фотокамеру перед подключением или отключением HDMI-кабеля.

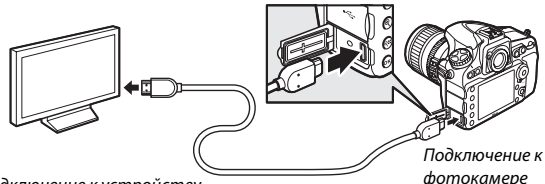

Подключение к устройству высокой четкости (используйте кабель с разъемом для устройства HDMI)

Настройте устройство на канал HDMI, затем включите фотокамеру и нажмите кнопку ■. Во время просмотра изображения будут отображаться на экране телевизора. Громкость регулируется элементами управления телевизора; элементы управления фотокамеры использовать невозможно.

### A **Зажим HDMI-кабеля**

При использовании дополнительного HDMI-кабеля Nikon подсоедините прилагаемый зажим, как показано на рисунке, чтобы предотвратить случайное отсоединение. Не используйте кабельные зажимы с кабелями, отличными от кабелей Nikon.

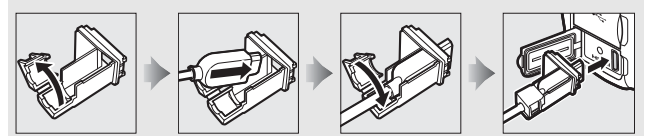

## **Параметры HDMI**

Параметр **HDMI** в меню настройки ( $\Box$  [365\)](#page-388-0) регулирует разрешение на выходе и другие расширенные функции HDMI.

### <span id="page-293-2"></span>**П** Разрешение на выходе

Выберите формат для изображений на выходе на устройство HDMI. При выборе **Авто** фотокамера автоматически выберет подходящий формат.

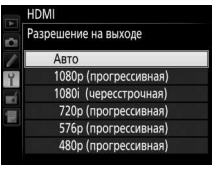

<span id="page-293-1"></span><span id="page-293-0"></span>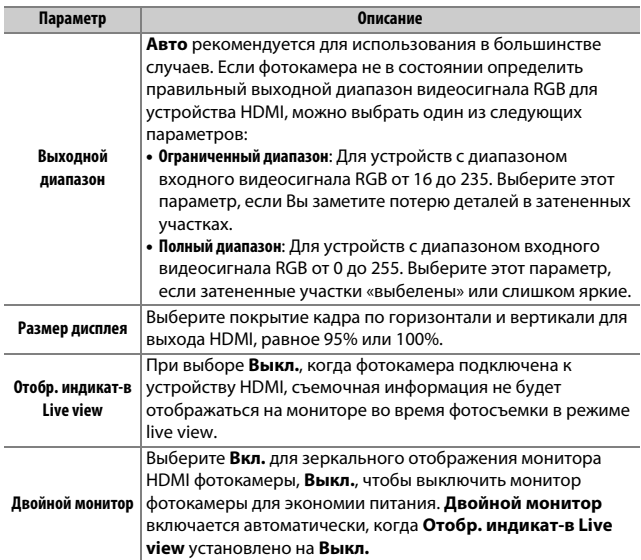

### <span id="page-293-3"></span>❚❚ **Расширенные настройки**

### A **Просмотр на телевизоре**

Для длительного просмотра снимков рекомендуется использовать сетевой блок питания и разъем питания (приобретаются дополнительно). Если края фотографий не видны на экране телевизора, выберите **95%** для **HDMI** > Расширенные настройки > Размер дисплея (**QD** [270\)](#page-293-0).

### A **HDMI и Live view**

Когда фотокамера подключена с помощью HDMI-кабеля, дисплеи HDMI можно использовать для фотосъемки в режиме live view и видеосъемки в режиме live view (0 [48](#page-71-0), [59\)](#page-82-0). Имейте в виду, что при выборе **1920 × 1080; 60p** для параметра **Настройки видео** > **Разм. кадра/част. кадров** в меню режима съемки ( $\Box$  [62\)](#page-85-0), выбранная настройка будет отражаться на выходе HDMI во время записи видеоролика, только если соблюдаются следующие условия: **Авто** или **1080p (прогрессивная)** выбрана для **HDMI** > **Разрешение на выходе**, **100%** выбрано для **HDMI** > **Расширенные настройки** > **Размер дисплея** и **Выкл.** выбрано для **HDMI** > **Расширенные**  настройки > Отобр. индикат-в Live view (CD [270](#page-293-1)). При других значениях разрешение на выходе, размер дисплея или частота кадров при фотосъемке могут отличаться от тех, которые выбраны в меню фотокамеры.

## **Сведения о параметрах меню**

## По умолчанию

Настройки по умолчанию для параметров меню фотокамеры перечислены ниже. Информацию по двухкнопочному сбросу см. на стр. [206](#page-229-0).

### <span id="page-295-0"></span>❚❚ **Настройки по умолчанию меню режима просмотра**

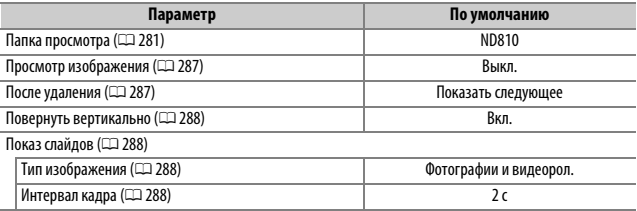

### <span id="page-295-1"></span>**■■ Настройки по умолчанию меню режима съемки**<sup>1</sup>

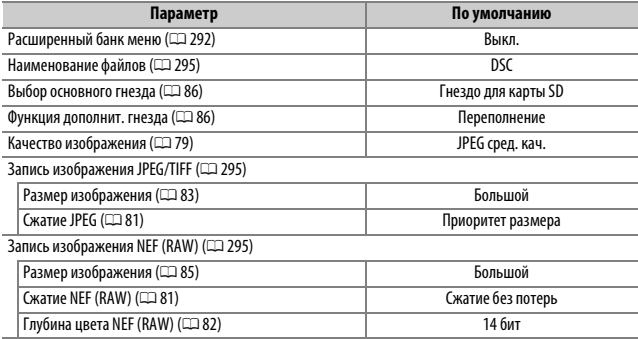

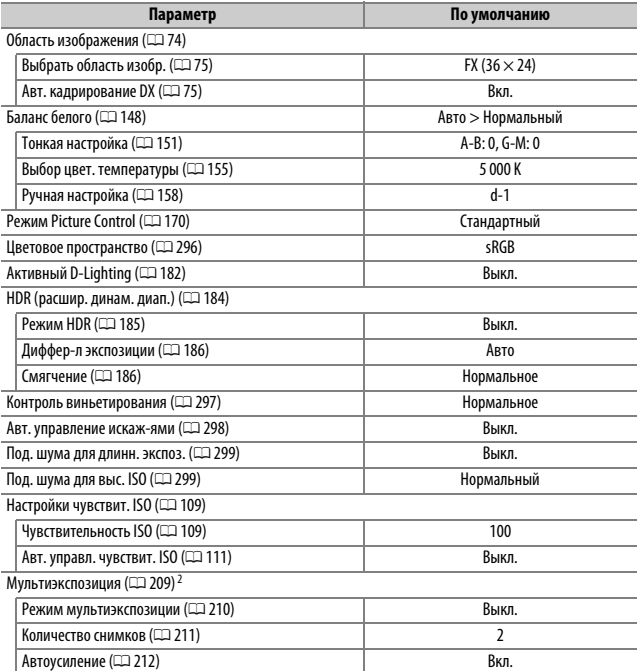

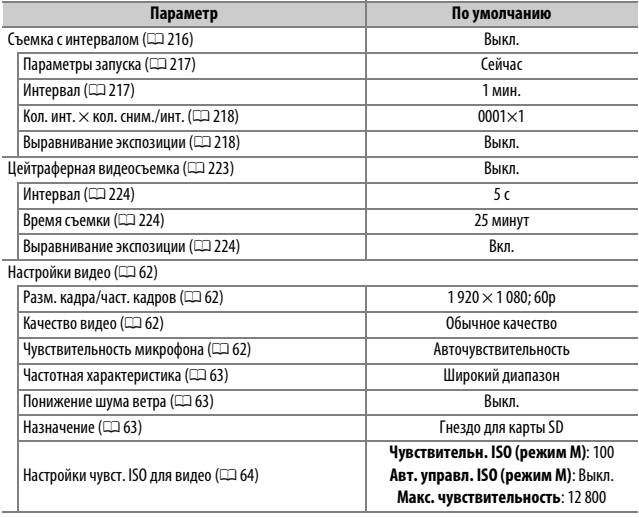

1 Установки по умолчанию можно восстановить, используя **Банк меню режима съемки** (0 [291\)](#page-314-0). За исключением **Расширенный банк меню**, **Мультиэкспозиция**, **Съемка с интервалом** и **Цейтраферная видеосъемка**, будут сброшены только настройки в текущем банке меню режима съемки.

2 Сброс меню режима съемки недоступен в процессе съемки.

## ❚❚ **Настройки по умолчанию меню пользовательских настроек** \*

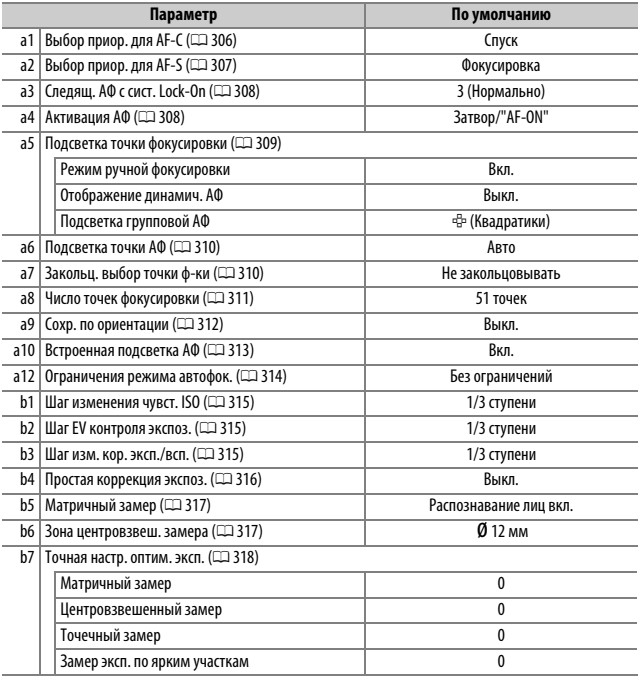

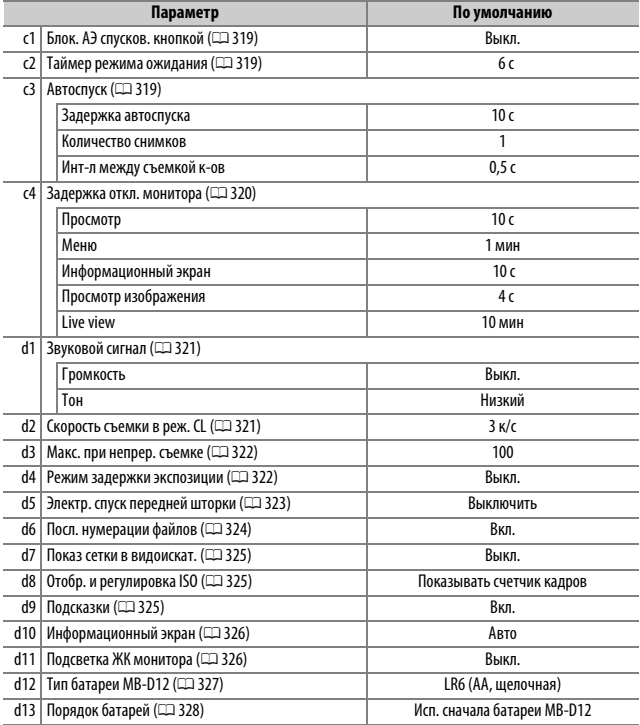

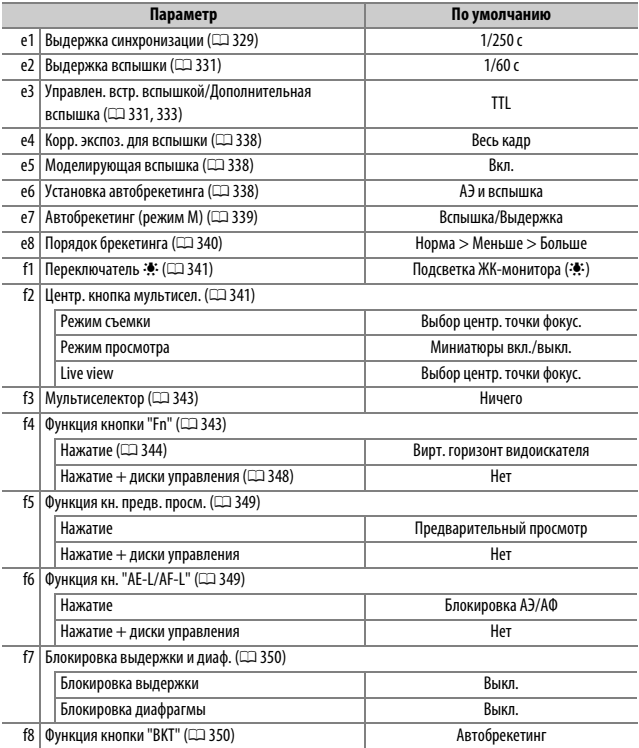

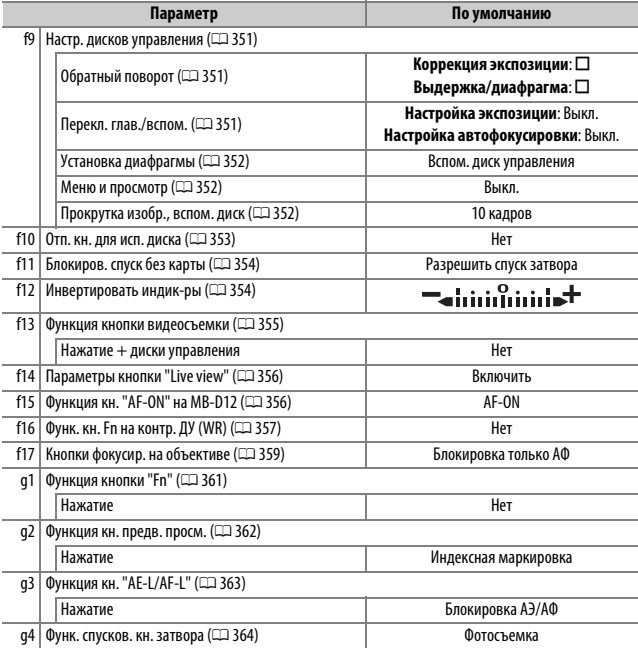

\* Настройки по умолчанию для текущего банка пользовательских настроек могут быть восстановлены с помощью **Банк польз. настроек** ( $\Box$  [304](#page-327-0)).

## ❚❚ **Настройки по умолчанию меню настройки**

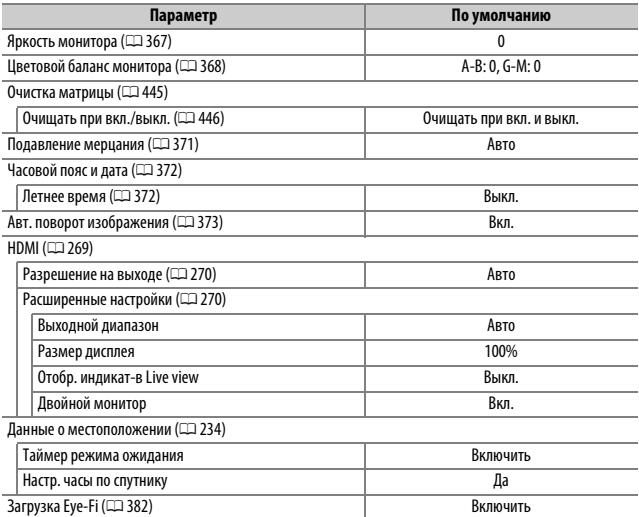

## D Меню режима просмотра: **Управление снимками**

Для вызова меню нажмите MENU и выберите закладку  $\blacktriangleright$  (меню режима просмотра).

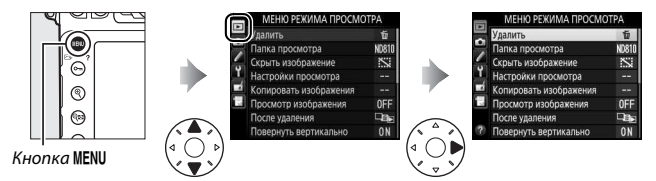

### **Параметры меню режима просмотра**

Меню режима просмотра содержит следующие параметры:

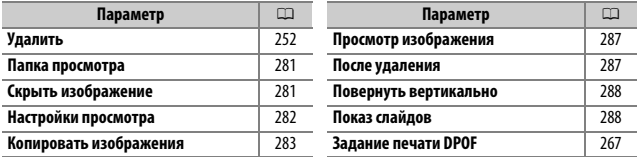

### A **См. также**

Настройки меню по умолчанию приведены на стр. [272](#page-295-0).

Кнопка MENU  $\rightarrow$   $\Box$  меню режима просмотра

<span id="page-304-0"></span>Выберите папку для просмотра ( $\Box$  [235](#page-258-0)).

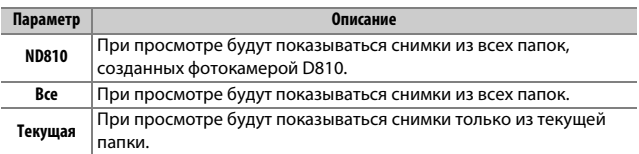

### <span id="page-304-1"></span>**Скрыть изображение**

Кнопка MENU  $\rightarrow$   $\blacksquare$  меню режима просмотра

Скройте или отобразите выбранные снимки, как описано ниже. Просмотр скрытых снимков возможен только в меню **Скрыть изображение**, а удалить их можно только во время

форматирования карты памяти.

### D **Защищенные и скрытые изображения**

При снятии со снимка статуса скрытого с него также снимается защита.

**1 Выберите Выбрать/установить.** Выделите **Выбрать/установить** и нажмите 2 (чтобы пропустить оставшиеся шаги и показать все снимки, выделите **Отменить выбор** и нажмите <sup>®)</sup>.

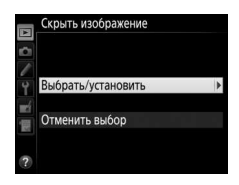

## **2 Выберите снимки.**

Воспользуйтесь мультиселектором для прокрутки снимков на карте памяти (для просмотра выделенного снимка на весь экран нажмите и удерживайте кнопку  $\mathcal{R}$ ; для просмотра изображений в других местах нажмите Ф и выберите нужную карту памяти и папку,

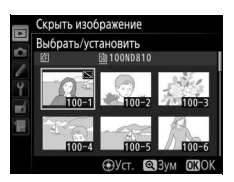

как описано на стр. [237\)](#page-260-0) и нажмите центральную кнопку мультиселектора, чтобы выбрать текущий снимок. Выбранные снимки помечаются символом R; чтобы отменить выбор снимка, выделите его и снова нажмите центральную кнопку мультиселектора. Повторяйте описанные выше действия, пока не будут выбраны все нужные снимки.

## **3 Нажмите** <sup>®</sup>.

Нажмите <sup>®</sup> для завершения операции.

### <span id="page-305-0"></span>**Настройки просмотра**

Кнопка MENU  $\rightarrow$   $\blacksquare$  меню режима просмотра

Выберите данные, которые будут отображаться на экране информации о снимке ( $\Box$  [238](#page-261-0)). Нажмите  $\bigcirc$  или  $\bigcirc$  для выделения параметра, затем нажмите 2, чтобы выбрать этот параметр для экрана информации о снимке. Символ • появляется рядом с выбранными элементами; чтобы отменить выбор, выделите этот элемент и нажмите 2. Чтобы вернуться в меню режима просмотра, нажмите ®.

<span id="page-306-0"></span>Скопируйте изображения с одной карты памяти на другую. Этот параметр доступен, только если в фотокамеру вставлены две карты памяти.

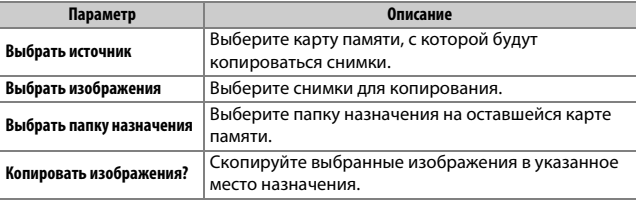

### **1 Выберите Выбрать источник.** Выделите **Выбрать источник** и нажмите **(b)**.

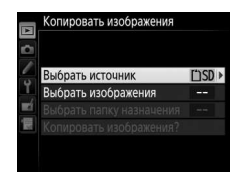

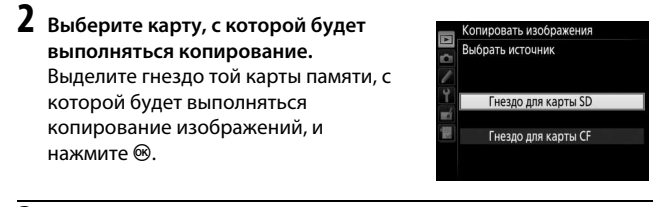

### **3 Выберите Выбрать изображения.** Выделите **Выбрать изображения** и нажмите **(** $\bullet$ ).

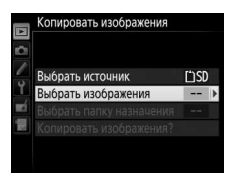

### **4 Выберите папку, из которой будет выполняться копирование.**

Выделите папку, в которой находятся изображения для копирования, и нажмите  $\circledR$ .

# **5 Сделайте начальный выбор.**

Перед тем, как выбрать отдельные изображения или отменить их выбор, можно отметить все изображения или все защищенные изображения в папке для копирования, выбрав параметр **Выбрать все изображения** или **Выбрать защищенные изобр**. Чтобы

отметить только отдельно выбранные изображения для копирования, выберите параметр **Отменить выбор**, прежде чем продолжить.

## **6 Выберите дополнительные изображения.**

Выделите снимки и нажмите центральную кнопку мультиселектора, чтобы выбрать снимки или отменить их выбор (чтобы просмотреть выделенный снимок в режиме полнокадрового просмотра, нажмите и

удерживайте кнопку  $\mathcal{R}$ ). Выбранные изображения отмечаются символом V. Нажмите <sup>®</sup>, чтобы перейти к шагу 7 после завершения выбора.

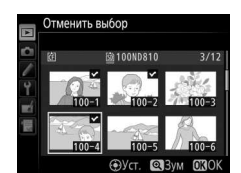

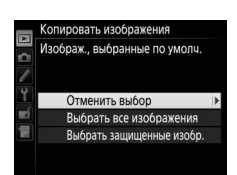

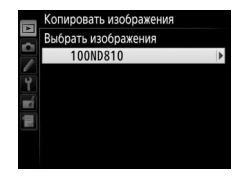

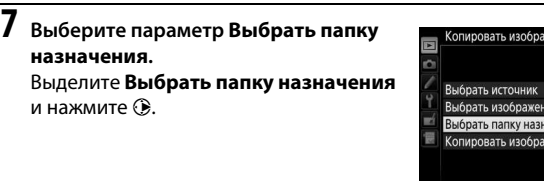

# **8 Выберите папку назначения.**

Чтобы ввести номер папки, выберите **Выбрать папку по номеру**, введите номер (<sup>23</sup> [293](#page-316-0)) и нажмите  $\circledast$ .

Чтобы выбрать папку из списка имеющихся папок, выберите **Выбрать папку из списка**, выделите папку и нажмите ®.

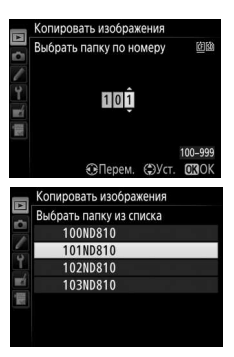

жения

**L'1SD** 100 ачения 101 жения?

**9 Скопируйте изображения.** Выделите **Копировать изображения?** и нажмите ®.

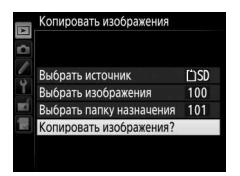

Копировать изображения Копировать?  $3$   $M3-M5$ 

He

Откроется диалоговое окно подтверждения; выделите **Да** и нажмите <sup>®</sup>. Снова нажмите <sup>®</sup>, чтобы выйти после завершения копирования.

## **М** Копирование изображений

Изображения не будут копироваться, если на карте памяти назначения будет недостаточно свободного места. Перед копированием видеороликов убедитесь, что батарея полностью заряжена.

Если папка назначения содержит изображение с таким же именем, что и одно из копируемых в нее изображений, то появится диалоговое окно подтверждения. Выберите **Заменить существ. изобр-ие**, чтобы заменить изображение на копию, или выберите **Заменить все**, чтобы заменить все имеющиеся изображения с одинаковыми именами без

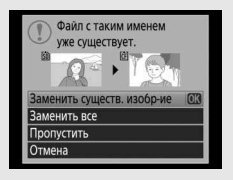

последующего напоминания. Чтобы продолжить копирование без замены изображения, выберите **Пропустить** или выберите **Отмена**, чтобы выйти из этого режима без дальнейшего копирования изображений. Скрытые или защищенные файлы в папке назначения заменяться не будут.

Состояние защиты копируется вместе с изображениями, но пометки печати (0 [267](#page-290-2)) – нет. Скрытые изображения скопировать нельзя.

<span id="page-310-0"></span>Этот параметр определяет, будут ли снимки автоматически отображаться на мониторе сразу после съемки. При выборе **Выкл.** снимки можно отобразить только нажатием кнопки ►.

<span id="page-310-1"></span>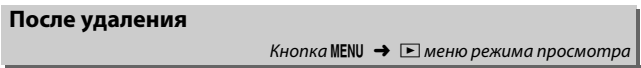

Выберите снимок, который будет отображаться после удаления текущего снимка.

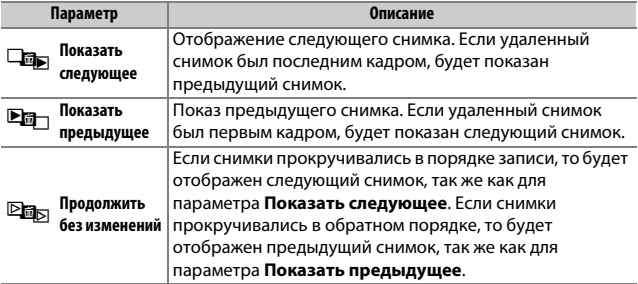

<span id="page-311-0"></span>**Повернуть вертикально**

Кнопка MENU  $\rightarrow$   $\Box$  меню режима просмотра

Выберите, поворачивать ли снимки в «вертикальной» (книжной) ориентации для отображения во время просмотра. Следует учитывать, что поскольку фотокамера уже находится в подходящей ориентации во время съемки, изображения не будут поворачиваться автоматически во время просмотра изображения.

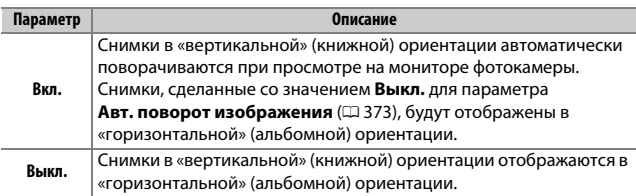

### <span id="page-311-1"></span>**Показ слайдов**

Кнопка MENU  $\rightarrow$   $\blacksquare$  меню режима просмотра

Создание слайд-шоу с показом всех снимков в текущей папке просмотра ( $\Box$  [281\)](#page-304-1). Скрытые изображения ( $\Box$  281) не отображаются.

<span id="page-311-2"></span>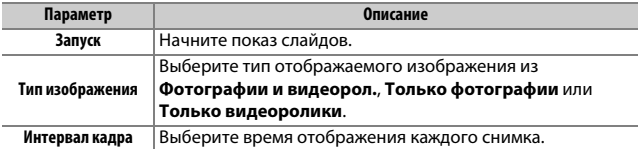

Для запуска показа слайдов выделите Запуск и нажмите <sup>®</sup>. Пока производится показ слайдов можно выполнять следующие операции:

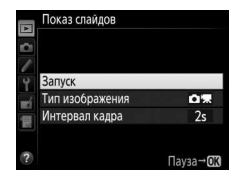

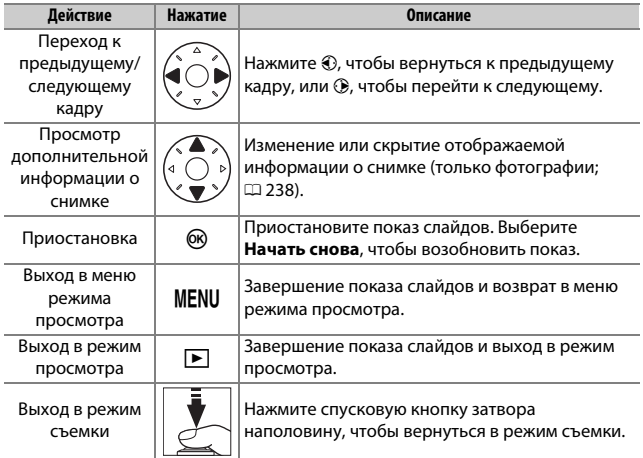

После завершения показа слайдов отобразится диалоговое окно, показанное справа. Выберите **Начать снова**, чтобы повторить показ слайдов, или **Выход**, чтобы вернуться в меню режима просмотра.

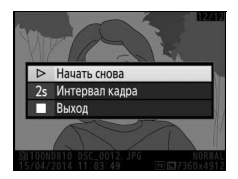

## C Меню режима съемки: **Параметры съемки**

Для вызова меню режима съемки нажмите MENU и выберите закладку C (меню режима съемки).

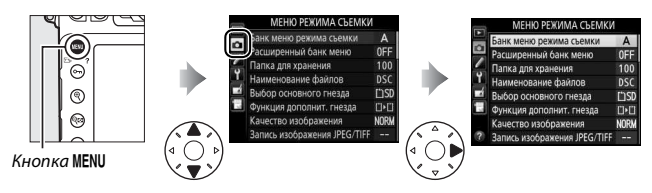

### **Параметры меню режима съемки**

Меню режима съемки содержит следующие параметры:

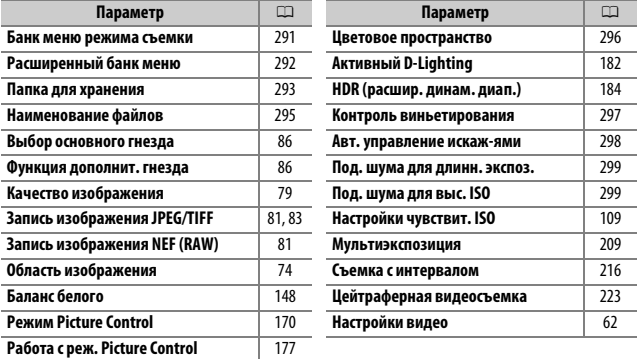

### A **См. также**

Настройки меню по умолчанию приведены на стр. [272](#page-295-1).

<span id="page-314-1"></span><span id="page-314-0"></span>**Банк меню режима съемки**

Кнопка MENU  $\rightarrow$   $\bullet$  меню режима съемки

Параметры меню режима съемки хранятся в одном из четырех банков. Кроме **Расширенный банк меню**, **Мультиэкспозиция**, **Съемка с интервалом**, **Цейтраферная видеосъемка** и изменения Picture Control (быстрая настройка и другие ручные настройки), изменения настроек в одном банке не влияют на другие. Для сохранения часто используемого набора настроек выберите один из четырех банков и настройте фотокамеру на использование этого набора. Новые настройки будут храниться в выбранном банке даже после отключения фотокамеры и могут быть использованы при выборе банка в следующий раз. В разных банках могут храниться различные сочетания настроек, между которыми можно быстро переключаться, выбирая нужный банк в меню выбора банка.

Имена по умолчанию для четырех банков меню режима съемки – A, B, C и D. Можно добавить описание длиной до 20 знаков, как описано на стр. [178](#page-201-0), выделив банк меню и нажав 2.

#### A **Банк меню режима съемки**

На информационном экране показывается текущий банк меню режима съемки.

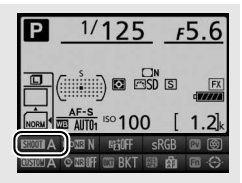

### A **См. также**

Режимы экспозиции и вспышки, выдержка и диафрагма могут быть включены в банки меню режима съемки с помощью параметра Расширенный банк меню в меню режима съемки ( $\Box$  [292\)](#page-315-1).

### **■ Восстановление настроек по умолчанию**

Чтобы восстановить настройки по умолчанию, выделите банк в меню **Банк меню режима съемки** и нажмите  $\tilde{m}$  ( $\tilde{q}$ ). Откроется диалоговое окно подтверждения; выделите **Да** и нажмите <sup>®</sup>, чтобы восстановить настройки по умолчанию для выбранного банка. Перечень настроек по умолчанию см. на стр. [272](#page-295-1).

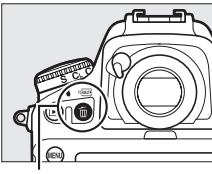

 $K$ нопка  $\overline{m}$  ( $\overline{m}$ )

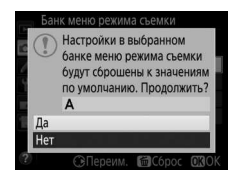

### <span id="page-315-1"></span><span id="page-315-0"></span>**Расширенный банк меню**

Кнопка MENU  $\rightarrow$   $\bullet$  меню режима съемки

Выделите **Вкл.**, чтобы включить режимы экспозиции и вспышки, выдержку (только режимы  $\bf{5}$  и  $\bf{h}$ ) и диафрагму (только режимы  $\bf{A}$  и  $\bf{h}$ ) в информацию, записываемую в каждый из четырех банков меню режима съемки, для вызова каждый раз, когда выбирается этот банк. При выборе **Выкл.** восстанавливаются значения, действующие до выбора **Вкл.**

Кнопка MENU  $\rightarrow$   $\bullet$  меню режима съемки

<span id="page-316-1"></span>Выберите папку, в которой будут сохраняться последующие изображения.

### **■■ Выбрать папку по номеру**

<span id="page-316-0"></span>**1 Выберите Выбрать папку по номеру.** Выделите **Выбрать папку по номеру** и нажмите 2. Появится диалоговое окно, показанное справа, с подчеркнутым текущим основным гнездом ( $\Box$  [86\)](#page-109-0).

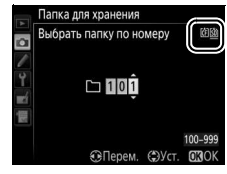

## **2 Выберите номер папки.**

Нажмите  $\textcircled{\tiny 2}$  или  $\textcircled{\tiny 2}$ , чтобы выделить номер, нажмите  $\textcircled{\tiny 4}$  или  $\textcircled{\tiny 2}$ , чтобы изменить его. Если папка с выбранным номером уже существует, слева от ее номера будет отображен символ  $\Box$ ,  $\Box$ или 险:

- $\square$ : Папка пуста.
- $\Box$ : Папка частично заполнена.
- • Э: Папка содержит 999 изображений или изображение с номером 9999. Дополнительные снимки в этой папке сохранить нельзя.

### **3 Сохраните изменения и выйдите из данного режима.**

Нажмите <sup>®</sup> для завершения операции и возврата в меню режима съемки (чтобы выйти без изменения папки для хранения, нажмите кнопку MENU). Если папка с выбранным номером не существует, будет создана новая папка на карте памяти в основном гнезде. Последующие фотографии будут сохраняться в выбранной папке до ее заполнения.

## **1 Выберите параметр Выбрать папку из списка.**

Выделите **Выбрать папку из списка** и нажмите **(** $\bullet$ ).

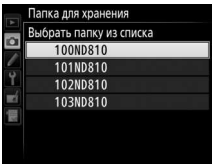

## **2 Выделите папку.**

Нажмите  $\bigcirc$  или  $\bigcirc$ , чтобы выделить папку.

## **3 Выберите выделенную папку.**

Чтобы выбрать выделенную папку и вернуться в меню режима съемки, нажмите <sup>®</sup>. Последующие фотографии будут сохраняться в выбранной папке.

### D **Номера папок и файлов**

Если текущая папка имеет номер 999 и содержит 999 снимков или снимок с номером 9999, спусковая кнопка затвора будет заблокирована, и дальнейшая съемка станет невозможной. Для продолжения съемки создайте папку с номером меньше 999 или выберите существующую папку с номером меньше 999 и количеством изображений меньше 999.

### A **Время запуска**

Если на карте памяти много папок, а в папках много изображений, то для начала работы фотокамеры может понадобиться дополнительное время. <span id="page-318-3"></span><span id="page-318-0"></span>Снимки сохраняются в файлах с именами, состоящими из буквенного обозначения «DSC\_» (в случае использования цветового пространства Adobe RGB ( $\Box$  [296\)](#page-319-1), « DSC»), за которым следуют четырехзначное число и трехбуквенное расширение (например, «DSC\_0001.JPG»). Параметр **Наименование файлов** используется, чтобы выбрать три буквы для замены части «DSC» имени файла. Информацию о редактировании имен файлов см. на стр. [178](#page-201-0).

### A **Расширения**

Используются следующие расширения: «.NEF» – для снимков в формате NEF (RAW), «.TIF» для снимков в формате TIFF (RGB), «.JPG» – для снимков в формате JPEG, «.MOV» – для видеороликов и «.NDF» – для эталонных снимков для удаления пыли. В каждой паре фотографий, записываемых с качеством изображения NEF (RAW) + JPEG, изображения NEF и JPEG имеют одинаковые наименования файлов, но разные расширения.

### <span id="page-318-1"></span>**Запись изображения JPEG/TIFF**

Кнопка MENU  $\rightarrow$   $\bullet$  меню режима съемки

Отрегулируйте настройки размера для фотографий, сделанных в форматах JPEG и TIFF ( $\Box$  [83\)](#page-106-0) и выберите параметр сжатия для фотографий в формате JPEG ( $\Box$  [81](#page-104-0)).

<span id="page-318-2"></span>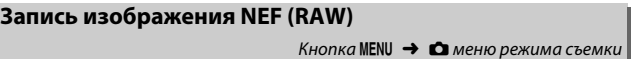

Выберите сжатие ( $\Box$  [81\)](#page-104-1), глубину цвета ( $\Box$  [82\)](#page-105-0) и размер ( $\Box$  [85\)](#page-108-0) фотографий, записанных в формате NEF (RAW).

<span id="page-319-1"></span><span id="page-319-0"></span>Цветовое пространство определяет гамму цветов, доступных для воспроизведения цвета. **sRGB** рекомендуется для видеороликов и для фотографий, сделанных для общей печати и отображения, в то время как **Adobe RGB** с расширенной гаммой цветов рекомендуется для фотографий, сделанных для профессиональной публикации и коммерческой печати.

### A **Adobe RGB**

Для точного воспроизведения цвета для изображений Adobe RGB требуются приложения, дисплеи и принтеры, поддерживающие управление цветом.

### A **Цветовое пространство**

Программное обеспечение ViewNX 2 (входит в комплект поставки фотокамеры) и Capture NX-D Nikon (CD [260\)](#page-283-0) автоматически выбирают правильное цветовое пространство при открытии фотографий, сделанных с помощью этой фотокамеры. Результаты не гарантируются при использовании программного обеспечения сторонних производителей.

<span id="page-320-1"></span><span id="page-320-0"></span>«Виньетирование» – это уменьшение яркости на краях фотографии. **Контроль виньетирования** уменьшает виньетирование для объективов типа G, E и D (кроме объективов PC). Эффекты изменяются в зависимости от объектива и наиболее заметны при максимальном значении диафрагмы. Выберите **Усиленное**, **Нормальное**, **Умеренное** или **Выкл.**

#### A **Контроль виньетирования**

В зависимости от сюжета, условий съемки и типа объектива на изображениях TIFF и JPEG может появляться шум (неоднородность цветов) или изменения периферийной яркости, в то время как пользовательские Picture Control и предустановки Picture Control, настройки по умолчанию которых были изменены, могут не дать желаемого эффекта. Сделайте пробные снимки и просмотрите результаты на мониторе. Контроль виньетирования не относится к видеороликам ( $\Box$  [49\)](#page-72-0), мультиэкспозициям ( $\Box$  [209](#page-232-0)) или снимкам, сделанным с объективом FX, и при выборе **DX (24 × 16)** для **Область изображения > Выбрать область изобр.** ( $\Box$  [75\)](#page-98-0) или с объективом DX, при выборе параметра, отличного от **DX (24 × 16)**, для **Выбрать область изобр.** и при выборе **Выкл.** для **Область изображения** > **Авт. кадрирование DX** ( $\Box$  [75\)](#page-98-1).

### <span id="page-321-1"></span><span id="page-321-0"></span>**Авт. управление искаж-ями**

Кнопка MENU  $\rightarrow$   $\bullet$  меню режима съемки

Выберите **Вкл.**, чтобы уменьшить бочкообразное искажение на снимках, сделанных широкоугольным объективом, и уменьшить подушкообразное искажение при съемке с длиннофокусными объективами (имейте в виду, что края области, видимой в видоискателе могут быть обрезаны на конечной фотографии, а также может увеличиться время, необходимое для обработки фотографий перед их записью). Этот параметр не применяется для видеороликов и доступен только с объективами типов G, E и D (исключая PC, объектив типа «рыбий глаз» и некоторые другие объективы); результаты не гарантируются при использовании других объективов. Перед использованием автоматического управления искажениями с объективами DX выберите **Вкл.** для **Авт. кадрирование DX** или выберите область изображения **DX (24 × 16)**, как описано на стр. [75;](#page-98-0) выбор других параметров может в результате дать сильно обрезанные фотографии или фотографии со значительными периферийными искажениями.

### A **Обработка: Исправление искажений**

Для получения информации о создании копий существующих фотографий с уменьшенным бочкообразным и подушкообразным искажением см. стр. [405](#page-428-0).

### <span id="page-322-2"></span><span id="page-322-0"></span>**Под. шума для длинн. экспоз. (Подавление шума для длинных экспозиций)**

Кнопка MENU → △ меню режима съемки

При выборе **Вкл.** фотографии, сделанные с выдержкой длиннее 1 с, будут обрабатываться для подавления шума (яркие точки, произвольные высвеченные пикселы или неоднородность цветов). Время, необходимое для обработки, примерно удваивается; во время обработки на экране выдержки/диафрагмы будет

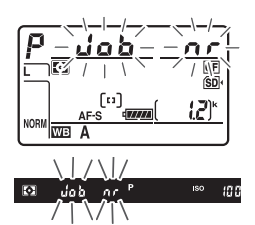

мигать « $\mathbf{a} \cdot \mathbf{b}$  пл», а съемка будет невозможна (если фотокамера выключается до завершения обработки, снимок будет сохранен, но понижение шума выполнено не будет). В режиме непрерывной съемки уменьшается частота кадров при фотосъемке, а во время обработки фотографий уменьшается емкость буфера памяти. Подавление шума для длинных экспозиций недоступно во время записи видеороликов.

### <span id="page-322-3"></span><span id="page-322-1"></span>**Под. шума для выс. ISO**

Кнопка MENU  $\rightarrow$   $\bullet$  меню режима съемки

Фотографии, сделанные с высокой чувствительностью ISO, могут быть обработаны для уменьшения шума.

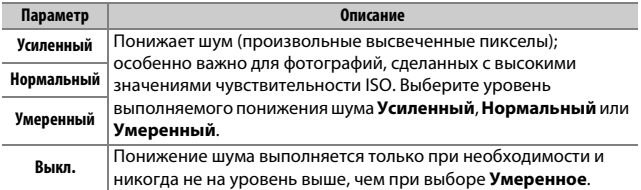

## A Пользовательские настройки: **Тонкая настройка фотокамеры**

Для вызова меню пользовательских настроек нажмите MENU и выберите закладку A (меню пользовательских настроек).

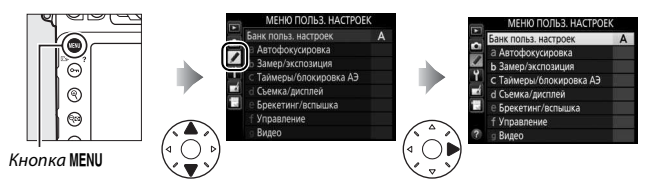

Пользовательские настройки предназначены для регулировки параметров фотокамеры в соответствии с индивидуальными предпочтениями пользователя.

Группы пользовательских

настроек

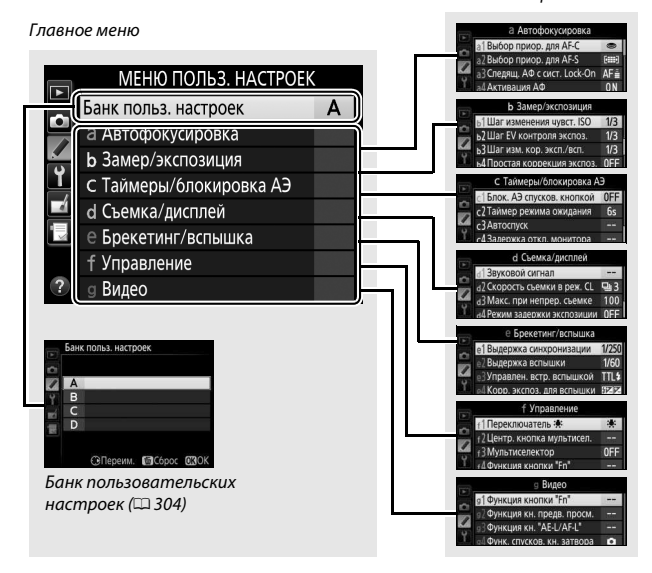
## **Пользовательские настройки**

## Доступны следующие пользовательские настройки:

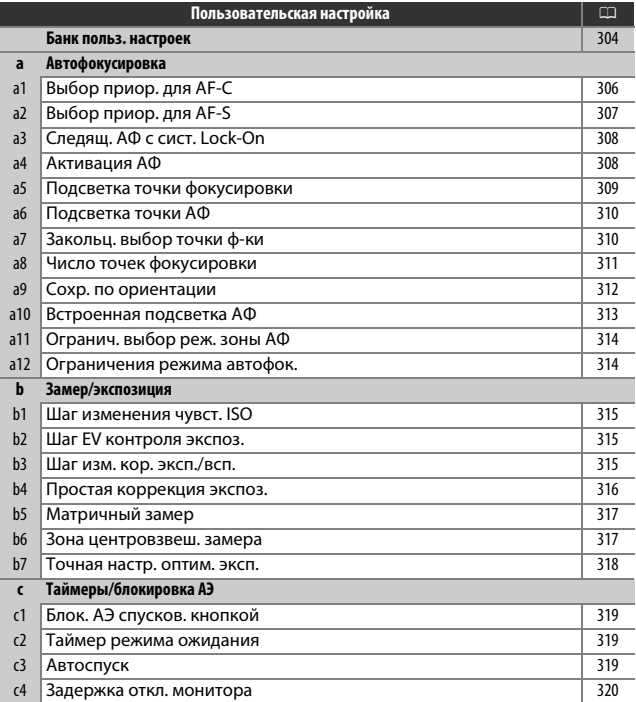

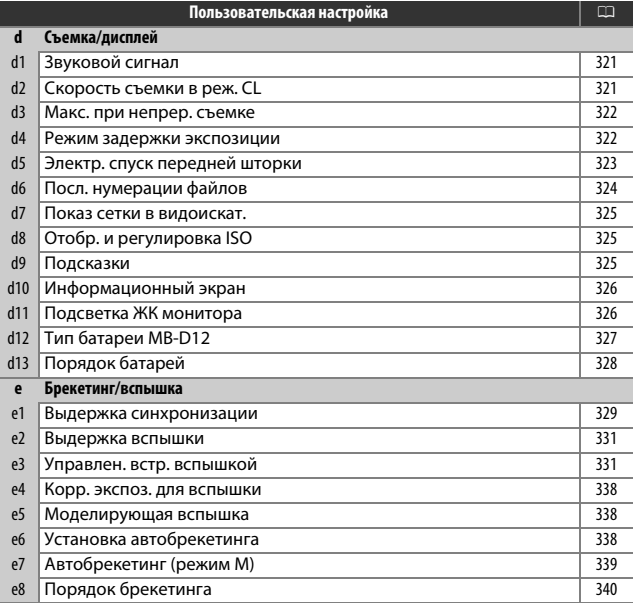

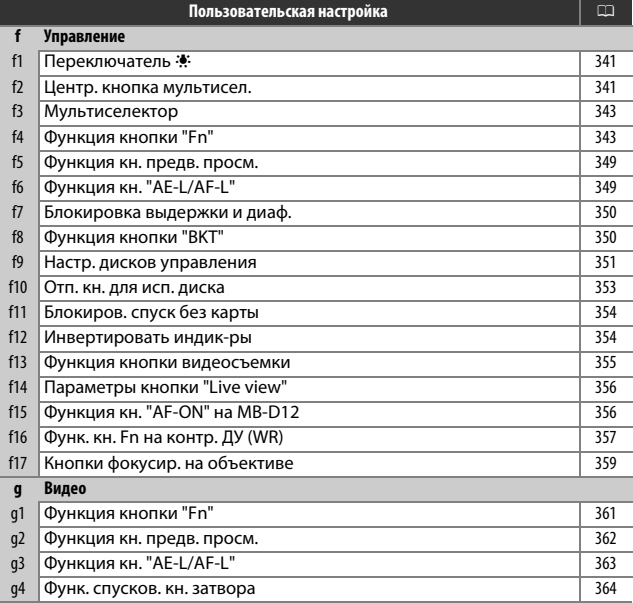

#### <span id="page-327-0"></span>**Банк польз. настроек**

#### Кнопка MENU  $\rightarrow$  *Mento пользовательских настроек*

Пользовательские настройки хранятся в одном из четырех банков. Изменение настроек в одном банке не влияет на другие банки. Для сохранения часто используемого набора настроек выберите один из четырех банков и настройте фотокамеру на использование этого набора. Новые настройки будут храниться в выбранном банке даже после отключения фотокамеры и могут быть использованы при выборе банка в следующий раз. В разных банках могут храниться различные сочетания настроек, между которыми можно быстро переключаться, выбирая нужный банк в меню выбора банка.

Имена по умолчанию для четырех банков пользовательских настроек – A, B, C и D. Можно добавить описание длиной до 20 знаков, как описано на стр. [178,](#page-201-0) выделив банк меню и нажав  $\circledast$ .

#### **■ Восстановление настроек по умолчанию**

Чтобы восстановить настройки по умолчанию, выделите банк в меню **Банк польз. настроек** и нажмите  $\tilde{w}$  ( $\text{sum}$ ). Откроется диалоговое окно подтверждения; выделите **Да** и нажмите **<sup>®</sup>, чтобы восстановить настройки по** умолчанию для выбранного банка ( $\Box$  [275\)](#page-298-0).

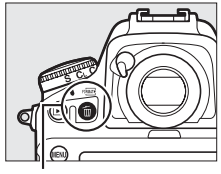

Кнопка 面 (

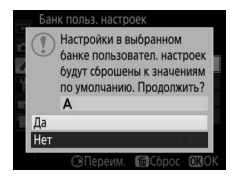

#### A **Банк пользовательских настроек**

На информационном экране показывается текущий банк пользовательских настроек.

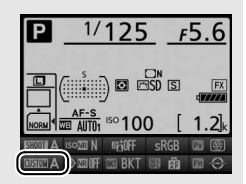

#### A **См. также**

Настройки меню по умолчанию приведены на стр. [275](#page-298-0). Если настройки текущего банка отличаются от значений по умолчанию, измененные настройки будут отмечены звездочкой на втором уровне меню пользовательских настроек.

#### <span id="page-329-0"></span>**a1: Выбор приор. для AF-C**

Кнопка MENU  $\rightarrow$   $\nearrow$  Меню пользовательских настроек

Когда выбран режим **AF-C** для съемки с использованием видоискателя ( $\Box$  [87\)](#page-110-0), данный параметр определяет, будут ли делаться фотографии при каждом нажатии спусковой кнопки затвора (приоритет спуска), или только когда фотокамера сфокусирована (приоритет фокусировки).

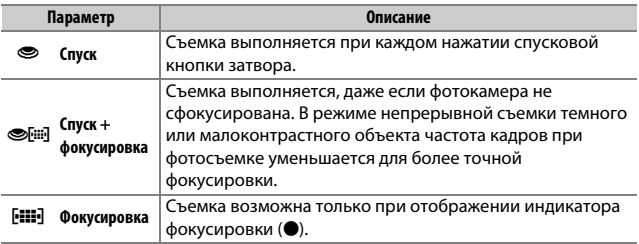

Независимо от выбранного параметра фокусировка не будет блокироваться при выборе **AF-C** для режима автофокусировки. Фотокамера будет настраивать фокусировку до тех пор, пока не будет выполнен спуск затвора.

## <span id="page-330-0"></span>**a2: Выбор приор. для AF-S**

Кнопка MENU  $\rightarrow$   $\nearrow$  Меню пользовательских настроек

При выборе **AF-S** для фотосъемки с использованием видоискателя (0 [87\)](#page-110-0), данный параметр определяет, будут ли делаться фотографии, только когда фотокамера сфокусирована (приоритет фокусировки), или при каждом нажатии спусковой кнопки затвора (приоритет спуска).

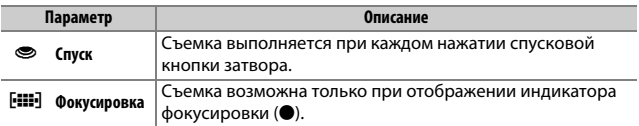

Независимо от выбранного параметра при отображении индикатора фокусировки (I) при выборе **AF-S** для режима автофокусировки, фокусировка будет заблокирована до тех пор, пока спусковая кнопка затвора нажата наполовину. Фокусировка будет заблокирована до тех пор, пока не будет выполнен спуск затвора.

## <span id="page-331-0"></span>**a3: Следящ. АФ с сист. Lock-On**

Кнопка MENU  $\rightarrow$   $\nearrow$  Меню пользовательских настроек

Этот параметр определяет способ регулировки автофокусировки при резких изменениях расстояния до объекта при выборе **AF-C** (0 [87](#page-110-0)) во время съемки с использованием видоискателя.

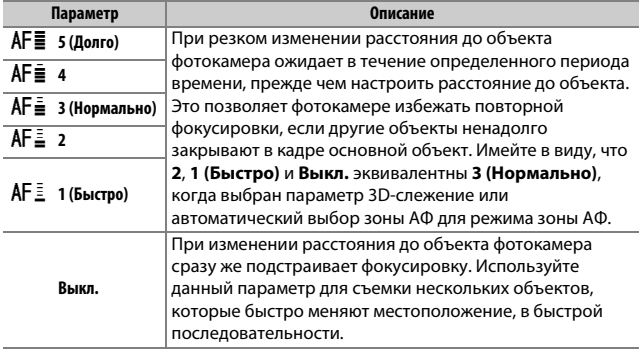

## <span id="page-331-1"></span>**a4: Активация АФ**

Кнопка MENU  $\rightarrow$  / Меню пользовательских настроек

Если выбран **Затвор/"AF-ON"**, то для включения автофокусировки можно использовать как спусковую кнопку затвора, так и кнопку B. Выберите **Только "AF-ON"**, чтобы фотокамера не фокусировалась при нажатии спусковой кнопки затвора наполовину.

## <span id="page-332-0"></span>**a5: Подсветка точки фокусировки**

Кнопка MENU  $\rightarrow$  / Меню пользовательских настроек

Выберите один из следующих параметров индикации точки фокусировки.

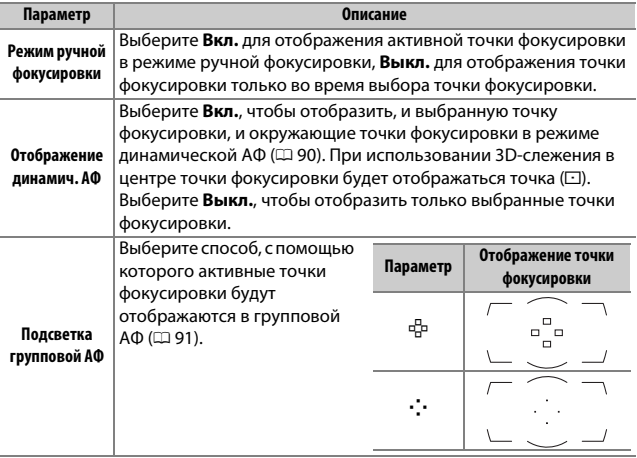

Кнопка MENU  $\rightarrow$  / Меню пользовательских настроек

#### <span id="page-333-0"></span>Выберите, будет ли выделяться красным активная точка фокусировки в видоискателе.

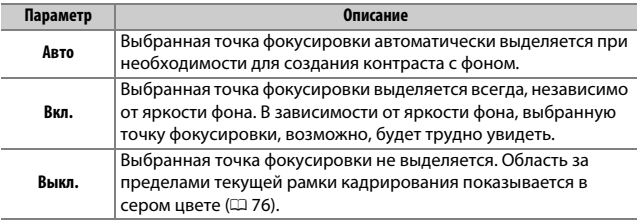

## <span id="page-333-1"></span>**a7: Закольц. выбор точки ф-ки**

Кнопка MENU  $\rightarrow$   $\nearrow$  Меню пользовательских настроек

Выберите, будет ли выбор точки фокусировки «закольцовываться» от одного края видоискателя до другого.

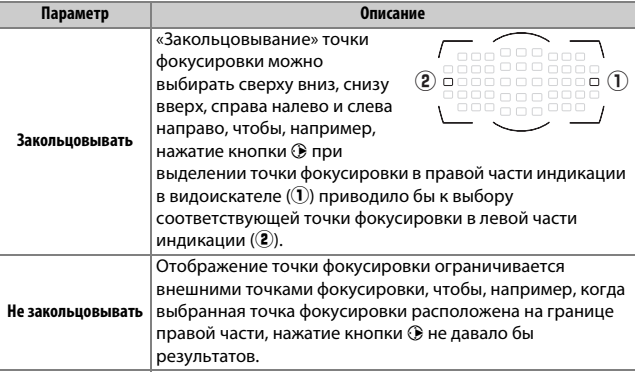

## <span id="page-334-0"></span>**a8: Число точек фокусировки**

Кнопка MENU  $\rightarrow$   $\nearrow$  Меню пользовательских настроек

Выберите число точек фокусировки, доступных для ручного выбора точек фокусировки.

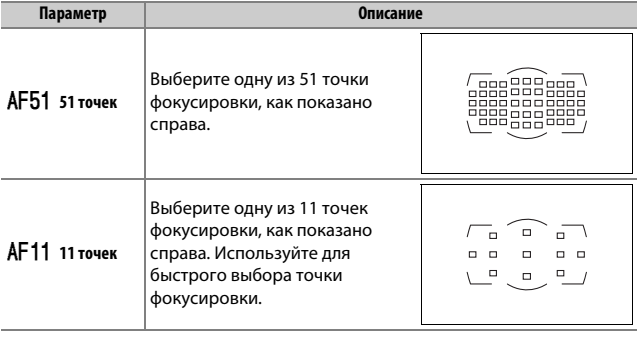

<span id="page-335-0"></span>Выберите, можно ли выбирать отдельные точки фокусировки для «горизонтальной» (альбомной) ориентации, для «вертикальной» (портретной) ориентации с поворотом фотокамеры на 90 ° по часовой стрелке, и для вертикальной ориентации с поворотом фотокамеры на 90 ° против часовой стрелки.

Выберите **Выкл.**, чтобы использовать ту же точку фокусировки и режим зоны АФ независимо от ориентации фотокамеры.

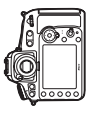

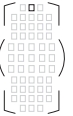

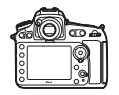

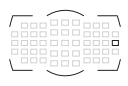

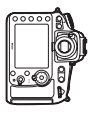

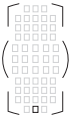

Фотокамера повернута на 90 ° против часовой стрелки

Горизонтальная (альбомная) ориентация

Фотокамера повернута на 90 ° по часовой стрелке

Выберите **Точка фокусировки**, чтобы включить раздельный выбор точки фокусировки, или **Точка фокусир. и режим зоны АФ**, чтобы включить раздельный выбор как точки фокусировки, так и режима зоны АФ.

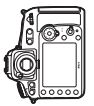

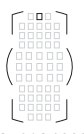

Фотокамера повернута на 90 ° против часовой стрелки

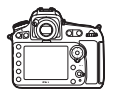

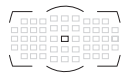

Горизонтальная (альбомная) ориентация

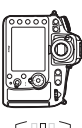

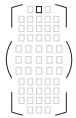

Фотокамера повернута на 90 ° по часовой стрелке

### <span id="page-336-0"></span>**a10: Встроенная подсветка АФ**

Кнопка MENU  $\rightarrow$  A Меню пользовательских настроек

Выберите, будет ли включаться встроенная подсветка АФ, чтобы помочь работе фокусировки при недостаточном освещении.

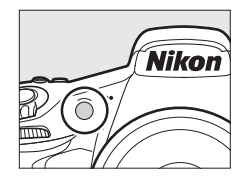

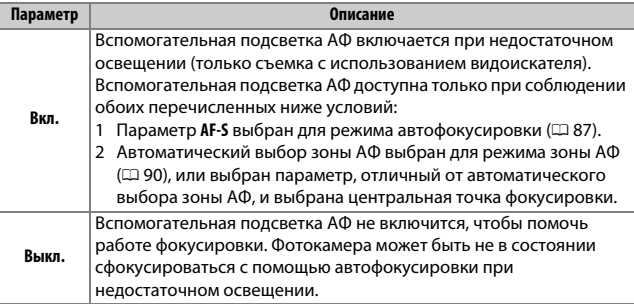

#### A **Вспомогательная подсветка АФ**

Вспомогательная подсветка АФ имеет диапазон действия примерно 0,5–3,0 м; когда используете вспомогательную подсветку, снимайте бленду.

#### A **См. также**

См. стр. [425](#page-448-0) для получения информации об ограничениях для объективов, которые можно использовать вместе со вспомогательной подсветкой АФ.

#### <span id="page-337-0"></span>**a11: Огранич. выбор реж. зоны АФ**

Кнопка MENU  $\rightarrow$  *Mento пользовательских настроек* 

Выберите режимы зоны АФ, которые могут быть выбраны с помощью кнопки режима зоны АФ и вспомогательного диска управления во время фотосъемки с использованием видоискателя (на режим live view это не влияет;  $\Box$  [90\)](#page-113-1). Выделите нужные режимы и нажмите 2, чтобы выбрать их или отменить выбор. Нажмите

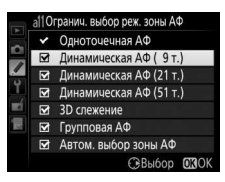

®, чтобы сохранить изменения после завершения настроек.

#### <span id="page-337-1"></span>**a12: Ограничения режима автофок.**

Кнопка MENU  $\rightarrow$  *Mento пользовательских настроек* 

Выберите режимы автофокусировки, доступные при фотосъемке с использованием видоискателя ( $\Box$  [87\)](#page-110-1). Если выбран только один режим, то режим автофокусировки нельзя выбрать с помощью кнопки режима АФ и главного диска управления.

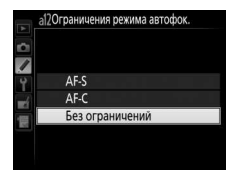

#### <span id="page-338-0"></span>**b1: Шаг изменения чувст. ISO**

Кнопка MENU  $\rightarrow$   $\nearrow$  Меню пользовательских настроек

Выберите шаги, используемые при настройке чувствительности ISO ( $\Box$  [109](#page-132-0)). Если возможно, то текущая настройка чувствительности ISO сохраняется, когда значение шага изменяется. Если текущее значение чувствительности ISO недоступно с новым шагом, то значение чувствительности ISO округляется в сторону ближайшего доступного значения.

<span id="page-338-1"></span>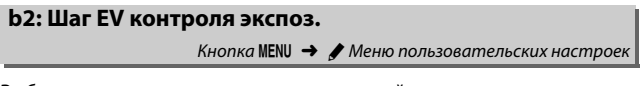

Выберите шаги, используемые при настройке выдержки, диафрагмы и брекетинга.

<span id="page-338-2"></span>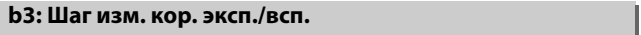

Кнопка MENU  $\rightarrow$   $\rightarrow$  Меню пользовательских настроек

Выберите шаг изменения при настройке коррекции экспозиции и вспышки.

#### <span id="page-339-0"></span>**b4: Простая коррекция экспоз.**

Кнопка MENU  $\rightarrow$  *Mento пользовательских настроек* 

Данный параметр определяет, требуется ли кнопка E для настройки коррекции экспозиции (<sup>2130</sup>). Если выбран параметр **Вкл. (Авто сброс)** или **Вкл.**, 0 в центре дисплея экспозиции будет мигать, даже если значение коррекции экспозиции установлено на ±0.

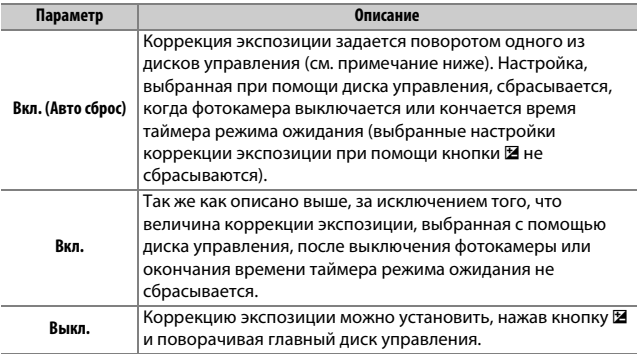

#### A **Перекл. глав./вспом.**

Диск управления, который используется для установки коррекции экспозиции при выборе **Вкл. (Авто сброс)** или **Вкл.** для пользовательской настройки b4 (**Простая коррекция экспоз.**), зависит от параметра, выбранного для пользовательской настройки f9 (**Настр. дисков управления) > Перекл. глав./вспом.** ( $\Box$  [351](#page-374-0)).

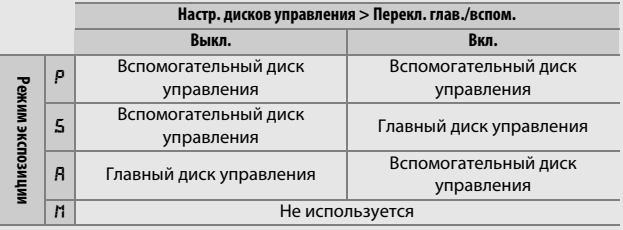

#### A **Показывать ISO/Удобный ISO**

Пользовательская настройка b4 (**Простая коррекция экспоз.**) не может использоваться с пользовательской настройкой d8 (**Отобр. и регулировка ISO**) > Показывать ISO/Удобный ISO ([[325\)](#page-348-1). Настройки каждого из данных элементов сбрасывают оставшийся элемент; когда производится сброс элемента, отображается соответствующее сообщение.

#### <span id="page-340-0"></span>**b5: Матричный замер**

Кнопка MENU  $\rightarrow$   $\blacktriangleright$  Меню пользовательских настроек

Выберите U**Распознавание лиц вкл.**, чтобы включить распознавание лиц при съемке портретов с матричным замером во время фотосъемки с использованием видоискателя ( $\Box$  [114\)](#page-137-0).

<span id="page-340-1"></span>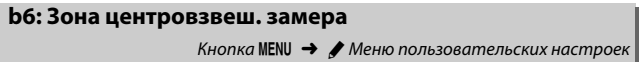

При вычислении экспозиции с помощью центровзвешенного замера основные измерения выполняются в круговой области, расположенной в центре кадра. Диаметр (ф) данной области можно установить на 8, 12, 15 или 20 мм, или на среднее значение для всего кадра.

Имейте в виду, что при использовании объектива без микропроцессора, зона, которой присваивается самое большое значение для центровзвешенного замера экспозиции соответствует кругу диаметром 12 мм, независимо от настройки, выбранной для **Данные объектива без CPU** в меню настройки ( $\Box$  [229](#page-252-0)).

#### <span id="page-341-0"></span>**b7: Точная настр. оптим. эксп.**

Кнопка MENU  $\rightarrow$  *Mento пользовательских настроек* 

Используйте этот параметр для тонкой настройки экспозиции, устанавливаемой фотокамерой. Для каждого метода замера экспозиции тонкая настройка экспозиции может выполняться отдельно в пределах от +1 до –1 EV с шагом <sup>1</sup> /6 EV.

#### D **Тонкая настройка экспозиции**

Тонкая настройка экспозиции может выполняться отдельно для каждого банка пользовательских настроек, и не влияет на двухкнопочный сброс. Имейте в виду, что, поскольку символ коррекции экспозиции (E) не отображается, единственный способ определить, как изменилось значение экспозиции – это проверить значение в меню тонкой настройки. Коррекция экспозиции ( $\Box$  [130](#page-153-0)) рекомендуется в большинстве ситуаций.

#### <span id="page-342-0"></span>**c1: Блок. АЭ спусков. кнопкой**

Кнопка MENU  $\rightarrow$   $\nearrow$  Меню пользовательских настроек

При выборе **Вкл.** экспозиция будет заблокирована, пока спусковая кнопка затвора нажата наполовину.

#### <span id="page-342-1"></span>**c2: Таймер режима ожидания**

Кнопка MENU  $\rightarrow$  *Mento пользовательских настроек* 

Выбирает продолжительность замера экспозиции фотокамерой, если не выполняются никакие операции. Индикаторы выдержки и диафрагмы на панели управления и в видоискателе выключаются автоматически, когда истекает таймер режима ожидания.

Для экономии ресурса работы батареи выберите более короткую задержку таймера режима ожидания.

<span id="page-342-2"></span>**c3: Автоспуск** Кнопка MENU  $\rightarrow$  / Меню пользовательских настроек

Выберите длину задержки спуска затвора, количество снимков и интервал между съемкой кадров в режиме автоспуска ( $\Box$  [106\)](#page-129-0).

- **Задержка автоспуска**: Выберите время задержки спуска затвора.
- Количество снимков: Нажмите <sup>4</sup> и  $\bigcirc$ , чтобы выбрать количество снимков, которые будут сделаны после каждого нажатия спусковой кнопки затвора.
- **Инт-л между съемкой к-ов**: Выберите интервал между съемкой кадров, если **Количество снимков** больше 1.

#### <span id="page-343-0"></span>**c4: Задержка откл. монитора**

Кнопка MENU  $\rightarrow$  *Mento пользовательских настроек* 

Выберите время, в течение которого монитор остается включенным, если не производятся никакие операции в режиме просмотра (**Просмотр**; значение по умолчанию – 10 с), в режиме просмотра изображения (**Просмотр изображения**; значение по умолчанию – 4 с), при отображении меню (**Меню**; значение по

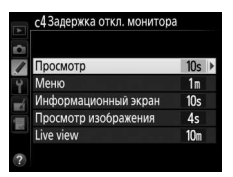

умолчанию – 1 мин) или информации (**Информационный экран**; значение по умолчанию – 10 с), а также во время работы режима live view и записи видеороликов (**Live view**; значение по умолчанию – 10 мин). Для экономии ресурса работы батареи выберите более короткую задержку отключения монитора.

## <span id="page-344-0"></span>**d1: Звуковой сигнал**

Кнопка MENU  $\rightarrow$   $\nearrow$  Меню пользовательских настроек

Выберите тон и громкость звукового сигнала, который раздается при фокусировке фотокамеры с использование покадровой следящей АФ (AF-S;  $\Box$  [87\)](#page-110-1), когда фокусировка блокируется во время фотосъемки в режиме live view, или пока таймер спуска выполняет обратый отсчет в режиме автоспуска ( $\Box$  [106](#page-129-0)), когда спусковая кнопка затвора нажимается второй раз, чтобы сделать снимок в режиме с поднятым зеркалом (0 [108](#page-131-0)), или когда завершается цейтраферная видеосъемка ( $\Box$  [223\)](#page-246-0), или если Вы пытаетесь сделать фотографию, когда карта памяти заблокирована ( $\Box$  [22\)](#page-45-0).

• **Громкость**: Выберите **3** (высокая), **2** (средняя), **1** (низкая) или **Выкл.** (без звука). Если выбран параметр, отличный от **Выкл.**, то на панели управления и информационном экране появляется  $\mathcal{L}$ .

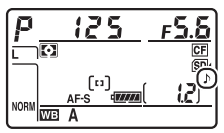

• **Тон**: Выберите **Высокий** или **Низкий**.

#### A **Звуковой сигнал**

Имейте в виду, что независимо от выбранного параметра звуковой сигнал не будет звучать, когда фотокамера фкусируется во время видеосъемки в режиме live view ( $\Box$  [49\)](#page-72-0) или в режиме тихого спуска затвора (режимы Q и Qc; 0 [102](#page-125-0)).

## <span id="page-344-1"></span>**d2: Скорость съемки в реж. CL**

Кнопка MENU  $\rightarrow$   $\blacktriangleright$  Меню пользовательских настроек

Выберите максимальную скорость съемки в режиме С (непрерывный низкоскоростной) ( $\Box$  [104](#page-127-0)).

#### <span id="page-345-0"></span>**d3: Макс. при непрер. съемке**

Кнопка MENU  $\rightarrow$  *Mento пользовательских настроек* 

Максимальное количество снимков, которое выполняется за одну серию в режиме непрерывной съемки, можно устновить на любое значение от 1 до 100. Имейте в виду, что данное значение не дает никакого эффекта при выдержках 4 с или длиннее.

#### A **Буфер памяти**

Независимо от параметра, выбранного для пользовательской настройки d3, по мере заполнения буфера памяти съемка будет выполняться медленнее ( $r$ 00). Дополнительные сведения о емкости буфера памяти см. на стр. [489.](#page-512-0)

#### <span id="page-345-1"></span>**d4: Режим задержки экспозиции**

Кнопка MENU  $\rightarrow$  / Меню пользовательских настроек

В ситуациях, когда малейшее движение фотокамеры может смазать снимки, выберите **1 с**, **2 с** или **3 с** для задержки спуска затвора до одной, двух, трех секунд, после поднятия зеркала.

## <span id="page-346-0"></span>**d5: Электр. спуск передней шторки**

Кнопка MENU  $\rightarrow$  A Меню пользовательских настроек

Выберите **Включить**, чтобы включить электронный спуск передней шторки в режиме Мир, устраняя смазывание, вызываемое движением затвора. Механический затвор используется в других режимах съемки.

#### A **Электронный спуск передней шторки**

Рекомендуется использовать объектив типа G, D или E; выберите **Выключить** если Вы заметили линии или неоднородность цветов при съемке с использованием других объективов. Наиболее короткая выдержка, доступная с электронным спуском передней шторки составляет 1 /2 000 с.

<span id="page-347-0"></span>**d6: Посл. нумерации файлов**

Кнопка MENU  $\rightarrow$  *Mento пользовательских настроек* 

При создании нового файла во время съемки фотографии, его номер увеличивается на единицу относительно последнего использованного номера. Этот параметр определяет, как будет продолжаться нумерация файлов относительно последнего использовавшегося номера при создании новой папки, форматировании карты памяти или установке новой карты памяти.

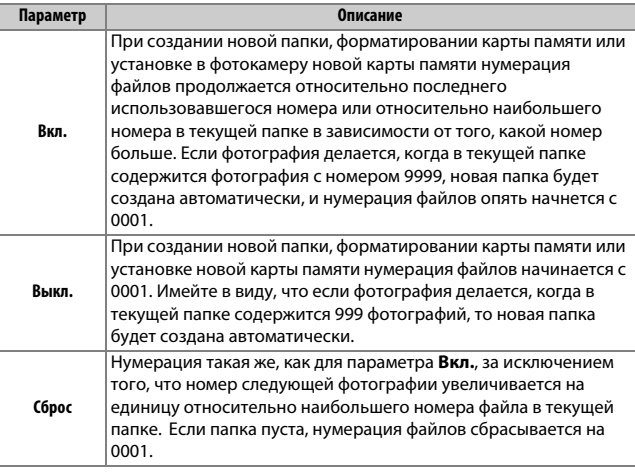

#### D **Посл. нумерации файлов**

Если текущая папка имеет номер 999 и содержит 999 фотографий или фотографию с номером 9999, спусковая кнопка затвора будет заблокирована, и дальнейшая съемка станет невозможной. Выберите **Сброс** для пользовательской настройки d6 (**Посл. нумерации файлов**), а затем отформатируйте текущую карту памяти или вставьте новую карту памяти.

<span id="page-348-0"></span>**d7: Показ сетки в видоискат.** Кнопка MENU  $\rightarrow$  A Меню пользовательских настроек

Выберите **Вкл.**, чтобы отобразить в видоискателе сетку, помогающую при компоновке фотографий ( $\Box$  6).

## <span id="page-348-1"></span>**d8: Отобр. и регулировка ISO** Кнопка MENU  $\rightarrow$   $\blacktriangleright$  Меню пользовательских настроек

При выборе **Показывать чувств. ISO** или **Показывать ISO/ Удобный ISO** на панели управления появится чувствительность ISO вместо числа оставшихся кадров. При выборе **Показывать ISO/ Удобный ISO** чувствительность ISO можно установить в режимах экспозиции  $P$  и  $\overline{5}$ , поворачивая вспомогательный диск управления, или в режиме  $\overline{\mathsf{B}}$ , поворачивая главный диск управления. Выберите **Показывать счетчик кадров** для отображения числа оставшихся кадров в видоискателе или на панели управления.

#### <span id="page-348-2"></span>**d9: Подсказки**

Кнопка MENU  $\rightarrow$  *Mento пользовательских настроек* 

Выберите **Вкл.**, чтобы показывать подсказки для выделенного элемента на экране кнопки  $\boldsymbol{i}$  во время фотосъемки с использованием видоискателя ( $\Box$  [205\)](#page-228-0).

## <span id="page-349-0"></span>**d10: Информационный экран** Кнопка MENU  $\rightarrow$  A Меню пользовательских настроек

Если выбрано **Авто** (**AUTO**), для поддержания контраста с фоном цвет букв на информационном экране ( $\Box$  [201\)](#page-224-0) будет автоматически меняться с черного на белый и с белого на черный. Чтобы всегда использовать тот же цвет букв, выберите **Вручную**, а затем выберите **Темный на светлом** (**B**, черные буквы) или **Светлый на темном** (**W**, белые буквы). Яркость монитора изменяется автоматически для обеспечения максимального контраста с выбранным цветом текста.

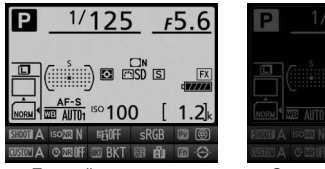

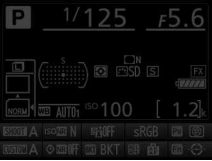

Темный на светлом Светлый на темном

## <span id="page-349-1"></span>**d11: Подсветка ЖК монитора**

Кнопка MENU  $\rightarrow$  *Mento пользовательских настроек* 

Если выбрано **Выкл.**, подсветка панели управления (подсветка ЖК-монитора) будут включаться только при установке выключателя питания в положение  $\ddot{\bullet}$ . При выборе **Вкл.** панель управления будет подсвечиваться каждый раз, когда будет включен таймер режима ожидания ( $\Box$  [34\)](#page-57-0). Выберите **Выкл.** для экономии ресурса работы батареи.

## <span id="page-350-0"></span>**d12: Тип батареи MB-D12**

Кнопка MENU  $\rightarrow$  A Меню пользовательских настроек

Чтобы обеспечить правильную работу фотокамеры, когда используется дополнительный батарейный блок MB-D12 с батареями типоразмера AA, выберите параметр в данном меню в соответствии с типом батарей, вставленных в батарейный блок. Нет необходимости регулировать этот параметр при использовании батарей EN-EL15 или дополнительных батарей EN-EL18a/EN-EL18.

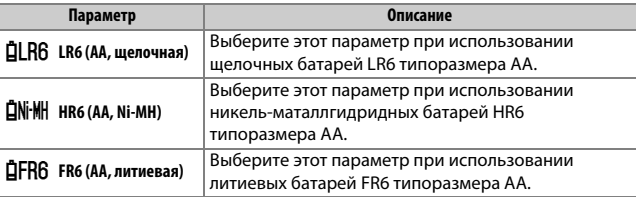

#### A **Использование батарей типоразмера AA**

Емкость батарей типоразмера AA резко уменьшается при температурах ниже 20 °C и различается в зависимости от изготовителя и условий хранения; в некоторых случаях батареи могут не функционировать, прежде чем закончится их срок эксплуатации. Некоторые батареи типоразмера AA использовать нельзя; из-за своих эксплуатационных характеристик и ограниченной емкости, щелочные батареи имеют меньшую емкость, чем другие типы батарей, и их следует использовать только в случае отсутствия альтернативы и только при более высоких температурах. Фотокамера показывает уровень батареи типоразмера AA следующим образом:

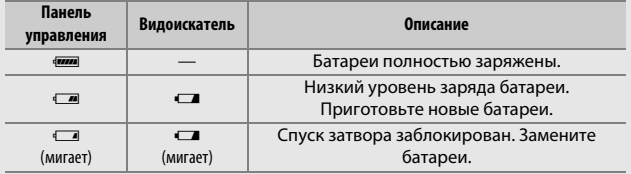

## <span id="page-351-0"></span>**d13: Порядок батарей**

#### Кнопка MENU  $\rightarrow$  *Mento пользовательских настроек*

Выберите, какая батарея будет использоваться первой: батарея фотокамеры или батареи в батарейном блоке, когда используется дополнительный батарейный блок MB-D12. Имейте в виду, что если блок MB-D12 питается от дополнительного сетевого блока питания и разъема питания, то сетевой блок питания будет использоваться независимо от выбранного параметра.

На панели управления фотокамеры отображается значок **D**, если используются батареи в MB-D12.

#### A **Батарейный блок MB-D12**

В батарейном блоке MB-D12 используется одна литий-ионная аккумуляторная батарея EN-EL15 или EN-EL18a/EN-EL18 или восемь щелочных, никель-металлогидридных или литиевых батарей типоразмера AA (батарея EN-EL15 входит в комплект поставки фотокамеры; батареи EN-EL18a/EN-EL18 и батареи типоразмера AA приобретаются дополнительно).

На информационном экране тип батарей, вставленных в MB-D12, показывается следующим образом:

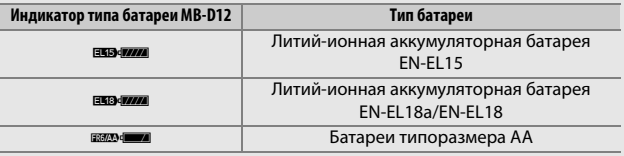

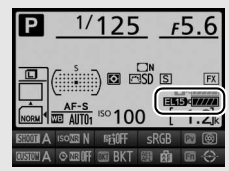

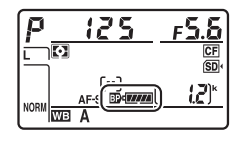

#### <span id="page-352-0"></span>**e1: Выдержка синхронизации**

Кнопка MENU  $\rightarrow$   $\nearrow$  Меню пользовательских настроек

Этот параметр задает выдержку синхронизации вспышки.

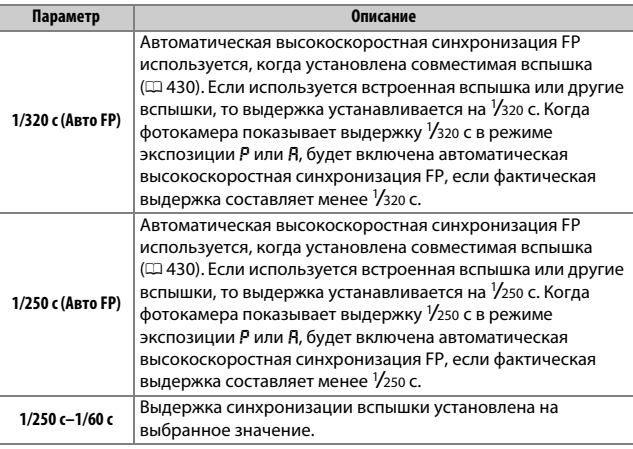

#### A **Фиксация выдержки на предельном значении синхронизации вспышки**

Чтобы заблокировать выдержку на пределе скорости синхронизации в автоматическом режиме с приоритетом выдержки или ручных режимах экспозиции, выберите следующее значение выдержки после максимально возможного (30 с или - -). На панели управления или в видоискателе будет отображаться символ X (индикатор режима синхронизации вспышки).

#### A **Автоматическая высокоскоростная синхронизация FP**

Данная функция позволяет использовать вспышку при самых коротких выдержках, поддерживаемых фотокамерой, с возможностью выбора максимальной диафрагмы для уменьшения глубины резко изображаемого пространства даже при съемке против солнца. Индикатор режима вспышки на информационном экране показывает «FP», если включена автоматическая высокоскоростная синхронизация FP ( $\Box$  [194\)](#page-217-0).

**■■ Автоматическая высокоскоростная синхронизация FP** При выборе **1/320 с (Авто FP)** или **1/250 с (Авто FP)** для пользовательской настройки e1 (**Выдержка синхронизации**, 0 [329\)](#page-352-0) встроенную вспышку можно использовать с выдержками 1 /320 с или <sup>1</sup> /250 с, в то время как совместимые дополнительные вспышки ( $\Box$  [430](#page-453-0)) можно использовать с любой выдержкой (автоматическая высокоскоростная синхронизация FP).

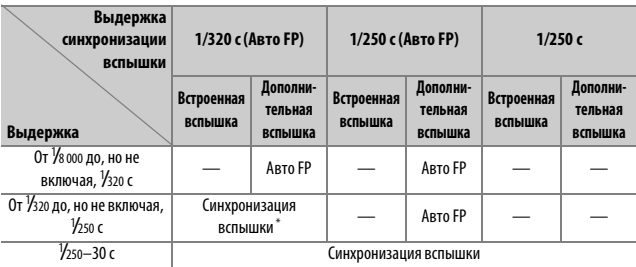

\* Диапазон действия вспышки уменьшается при уменьшении выдержки. Диапазон действия вспышки, тем не менее, будет больше, чем тот, который получается при той же выдержке с авто FP.

#### D **Индикатор готовности вспышки**

Когда вспышка срабатывает на полную мощность, индикатор вспышки в видоискателе фотокамеры будет мигать, предупреждая о том, что получившаяся фотография может быть недоэкспонирована. Имейте в виду, что индикаторы готовности вспышки на дополнительных вспышках не отображают данное предупреждение при выборе **1/320 с (Авто FP)**.

#### <span id="page-354-0"></span>**e2: Выдержка вспышки**

#### Кнопка MENU  $\rightarrow$  A Меню пользовательских настроек

Этот параметр определяет максимальную доступную выдержку при использовании синхронизации по передней или задней шторке или подавлении эффекта красных глаз в программном автоматическом режиме или автоматическом режиме с приоритетом диафрагмы (независимо от выбранной настройки выдержка может быть до 30 с в автоматическом режиме с приоритетом выдержки и ручном режиме экспозиции или при настройках вспышки медленная синхронизация, медленная синхронизация по задней шторке или подавление эффекта красных с медленной синхронизацией).

## <span id="page-354-1"></span>**e3: Управлен. встр. вспышкой**

Кнопка MENU  $\rightarrow$  / Меню пользовательских настроек

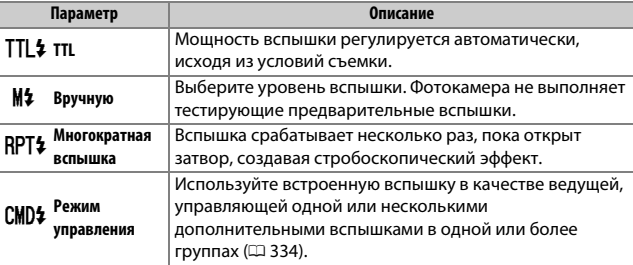

Выберите режим вспышки для встроенной вспышки.

## ❚❚ **Вручную**

Выберите уровень вспышки. Уровень вспышки указан как часть полной мощности: при полной мощности встроенная вспышка имеет ведущее число 12 (м, ISO 100, 20 °C).

#### ❚❚ **Многократная вспышка**

Вспышка срабатывает несколько раз, пока открыт затвор, создавая стробоскопический эффект. Нажмите 4 или 2, чтобы выделить следующие параметры, нажмите  $\textcircled{}$  или  $\textcircled{}$ , чтобы их изменить.

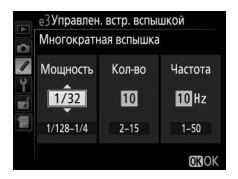

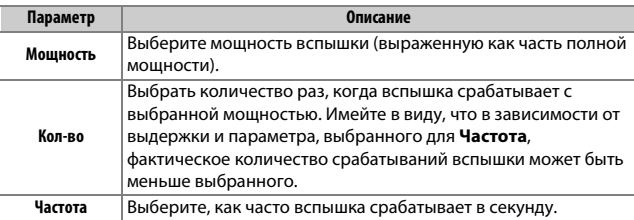

#### A **Режим управления встроенной вспышкой**

Режим управления встроенной вспышкой для встроенной вспышки отображается на информационном экране (1[194,](#page-217-1) [202](#page-225-0)).

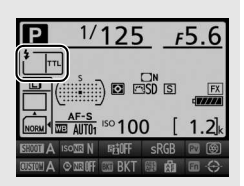

#### A **«Вручную» и «Многократная вспышка»**

Значок И2 мигает на панели управления и в видоискателе, когда выбраны эти параметры.

## A **SB-400 и SB-300**

Когда установлена и включена дополнительная вспышка SB-400 или SB-300, пользовательская настройка e3 меняется на **Дополнительная вспышка**, позволяя выбрать режим управления встроенной вспышкой **TTL** или **Вручную**.

## A **«Кол-во»**

Параметры, доступные для **Многократная вспышка** > **Кол-во**, определяются мощностью вспышки.

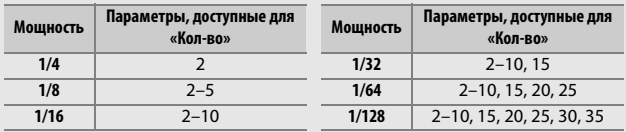

## <span id="page-357-0"></span>❚❚ **Режим управления**

Используйте встроенную вспышку в качестве ведущей вспышки, управляющей одной или более дополнительной вспышкой в двух группах (А и В) с помощью улучшенного беспроводного управления  $(D = 430)$  $(D = 430)$  $(D = 430)$ .

При выборе данного параметра появляется меню, показанное справа. Нажмите  $\textcircled{\tiny 0}$  или  $\textcircled{\tiny 2}$ , чтобы выделить следующие параметры, нажмите  $\bigcirc$  или  $\bigcirc$ , чтобы их изменить.

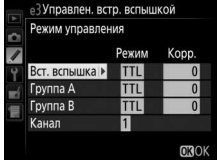

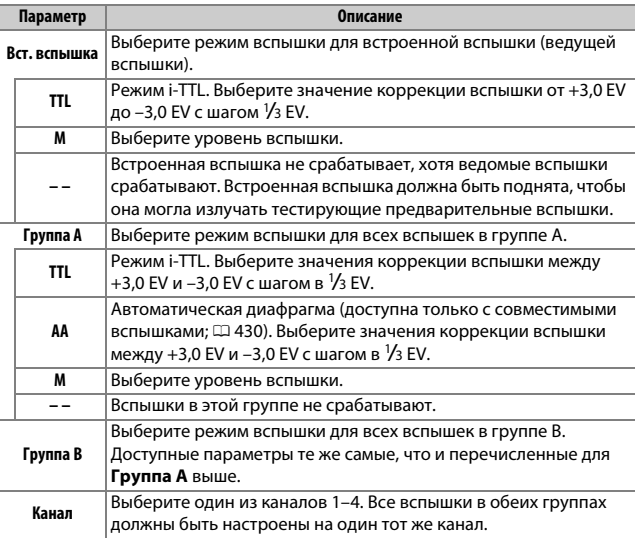

Выполните указанные ниже шаги, чтобы сделать фотографии в режиме управления.

## **1 Отрегулируйте настройки для встроенной вспышки.**

Выберите режим управления встроенной вспышкой и уровень мощности для встроенной вспышки. Имейте в виду, что уровень мощности невозможно отрегулировать в режиме – –.

## **2 Отрегулируйте настройки для группы A.**

Выберите режим управления встроенной вспышкой и уровень мощности для вспышек в группе A.

## **3 Отрегулируйте настройки для группы B.**

Выберите режим управления встроенной вспышкой и уровень мощности для вспышек в группе B.

# **5 Нажмите** <sup>®</sup>.

**4 Выберите канал.**

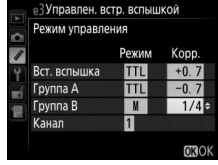

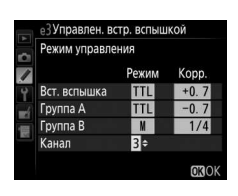

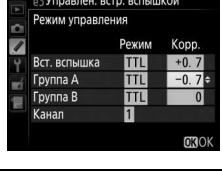

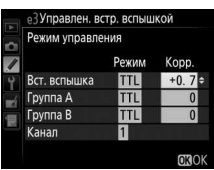

## **6 Скомпонуйте снимок.**

Скомпонуйте снимок и упорядочите вспышки, как показано ниже. Имейте в виду, что максимальное расстояние, на котором можно установить ведомые вспышки, может различаться в зависимости от условий съемки.

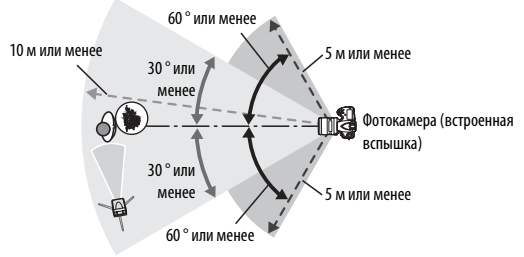

Датчики беспроводного дистанционного управления на вспышках должны быть направлены в сторону фотокамеры.

## **7 Сконфигурируйте ведомые вспышки.**

Включите все ведомые вспышки, отрегулируйте настройки группы по желанию, и настройте их на канал, выбранный в шаге 4. Подробные сведения см. в руководствах по эксплуатации вспышек.

# **8 Поднимите встроенную вспышку.**

Нажмите кнопку открытия вспышки, чтобы поднять встроенную вспышку. Имейте в виду, что при выборе – – для **Вст. вспышка** > **Режим**, встроенная вспышка должна быть поднята, чтобы срабатывали тестирующие предварительные вспышки.
# **9 Наведите фотографию, выполните фокусировку и выполните съемку.**

Убедившись в том, что индикатор готовности вспышки на фотокамере и индикаторы готовности вспышки на всех вспышках загорелись, скомпонуйте фотографию, выполните фокусировку и выполните съемку. По желанию можно использовать блокировку мощности вспышки ( $\Box$  [198](#page-221-0)).

#### A **Индикатор режима синхронизации вспышки**

 $\overline{\bullet}$  не отображается в индикаторе режима синхронизации вспышки на панели управления при выборе – – для **Вст. вспышка** > **Режим**.

#### A **Коррекция вспышки**

Величина коррекции вспышки, выбранная с помощью кнопки  $\frac{1}{4}$  (EM) и вспомогательного диска управления, добавляется к величинам коррекции вспышки, выбранным для встроенной вспышки, группы A и группы B в меню **Режим управления.** Значок ZZ отображается на панели управления и в видоискателе, когда выбрана величина коррекции вспышки, отличная от  $\pm 0$ , для **Вст. вспышка** > **TTL**. Значок Y мигает, когда встроенная вспышка находится в режиме **M**.

#### D **Режим управления**

Расположите отверстия датчиков на ведомых вспышках так, чтобы они принимали свет от встроенной вспышки (особая осторожность требуется в случаях, если фотокамера не установлена на штативе). Убедитесь, чтобы прямой свет или сильный отраженный свет от ведомых вспышек не попадал в объектив фотокамеры (в режиме TTL) или на фотоэлементы ведомых вспышек (режим AA), поскольку это может помешать экспозиции. Чтобы предотвратить появление синхронизирующих вспышек от встроенной вспышки на фотографиях, снятых с малых расстояний, выберите низкие значения чувствительности ISO или малые значения диафрагмы (высокие числа f), или используйте дополнительную инфракрасную панель SG-3IR для встроенной вспышки. SG-3IR необходима для получения оптимальных результатов при синхронизации по задней шторке, которая дает более яркие синхронизирующие вспышки. После расположения ведомых вспышек сделайте пробный снимок и посмотрите результат на мониторе.

Хотя количество ведомых вспышек, которые можно использовать, не ограничено, практическое максимальное количество – три. При использовании большего количества свет, излучаемый ведомыми вспышками, будет мешать их работе.

Выберите, каким образом фотокамера регулирует уровень вспышки, когда используется коррекция экспозиции.

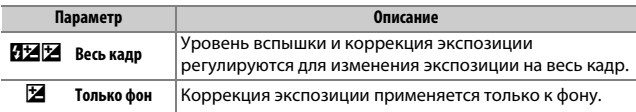

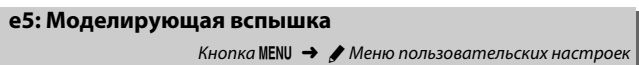

При выборе **Вкл.**, когда фотокамера используется со встроенной вспышкой или с дополнительной вспышкой, которая поддерживает систему креативного освещения Nikon ( $\Box$  [428](#page-451-0)), сработает моделирующая вспышка при нажатии кнопки **Pv** на фотокамере (0 [117](#page-140-0)). При выборе **Выкл.** моделирующая вспышка не срабатывает.

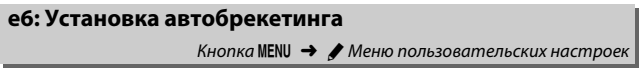

Выберите настройку или настройки, захватываемые брекетингом при использовании автобрекетинга ( $\Box$  [133](#page-156-0)). Выберите

**АЭ и вспышка** ( $\frac{11}{2}$ ) для выполнения как экспозиции, так и брекетинга уровня вспышки, **Только АЭ** (k) для брекетинга только экспозиции, **Только вспышка** (\*) для выполнения брекетинга только уровня вспышки, **Брекетинг баланса белого** (m) для выполнения брекетинга баланса белого (<sup>22</sup>[139\)](#page-162-0), или **Брекетинг акт. D-Lighting** (y) для выполнения брекетинга с использованием Активного D-Lighting ( $\Box$  [143\)](#page-166-0). Обратите внимание, что брекетинг баланса белого недоступен при настройках качества изображения NEF (RAW) или NEF (RAW) + JPEG.

Кнопка MENU  $\rightarrow$  A Меню пользовательских настроек

Этот параметр определяет, какие настройки затрагиваются при выборе **АЭ и вспышка** или **Только АЭ** для пользовательской настройки e6 в ручном режиме экспозиции.

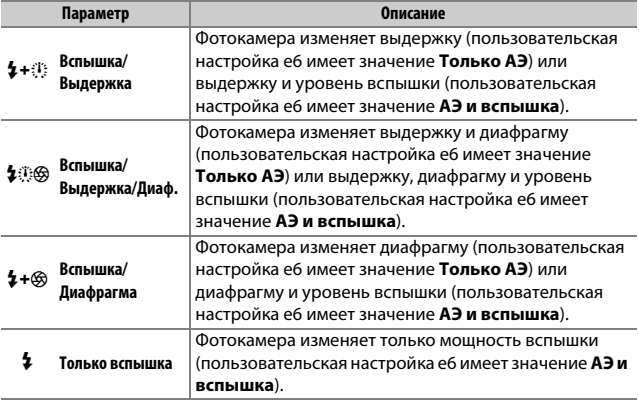

Брекетинг вспышки выполняется только с помощью управления вспышкой i-TTL или AA. Если выбрана настройка, отличная от **Только вспышка** и вспышка не используется, то чувствительность ISO будет заблокирована на значении для первого кадра независимо от настройки, выбранной для автоматического управления чувствительностью ISO ( $\Box$  [111\)](#page-134-0).

### **e8: Порядок брекетинга**

Кнопка MENU  $\rightarrow$  / Меню пользовательских настроек

При настройке по умолчанию **Норма > Меньше > Больше** (H), брекетинг экспозиции, вспышки и баланса белого выполняется в порядке, описанном на стр. [135](#page-158-0) и [140.](#page-163-0) При выборе **Меньше >**  Норма > Больше (-++), съемка будет выполняться в порядке от меньшего значения к большему. Эта настройка не влияет на брекетинг активного D-Lighting.

### **f1: Переключатель**  $\ddot{P}$

Кнопка MENU  $\rightarrow$   $\nearrow$  Меню пользовательских настроек

Выбирает действие при установке выключателя питания в положение ::

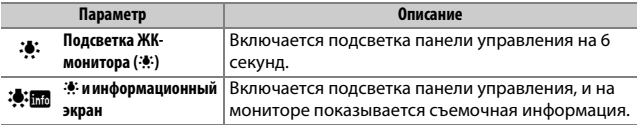

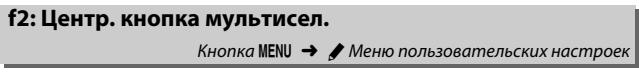

Этот параметр определяет функцию центральной кнопки мультиселектора в режимах съемки с использованием видоискателя, просмотра и live view (независимо от выбранного параметра нажатие центральной кнопки мультиселектора во время полнокадрового показа видеоролика включает его воспроизведение).

# ❚❚ **Режим съемки**

<span id="page-365-0"></span>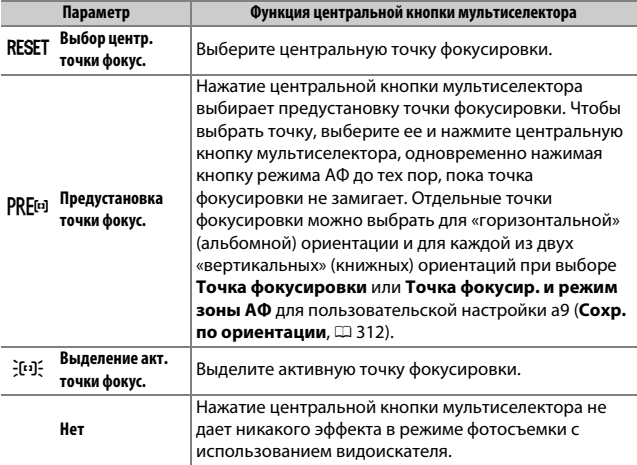

# ❚❚ **Режим просмотра**

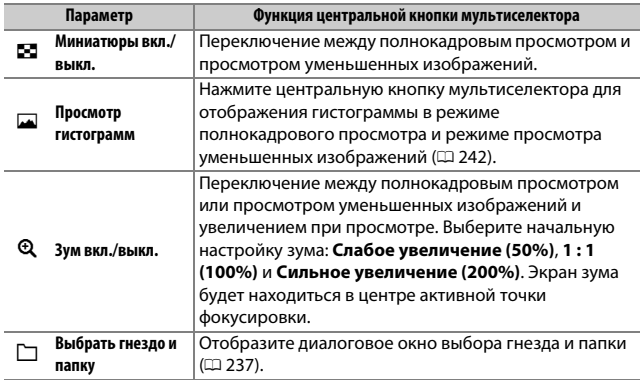

### ❚❚ **Live view**

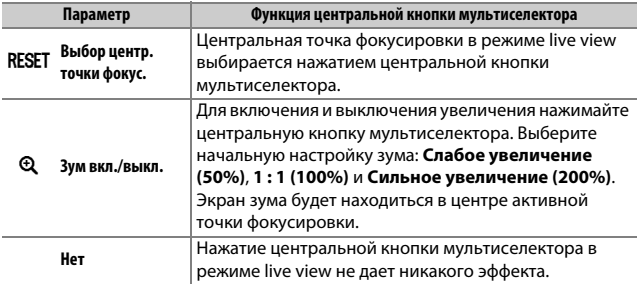

### **f3: Мультиселектор**

Кнопка MENU  $\rightarrow$   $\nearrow$  Меню пользовательских настроек

При выборе **Перезап. таймера реж. ожидания** использование мультиселектора после окончания таймера режима ожидания (0 [34\)](#page-57-0) включит экспонометр и таймер режима ожидания. Если выбрать **Ничего**, при нажатии мультиселектора таймер не включается.

# <span id="page-366-0"></span>Выберите функцию кнопки **Fn**, выполняемую при нажатии ее самой (**Нажатие**) или при использовании в **f4: Функция кнопки "Fn"** Кнопка MENU  $\rightarrow$   $\bullet$  Меню пользовательских настроек

сочетании с дисками управления (**Нажатие + диски управления**).

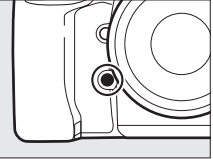

### ❚❚ **Нажатие**

При выборе **Нажатие** отображаются следующие параметры:

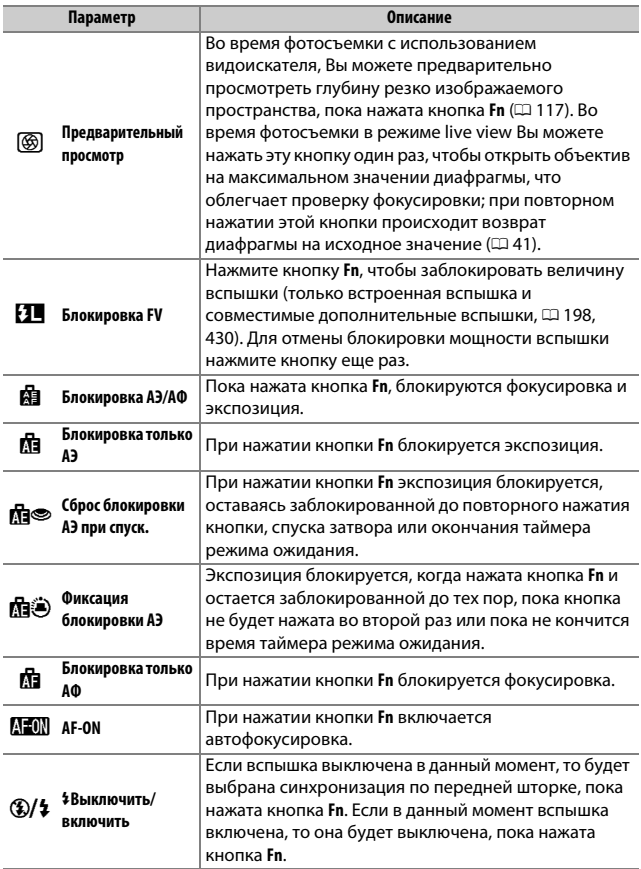

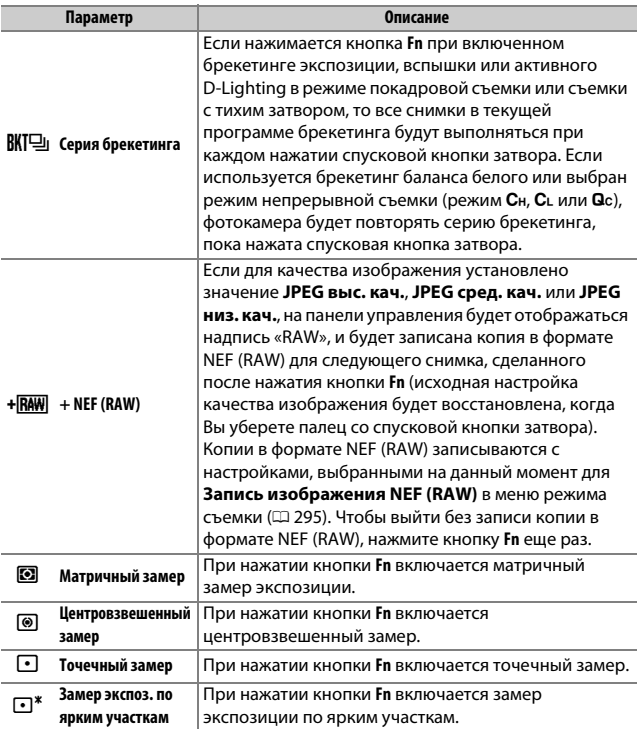

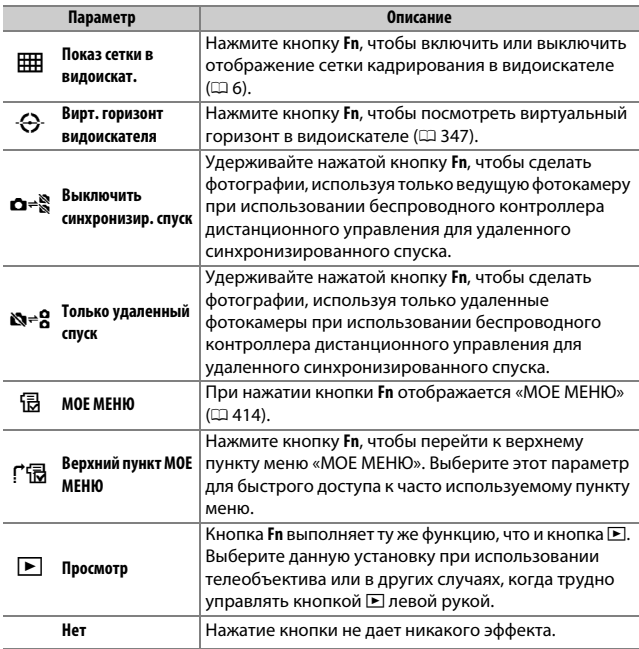

### A **Несовместимые параметры**

Если параметр, выбранный для **Нажатие**, нельзя использовать в сочетании с параметром, выбранным для **Нажатие + диски управления**, появится сообщение, и первый выбранный параметр **Нажатие** или **Нажатие + диски управления** будет установлен на **Нет**.

### <span id="page-370-0"></span>A **Виртуальный горизонт**

При выборе **Вирт. горизонт видоискателя** для пользовательской настройки f4 (**Функция кнопки "Fn"**) > **Нажатие**, нажатие кнопки **Fn** отображает в видоискателе индикаторы наклона вперед-назад и вправовлево. Нажмите эту кнопку еще раз, чтобы вернуться и убрать индикаторы с дисплея.

#### **Наклон вправо-влево**

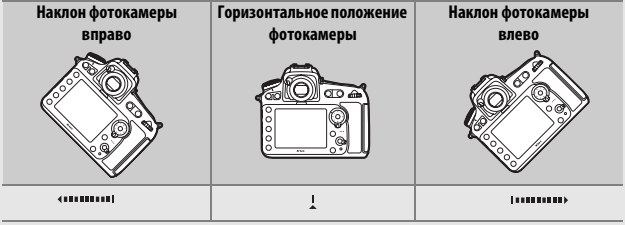

#### **Наклон вперед-назад**

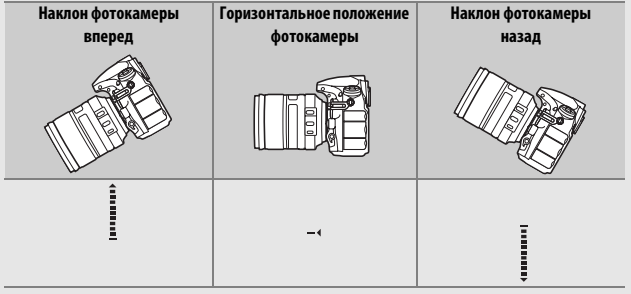

Имейте в виду, что отображение может быть неточным при наклоне фотокамеры под острым углом вперед или назад.

# <span id="page-371-0"></span>❚❚ **Нажатие + диски управления**

# При выборе **Нажатие + диски управления** отображаются

следующие параметры:

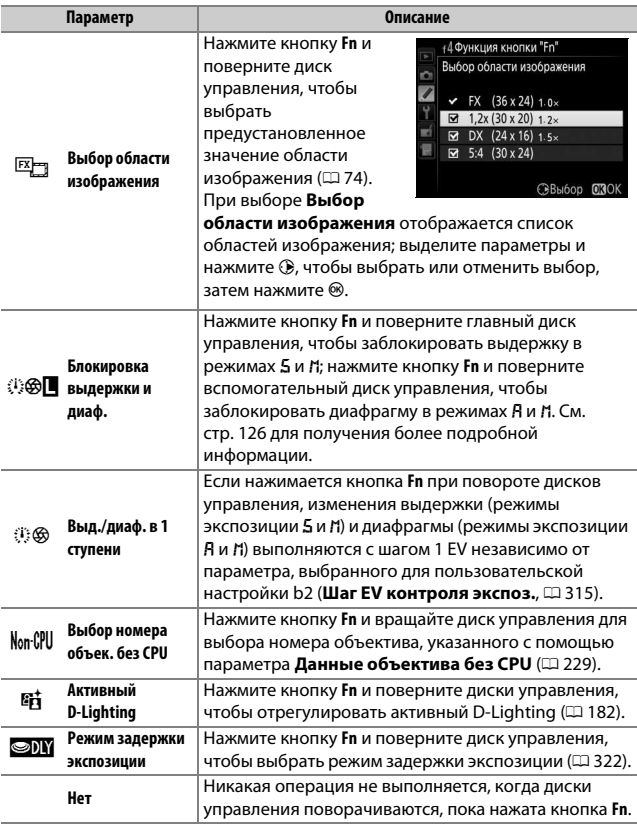

### <span id="page-372-0"></span>**f5: Функция кн. предв. просм.**

Кнопка MENU  $\rightarrow$  A Меню пользовательских настроек

Выберите функцию кнопки **Pv**, выполняемую при нажатии ее самой (**Нажатие**) или при использовании в сочетании с дисками управления (**Нажатие + диски управления**). Доступные параметры такие же, как и для

Функция кнопки "Fn" ( $\Box$  [343\)](#page-366-0).

Параметрами по умолчанию для **Нажатие** и **Нажатие + диски управления** являются **Предварительный просмотр** и **Нет** соответственно.

# <span id="page-372-1"></span>**f6: Функция кн. "AE-L/AF-L"**

Кнопка MENU  $\rightarrow$  / Меню пользовательских настроек

Выберите функцию кнопки **AE-L/AF-L» (АЭ-Б/АФ-Б)**, выполняемую при нажатии ее самой (**Нажатие**) или при использовании в сочетании с дисками управления

(**Нажатие + диски управления**).

Доступные параметры такие же как и для Функция кнопки "Fn" (<sup>2</sup>[343\)](#page-366-0), за

исключением того, что **Выд./диаф. в 1 ступени** и **Активный D-Lighting** недоступны. Параметрами по умолчанию для **Нажатие** и **Нажатие + диски управления** являются **Блокировка АЭ/АФ** и **Нет**, соответственно.

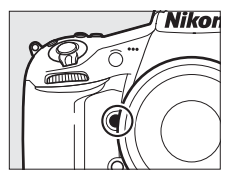

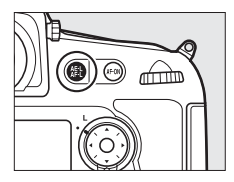

### **f7: Блокировка выдержки и диаф.**

Кнопка MENU  $\rightarrow$  *Mento пользовательских настроек* 

При выборе **Вкл.** для **Блокировка выдержки** выдержка блокируется на значении, выбранном в данный момент в режиме f или h. При выборе **Вкл.** для **Блокировка диафрагмы** диафрагма блокируется на значении, выбранном в данный момент в режиме  $\boldsymbol{B}$ или  $\uparrow$ . Блокировка выдержки и блокировка диафрагмы недоступны в режиме $P$ .

### **f8: Функция кнопки "BKT"**

Кнопка MENU  $\rightarrow$   $\nearrow$  Меню пользовательских настроек

Выберите функцию кнопки ВКТ. Если включен расширенный динамический диапазон или мультиэкспозиция, в то время как другая функция назначена кнопке **BKT**, кнопку **BKT** нельзя использовать до тех пор, пока не закончится фотосъемка с расширенным

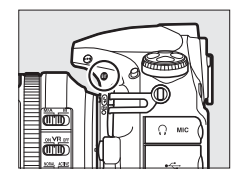

динамическим диапазоном или мультиэкспозиции.

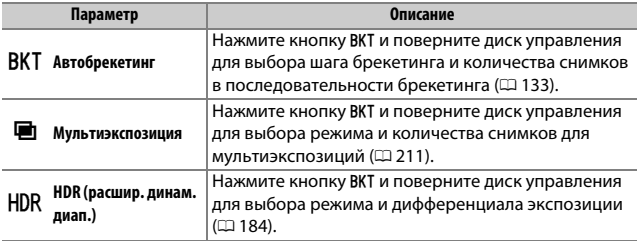

**f9: Настр. дисков управления**

Кнопка MENU  $\rightarrow$  / Меню пользовательских настроек

### Этот параметр определяет функции главного и вспомогательного дисков управления.

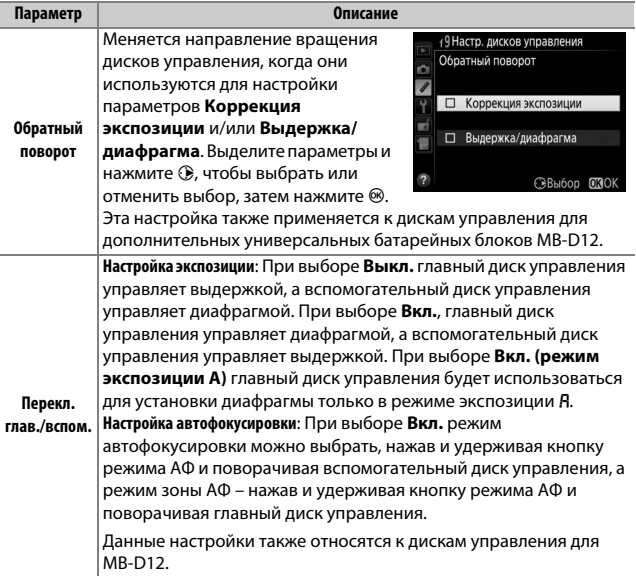

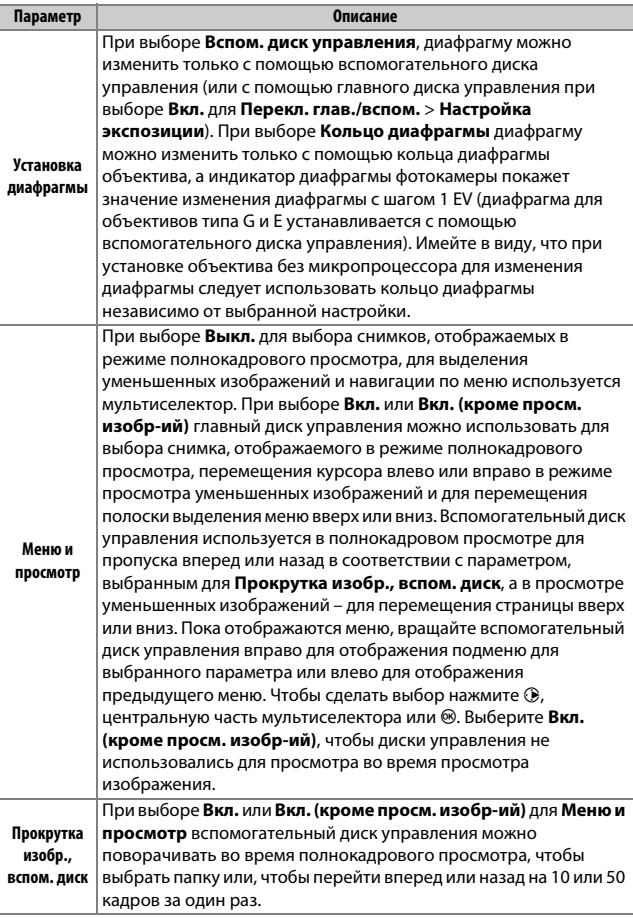

### **f10: Отп. кн. для исп. диска** Кнопка MENU  $\rightarrow$  A Меню пользовательских настроек

Выбор **Да** позволяет выполнять настройки, которые обычно выполняются удерживанием кнопки и поворотом диска управлеия, поворотом диска управления после отпускания кнопки. Настройка заканчивается при повторном нажатии кнопки, при нажатии спусковой кнопки затвора наполовину ил истечении таймера режима ожидания. Этот параметр доступен со следующими кнопками:

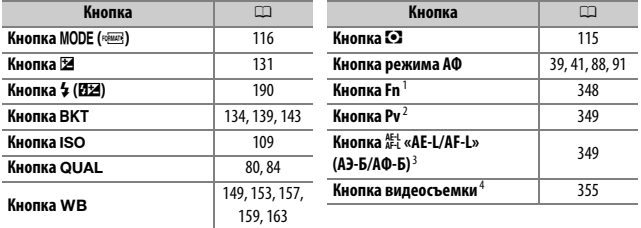

1 Когда назначается Активный D-Lighting или режим задержки экспозиции с помощью пользовательской настройки f4.

2 Когда назначается Активный D-Lighting или режим задержки экспозиции с помощью пользовательской настройки f5.

3 Когда назначается режим задержки экспозиции с помощью пользовательской настройки f6.

4 Когда назначаются баланс белого или чувствительность ISO с помощью пользовательской настройки f13.

### **f11: Блокиров. спуск без карты** Кнопка MENU  $\rightarrow$  A Меню пользовательских настроек

При выборе **Разрешить спуск затвора** спусковую кнопку затвора можно будет нажать даже при отсутствии установленной карты памяти, но снимки записываться не будут (однако, они будут отображаться на мониторе в демонстрационном режиме). При выборе **Заблокир-ть спуск затвора**, спусковая кнопка затвора будет работать только при вставленной карте памяти.

### **f12: Инвертировать индик-ры**

Кнопка MENU  $\rightarrow$   $\bullet$  Меню пользовательских настроек

При выборе -  $\frac{1}{2}$   $\cdots$   $\frac{0}{2}$   $\cdots$  на индикаторах экспозиции на панели управления, в видоискателе и на информационном экране отрицательные значения расположены слева, а положительные – справа. Выберите  $\pm$   $\pm$   $\cdots$   $\cdots$   $\cdots$  для отображения положительных значений слева, а отрицательных – справа.

### <span id="page-378-0"></span>**f13: Функция кнопки видеосъемки**

Кнопка MENU  $\rightarrow$   $\nearrow$  Меню пользовательских настроек

Выберите функцию кнопки видеосъемки во время фотосъемки с использованием видоискателя и фотосъемки «Live view».

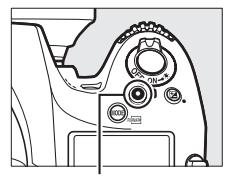

Кнопка видеосъемки

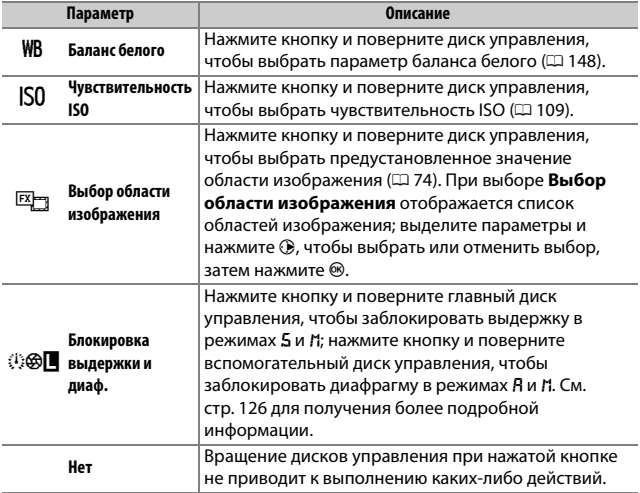

### $\blacksquare$  **Нажатие + диски управления**

### **f14: Параметры кнопки "Live view"**

Кнопка MENU  $\rightarrow$  / Меню пользовательских настроек

Выберите **Выключить**, чтобы выключить кнопку @ для предотвращения случайного запуска режима live view.

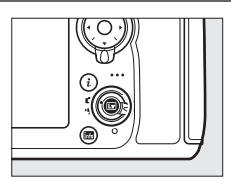

# **f15: Функция кн. "AF-ON" на MB-D12**

Кнопка MENU  $\rightarrow$   $\rightarrow$  Меню пользовательских настроек

Выберите функцию кнопки **AF-ON на дополнительном** батарейном блоке MB-D12.

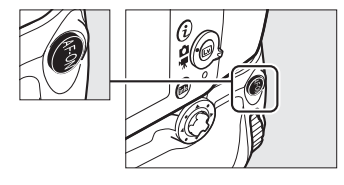

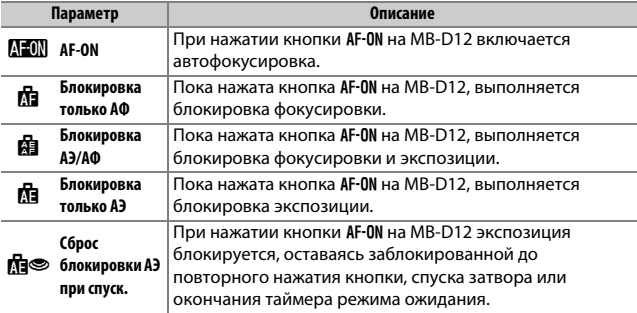

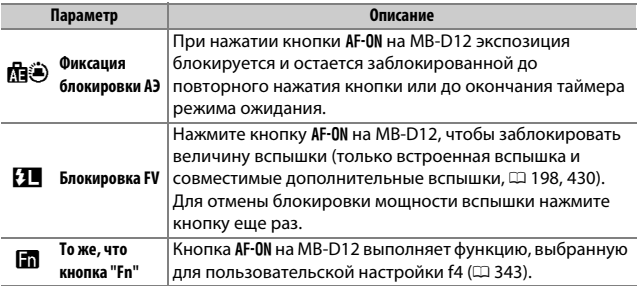

# **f16: Функ. кн. Fn на контр. ДУ (WR)**

Кнопка MENU  $\rightarrow$   $\nearrow$  Меню пользовательских настроек

Выберите функцию кнопки **Fn** на беспроводном контроллере дистанционного управления.

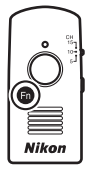

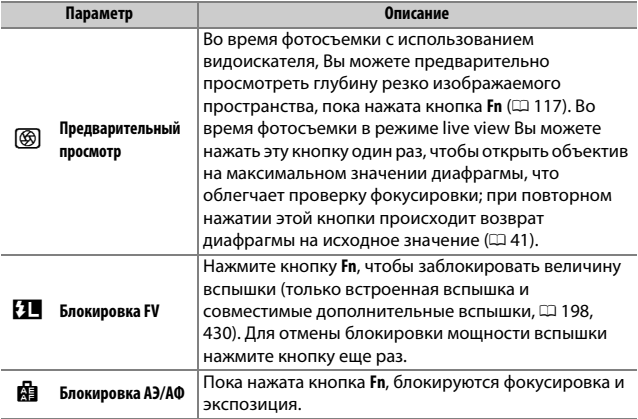

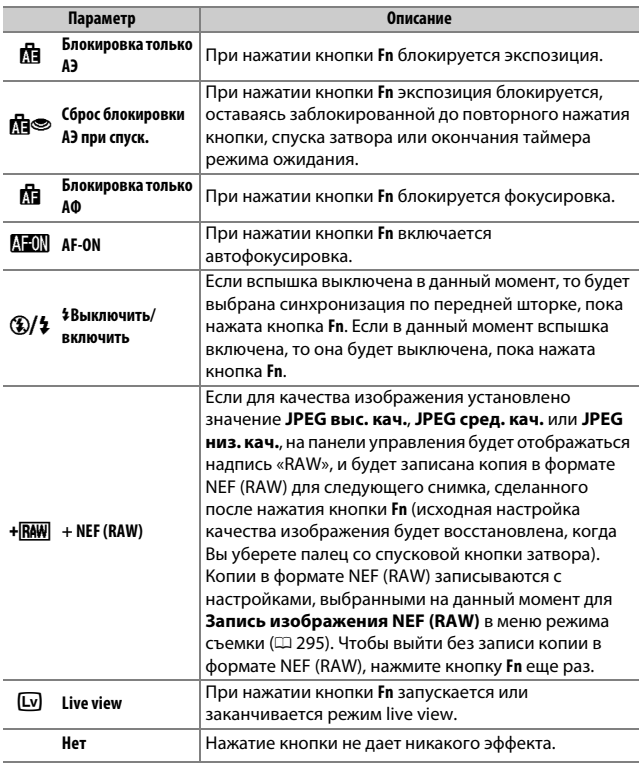

# **f17: Кнопки фокусир. на объективе**

Кнопка MENU  $\rightarrow$   $\nearrow$  Меню пользовательских настроек

Выберите функцию кнопок функции фокусировки на объективе. Эти кнопки можно использовать для назначенной функции, только при выборе **AF-L** с помощью переключателя функции фокусировки.

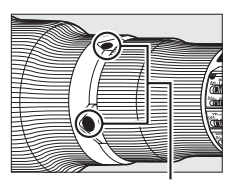

Кнопки функции фокусировки

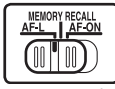

Переключатель функции фокусировки

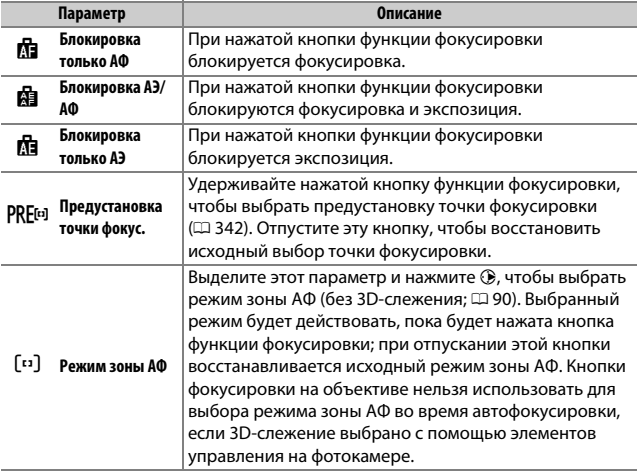

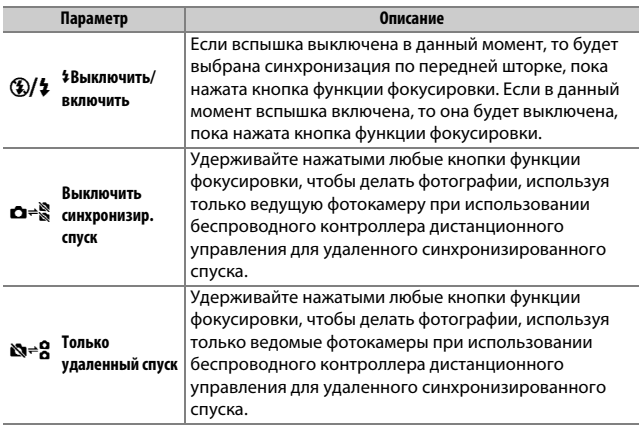

# **g1: Функция кнопки "Fn"**

Кнопка MENU  $\rightarrow$   $\nearrow$  Меню пользовательских настроек

Выберите функцию кнопки **Fn** во время видеосъемки в режиме live view.

### ❚❚ **Нажатие**

<span id="page-384-0"></span>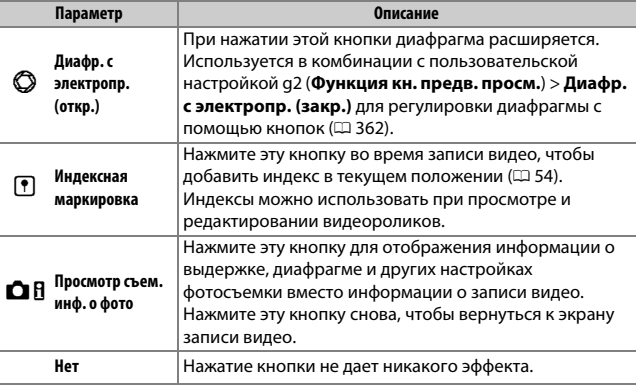

#### A **Диафрагма с электроприводом**

Диафрагма с электроприводом недоступна с некоторыми объективами. Диафрагма с электроприводом доступна только в режимах экспозиции Я и М и не может использоваться во время отображения информации о снимках (символ  $\textcircled{\tiny{\textbf{3}}}$  указывает на то, что диафрагму с электроприводом использовать нельзя).

# **g2: Функция кн. предв. просм.**

Кнопка MENU  $\rightarrow$  / Меню пользовательских настроек

Выберите функцию кнопки **Pv** во время видеосъемки в режиме live view.

### ❚❚ **Нажатие**

<span id="page-385-0"></span>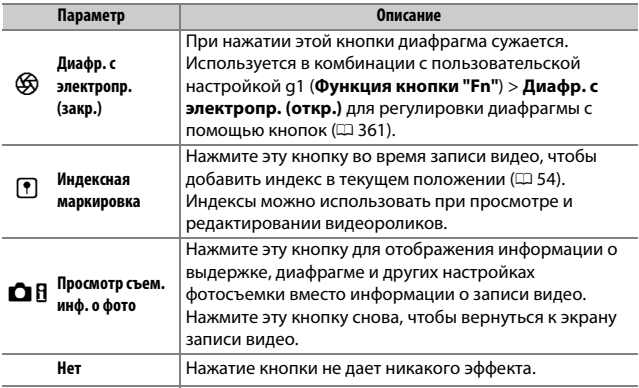

# **g3: Функция кн. "AE-L/AF-L"**

Кнопка MENU  $\rightarrow$   $\nearrow$  Меню пользовательских настроек

Выберите функцию кнопки A **AE-L/AF-L** во время видеосъемки в режиме live view.

### ❚❚ **Нажатие**

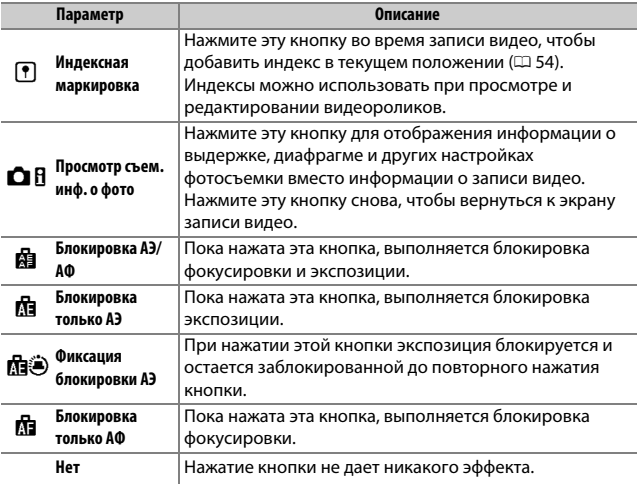

### **g4: Функ. спусков. кн. затвора**

Кнопка MENU  $\rightarrow$   $\nearrow$  Меню пользовательских настроек

Выберите функцию нажатием спусковой кнопки затвора, когда 1 выбирается с помощью переключателя режима live view.

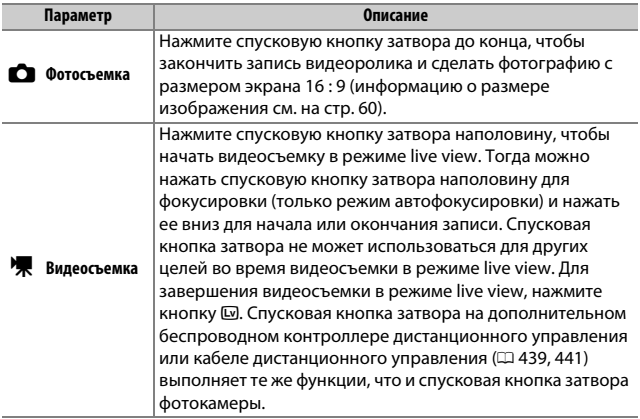

# B Меню настройки: **Настройка фотокамеры**

Для вызова меню настройки, нажмите MENU и выберите закладку B (меню настройки).

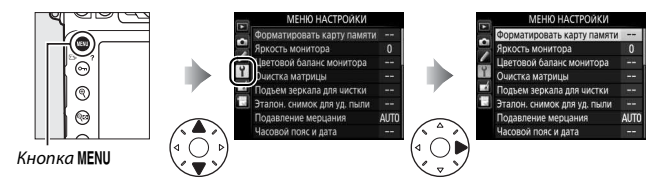

# **Параметры меню настройки**

Меню настройки содержит следующие параметры:

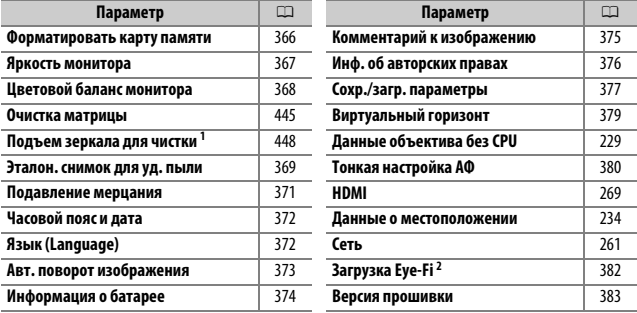

1 Недоступно при низком уровне заряда батареи.

2 Доступно только, если вставлена совместимая карта памяти Eye-Fi.

### A **См. также**

Настройки меню по умолчанию приведены на стр. [279](#page-302-0).

<span id="page-389-0"></span>Карты памяти необходимо форматировать перед первым использованием или после того, как они использовались или форматировались на других устройствах. Имейте в виду, что форматирование безвозвратно удаляет все снимки и другие данные с карты памяти. Перед форматированием при необходимости обязательно сделайте резервные копии ( $\Box$  [253](#page-276-0)).

### **22 Во время форматирования**

Во время форматирования не выключайте фотокамеру и не извлекайте карты памяти.

### При выборе **Форматировать карту**

**памяти** в меню настройки отображаются параметры, показанные справа; выберите гнездо для карты памяти и выберите **Да**, чтобы отформатировать выбранную карту памяти.

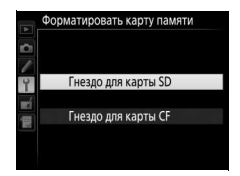

Карты памяти также можно отформатировать удерживая одновременно нажатыми кнопки  $\tilde{w}$  ( $\lll$  и MODE ( $\lll$  до тех пор, пока мигающий  $F_{\Omega}$   $r$  не появится на индикаторах выдержки на панели управления и в видоискателе.

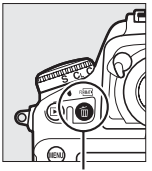

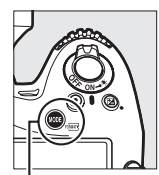

 $K$ нопка  $\overline{w}$  ( $\overline{w}$ ) Кнопка **MODE** ( $\overline{w}$ )

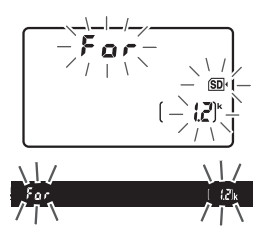

Снова нажмите вместе эти кнопки, чтобы отформатировать карту памяти (чтобы выйти без форматирования карты памяти, нажмите любую другую кнопку или подождите примерно шесть секунд, пока  $F<sub>Q</sub>$   $\sim$  не перестанет мигать). После окончания форматирования, на панели управления и в видоискателе появится количество фотографий, которые можно записать при текущих настройках.

#### A **Две карты памяти**

Eсли вставлены две карты памяти, когда нажаты кнопки  $\tilde{w}$  ( $\tilde{w}$ ) и MODE ( $\tilde{w}$ ), то карта памяти для форматирования будет обозначена мигающим символом. Поверните главный диск управления, чтобы выбрать другое гнездо.

### <span id="page-390-0"></span>**Яркость монитора**

Кнопка MENU  $\rightarrow$   $\gamma$  меню настройки

Нажмите  $\bigcirc$  или  $\bigcirc$ , чтобы выбрать яркость монитора для режима просмотра, меню и информационного экрана. Для увеличения яркости выберите большие значения, для уменьшения яркости – меньшие.

#### A **Яркость монитора**

Значения **+4** или выше делают монитор более читаемым при ярком освещении, но и также приводят к тому, что желтые цвета принимают зеленоватый оттенок. Выберите более низкие значения для точного воспроизведения цвета.

#### A **См. также**

Параметр, выбранный для **Яркость монитора**, не влияет на яркость дисплея во время фотосъемки «Live view» или видеосъемки в режиме live view. Информацию о регулировке яркости монитора в режиме live view см. на стр. [42](#page-65-0).

### <span id="page-391-0"></span>**Цветовой баланс монитора**

Кнопка MENU  $\rightarrow$   $\gamma$  меню настройки

Используйте мультиселектор, как показано ниже, чтобы настроить цветовой баланс монитора с учетом образца изображения. Образец изображения является последней сделанной фотографией, или в режиме просмотра последней отображаемой фотографией; чтобы выбрать другое изображение, нажмите кнопку Ф и выберите изображение в списке уменьшенных изображений (чтобы просмотреть выделенный снимок в полнокадровом режиме, нажмите и удерживайте  $\mathcal{R}$ ; чтобы просмотреть изображения, хранящиеся в

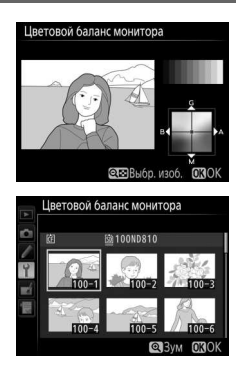

других местах, нажмите ФЗ и выберите нужную карту памяти и папку, как описано на стр. [237](#page-260-0)). Если на карте памяти нет фотографий, пустая рамка с серыми полями будет отображаться вместо образца изображения. Нажмите <sup>®</sup>, чтобы выйти после завершения настроек. Цветовой баланс монитора относится только к меню, просмотру и изображению, видимому через объектив, отображаемому во время фотосъемки «Live view» и видеосъемки в режиме live view; он не влияет на снимки, сделанные с помощью фотокамеры.

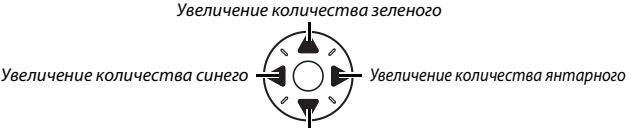

Увеличение количества пурпурного

<span id="page-392-0"></span>Данный параметр предназначен для сбора данных, необходимых для функции «Удаление пыли» в программе Capture NX-D (можно загрузить с веб-сайта,  $\Box$  [260;](#page-283-0) для получения более подробной информации см. интерактивную справку к Capture NX-D).

**Эталон. снимок для уд. пыли** доступен, только если на фотокамере установлен объектив со встроенным микропроцессором. Рекомендуется использовать объектив, отличный от DX, с фокусным расстоянием не менее 50 мм. При использовании зум-объектива установите максимальное увеличение.

**1 Выберите параметр запуска.** Выделите один из следующих параметров и нажмите <sup>®</sup>. Чтобы выйти без записи эталонных данных для удаления пыли, нажмите MENU.

- **Запуск**: Появится сообщение, показанное справа, а в видоискателе и на панели управления отобразится «F».
- **Очистить матр. и запустить**: Выберите данный параметр для очистки матрицы перед запуском. Появится сообщение, показанное справа, а в видоискателе и на панели управления после завершения чистки отобразится «F».

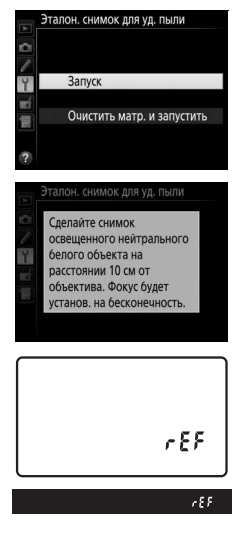

### D **Очистка матрицы**

Эталонные данные для очистки, записанные до того, как производится очистка матрицы, не могут использоваться для фотографий, сделанных после очистки матрицы. Выберите **Очистить матр. и запустить**, только если эталонные данные для очистки не будут использоваться для уже сделанных фотографий.

# **2 Поместите в кадр в видоискателе однородный объект белого цвета.**

Расположите объектив на расстоянии около 10 см от хорошо освещенного, однородного объекта белого цвета, наведите его, чтобы он заполнил видоискатель, а затем нажмите спусковую кнопку затвора наполовину.

В режиме автофокусировки фокусировка автоматически устанавливается на бесконечность. В режиме ручной фокусировки установите фокусировку на бесконечность вручную.

# **3 Получите данные эталонного снимка.**

Нажмите спусковую кнопку затвора до конца, чтобы получить эталонные данные для удаления пыли. После нажатия спусковой кнопки затвора монитор отключается.

Если эталонный объект слишком яркий или слишком темный, фотокамера не сможет получить эталонные данные для удаления пыли, и отобразится сообщение, показанное справа. Выберите другой эталонный объект и повторите процедуру, начиная с шага 1.

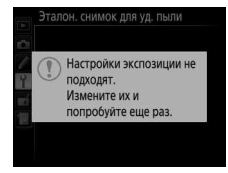

### D **Эталонные данные для удаления пыли**

Имеющиеся эталонные данные можно использовать для обработки фотографий, снятых с помощью других объективов и при других значениях диафрагмы. Эталонные изображения нельзя просматривать с помощью программного обеспечения для просмотра изображений на компьютере. Во время просмотра эталонных изображений на экране фотокамеры появляется координатная сетка.

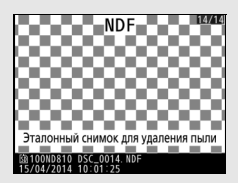

### <span id="page-394-0"></span>**Подавление мерцания**

Кнопка MENU  $\rightarrow$  9 меню настройки

Подавление мерцания и полос при съемке с освещением лампами дневного света или ртутными лампами в режиме live view или записи видеороликов. Выберите **Авто**, чтобы позволить фотокамере автоматически выбирать правильную частоту, или вручную установите частоту, совпадающую с частотой местной электросети переменного тока.

#### D **Подавление мерцания**

Если **Авто** не дает желаемых результатов, а частота местной электросети неизвестна, попробуйте оба варианта 50 и 60 Гц и выберите тот, который дает лучшие результаты. Подавление мерцания может не дать желаемых результатов, если объект слишком яркий. В этом случае можно постараться выбрать меньшую диафрагму (большее число f). Для предотвращения мерцания выберите режим  $\boldsymbol{\varepsilon}$  и выберите выдержку в соответствии с частотой местной электросети: <sup>1</sup> /125 с, <sup>1</sup> /60 с или <sup>1</sup> /30 с для 60 Гц; <sup>1</sup> /100 с, <sup>1</sup> /50<sup>с</sup> или ½<sub>35</sub> с для 50 Гц.

<span id="page-395-0"></span>**Часовой пояс и дата**

Кнопка MENU  $\rightarrow$   $\gamma$  меню настройки

Изменение часовых поясов, установка часов фотокамеры, выбор порядка отображения даты и включение или выключение летнего времени ( $\Box$  [18](#page-41-0)).

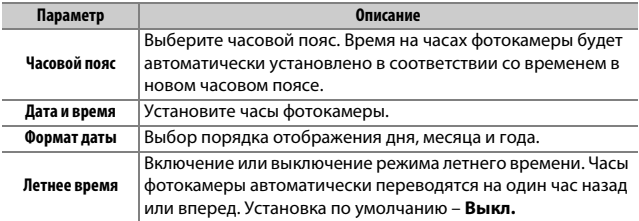

Если часы сброшены, на панели управления будет мигать символ B, а на информационном экране появится мигающий индикатор  $\odot$ .

# <span id="page-395-1"></span>**Язык (Language)**

Кнопка MENU  $\rightarrow$   $\gamma$  меню настройки

Выбор языка меню и сообщений фотокамеры.
Фотографии, сделанные при выборе **Вкл.**, содержат информацию об ориентации фотокамеры, что позволяет автоматически поворачивать фотографии в режиме просмотра ( $\Box$  [288\)](#page-311-0) или при просмотре в ViewNX 2 (в комплекте поставки) или Capture NX-D (можно загрузить с веб-сайта; <sup>1</sup> [260](#page-283-0)). Возможна запись следующих ориентаций:

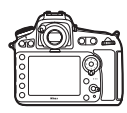

Горизонтальная (альбомная) ориентация

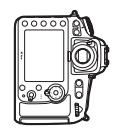

на 90 ° по часовой стрелке

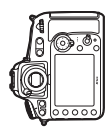

Фотокамера повернута Фотокамера повернута на 90 ° против часовой стрелки

Если выбрано значение **Выкл.**, ориентация фотокамеры не записывается. Выберите данный параметр при панорамировании или съемке с объективом, направленным вверх или вниз.

#### A **Повернуть вертикально**

Чтобы во время просмотра автоматически повернуть «вертикальные» (в книжной ориентации) фотографии, выберите **Вкл.** для параметра Повернуть вертикально в меню просмотра ( $\Box$  [288](#page-311-0)).

Просмотр информации о батарее, установленной на данный момент в фотокамеру.

#### $K$ нопка MENU  $\rightarrow$   $\gamma$  меню настройки

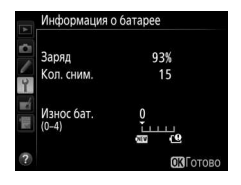

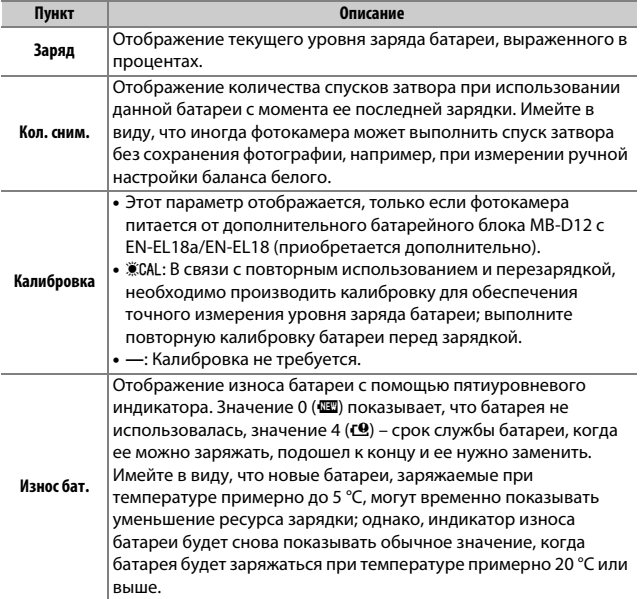

## A **Батарейный блок MB-D12**

Индикатор для MB-D12 показан справа. В случае использования батарей EN-EL18a/ EN-EL18 индикатор показывает, требуется калибровка или нет. Если используются батареи типоразмера AA, уровень заряда батареи будет указываться с помощью индикатора уровня заряда батареи; другие параметры отображаться не будут.

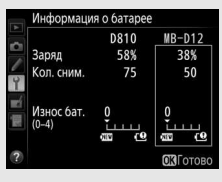

# **Комментарий к изображению**

Кнопка MENU  $\rightarrow$   $\gamma$  меню настройки

Добавление комментариев к новым фотографиям по мере их съемки. Комментарии можно просматривать как метаданные при помощи ПО ViewNX 2 (входит в комплект поставки) или Capture NX-D (можно загрузить с веб-сайта;  $\Box$  [260](#page-283-0)). Текст комментария также отображается на странице данных съемки на экране информации о снимке ( $\Box$  [244](#page-267-0)). Доступны следующие параметры:

- **Ввести комментарий**: Введите комментарий, как описано на стр. [178.](#page-201-0) Длина комментария не может превышать 36 знаков.
- **Добавить комментарий**: Выберите этот параметр, чтобы добавить комментарий ко всем последующим фотографиям. Параметр **Добавить комментарий** можно включить или выключить, выделив его и нажав 2. После выбора нужной настройки нажмите <sup>®</sup>, чтобы выйти.

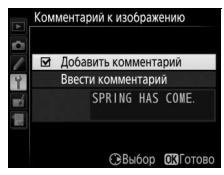

## **Инф. об авторских правах**

 $K$ нопка MENU  $\rightarrow$   $\gamma$  меню настройки

Добавление информации об авторских правах к новым фотографиям во время съемки. Информация об авторских правах включена в данные съемки на экране информации о снимке ( $\Box$  [245\)](#page-268-0) и ее можно просмотреть как метаданные с помощью ViewNX 2 (в комплекте поставки) или Capture NX-D (можно загрузить с веб-сайта; 0 [260\)](#page-283-0). Доступны следующие параметры:

- **Фотограф**: Введите имя фотографа, как описано на стр. [178](#page-201-0). Имена фотографов могут быть длиной до 36 символов.
- **Авторские права**: Введите имя обладателя авторских прав как описано на стр. [178](#page-201-0). Имена обладателей авторских прав могут быть до 54 символов.
- **Добавить инф. об авт. праве**: Выберите этот параметр, чтобы добавить информацию об авторских правах ко всем последующим фотографиям. Параметр **Добавить инф. об авт. праве** можно включить или выключить, выделив его и нажав 2. После выбора нужной настройки нажмите <sup>®</sup>, чтобы выйти.

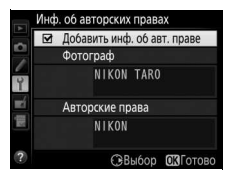

#### D **Инф. об авторских правах**

Для предотвращения несанкционированного использовании имени фотографа или обладателя авторских прав, перед тем как дать на время или передать фотокамеру другому лицу убедитесь, что функция **Добавить инф. об авт. праве** не включена, и поля **Фотограф** и **Авторские права** остаются пустыми. Компания Nikon не несет ответственность за ущерб или спорные ситуации, возникшие при использовании функции **Инф. об авторских правах**.

Кнопка MENU → Чиеню настройки

Выберите **Сохранить параметры**, чтобы сохранить следующие настройки на карту памяти, или на карту памяти в основном гнезде, если вставлены две карты памяти ( $\Box$  [86;](#page-109-0) если карта памяти заполнена, появится сообщение об ошибке). Используйте этот параметр для использования настроек на других фотокамерах D810.

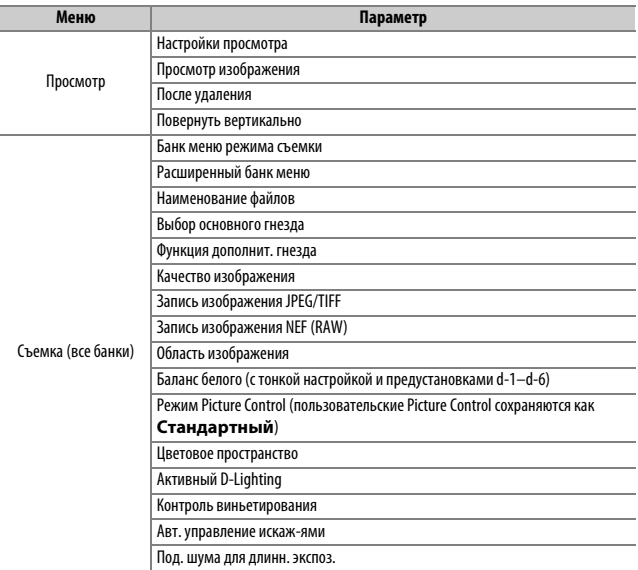

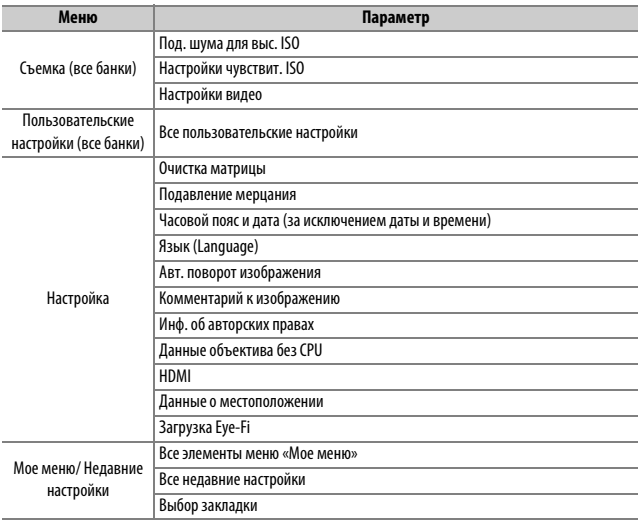

Настройки, сохраненные с помощью данной модели фотокамеры, можно восстановить, выбрав **Загрузить параметры**. Обратите внимание, что параметр **Сохр./загр. параметры** доступен, только если в фотокамеру вставлена карта памяти, а параметр **Загрузить параметры** доступен, только если на карте памяти сохранены настройки.

#### A **Сохраненные параметры**

Настройки сохраняются в файле с именем NCSETUPF. Фотокамера не сможет загрузить параметры, если файл переименован.

## **Виртуальный горизонт**

Показывает информацию о наклоне вперед-назад и вправо-влево на основании данных датчика наклона фотокамеры. Если фотокамера не наклонена ни влево, ни вправо, то базовая линия крена станет зеленой, а если фотокамера не наклонена ни вперед, ни назад, то точка в центре экрана станет зеленой. Каждое деление равно примерно 5 °.

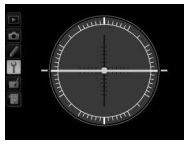

Горизонтальное положение фотокамеры

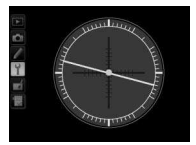

Наклон фотокамеры влево или вправо

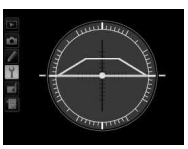

Наклон фотокамеры вперед или назад

## D **Наклон фотокамеры**

Изображение виртуального горизонта будет неточным при наклоне фотокамеры под острым углом вперед или назад. Если фотокамера не может измерить наклон, отображение виртуального горизонта отключается.

#### **⊘ См. также**

Для получения информации о просмотре индикатора виртуального горизонта в видоискателе см. пользовательскую настройку f4 (**Функция**  кнопки "Fn" > Нажатие; <sup>[1]</sup> [343,](#page-366-0) [347\)](#page-370-0). Для получения информации об отображении виртуального горизонта в режиме live view см. стр. [46](#page-69-0) и [58](#page-81-0). Тонкая настройка фокусировки для 20 типов объективов. Тонкая настройка автофокусировки не рекомендуется в большинстве ситуаций и может повлиять на нормальную фокусировку; используйте только в самых необходимых случаях.

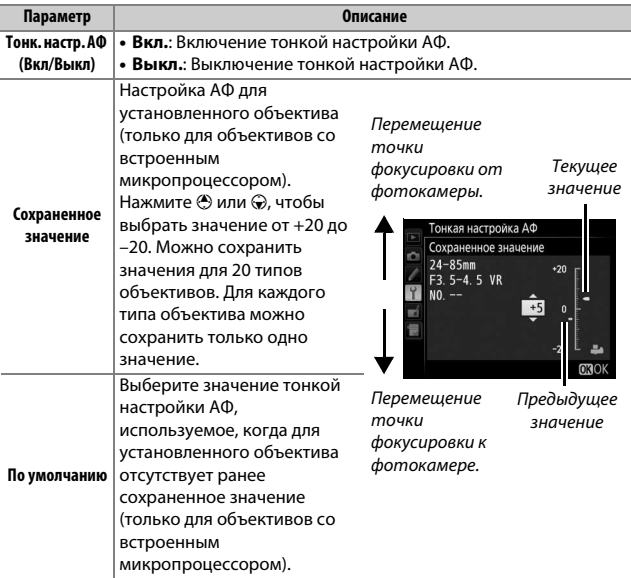

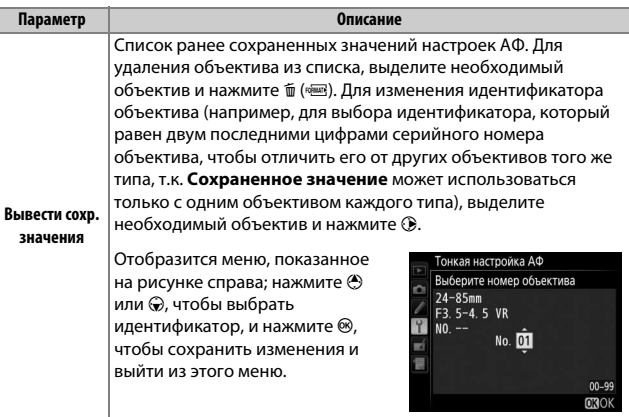

## **2** Настройка АФ

При использовании тонкой настройки АФ фотокамера, возможно, не сможет сфокусироваться на минимальном расстоянии или на бесконечности.

# **Z** Live view

Настройка не применяется к автофокусировке в режиме live view ( $\Box$  [35\)](#page-58-0).

#### A **Сохраненное значение**

Для каждого типа объектива можно сохранить только одно значение. Если используется телеконвертор, отдельные значения можно сохранить для каждой комбинации объектива и телеконвертора.

Этот параметр отображается, только если карта памяти Eye-Fi (приобретается дополнительно от сторонних поставщиков) вставлена в фотокамеру. Выберите **Включить**, чтобы загрузить фотографии в заранее выбранные места назначения. Имейте в виду, что снимки не загрузятся, если уровень сигнала недостаточный.

Соблюдайте все местные законы, касающиеся использования беспроводных устройств, и выберите **Выключить** в местах, где использование таких устройств запрещено.

## D **Карты Eye-Fi**

Карты Eye-Fi могут излучать беспроводные сигналы при выборе Выключить. Если на мониторе отображается предупреждение ( $\Box$  [470\)](#page-493-0), выключите фотокамеру и выньте карту памяти.

Установите пользовательскую настройку c2 (**Таймер режима ожидания**, 0 [319](#page-342-0)) на 30 с или более при использовании карты Eye-Fi.

См. руководство, прилагаемое к карте Eye-Fi, и по всем вопросам обращайтесь к производителю. Фотокамеру можно использовать для включения и выключения карты Eye-Fi, но она может не поддерживать другие функции Eye-Fi.

Если вставлена карта Eye-Fi, ее состояние обозначается символом на информационном экране:

- $\hat{\mathbb{R}}$ : Загрузка Eye-Fi выключена.
- $\hat{\sigma}$ : Загрузка Еуе-Fi включена, но нет снимков для загрузки.
- $\hat{\mathcal{F}}$  (неподвижный): Загрузка Eye-Fi включена; ожидание начала загрузки.
- $\hat{\mathcal{F}}$  (анимированный): Загрузка Еуе-Fi включена; идет загрузка данных.
- $\widehat{\mathbb{R}}$ : Ошибка фотокамера не может управлять картой Eye-Fi. Если на панели управления или в видо искателе появляется мигающая  $E$  Я  $\epsilon$  d, см. стр. [470](#page-493-0); если данный индикатор не мигает, то можно производить обычную съемку, но невозможно изменить настройки Eye-Fi.

#### A **Поддерживаемые карты Eye-Fi**

Некоторые карты могут быть недоступны в некоторых странах или регионах; свяжитесь с производителем для получения более подробной информации. Карты Eye-Fi предназначены для использования только в той стране, где они приобретены. Прошивка карты Eye-Fi обязательно должна быть обновлена до последней версии.

#### **Версия прошивки**

Кнопка MENU  $\rightarrow$  9 меню настройки

Просмотр текущей версии прошивки фотокамеры.

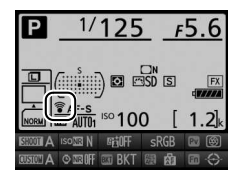

# N Меню обработки: **Создание обработанных копий**

Чтобы открыть меню обработки, нажмите MENU и выберите закладку  $\overrightarrow{A}$  (меню обработки).

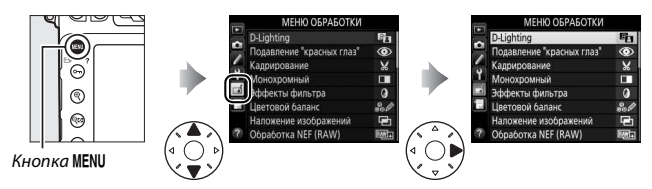

# **Параметры меню обработки**

Параметры меню обработки используются для обрезки кадров или для редактирования сделанных снимков. Меню обработки открывается, только если в фотокамеру вставлена карта памяти с фотографиями, отличными от уменьшенных изображений в формате NEF (RAW).

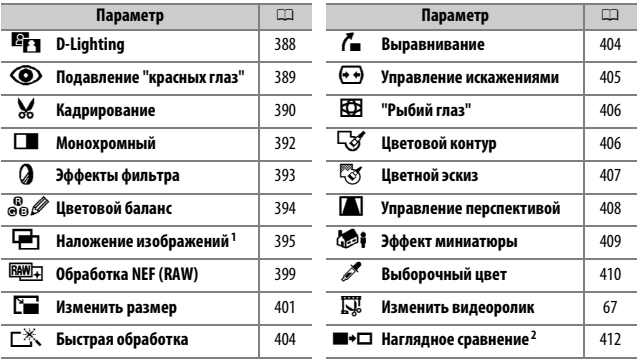

1 Можно выбрать, только нажав MENU или выбрав вкладку  $\overline{\mathcal{A}}$ .

2 Может отображаться только при нажатии кнопки  $\boldsymbol{\dot{t}}$  в полнокадровом просмотре, когда отображается обработанное изображение или оригинал.

# **Создание обработанных копий**

Чтобы создать обработанную копию:

# **1 Выберите пункт в меню обработки.**

Чтобы выделить пункт, нажмите  $\textcircled{1}$  или  $\textcircled{\tiny{\bullet}}$ ; чтобы выбрать его, нажмите  $\textcircled{\tiny{\bullet}}$ .

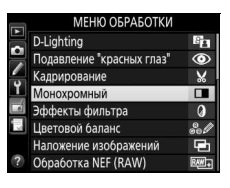

# **2 Выберите снимок.** Выделите снимок и нажмите <sup>®</sup>. Для просмотра выделенного снимка в режиме полнокадрового просмотра нажмите и удерживайте кнопку  $\mathcal{R}$ .

Чтобы посмотреть другие изображения, нажмите Фи выберите нужную карту памяти и папку, как описано на стр. [237.](#page-260-0)

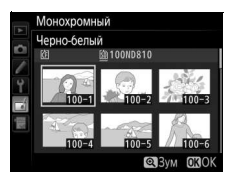

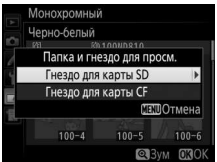

#### A **Обработка**

Для изображений, записываемых с качеством изображения NEF + JPEG, будут обрабатываться только изображения в формате NEF (RAW). Фотокамера может не отображать или не обрабатывать изображения, созданные на других устройствах.

# **3 Выберите параметры обработки.**

За дополнительной информацией обращайтесь к разделам, посвященным выбранному пункту. Чтобы выйти без создания обработанной копии, нажмите MENU.

#### A **Задержка отключения монитора**

Монитор выключится и действие будет отменено, если в короткий период времени не были произведены никакие действия. Любые несохраненные изменения будут потеряны. Чтобы увеличить время, в течение которого монитор остается включенным, выберите более длительное время отображения меню для пользовательской настройки с4 (Задержка откл. монитора,  $\Box$  [320](#page-343-0)).

**4 Создайте обработанную копию.** Для создания обработанной копии нажмите <sup>®</sup>. Обработанные копии обозначаются символом  $\uparrow$ .

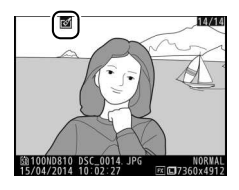

#### A **Создание обработанных копий во время просмотра** Обработанные копии также можно создавать во время просмотра.

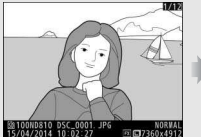

Отобразите снимок на весь экран и нажмите  $\mathbf{i}$ .

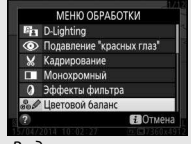

Выделите параметр и нажмите ®.

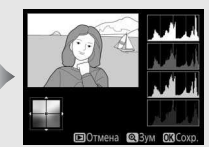

Создайте обработанную копию.

#### D **Уменьшенные изображения в формате NEF (RAW) + JPEG**

Если копии JPEG уменьшенных изображений в формате NEF (RAW), сделанных при настройках качества изображения NEF (RAW) + JPEG, записываются на одну карту памяти ( $\Box$  [86](#page-109-0)), то, ни изображения в формате NEF (RAW), ни копии в формате JPEG, редактировать нельзя.

# **22 Обработка копий**

Большинство параметров применяются к копиям, созданным с использованием параметров обработки, хотя за исключением **Наложение изображений** и **Изменить видеоролик** > **Выбор точки нач./оконч.** каждый параметр может быть применен только один раз (имейте в виду, что многократное редактирование может привести к потере деталей). Параметры, которые не могут быть применены к текущему изображению, выбрать нельзя.

#### A **Качество изображения**

За исключением копий, созданных с помощью **Кадрирование**, **Наложение изображений**, **Обработка NEF (RAW)** и **Изменить размер**, копии, созданные из изображений JPEG, имеют такой же размер и качество, что и оригинал, копии, созданные из снимков NEF (RAW), сохраняются как большие изображения JPEG высокого качества, а копии, созданные из снимков TIFF (RGB), сохраняются как изображения JPEG высокого качества такого же размера, что и оригинал. При сохранении копий в формате JPEG используется сжатие с приоритетом размера.

# <span id="page-411-0"></span>**D-Lighting**

Кнопка MENU  $\rightarrow$   $\rightarrow$  меню обработки

Функция D-Lighting повышает яркость затененных участков, что подходит для темных фотографий или фотографий, снятых с освещением сзади.

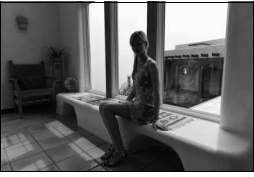

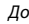

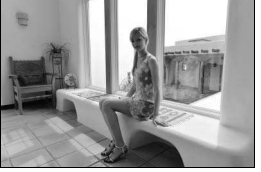

До После

Нажмите ⊕ или ⊕ для выбора степени обработки. Результат можно предварительно просмотреть на экране обработки. Для сохранения обработанной копии нажмите ®.

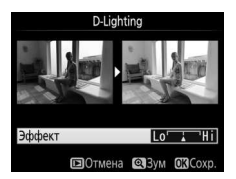

<span id="page-412-0"></span>Этот параметр используется для исправления эффекта «красных глаз», возникающего при съемке со вспышкой, и доступна только для снимков, сделанных с использованием вспышки. Фотографию, выбранную для подавления красных глаз, можно предварительно просмотреть на экране обработки. Подтвердите результат применения функции подавления красных глаз и создайте обработанную копию снимка, как описано в следующей таблице. Обратите внимание, что подавление красных глаз не всегда позволяет достичь желаемых результатов. В крайне редких случаях эта функция может захватывать части изображения, не подверженные эффекту красных глаз; прежде, чем продолжить, внимательно проверьте результат при предварительном просмотре.

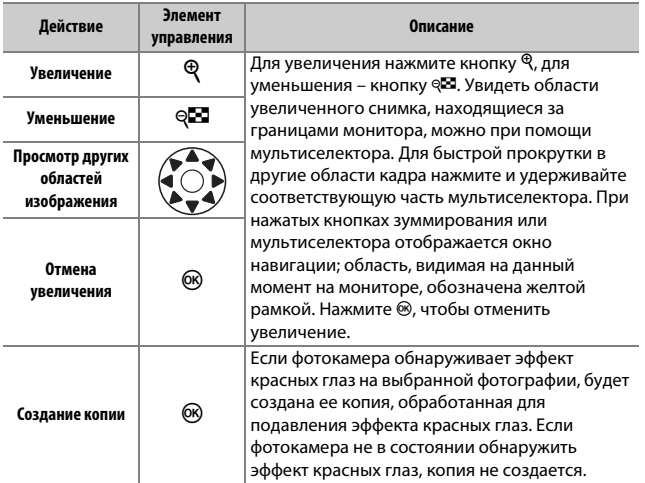

<span id="page-413-0"></span>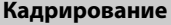

Создайте кадрированную копию выбранной фотографии. Границы рамки кадрирования выбранной фотографии отображаются желтым цветом; создайте кадрированную копию как описано в следующей таблице.

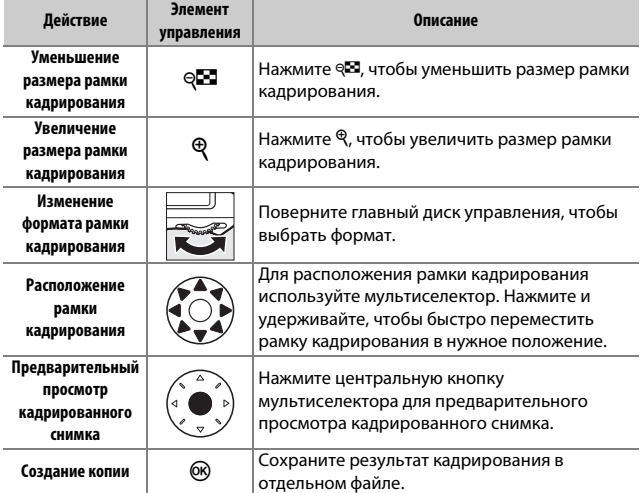

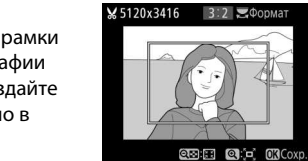

Кнопка MENU  $\rightarrow \mathcal{A}$  меню обработки

## A **Кадрирование: Качество и размер изображения**

Копии снимков в формате NEF (RAW), NEF (RAW) + JPEG или TIFF (RGB) сохраняются в формате JPEG с высоким качеством ( $\Box$  [79\)](#page-102-0); качество обрезанных копий изображений в формате JPEG то же, что у исходного снимка. Размер копии зависит от размера и формата рамки кадрирования и отображается в верхнем левом углу окна кадрирования.

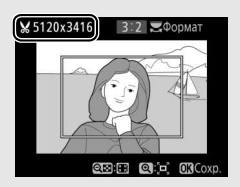

### A **Просмотр кадрированных копий**

Увеличение при просмотре может быть недоступным, когда отображаются обрезанные копии.

# <span id="page-415-0"></span>**Монохромный**

Создание копий фотографий с использованием режимов **Черно-белый**, **Сепия** или **Цианотипия** (сине-белый монохромный).

# При выборе **Сепия** или **Цианотипия** включается предварительный просмотр выбранного изображения; нажмите  $\textcircled{\tiny{\textcirc}}$  для

увеличения насыщенности цветов или 3 для ее уменьшения. Для создания монохромной копии нажмите кнопку  $\otimes$ .

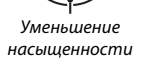

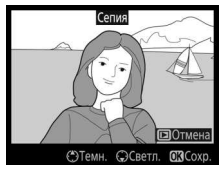

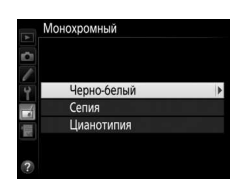

Увеличение насыщенности <span id="page-416-0"></span>Выберите один из следующих эффектов фильтра. После регулировки эффектов фильтра, как описано ниже, нажмите  $\mathcal{D},$ чтобы сохранить обработанную копию.

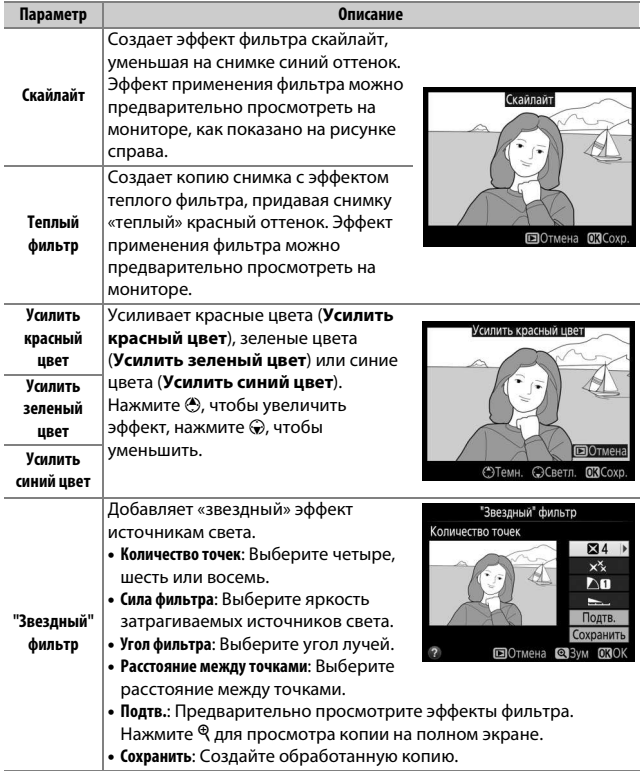

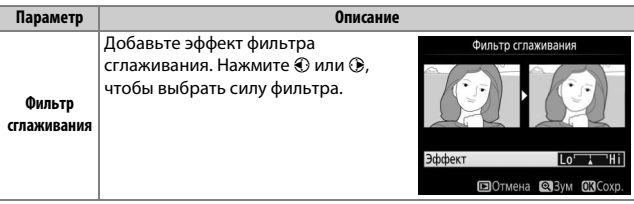

# <span id="page-417-0"></span>**Цветовой баланс**

Кнопка MENU  $\rightarrow \rightarrow M$  меню обработки

Используйте мультиселектор для создания копии снимка с измененным цветовым балансом как показано ниже. Эффект изменения баланса отображается на мониторе, одновременно отображаются гистограммы красного, зеленого и синего каналов ( $\Box$  [241](#page-264-0)), что позволяет оценить

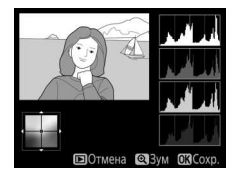

распределение цветов на копии. Для сохранения обработанной копии нажмите  $\circledast$ .

Увеличение количества зеленого

Увеличение количества синего  $\pm$  ( $\rightarrow$ )  $\rightarrow$  Увеличение количества янтарного

```
Увеличение количества пурпурного
```
# A **Зум**

Для увеличения изображения, отображаемого на мониторе, нажмите  $\mathcal{R}$ . Гистограмма будет обновлена для показа данных только о той части снимка, которая отображается на мониторе. Пока изображение увеличено, нажмите **O- (E3-/?)** для переключения между цветовым балансом и зумом. Если выбран зум, то увеличить и уменьшить изображение можно

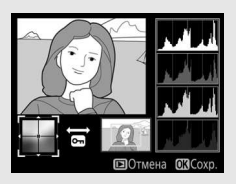

с помощью кнопок  $\mathcal{R}$  и  $\mathcal{R}$ , а прокручивать изображение можно с помощью мультиселектора.

# <span id="page-418-0"></span>**Наложение изображений**

Кнопка MENU  $\rightarrow$   $\rightarrow$  меню обработки

Функция наложения изображений объединяет две существующие фотографии в формате NEF (RAW) и создает один снимок, который сохраняется отдельно от оригиналов; результаты, полученные при использовании необработанных данных с матрицы фотокамеры, заметно лучше по сравнению с фотографиями, объединенными в программах обработки изображений. Новый снимок сохраняется с учетом текущих настроек качества и размера изображения; перед выполнением наложения установите качество и размер изображения ( $\Box$  [79,](#page-102-0) [83](#page-106-0); доступны все параметры). Чтобы создать копию в формате NEF (RAW), задайте качество изображения **NEF (RAW)** и размер изображения **Большой** (наложение будет сохранено как изображение в формате NEF/RAW большого размера, даже при выборе **Маленький**).

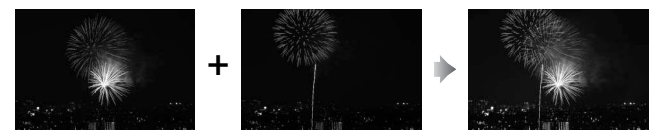

# **1 Выберите Наложение изображений.** Выделите **Наложение изображений** в меню обработки и нажмите  $\circledast$ .

Появится диалоговое окно, показанное на рисунке справа, где будет выделено **Изобр. 1**; нажмите <sup>®</sup>, чтобы отобразить окно выбора снимков со списком только больших изображений в

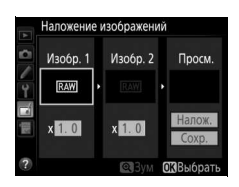

формате NEF (RAW), сделанных данной фотокамерой (маленькие изображения в формате NEF/RAW выбрать нельзя).

# **2 Выберите первое изображение.**

Воспользуйтесь мультиселектором, чтобы выделить первую фотографию для наложения. Чтобы просмотреть выделенную фотографию в полнокадровом режиме, нажмите и удерживайте кнопку <sup>Ф</sup>. Чтобы посмотреть другие изображения,

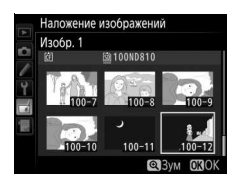

нажмите  $\mathbb{R}$  и выберите нужную карту памяти и папку, как описано на стр. [237.](#page-260-0) Чтобы выбрать выделенную фотографию и вернуться к экрану предварительного просмотра, нажмите  $\circledast$ .

# **3 Выберите второе изображение.**

Выбранное изображение отобразится как **Изобр. 1**. Выделите **Изобр. 2** и нажмите <sup>®</sup>, затем выберите второй снимок, как описано в шаге 2.

# **4 Задайте усиление.**

Выделите **Изобр. 1** или **Изобр. 2** и задайте оптимальную экспозицию для наложения, нажав  $\bigcirc$  или  $\bigcirc$  для выбора значения усиления от 0,1 до 2,0. Повторите для второго изображения. Значение по умолчанию равно 1,0; выберите 0,5, чтобы уменьшить

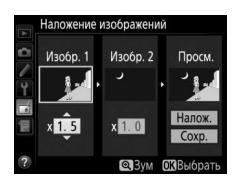

усиление наполовину, или 2,0, чтобы удвоить его. Эффекты усиления видны в графе **Просм.**

**5 Просмотрите получившееся наложение изображений.** Нажмите  $\textcircled{\tiny 1}$  или  $\textcircled{\tiny 2}$ , чтобы поместить курсор в графу **Просм.** и нажмите 1 или 3, чтобы выделить **Налож.** Нажмите <sup>®</sup>, чтобы просмотреть

результат наложения, как показано на

рисунке справа (чтобы сохранить

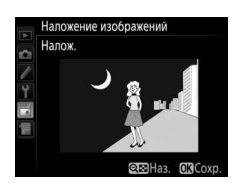

результат наложения без предварительного просмотра, выберите **Сохр.**). Чтобы вернуться к шагу 4 и выбрать новые снимки или изменить усиление, нажмите кнопку  $Q\blacksquare$ .

# **6 Сохраните полученное наложение.** Чтобы сохранить результат наложения, нажмите <sup>®</sup> при предварительном просмотре. После наложения получившееся изображение отобразится на мониторе в режиме

полнокадрового просмотра.

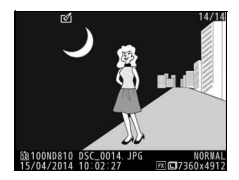

#### D **Наложение изображений**

Для наложения можно использовать только фотографии в формате NEF (RAW) с одинаковой областью изображения и глубиной цвета.

Наложение имеет ту же информацию о снимке (включая дату записи, замер экспозиции, выдержку, диафрагму, режим экспозиции, коррекцию экспозиции, фокусное расстояние и ориентацию изображения) и значения баланса белого и Picture Control, что и фотография, выбранная для **Изобр. 1**. Текущий комментарий к изображению добавляется к наложению, когда оно сохраняется; однако информация об авторских правах не копируется. Наложения, сохраненные в формате NEF (RAW), используют сжатие, выбранное для **Сжатие NEF (RAW)** в меню **Запись изображения NEF (RAW)**, и имеют ту же глубину цвета, что и исходные изображения; наложения в формате JPEG сохраняются с использованием сжатия с приоритетом размера.

<span id="page-422-0"></span>**Обработка NEF (RAW)**

Кнопка MENU  $\rightarrow \rightarrow$  Меню обработки

Создание копий в формате JPEG фотографий NEF (RAW).

**1 Выберите Обработка NEF (RAW).** Выделите **Обработка NEF (RAW)** в меню обработки и нажмите  $\circledast$ , чтобы открыть диалоговое окно выбора снимков, содержащее только большие изображения в формате NEF (RAW), созданные этой фотокамерой. Маленькие изображения в формате

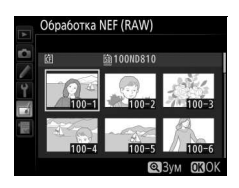

NEF/RAW выбрать нельзя; для создания копий в формате JPEG маленьких изображений в формате NEF (RAW) воспользуйтесь прилагаемым программным обеспечением ViewNX 2 ( $\Box$  [253](#page-276-0)) или Capture NX-D (можно загрузить с веб-сайта,  $\Box$  [260](#page-283-0)).

# **2 Выберите фотографию.**

Воспользуйтесь мультиселектором, чтобы выделить фотографию (для просмотра выделенной фотографии в полнокадровом режиме, нажмите и удерживайте нажатой копку  $\mathcal{R}$ ; чтобы посмотреть изображения в других местах, как описано на стр. [237,](#page-260-0)

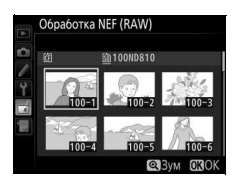

нажмите W). Чтобы выбрать выделенную фотографию и перейти к следующему шагу, нажмите  $\circledast$ .

# **3 Выберите настройки для копии JPEG.**

Отрегулируйте настройки, перечисленные ниже. Имейте в виду, что баланс белого и контроль виньетирования недоступны для мультиэкспозиций или снимков с наложением изображений, и что значение коррекции экспозиции может быть установлено только от –2 до +2 EV.

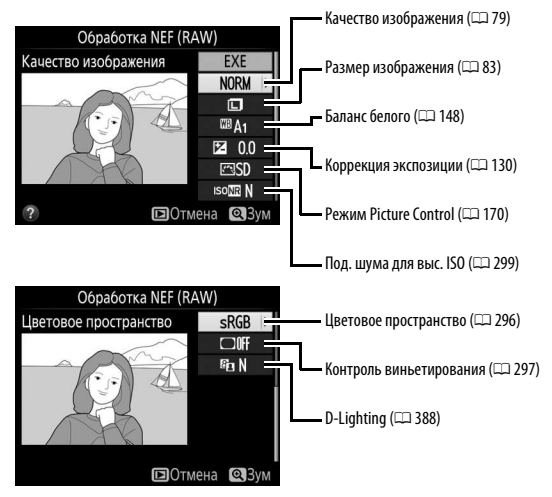

**4 Скопируйте фотографию.** Выделите **EXE** и нажмите <sup>®</sup>, чтобы создать копию JPEG выбранной фотографии. Чтобы выйти без копирования фотографии, нажмите кнопку MENU.

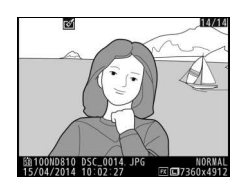

Изменить размер

Изменить размер Выбрать место назначения Гнездо для карты SD Гнездо для карты СР

# **2 Выберите место назначения.** Если установлены две карты памяти, можно выбрать карту для сохранения копий с измененным размером, выделив **Выбрать место назначения** и нажав 2 (если установлена только одна карта памяти, переходите к шагу 3).

Откроется меню, показанное справа; выделите гнездо нужной карты памяти и нажмите ®.

Создание уменьшенных копий выбранных фотографий.

# **1 Выберите Изменить размер.** Чтобы изменить размер выделенных изображений, выделите **Изменить размер** в меню обработки и нажмите  $\circledast$ .

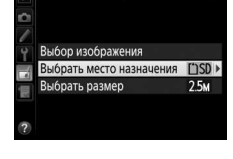

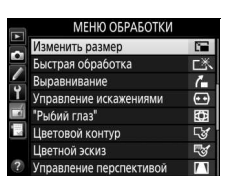

<span id="page-424-0"></span>**Изменить размер**

Кнопка MENU  $\rightarrow \rightarrow$  меню обработки

# **3 Выберите размер.** Выделите **Выбрать размер** и нажмите **(** $\bullet$ ).

Появятся параметры, показанные справа; выделите параметр и нажмите <sub>(66)</sub>

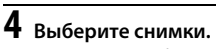

Выделите **Выбор изображения** и нажмите **(** $\bullet$ ).

Выделите снимки и нажмите центральную кнопку мультиселектора, чтобы выбрать или отменить выбор (чтобы просмотреть выделенный снимок на весь экран, нажмите и удерживайте кнопку  $\mathcal{R}$ ; чтобы просмотреть снимки в других местах, как описано на стр. [237,](#page-260-0) нажмите  $\infty$ ).

Выбранные снимки помечаются символом Е. Нажмите ®, когда выбор завершен. Имейте в виду, что размер снимков, сделанных с настройкой области изображения 5:4 (□ [75](#page-98-0)), изменить нельзя.

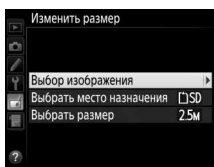

**@Уст. @** Зум

Изменить размер Выбор изображения 2100ND810

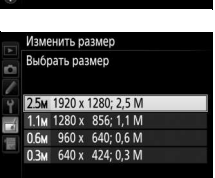

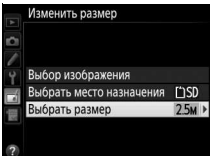

# **5 Сохраните копии с измененным размером.**

Отобразится диалоговое окно подтверждения. Выделите **Да** и нажмите <sup>®</sup>, чтобы сохранить копии с измененным размером.

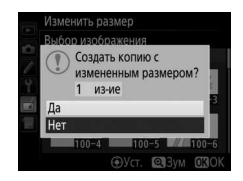

#### A **Просмотр копий с измененным размером**

Увеличение при просмотре может быть недоступно, когда отображаются копии с измененным размером.

#### A **Качество изображения**

Копии снимков в формате NEF (RAW), NEF (RAW) + JPEG или TIFF (RGB) сохраняются в формате JPEG с высоким качеством ( $\Box$  [79\)](#page-102-0); качество копий снимков в формате JPEG то же, что у исходного снимка.

# <span id="page-427-0"></span>**Быстрая обработка**

Создание копий с усиленными насыщенностью и контрастом. D-Lighting применяется при необходимости для усиления яркости темных или освещенных сзади объектов.

Нажмите  $\bigcirc$  или  $\bigcirc$  для выбора степени усиления. Результат можно

предварительно просмотреть на экране обработки. Для сохранения обработанной копии нажмите  $\circledast$ .

#### <span id="page-427-1"></span>**Выравнивание**

Создание выровненной копии выбранного изображения. Нажмите  $\circledast$ , чтобы повернуть изображение примерно до пяти градусов по часовой стрелке с приращением примерно по 0,25 градусов, нажмите 4, чтобы повернуть изображения против часовой стрелки (результат можно предварительно просмотреть на экране

обработки; имейте в виду, что края изображения будут обрезаны для создания квадратной копии). Для сохранения обработанной копии нажмите  $\circledast$ .

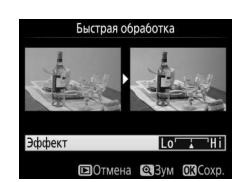

Кнопка MENU  $\rightarrow \rightarrow M$  меню обработки

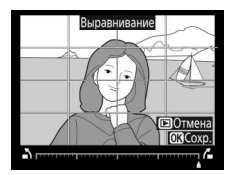

Кнопка MENU  $\rightarrow \rightarrow$  Меню обработки

#### <span id="page-428-0"></span>**Управление искажениями**

Кнопка MENU  $\rightarrow \rightarrow$  меню обработки

Создание копий с уменьшенным периферийным искажением. Выберите **Авто**, чтобы фотокамера автоматически исправляла искажения, а затем произведите тонкую настройку с помощью мультиселектора или выберите **Вручную**, чтобы уменьшить искажения вручную (имейте в виду, что параметр **Авто**

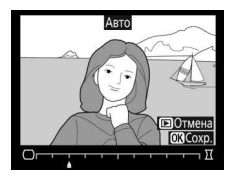

недоступен для снимков, сделанных с использованием автоматического управления искажениями; см. стр. [298](#page-321-0)). Нажмите 2, чтобы уменьшить бочкообразное искажение, 4, чтобы уменьшить подушкообразное искажение (эффект можно предварительно просмотреть на экране редактирования; имейте в виду, что чем больше степень управления искажениями, тем сильнее будут обрезаться края). Для сохранения обработанной копии нажмите <sup>®</sup>. Имейте в виду, что исправление искажений может сильно обрезать или исказить края копий, созданных из фотографий, сделанных с объективами DX с областями изображений, отличных от **DX (24 × 16)**.

#### A **Авто**

**Авто** предназначен для использования только со снимками, сделанными объективами типов G, E и D (исключая PC, объектив типа «рыбий лаз» и некоторые другие объективы). Результаты не гарантируются при использовании других объективов.

# <span id="page-429-0"></span>**"Рыбий глаз"**

Кнопка MENU  $\rightarrow \rightarrow$  Меню обработки

Создает копии, которые выглядят так, как будто они сделаны с использованием объектива типа «рыбий глаз». Нажмите (, чтобы усилить эффект (это также увеличивает область, которая будет обрезана по краям изображения), 4, чтобы ослабить его. Результат можно предварительно просмотреть на экране

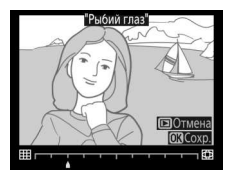

обработки. Для сохранения обработанной копии нажмите  $\circledast$ .

## <span id="page-429-1"></span>**Цветовой контур**

Кнопка MENU  $\rightarrow \rightarrow$  Меню обработки

Создание копии с контуром фотографии, чтобы использовать ее в качестве основы для рисунка. Результат можно предварительно просмотреть на экране обработки. Для сохранения обработанной копии нажмите ®.

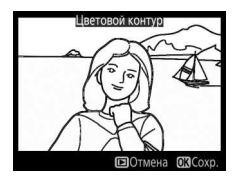

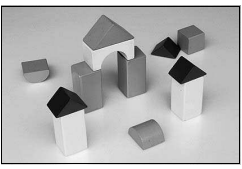

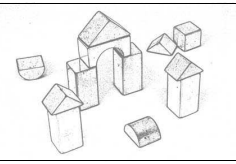

До После

Кнопка MENU  $\rightarrow$   $\rightarrow$  меню обработки

<span id="page-430-0"></span>Создание копии фотографии, напоминающей рисунок, выполненный цветными карандашами. Нажмите  $\textcircled{}$  или 3, чтобы выделить **Насыщенность** или **Контуры**, затем нажмите  $\textcircled{\tiny{\textcircled{\tiny\textcirc}}}$  или  $\textcircled{\tiny{\textcircled{\tiny\textcirc}}}$ , чтобы их изменить. Насыщенность можно увеличить, если сделать цвета более насыщенными, или уменьшить для

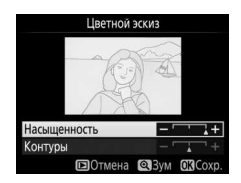

получения обесцвеченного, монохромного эффекта, в то время как контуры можно сделать жирнее или тоньше. Более толстые контуры делают цвета более насыщенными. Результаты можно

предварительно просмотреть на экране обработки. Для сохранения обработанной копии нажмите <sup>®</sup>.

#### <span id="page-431-0"></span>**Управление перспективой**

Кнопка MENU  $\rightarrow \rightarrow$  Меню обработки

Создание копий с уменьшенными эффектами перспективы при съемке с основания высокого объекта. Используйте мультиселектор для настройки перспективы (обратите внимание на то, что применение большого значения управления перспективой приводит к большему обрезанию краев снимков).

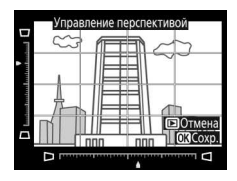

Результаты можно предварительно просмотреть на экране обработки. Для сохранения обработанной копии нажмите  $\circledast$ .

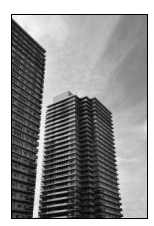

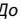

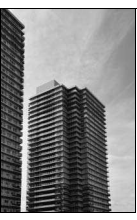

До После
Создание копии, похожей на снимок диорамы. Лучше всего использовать этот параметр для снимков, сделанных с высокой точки обзора. Область, которая будет сфокусирована на копии, обозначается желтой рамкой.

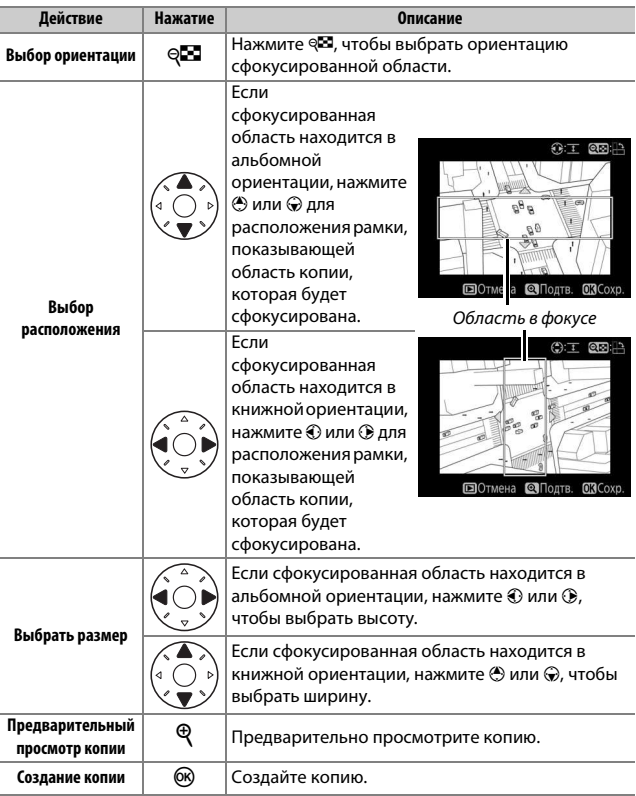

#### **Выборочный цвет**

Создайте копию, на которой только выбранные оттенки отображаются в цвете.

**1 Выберите Выборочный цвет.** Выделите **Выборочный цвет** в меню обработки и нажмите **Q**. чтобы отобразить диалоговое окно выбора снимков.

### **2 Выберите фотографию.**

Воспользуйтесь мультиселектором, чтобы выделить фотографию (для просмотра выделенной фотографии в полнокадровом режиме, нажмите и удерживайте нажатой копку  $\mathcal{R}$ ; чтобы посмотреть изображения в других местах, как описано на стр. [237,](#page-260-0)

нажмите & ). Чтобы выбрать выделенную фотографию и перейти к следующему шагу, нажмите  $\circledast$ .

## **3 Выберите цвет.**

Воспользуйтесь мультиселектором, чтобы расположить курсор на объект, и нажмите центральную кнопку мультиселектора, чтобы выбрать тот цвет объекта, который останется на конечной копии (фотокамере может быть трудно определить ненасыщенные цвета; выберите

насыщенный цвет). Для увеличения снимка с целью точного выбора цвета нажмите  $\mathcal{R}$ . Нажмите  $\mathcal{R}$  для уменьшения.

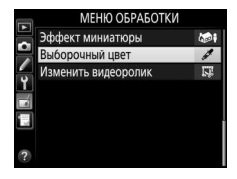

Кнопка MENU  $\rightarrow \rightarrow$  меню обработки

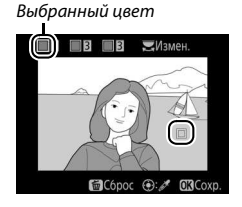

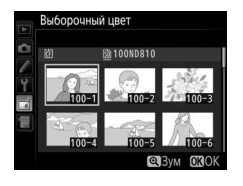

#### **4 Выделите цветовую гамму.** Поверните главный диск управления, чтобы выделить цветовую гамму

для выбранного цвета.

**Мамен** 同C6poc <BHacrp. ORCoxp

Цветовая гамма

## **5 Выберите цветовую гамму.**

Нажмите  $\bigcirc$  или  $\bigcirc$ , чтобы увеличить или уменьшить гамму похожих оттенков, которые будут включены в конечную фотографию. Выберите значение от 1 до 7; имейте в виду, что более высокие значения могут включать оттенки других цветов. Результат можно

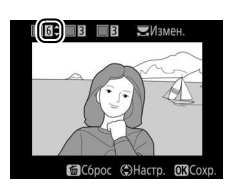

предварительно просмотреть на экране обработки.

### **6 Выберите**

**дополнительные цвета.** Чтобы выбрать дополнительные цвета, поверните главный диск управления, чтобы выделить еще одну из трех палитр цветов в верхней

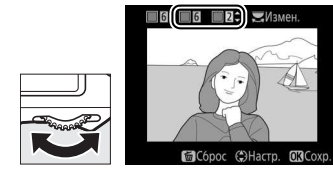

части экрана, и повторите шаги 3–5, чтобы выбрать другой цвет. При необходимости повторите эту процедуру для третьего цвета. Чтобы отменить выбор выделенного цвета, нажмите  $\tilde{\mathbb{U}}$  ( $\tilde{\mathbb{Q}}$ ); для удаления всех цветов нажмите и удерживайте  $\tilde{\mathbb{U}}$  ( $\tilde{\mathbb{Q}}$ ). Отобразится диалоговое окно подтверждения; выберите **Да**.

**7 Сохраните отредактированную копию.**

Для сохранения обработанной копии нажмите ®.

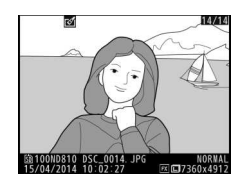

#### **Наглядное сравнение**

Сравнение обработанных копий с исходными фотографиями. Этот параметр доступен, только если нажимается кнопка  $\boldsymbol{i}$  для открытия меню обработки, когда копия или оригинал просматривается в режиме полнокадрового просмотра.

### **1 Выберите снимок.**

Выберите обработанную копию (обозначается символом  $\rightarrow$ ) или фотографию, которая была обработана в режиме полнокадрового просмотра, и нажмите  $\boldsymbol{i}$ .

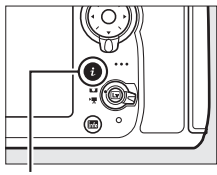

Кнопка;

#### **2 Выберите Наглядное сравнение.** Выделите **Наглядное сравнение** и нажмите ®.

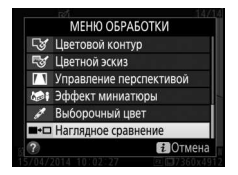

# **3 Сравните копию с оригиналом.**

Изображение-источник отображается слева, обработанная копия справа, а параметры, которые использовались для создания копии, отображаются в верхней части экрана. Нажмите  $\textcircled{\scriptsize{}}$  или 2 для переключения между изображением-источником и обработанной копией. Чтобы просмотреть выделенный снимок в полнокадровом режиме, нажмите и удерживайте кнопку  $\mathcal{R}$ . Если копия была создана из двух изображений-

использовавшиеся для создания копии Harnonue Наложение изобр

Параметры,

Изображениеисточник

Обработанная копия

источников с использованием параметра **Наложение изображений** или если изображение-источник было скопировано несколько раз, нажмите  $\bigcirc$  или  $\bigcirc$  для просмотра другого изображения-источника. Для выхода в режим просмотра нажмите кнопку  $\blacktriangleright$ , или нажмите  $\circledast$  для выхода в режим просмотра, выбрав выделенное изображение.

#### D **Наглядное сравнение**

Изображение-источник не будет отображаться, если копия была создана с фотографии, которая была защищена (<sup>11</sup>[250\)](#page-273-0), удалена или скрыта (<sup>11</sup>[281](#page-304-0)).

### **<u>同</u> Мое Меню/ Недавние настройки**

Чтобы открыть Мое меню, нажмите MENU и выберите закладку 同 (Мое меню).

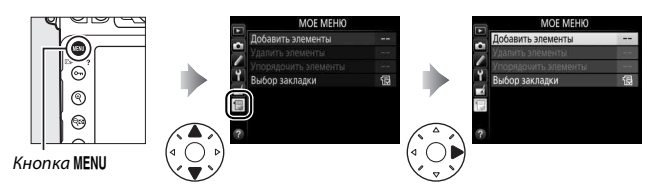

Параметр **МОЕ МЕНЮ** можно использовать для создания и редактирования гибкого меню, состоящего из часто используемых параметров меню режима просмотра, меню режима съемки, меню пользовательских настроек, меню настройки и меню обработки (до 20 элементов). По желанию можно отобразить недавние настройки вместо Мое меню ( $\Box$  [418\)](#page-441-0).

Параметры можно добавлять, удалять и сортировать, как описано ниже.

#### **■■ Добавление параметров в Мое меню**

**1 Выберите Добавить элементы.** В данном меню (Мое меню) (同) выделите **Добавить элементы** и нажмите **(** $\bullet$ ).

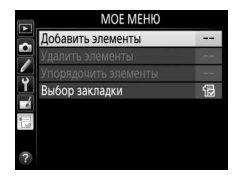

### **2 Выберите меню.**

Выделите название меню, содержащее параметр, который нужно добавить, и нажмите **(** $\epsilon$ ).

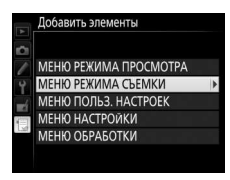

## **3 Выберите пункт.**

Выделите нужный пункт меню и нажмите <sub>(с)</sub>

#### Добавить элементы **МЕНЮ РЕЖИМА СЪЕМКИ** Качество изображения Запись изображения JPEG/TIFF Запись изображения NEF (RAW) Область изображения Баланс белого Режим Picture Control  $030$

Выбор расположения Баланс белого

Качество изображения Запись изображения JPEG/TIFF Запись изображения NEF (RAW) 14 Функция кнопки "Fn"

AUTO<sub>1</sub> **NORW** 

 $ORO$ 

### **4 Выберите расположение для нового пункта меню.**

Нажмите кнопку → или →, чтобы переместить новый пункт вверх или вниз в Мое меню. Чтобы добавить новый пункт, нажмите  $\circledast$ .

# **5 Добавьте другие пункты.**

Пункты, отображаемые в настоящий момент в меню «Мое меню», отмечаются галочкой. Пункты, помеченные символом  $\nabla$ , выбрать нельзя. Повторите шаги 1–4 для выбора других пунктов.

©Перем. 030 обавить элементы МЕНЮ РЕЖИМА СЪЕМКИ Качество изображения Запись изображения JPEG/TIFF Запись изображения NEF (RAW) Область изображения • Баланс белого Режим Picture Control

#### **1 Выберите Удалить элементы.**

В меню «Мое меню» ( **Э)** выделите **Удалить элементы** нажмите **(**).

### **2 Выберите элементы.**

Выделите несколько пунктов и нажмите 2, чтобы выбрать их или отменить выбор. Выбранные элементы помечаются галочкой.

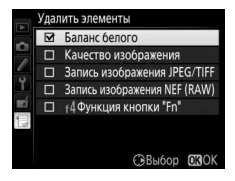

**3 Удалите выбранные элементы.** Нажмите ®. Откроется диалоговое окно подтверждения; снова нажмите  $\circledast$ , чтобы удалить выбранный элемент.

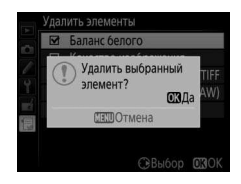

#### A **Удаление элементов из меню «Мое Меню»**

Чтобы удалить пункт, выделенный на данный момент в меню «Мое меню», нажмите кнопку  $\tilde{w}$  ( $\lll$ ). Когда откроется диалоговое окно подтверждения; снова нажмите  $\tilde{w}$  ( $\tilde{w}$ ), чтобы удалить выбранный пункт из «Мое меню».

#### ❚❚ **Упорядочение параметров в меню «Мое меню»**

### **1 Выберите Упорядочить элементы.**

В меню «Мое меню» (  **выделите Упорядочить элементы** нажмите **(**).

## **2 Выберите пункт.**

Выделите элемент, который собираетесь переместить в другое место, и нажмите  $\circledast$ .

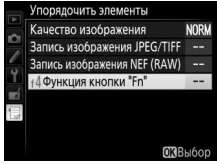

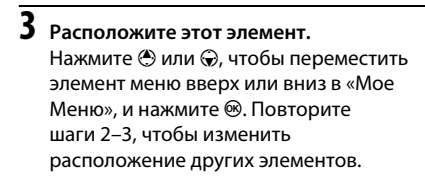

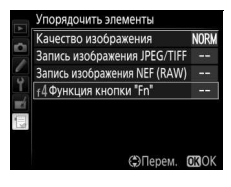

#### **4 Выход в меню «Мое Меню».** Чтобы вернуться в «Мое меню», нажмите кнопку MENU.

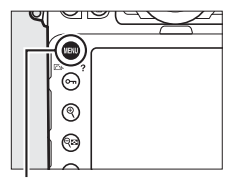

#### Кнопка MENU

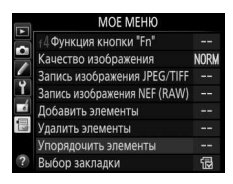

#### <span id="page-441-0"></span>**Недавние настройки**

Чтобы показать двадцать последних используемых настроек, выберите **目 НЕДАВНИЕ НАСТРОЙКИ** для **同 МОЕ МЕНЮ** > Выбор **закладки**.

#### **1 Выберите Выбор закладки.** В «Мое меню» (O) выделите **Выбор закладки** и нажмите  $\circledast$ .

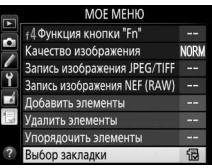

#### $2$  Выберите **П** НЕДАВНИЕ НАСТРОЙКИ. Выделите m **НЕДАВНИЕ НАСТРОЙКИ** и нажмите ®. Название меню изменится с «МОЕ МЕНЮ» на «НЕДАВНИЕ НАСТРОЙКИ».

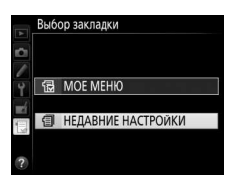

Пункты меню добавляются в верхнюю часть меню недавних настроек по мере их использования. Чтобы снова просмотреть Мое меню, выберите **同 МОЕ МЕНЮ** для **目 НЕДАВНИЕ НАСТРОЙКИ** > **Выбор закладки**.

#### A **Удаление элементов из меню недавних настроек**

Чтобы удалить пункт из меню недавних настроек, выделите его и нажмите кнопку  $\tilde{w}$  ( $\lll$ ). Откроется окно подтверждения; снова нажмите  $\tilde{w}$  ( $\lll$ ), чтобы удалить выбранный пункт.

# **Технические примечания**

В этом разделе Вы найдете информацию о совместимых аксессуарах, правилах ухода за фотокамерой и условиях хранения, а также что следует делать, когда появляются сообщения об ошибках, или возникают проблемы в работе фотокамеры.

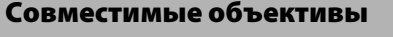

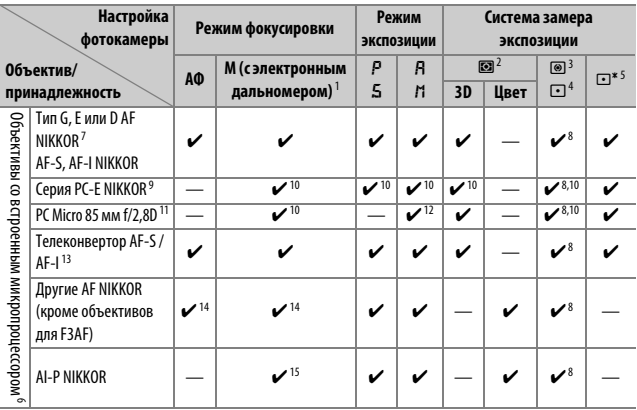

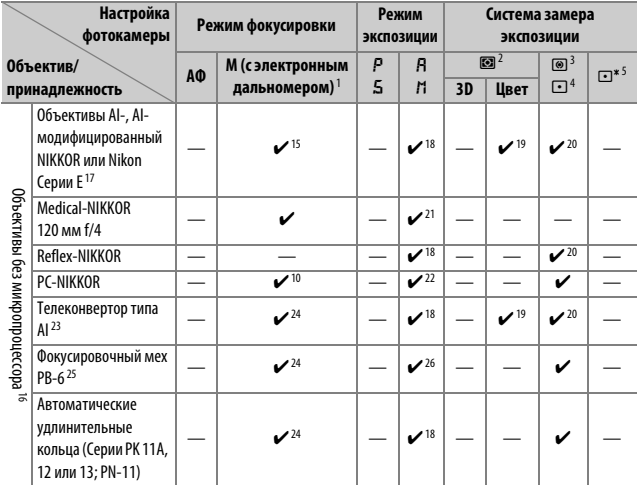

1 Ручная фокусировка доступна со всеми объективами.

- 2 Матричный.
- 3 Центровзвешенный.
- 4 Точечный.
- 5 По ярким участкам.
- 6 Объективы IX-NIKKOR использовать нельзя.
- 7 Подавление вибраций (VR) поддерживается объективами VR.
- 8 При точечном замере измерение происходит в выбранной точке фокусировки ( $\Box$  [114\)](#page-137-0).<br>9 Ручка наклона для объектива РС-Е NIKKOR 24 мм f/3 SD ED может коснуться корпуса фото
- 9 Ручка наклона для объектива PC-E NIKKOR 24 мм f/3,5D ED может коснуться корпуса фотокамеры во время вращения объектива. Этого можно избежать, установив ручку наклона меньшего размера; свяжитесь с сервисным центром компании Nikon для получения дополнительных сведений.
- 10 Электронный дальномер не может использоваться при сдвиге или наклоне.
- 11 Системы замера экспозиции и управления вспышкой работают неправильно при сдвиге и/или наклоне объектива или при использовании не максимальной диафрагмы.
- 12 Только ручной режим установки экспозиции.
- 13 Можно использовать только с объективами AF-S и AF-I ([122[423](#page-446-0)). Информацию о доступных точках фокусировки для автофокусировки и об электронном дальномере см. на стр. [423.](#page-446-0)
- 14 При фокусировке с минимального расстояния фокусировки с объективами AF 80–200 мм f/2,8, AF 35–70 мм f/2,8, AF 28–85 мм f/3,5–4,5 <Новый> или AF 28–85 мм f/3,5–4,5 при максимальном увеличении может отображаться индикатор фокусировки, если изображение на матовом экране видоискателя не сфокусировано. Настройте фокусировку вручную, чтобы сфокусировать изображение в видоискателе.
- 15 При максимальной диафрагме f/5,6 или больше.
- 16 Некоторые объективы использовать нельзя (см. стр. [424](#page-447-0)).
- 17 Диапазон вращения крепления штатива AI 80–200 мм f/2,8 ED ограничен корпусом фотокамеры. Замена фильтров невозможна, если на фотокамеру установлен объектив AI 200–400 мм f/4 ED.
- 18 Если максимальная диафрагма задана с помощью параметра **Данные объектива без CPU** (0[229\)](#page-252-0), значение диафрагмы будет отображаться в видоискателе и на панели управления.
- 19 Может использоваться только при задании фокусного расстояния и максимальной диафрагмы объектива с помощью параметра **Данные объектива без CPU** ([1[229](#page-252-0)). Если достичь нужных результатов не удается, используйте точечный или центровзвешенный замер.
- 20 Для повышения точности задайте фокусное расстояние и максимальную диафрагму объектива с помощью параметра Данные объектива без CPU (CD [229\)](#page-252-0).
- 21 Может использоваться в ручных режимах экспозиции на выдержке длиннее, чем выдержка синхронизации вспышки на шаг или больше.
- 22 Экспозиция определяется предустановкой диафрагмы объектива. В автоматическом режиме экспозиции с приоритетом диафрагмы, прежде чем производить блокировку АЭ или использовать функцию сдвига объектива, установите диафрагму с помощью кольца диафрагмы объектива. В ручном режиме экспозиции установите диафрагму с помощью кольца диафрагмы объектива и определите экспозицию до сдвига объектива.
- 23 При использовании объективов AI 28–85 мм f/3,5–4,5, AI 35–105 мм f/3,5–4,5, AI 35–135 мм f/3,5–4,5 или AF-S 80–200 мм f/2,8D требуется коррекция экспозиции.
- 24 При максимальной эффективной диафрагме f/5,6 или больше.
- 25 Требуется автоматическое удлинительное кольцо PK-12 или PK-13. В зависимости от ориентации фотокамеры может потребоваться использование PB-6D.
- 26 Используйте предустановленную диафрагму. В автоматическом режиме экспозиции с приоритетом диафрагмы перед заданием величины экспозиции и выполнением съемки установите диафрагму с помощью фокусировочного меха.
- Для использования комплекта репродукционных принадлежностей PF-4 необходим держатель фотокамеры PA-4.
- Шум в виде линий может появляться во время автофокусировки при высоких значениях чувствительности ISO. Воспользуйтесь ручной фокусировкой или блокировкой фокусировки. Линии также могут появляться при высоких значениях чувствительности ISO, когда диафрагма регулируется во время видеосъемки или фотосъемки «Live view».

A **Внешние отличия объективов с микропроцессором и объективов типов G, E и D** Рекомендуются объективы со встроенным микропроцессором (особенно объективы типа G, E и D), но имейте в виду, что объективы IX-NIKKOR использовать нельзя. Объективы с микропроцессором можно отличить от других по наличию контактов микропроцессора. Объективы типов G, E и D имеют соответствующую маркировку на оправе. Объективы типов G и E не имеют кольца диафрагмы объектива.

Контакты микропроцессора

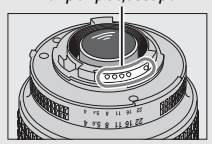

Объектив со встроенным микропроцессором

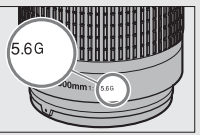

Объектив типа G/E Объектив типа D

Кольцо диафрагмы

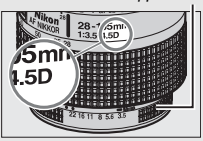

#### <span id="page-446-0"></span>A **Телеконвертор AF-S/AF-I**

В таблице ниже представлены точки фокусировки, доступные для автофокусировки и электронного дальномера, когда установлен телеконвертор AF-S/AF-I. Имейте в виду, что фотокамера может быть не в состоянии фокусироваться на темных или малоконтрастных объектах, если комбинированная диафрагма меньше f/5,6. Автофокусировка недоступна при использовании телеконверторов с AF-S VR Micro-Nikkor 105 мм f/2,8G IF-ED.

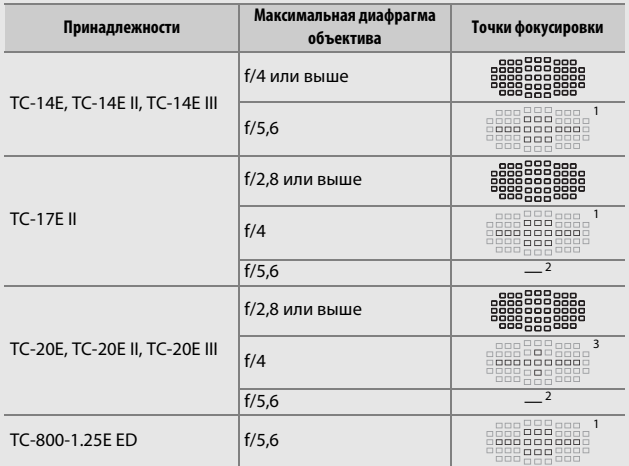

1 Одноточечная АФ используется, когда выбран параметр 3D-слежение или автоматический выбор зоны АФ для режима зоны АФ ( $\square$ 9[0](#page-113-0)).

- 2 Автофокусировка недоступна.
- 3 Данные фокусировки для точек фокусировки, отличных от центральной точки фокусировки, получают с линейных датчиков.

#### A **Число f объектива**

Число f, указанное в названиях объективов, означает максимальную диафрагму объектива.

#### A **Совместимые объективы без микропроцессора**

Параметр **Данные объектива без CPU** (<sup>11</sup>[229](#page-252-0)) может использоваться, чтобы сделать доступными для объективов без микропроцессора некоторые функции, которые есть у объективов со встроенным микропроцессором, включая цветовой матричный замер. Если данные не установлены, то вместо цветового матричного замера будет использоваться центровзвешенный замер; если максимальный размер диафрагмы не установлен, то индикатор диафрагмы фотокамеры будет отображать количество остановок от максимальной диафрагмы, а необходимый размер диафрагмы следует считывать с кольца диафрагмы объектива.

#### <span id="page-447-0"></span>D **Несовместимые принадлежности и объективы без микропроцессора**

Следующие устройства НЕЛЬЗЯ использовать с D810:

- Телеконвертор TC-16A AF
- Объективы без AI
- Объективы, для которых требуется модуль фокусировки AU-1 (400 мм f/4,5, 600 мм f/5,6, 800 мм f/8, 1 200 мм f/11)
- Объектив типа «рыбий глаз» (6 мм f/5,6, 7,5 мм f/5,6, 8 мм f/8, OP 10 мм f/5,6)
- $2.1 \text{ cm} \frac{f}{4}$
- Удлинительное кольцо K2
- 180–600 мм f/8 ED (серийные номера 174041–174180)
- 360–1 200 мм f/11 ED (серийные номера 174031–174127)
- 200–600 мм f/9,5 (серийные номера 280001–300490)
- Объективы AF для F3AF (AF 80 мм f/2,8, AF 200 мм f/3,5 ED, AF телеконвертор TC-16)
- PC 28 мм f/4 (серийный номер 180900 или более ранний)
- PC 35 мм f/2,8 (серийные номера 851001–906200)
- PC 35 мм f/3,5 (старого типа)
- Reflex 1 000 мм f/6,3 (старого типа)
- Reflex 1 000 мм f/11 (серийные номера 142361–143000)
- Reflex 2 000 мм f/11 (серийные номера 200111–200310)

#### D **Вспомогательная подсветка АФ**

Некоторые объективы могут блокировать подсветку при определенных расстояниях фокусировки. Снимите бленды при использовании подсветки. Дополнительные сведения об объективах, которые можно использовать вместе со вспомогательной подсветкой АФ можно найти на стр. [494.](#page-517-0)

#### A **Встроенная вспышка**

Встроенная вспышка может использоваться с объективами со встроенным микропроцессором с фокусным расстоянием от 24 мм (16 мм в формате DX) до 300 мм, хотя в некоторых случаях вспышка может не быть в состоянии полностью осветить объект в некоторых диапазонах или с фокусных расстояний из-за теней, отбрасываемых объективом, а объективы, блокирующие объект для лампы подавления эффекта красных глаз, могут мешать работе функции подавления эффекта красных глаз. Снимайте бленды во избежание отбрасывания ими теней. Вспышка имеет минимальный диапазон 0,6 м, и ее нельзя использовать при съемке в макро диапазоне макро зум-объективов. На следующих рисунках показан эффект виньетирования, вызванный тенями, отбрасываемыми объективом при использовании вспышки.

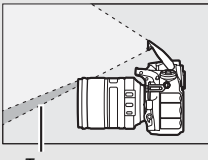

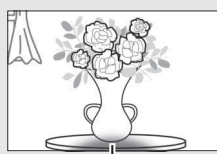

Тень Виньетирование

См. стр. [494](#page-517-0) для получения дополнительной информации об объективах, которые можно использовать со встроенной вспышкой.

#### A **Расчет угла зрения**

Фотокамера D810 может использоваться с объективами Nikon для фотокамер формата 35 мм (135). Если включено **Авт. кадрирование DX** ( $\Box$  [75\)](#page-98-0) и установлен объектив формата 35 мм, то угол зрения будет такой же, как и кадр 35 мм пленки (35,9 × 24,0 мм); если установлен объектив DX, то угол зрения будет автоматически установлен на 23,4 × 15,6 мм (формат DX).

Чтобы выбрать угол зрения, отличный от угла зрения для текущего объектива, выключите **Авт. кадрирование DX** и выберите **FX (36 × 24)**, **1,2× (30 × 20)**, **DX (24 × 16)** и **5:4 (30 × 24)**. Если установлен объектив формата 35 мм, то угол зрения можно уменьшить на 1,5×, выбрав **DX (24 × 16)** или 1,2×, выбрав **1,2× (30 × 20)** для экспонирования меньшей области, или можно изменить формат экрана, выбрав **5:4 (30 × 24)**.

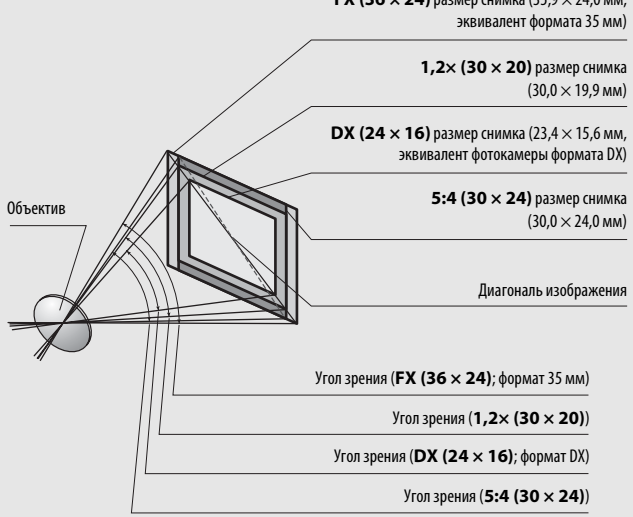

**FX (36 × 24)** размер снимка (35,9 × 24,0 мм,

#### A **Расчет угла зрения (Продолжение)**

Угол зрения **DX (24 × 16)** примерно в 1,5 раза меньше, чем угол зрения формата 35 мм, в то время как угол зрения **1,2× (30 × 20)** примерно в 1,2 раза меньше, а угол зрения **5:4 (30 × 24)** примерно в 1,1 раза меньше. Чтобы рассчитать фокусное расстояние объективов в формате 35 мм при выборе **DX (24 × 16)**, умножьте фокусное расстояние объектива примерно на 1,5, примерно на 1,2 при выборе **1,2× (30 × 20)**, или примерно на 1,1 при выборе **5:4 (30 × 24)** (например, эффективное фокусное расстояние 50 мм объектива в формате 35 мм будет равно 75 мм при выборе **DX (24 × 16)**, 60 мм при выборе **1,2× (30 × 20)** или 55 мм при выборе **5:4 (30 × 24)**).

### Дополнительные вспышки (Speedlights)

Фотокамера поддерживает систему креативного освещения Nikon (Nikon Creative Lighting System, CLS) и может использоваться с CLSсовместимыми вспышками. Встроенная вспышка не сработает, когда установлена дополнительная вспышка.

### **Система креативного освещения (CLS) Nikon**

Современная система креативного освещения (Creative Lighting System, CLS), разработанная компанией Nikon, обеспечивает улучшенное взаимодействие фотокамеры и совместимых вспышек для более качественной съемки со вспышкой.

#### ❚❚ **CLS-совместимые вспышки**

Фотокамера может использоваться со следующими CLSсовместимыми вспышками:

#### • **SB-910, SB-900, SB-800, SB-700, SB-600, SB-400, SB-300 и SB-R200**:

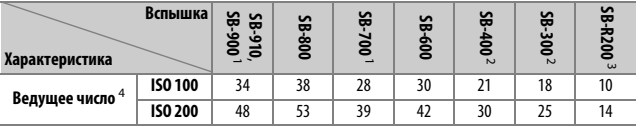

1 Если на SB-910, SB-900 или SB-700 установлен цветной фильтр при выборе AUTO или  $\frac{1}{2}$  (вспышка) для баланса белого, то фотокамера автоматически обнаруживает фильтр и соответственно регулирует баланс белого.

- 2 Беспроводное управление вспышкой недоступно.
- 3 Управляется дистанционно с помощью встроенной вспышки в режиме управления или с помощью дополнительной вспышки SB-910, SB-900, SB-800 или SB-700, или блока беспроводного дистанционного управления вспышками Speedlight SU-800.
- 4 м, 20 °C, SB-910, SB-900, SB-800, SB-700 и SB-600 в положении зуммирующей головки 35 мм; SB-910, SB-900 и SB-700 со стандартным освещением.

• **Блок беспроводного дистанционного управления вспышками Speedlight SU-800**: Когда блок SU-800 установлен на CLS-совместимой фотокамере, он может использоваться как блок управления для управления беспроводными вспышками SB-910, SB-900, SB-800, SB-700, SB-600 или SB-R200 в трех группах. Сам блок SU-800 не оснащен вспышкой.

#### A **Ведущее число**

Чтобы рассчитать расстояние съемки со вспышкой, разделите ведущее число на значение диафрагмы. Если, например, ведущее число вспышки составляет 34 м (ISO 100, 20 °C); ее диапазон при диафрагме, равной f/5,6 составляет 34÷5,6 или примерно 6,1 метра. Для каждого двукратного увеличения чувствительности ISO умножайте ведущее число на квадратный корень из двух (примерно на 1,4).

#### A **Синхроконтакт**

При необходимости синхронизирующий кабель можно подключить к синхроконтакту. Не подсоединяйте другую вспышку с помощью синхронизирующего кабеля, когда выполняется съемка со вспышкой с синхронизацией по задней шторке при установленной вспышке на башмаке для принадлежностей фотокамеры.

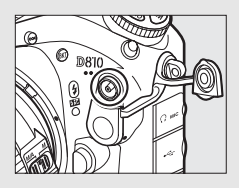

Для CLS-совместимых вспышек доступны следующие функции:

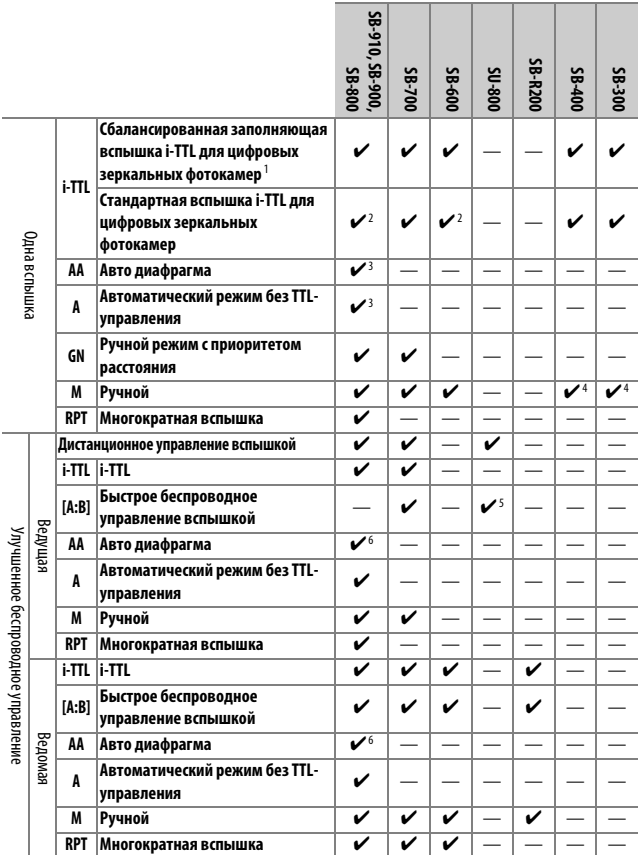

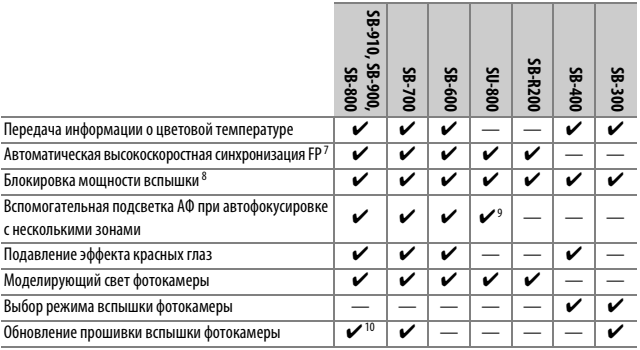

1 Недоступно с точечным замером.

2 Также можно выбрать с помощью вспышки.

- 3 Выбор режимов AA/A, выполняемый на вспышке с помощью пользовательских настроек. Если только данные объектива не были предоставлены с помощью параметра **Данные объектива без CPU** в меню настройки, будет выбран «A», когда используется объектив без микропроцессора.
- 4 Может выбираться только фотокамерой.
- 5 Доступно только во время фотосъемки с близкого расстояния.
- 6 Если только данные объектива не были предоставлены с помощью параметра **Данные объектива без CPU** в меню настройки, автоматический режим без TTL (A) используется с объективами без микропроцессора независимо от режима, выбранного с помощью вспышки.
- 7 Доступно только в режимах управления вспышкой i-TTL, AA, A, GN и M.
- 8 Доступно только в режимах управления вспышкой i-TTL, AA и A.
- 9 Доступно только в режиме управления.
- 10 Обновления прошивки SB-910 и SB-900 можно выполнять из фотокамеры.

#### ❚❚ **Другие вспышки**

Следующие вспышки можно использовать в автоматическом режиме без TTL-управления и в ручном режиме.

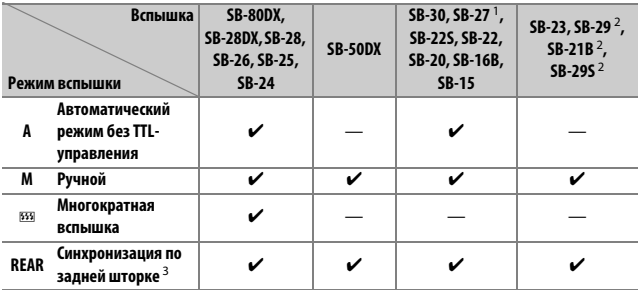

1 Автоматически устанавливается режим вспышки TTL и блокируется спуск затвора. Установите вспышку в режим **A** (автоматическая вспышка без TTL-управления).

2 Автофокусировка доступна только с объективами AF-S VR Micro-Nikkor 105 мм f/2,8G IF-ED и AF-S Micro NIKKOR 60 мм f/2,8G ED.

3 Доступно, когда для выбора режима вспышки используется фотокамера.

#### D **Примечания относительно дополнительных вспышек**

Для получения подробной информации см. руководство по эксплуатации вспышки. Если вспышка поддерживает CLS, см. раздел о CLS-совместимых цифровых зеркальных фотокамерах. Фотокамера D810 не включена в категорию «цифровых зеркальных фотокамер» в руководствах по эксплуатации вспышек SB-80DX, SB-28DX и SB-50DX.

Управление вспышкой i-TTL может использоваться при значениях чувствительности ISO от 64 до 12 800. При высоких значениях чувствительности ISO шум (линии) может появляться на снимках, сделанных с некоторыми дополнительными вспышками; если это имеет место, выберите более низкое значение. При значениях ниже 64 или выше 12 800 нужных результатов трудно достичь в некоторых диапазонах или при некоторых установках диафрагмы. Если, после того как была сделана фотография в режиме i-TTL или автоматическом режиме без TTLуправления, индикатор готовности вспышки мигает примерно три секунды, то вспышка сработала на максимальной мощности, и фотография может быть недоэкспонирована (только CLS-совместимые вспышки; для получения информации об индикаторах экспозиции и заряда вспышки на других вспышках см. руководство, прилагаемое к вспышке).

При съемке со вспышкой, установленной не на камере, с помощью синхронизирующих кабелей SC-серии 17, 28 или 29 в режиме i-TTL не всегда можно получить правильную экспозицию. Поэтому рекомендуется стандартный режим управления вспышкой i-TTL. Сделайте пробный снимок и просмотрите результаты на мониторе.

В режиме i-TTL используйте экран вспышки или рассеивающий плафон, поставляемые вместе со вспышкой. Не используйте экраны других типов (например, рассеивающие экраны), поскольку это может привести к установке ошибочного значения экспозиции.

Вспышки SB-910, SB-900, SB-800, SB-700, SB-600 и SB-400 можно использовать для подавления эффекта красных глаз, в то время как вспышки SB-910, SB-900, SB-800, SB-700, SB-600 и SU-800 обеспечивают вспомогательную подсветку АФ со следующими ограничениями:

• **SB-910 и SB-900**: Вспомогательная подсветка АФ доступна, когда 17–135 мм объективы с АФ используются с точками фокусировки, показанными на рисунке справа.

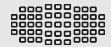

• **SB-800, SB-600 и SU-800**: Вспомогательная подсветка АФ доступна, когда 24–105 мм объективы с АФ используются с точками фокусировки, показанными на рисунке справа.

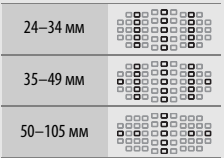

• **SB-700**: Вспомогательная подсветка АФ доступна, когда 24–135 мм объективы с АФ используются с точками фокусировки, показанными на рисунке справа.

В зависимости от используемого объектива и записываемого сюжета, индикатор фокусировки (•) может отображаться, когда объект не находится в фокусе, или фотокамера может быть не в состоянии сфокусироваться, и спуск затвора будет заблокирован.

В режиме экспозиции Р, максимальная диафрагма (минимальное число f) ограничено согласно чувствительности ISO, как показано ниже:

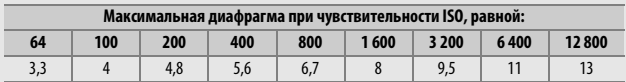

Если максимальная диафрагма объектива меньше, чем дано выше, то максимальное значение диафрагмы будет максимальной диафрагмой объектива.

#### A **Режим управления встроенной вспышкой**

На информационном экране режим управления встроенной вспышкой для дополнительных вспышек, установленных на башмак для принадлежностей фотокамеры, отображается следующим образом:

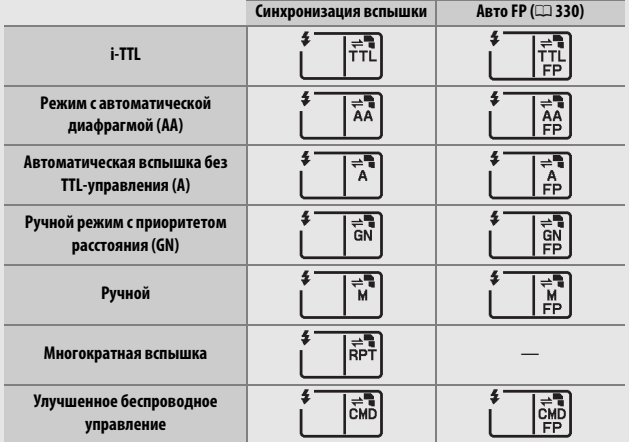

#### D **Пользуйтесь только фирменными принадлежностями Nikon для вспышки**

Используйте только вспышки Nikon. Отрицательное напряжение, поступающее к башмаку для принадлежностей, или напряжение свыше 250 В может не только помешать нормальной работе, но и повредить схемы синхронизации фотокамеры или вспышки. Прежде чем использовать вспышку Nikon, не указанную в данном разделе, свяжитесь с сервисным центром компании Nikon для получения дополнительных сведений.

### Прочие принадлежности

На момент написания данной документации для фотокамеры D810 были доступны следующие принадлежности.

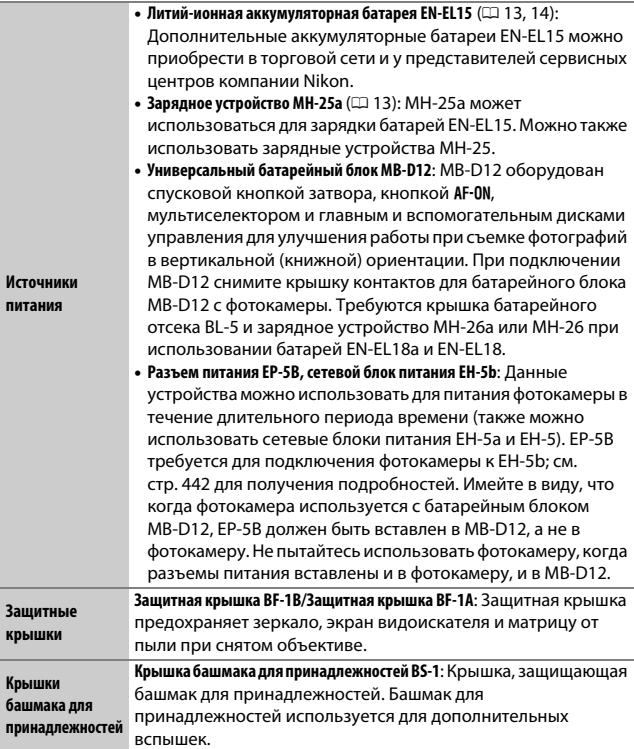

- **Устройство связи UT-1**: Используйте USB-кабель для подключения UT-1 к фотокамере, и кабель Ethernet для подключения UT-1 к сети Ethernet. После подключения Вы можете загружать снимки и видеоролики на компьютер или сервер ftp, осуществлять дистанционное управление фотокамерой с помощью дополнительного программного обеспечения Camera Control Pro 2, или просматривать снимки или осуществлять дистанционное управление фотокамерой с iPhone или веб-браузера компьютера.
- **Прокладки и крышки разъемов для USB-кабелей**: Используйте крышку разъема UF-4 для USB-кабелей и прокладку UF3-RU14 для USB-кабеля, чтобы предотвратить случайное разъединение. Перед подсоединением кабеля прикрепите UF-4 со стороны фотокамеры, а UF3-RU14 со стороны подсоединения к устройству связи.

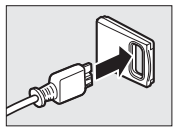

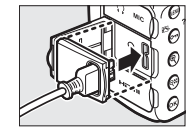

UF-4 (подключается к разъему для фотокамеры)

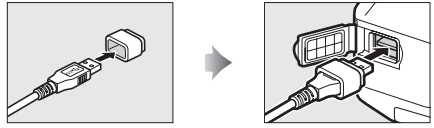

UF3-RU14 (подключается к разъему для UT-1)

• **Беспроводной передатчик WT-5**: Подсоедините WT-5 к UT-1 для доступа к беспроводным сетям.

**Примечание**: Для использования адаптеров локальных сетей требуется Ethernet или беспроводная сеть и некоторые базовые знания о сетях. Обязательно обновите любое соответствующее программное обеспечение до последней версии.

**Адаптеры локальной сети (**0 **[261\)](#page-284-0)**

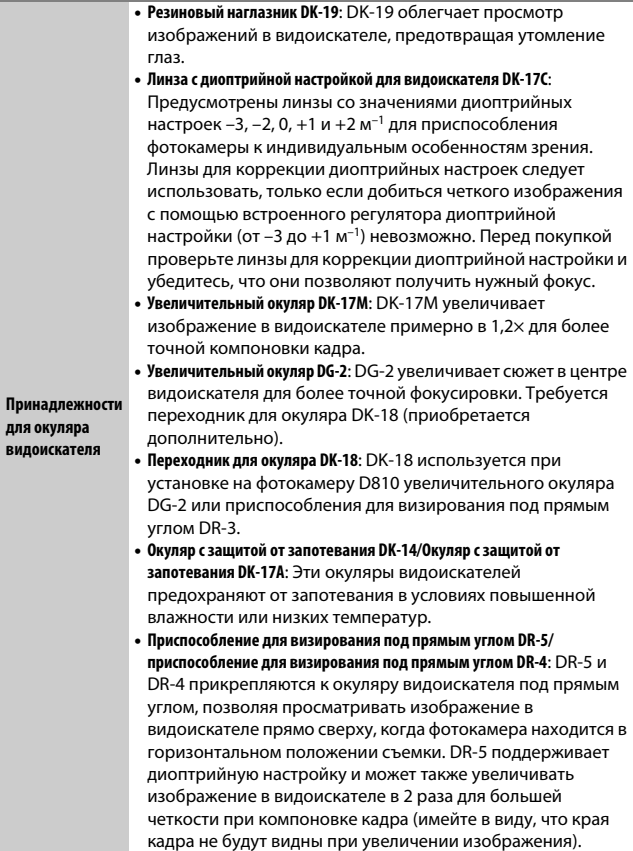

Фотокамера D810 оснащена 10-контактным разъемом дистанционного управления ([0](#page-26-0) 3) для дистанционного управления и автоматической фотосъемки. Когда разъем не используется, его контакты защищаются прилагаемой защитной крышкой. Можно использовать следующие принадлежности (указана приблизительная длина):

- **Кабель дистанционного управления MC-22/MC-22A**:Дистанционный спуск затвора с синим, желтым и черным контактами для подключения к устройству дистанционного спуска затвора, которое позволяет управлять затвором с помощью звуковых или электронных сигналов (длина 1 м).
- **Кабель дистанционного управления MC-30/MC-30A**: Дистанционный спуск затвора; может использоваться, чтобы уменьшить дрожание фотокамеры (длина 80 см).
- **Кабель дистанционного управления MC-36/MC-36A**: Дистанционный спуск затвора; может использоваться для интервальной съемки, уменьшения дрожания фотокамеры или удержания затвора в открытом положении при экспозиции (длина 85 см).

**Принадлежности с разъемом дистанционного управления**

- **Удлинительный кабель MC-21/MC-21A**: Может подсоединяться к ML-3 или MC серии 20, 22, 22A, 23, 23A, 25, 25A, 30, 30A, 36 или 36A. Только один кабель MC-21 или MC-21A можно использовать одновременно (длина 3 м).
	- **Соединительный кабель MC-23/MC-23A**: Соединяет две фотокамеры с 10-контактным разъемом дистанционного управления для одновременной работы (длина 40 см).
	- **Согласующий соединительный кабель MC-25/MC-25A**: Согласующий соединительный кабель с 10-контактным и 2-контактным разъемами для подключения к устройствам с 2-контактным разъемом, например, к пульту радиоуправления MW-2, интервалометру MT-2 и пульту дистанционного управления ML-2 (длина 20 см).
	- **Адаптер WR WR-A10**: Адаптер, предназначенный для подключения беспроводных контроллеров дистанционного управления WR-R10 ( $\Box$  [441\)](#page-464-0) к фотокамерам с 10-контактным разъемом дистанционного управления.
	- Устройство GPS GP-1/GP-1A (CD [233\)](#page-256-0): Записывает широту, долготу, высоту и всеобщее координированное время на снимки.

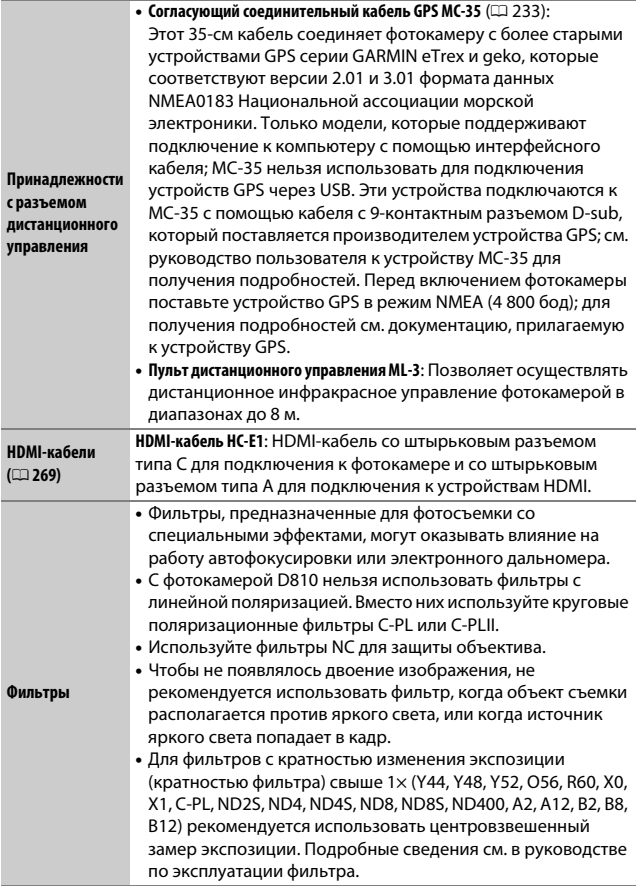

<span id="page-464-0"></span>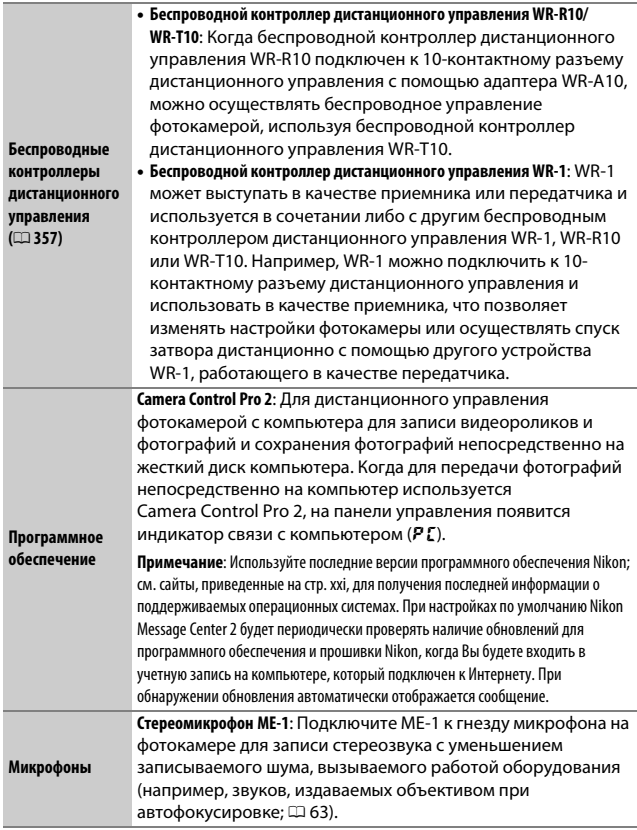

Доступность может отличаться в зависимости от страны или региона. См. наши веб-сайт или буклеты для получения последней информации.

### <span id="page-465-0"></span>**Подключение разъема питания и сетевого блока**

#### **питания**

Перед подключением дополнительного разъема питания и сетевого блока питания выключите фотокамеру.

#### **1 Подготовьте фотокамеру к работе.** Откройте крышки

батарейного отсека (1) и разъема питания  $(\mathbf{2})$ .

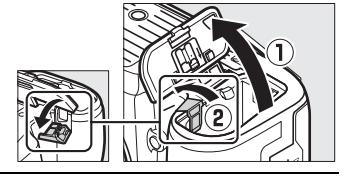

#### **2 Вставьте разъем питания EP-5B.** Обязательно вставляйте разъем, расположив его, как показано на рисунке, удерживая разъемом защелку батареи оранжевого цвета прижатой к одной стороне. Защелка фиксирует разъем, когда он полностью вставлен.

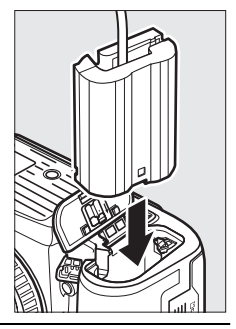

#### **3 Закройте крышку батарейного отсека.** Расположите кабель разъема питания так, чтобы он проходил через гнездо разъема питания, и закройте крышку

батарейного отсека.

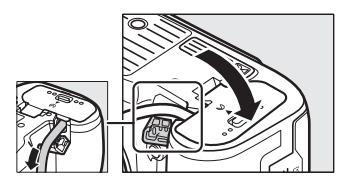

### **4 Подключите сетевой блок питания EH-5b.**

Подсоедините сетевой шнур сетевого блока питания к гнезду переменного тока сетевого блока питания ( $\left( \mathbf{3} \right)$ ), а затем подключите сетевой шнур к гнезду постоянного тока (4). На мониторе отображается значок  $-\blacksquare$ , когда фотокамера питается от сетевого блока питания и разъема питания.

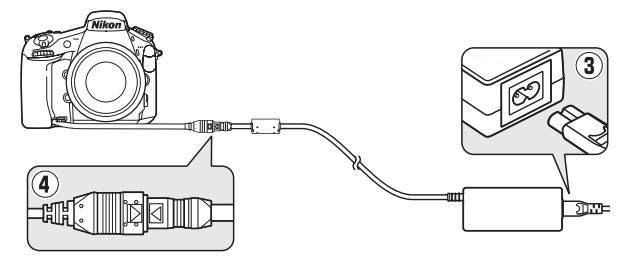

### Уход за фотокамерой

#### **Хранение**

Если фотокамера не будет использоваться в течение длительного времени, извлеките батарею, закройте ее контакты защитной крышкой и поместите батарею на хранение в сухое прохладное место. Во избежание появления грибка или плесени храните фотокамеру в сухом, хорошо проветриваемом месте. Не храните фотокамеру вместе с нафталином или камфорными шариками от моли, а также в местах, которые:

- плохо проветриваются или имеют уровень влажности более 60%
- находятся рядом с устройствами, создающими сильные электромагнитные поля, такими как телевизоры или радиоприемники
- подвергаются воздействию температуры выше 50 °C или ниже  $-10$  °C

### **Чистка**

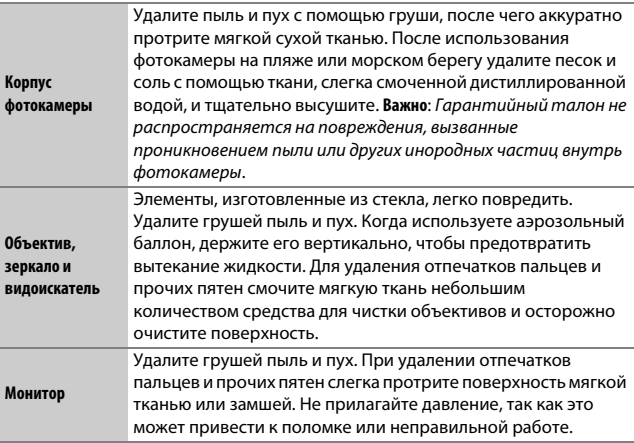

Не используйте для чистки спирт, растворитель и другие летучие химикаты.
### <span id="page-468-0"></span>**Очистка матрицы**

Если Вы заподозрили, что пыль или грязь, попавшие на матрицу, появляются на фотографиях, можно самостоятельно очистить матрицу с помощью параметра **Очистка матрицы** в меню настройки. Матрицу можно очистить в любое время с помощью параметра **Очистить сейчас** или очистить автоматически при включении или выключении фотокамеры.

### ❚❚ **«Очистить сейчас»**

Держа фотокамеру основанием вниз, выберите **Очистка матрицы** в меню настройки, затем выделите **Очистить сейчас** и нажмите <sup>®</sup>. Фотокамера проверит матрицу, а затем начнет ее очистку. В процессе чистки другие операции выполняться не могут. Не извлекайте и не отключайте источник питания до тех пор, пока не завершится очистка, и не отобразится мен настройки.

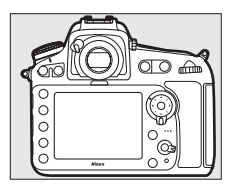

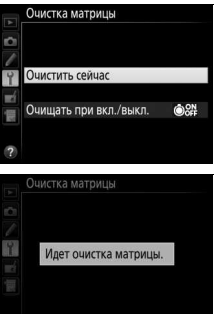

### ❚❚ **«Очищать при вкл./выкл.»**

Выберите один из следующих параметров:

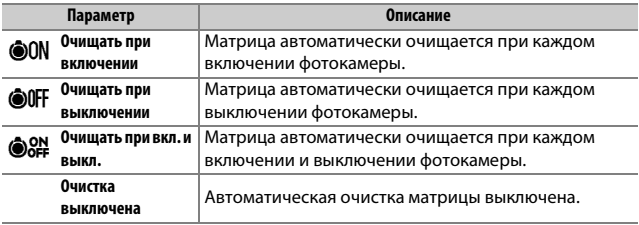

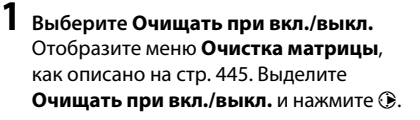

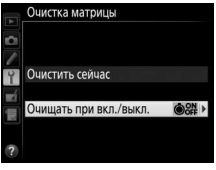

# **2 Выберите нужный параметр.**

Выделите параметр и нажмите  $\otimes$ .

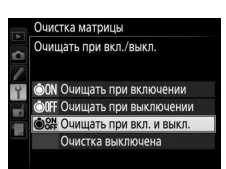

### D **Очистка матрицы**

Использование элементов управления фотокамерой при включении прерывает процесс чистки матрицы. Очистка матрицы может не производиться при включении, если заряжается вспышка.

Если с помощью функций из меню **Очистка матрицы** пыль не удается удалить полностью, очистите матрицу вручную (0 [448\)](#page-471-0) или обратитесь в сервисный центр компании Nikon.

Если очистка матрицы выполнена несколько раз подряд, эта функция может быть временно блокирована для предотвращения повреждения электронных схем фотокамеры. После небольшого перерыва функцию чистки матрицы снова можно использовать.

### <span id="page-471-0"></span>❚❚ **Очистка вручную**

Если с помошью параметра **Очистка матрицы** ( $\Box$  [445\)](#page-468-0) меню режима настройки удалить инородные частицы с матрицы не удается, то матрицу можно очистить вручную, как описано ниже. Помните, что матрица очень хрупкая и ее легко повредить. Компания Nikon рекомендует, чтобы очистка матрицы проводилась только специалистом сервисной службы Nikon.

**1 Зарядите батарею или подключите сетевой блок питания.** Для проверки или очистки матрицы необходим надежный источник питания. Выключите фотокамеру и вставьте полностью заряженную батарею или подключите дополнительный разъем питания и сетевой блок питания. Параметр **Подъем зеркала для чистки** доступен только в меню настройки при уровнях заряда батареи более  $\Box$ .

# **2 Снимите объектив.**

Выключите фотокамеру и снимите объектив.

**3 Выберите Подъем зеркала для чистки.**

Выделите **Подъем зеркала для чистки** в меню настройки и нажмите  $\mathcal{D}$ .

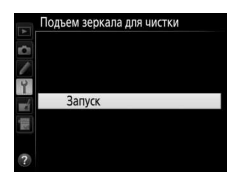

# **4 Нажмите** <sup>®</sup>.

На мониторе отобразится сообщение, показанное справа, а на панели управления и в видоискателе отобразится ряд черточек. Чтобы вернуться к обычной работе, не проверяя матрицу, выключите фотокамеру.

#### Подъем зеркала для чистки

- При нажатии спусковой кнопки затвора поднимается зеркало и открывается затвор. Чтобы опустить зеркало,
- выключите фотокамеру.

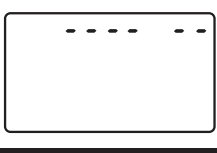

 $\ddotsc$ 

# **5 Поднимите зеркало.**

Нажмите спусковую кнопку затвора до конца. Зеркало останется в поднятом положении, а шторка затвора откроется, освобождая матрицу. Индикация в видоискателе выключится, а ряд черточек на панели управления будет мигать.

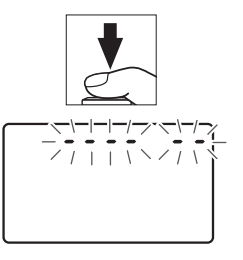

# **6 Осмотрите матрицу.**

Держа фотокамеру так, чтобы свет падал на матрицу, проверьте наличие пыли или пуха на матрице. Если на нем нет посторонних предметов, переходите к шагу 8.

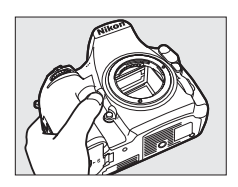

### **7 Очистите матрицу.**

Тщательно удалите грушей пыль и пух с матрицы. Не используйте грушу со щеткой, так как щетина может повредить матрицу. Загрязнения, которые не удается удалить грушей, могут удалить только специалисты

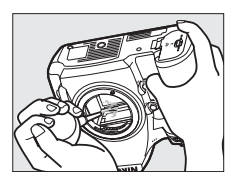

сервисной службы Nikon. Ни в коем случае не прикасайтесь к матрице и не вытирайте ее.

# **8 Выключите фотокамеру.**

Зеркало вернется в нижнее положение, и шторка затвора закроется. Установите на место объектив или защитную крышку.

### D **Используйте надежный источник питания**

Шторка затвора является очень хрупкой деталью, которую легко повредить. Если при поднятом зеркале фотокамера отключится, шторка закроется автоматически. Во избежание повреждения шторки соблюдайте следующие меры предосторожности:

- При поднятом зеркале не выключайте фотокамеру и не вынимайте и не отсоединяйте источник питания.
- Если при поднятом зеркале батарея сильно разрядилась, раздастся звуковой сигнал, и будет мигать индикатор автоспуска, предупреждая, что примерно через две минуты шторка затвора закроется, и зеркало опустится. Немедленно завершите очистку или осмотр.

### D **Инородные частицы на матрице**

Во время производства и транспортировки фотокамеры компания Nikon предпринимает все возможные меры для предотвращения попадания инородных веществ и предметов на матрицу. Однако фотокамера D810 рассчитана на использование сменных объективов, и это может послужить причиной попадания внутрь фотокамеры инородных частиц во время снятия или замены объективов. Попав внутрь фотокамеры, такие частицы могут оказаться на матрице и при определенных условиях съемки появиться впоследствии на фотографиях. Для защиты фотокамеры со снятым объективом не забудьте установить входящую в комплект поставки защитную крышку, предварительно удалив все посторонние частицы и пыль с защитной крышки. Не меняйте объективы в пыльной среде.

При попадании инородных частиц очистите матрицу, как описано выше, или поручите его очистку специалистам сервисной службы Nikon. Фотографии, качество которых пострадало от попадания инородных частиц на матрицу, можно отретушировать с помощью параметров очистки изображений, имеющихся в некоторых приложениях для обработки изображений.

### D **Обслуживание фотокамеры и принадлежностей**

Фотокамера является устройством высокой точности и требует регулярного сервисного обслуживания. Компания Nikon рекомендует проверять фотокамеру в пункте розничной продажи или в сервисном центре компании Nikon не реже одного раза в один-два года и производить ее сервисное обслуживание каждые три-пять лет (такие услуги являются платными). При использовании фотокамеры на профессиональном уровне ее проверку и обслуживание рекомендуется проводить чаще. Одновременно следует производить проверку и обслуживание всех принадлежностей, которые постоянно используются вместе с фотокамерой, например объективов и дополнительных вспышек.

# Уход за фотокамерой и батареей: Предупреждения

**Не роняйте**: Изделие может выйти из строя, если подвергать его сильным ударам или вибрации.

**Не допускайте попадания воды**: Изделие не относится к разряду водонепроницаемых, и после погружения в воду или нахождения в условиях высокой влажности может работать неправильно. Коррозия внутреннего механизма может нанести изделию неисправимые повреждения.

**Избегайте резких перепадов температуры**: Резкие изменения температуры, например, когда заходите в теплое помещение в холодную погоду, или выходите из помещения на холод, могут вызвать появление конденсата внутри фотокамеры. Чтобы избежать появления конденсата от перепада температуры, заранее поместите фотокамеру в чехол для переноски или полиэтиленовый пакет.

**Не допускайте воздействия на фотокамеру сильных электромагнитных полей**: Не используйте и не храните фотокамеру вблизи приборов, создающих сильное электромагнитное излучение или магнитные поля. Сильные статические заряды или магнитные поля, создаваемые различным оборудованием (например, радиопередатчиками), могут отрицательно воздействовать на монитор фотокамеры, повредить данные, сохраненные на карте памяти, или создать помехи для работы внутренних схем фотокамеры.

**Не оставляйте объектив направленным на солнце**: Не оставляйте объектив направленным на солнце или на другой источник яркого света в течение длительного времени. Интенсивный свет может привести к ухудшению работы светочувствительной матрицы или к появлению на фотографиях эффекта смазывания.

**Очистка**: Чтобы очистить корпус фотокамеры, осторожно удалите грушей пыль и пух, а затем осторожно протрите поверхность мягкой сухой тканью. После использования фотокамеры на пляже или морском побережье удалите песок и соль мягкой тканью, слегка смоченной в пресной воде, и тщательно протрите насухо. В редких случаях ЖК-мониторы могут светиться ярче или слабее из-за действия статического электричества. Такое явление не относится к разряду неисправностей, и монитор вскоре вернется в обычное состояние.

Объектив и зеркало легко повредить. Пыль и пух необходимо осторожно удалять грушей. Когда используете аэрозольный баллон, держите его вертикально, чтобы предотвратить вытекание жидкости. Для удаления с объектива отпечатков пальцев и прочих пятен смочите мягкую ткань небольшим количеством средства для чистки объективов и осторожно протрите поверхность.

См. «[Очистка матрицы](#page-468-0)» ( $\Box$  [445](#page-468-0)) для получения информации об очистке матрицы.

**Контакты объектива**: Не допускайте загрязнения контактов объектива.

**Не касайтесь шторки затвора**: Шторка затвора очень тонкая, и ее легко повредить. Ни в коем случае не давите на шторку, не касайтесь ее инструментом, используемым для очистки, и не подвергайте действию сильного потока воздуха из груши. Шторка может поцарапаться, деформироваться или порваться.

Шторка затвора может казаться неравномерно окрашенной, но это не влияет на снимки и не указывает на неисправность.

**Хранение**: Во избежание появления грибка или плесени храните фотокамеру в сухом, хорошо проветриваемом месте. Если использовался сетевой блок питания, выньте его из розетки во избежание возгорания. Если фотокамеру не планируется использовать в течение продолжительного времени, извлеките из нее батарею во избежание утечки электролита и поместите фотокамеру в полиэтиленовый пакет вместе с поглотителем влаги (силикагелем). Не храните футляр фотокамеры в пластиковом пакете – это может вызвать порчу материала. Имейте в виду, что поглотитель влаги со временем теряет свои свойства и должен регулярно заменяться свежим.

Для защиты от грибка или плесени вынимайте фотокамеру из места хранения хотя бы раз в месяц. Включите фотокамеру и несколько раз выполните спуск затвора, прежде чем поместить ее на дальнейшее хранение.

Храните батарею в сухом прохладном месте. Прежде чем поместить батарею на хранение, закройте ее защитной крышкой.

#### **Выключите изделие, прежде чем вынуть или отсоединить источник питания**: Не

извлекайте батарею из устройства и не отключайте его от сети в то время, когда оно включено, или находится в процессе записи или удаления изображений. Принудительное отключение питания в этих случаях может привести к потере данных или повреждению внутренней памяти фотокамеры и ее электронных схем. Чтобы предотвратить случайное отключение электропитания, не перемещайте устройство, когда оно подключено к сетевому блоку питания.

**Примечания относительно монитора**: Монитор изготавливается с очень высокой точностью; как минимум 99,99% пикселей являются эффективными, и не более 0,01% пикселей являются дефектными или отсутствуют. Следовательно, хотя данные дисплеи могут содержать постоянно высвечиваемые пиксели (белые, красные, синие или зеленые) или пиксели, которые никогда не горят (черные), это не является неисправностью и не влияет на изображения, записываемые данным устройством.

При ярком освещении изображение на мониторе, возможно, будет трудно рассмотреть.

Не надавливайте на монитор, так как это может привести к его повреждению или неправильной работе. Пыль или пух с монитора можно удалить грушей. Пятна можно удалить, слегка протерев поверхность мягкой тканью или замшей. Если монитор фотокамеры разбился, соблюдайте осторожность, чтобы не пораниться осколками стекла, избежать контакта жидкокристаллического вещества с кожей или попадания в глаза и рот.

Закрывайте монитор крышкой при транспортировке фотокамеры и в тех случаях, когда она оставляется без присмотра.

**Батарея и зарядное устройство**: Неправильное обращение с батареями может привести к их протеканию или взрыву. Прочтите все предупреждения и предостережения, приведенные на стр. [xiii](#page-14-0)[–xvi](#page-17-0) данного руководства, и соблюдайте их. Соблюдайте следующие меры предосторожности при обращении с батареями:

- Используйте с данным изделием только рекомендованные батареи.
- Не подвергайте батарею воздействию открытого огня или высоких температур.
- Не допускайте загрязнения клемм батареи.
- Выключайте фотокамеру перед извлечением батареи.
- Вынимайте батарею из фотокамеры или зарядного устройства, когда не используете, и закрывайте контакты защитной крышкой. Данные устройства потребляют небольшое количество энергии, даже когда находятся в выключенном состоянии, это может привести к тому, что батарея выйдет из строя. Если батарея не будет использоваться какое-то время, вставьте ее в фотокамеру и разрядите ее, прежде чем извлечь ее из фотокамеры для хранения. Батарею следует хранить в прохладном месте при температуре окружающей среды от 15 °C до 25 °C (избегайте мест со слишком высокой или низкой температурой). Повторяйте данную процедуру как минимум каждые шесть месяцев.
- Многократное включение и выключение фотокамеры при низком заряде батареи сократит ресурс работы батареи. Полностью разряженные батареи необходимо зарядить перед использованием.
- Батарея может нагреваться во время работы. Попытка зарядить нагревшуюся батарею негативно скажется на ее работе, и батарея может зарядиться только частично, или не зарядиться вообще. Перед зарядкой батареи дождитесь, пока она остынет.
- Заряжайте батарею в помещении при температуре окружающей среды 5 °C–35 °C. Не используйте батарею при температуре окружающей среды ниже 0 °C или выше 40 °C; несоблюдение данного предостережения может вызвать повреждение батареи или ухудшить ее работу. Емкость может уменьшиться, а время зарядки – увеличиться, при температуре батареи от 0 °C до 15 °C и от 45 °C до 60 °C. Батарея не будет заряжаться, если ее температура ниже 0 °C или выше 60 °C.
- Если быстро мигает индикатор **CHARGE (примерно восемь раз в секунду)** во время зарядки, проверьте, что температура находится в допустимом диапазоне, и затем отключите зарядное устройство от сети, выньте и еще раз вставьте батарею. Если проблема не устраняется, немедленно прекратите работу и отнесите на проверку батарею и зарядное устройство своему дилеру или в сервисный центр компании Nikon.
- Не перемещайте зарядное устройство и не касайтесь батареи во время зарядки. Несоблюдение этой меры предосторожности может в редких случаях привести к тому, что зарядное устройство будет показывать полную зарядку, в то время как батарея будет заряжена лишь частично. Выньте и снова вставьте батарею, чтобы начать зарядку снова. Емкость батареи может временно уменьшиться в случае зарядки при низких температурах или эксплуатации при температуре ниже температуры зарядки. Если батарея заряжается при температуре ниже 5 °C, то индикатор ресурса работы батареи на экране Информация о батарее (<sup>1374</sup>) может показывать временное уменьшение.
- Попытка продолжить зарядку батареи после достижения максимального уровня заряда может привести к ухудшению рабочих характеристик батареи.
- Заметное уменьшение времени, в течение которого полностью заряженная батарея сохраняет заряд в условиях комнатной температуры, свидетельствует о том, что ее необходимо заменить. Приобретите новую батарею EN-EL15.
- Входящий в комплект сетевой шнур и сетевой блок питания предназначены для использования только с MH-25a. Используйте зарядное устройство только для зарядки совместимых с ним батарей. Отключайте от сети зарядное устройство, если оно не используется.
- Зарядите батарею перед использованием. Перед фотографированием важных событий приготовьте запасную батарею и держите ее полностью заряженной. В некоторых регионах могут возникнуть трудности, если потребуется срочно приобрести новые батареи. Обратите внимание, в холодную погоду емкость батарей, как правило, уменьшается. Перед фотографированием в холодную погоду убедитесь, что батарея полностью заряжена. Храните запасную батарею в теплом месте и меняйте батареи по мере необходимости. При нагревании холодная батарея может восстановить часть своего заряда.
- Использованные батареи являются ценным вторичным сырьем; утилизируйте использованные батареи в соответствии с требованиями местного законодательства.

### Программный режим экспозиции

Программный режим экспозиции для программного автоматического режима ( $\Box$  [118](#page-141-0)) показан на следующем графике:

> ISO 100; объектив с максимальной диафрагмой f/1,4 и минимальной диафрагмой f/16 (например, AF 50 мм f/1,4D)

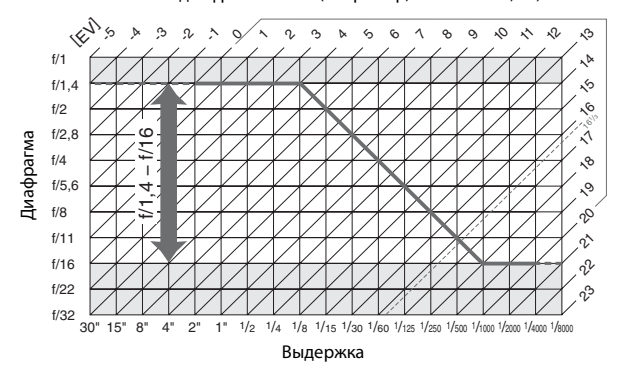

Максимальное и минимальное значения EV зависят от чувствительности ISO; на приведенном выше графике чувствительность ISO соответствует 100 единицам ISO. При .<br>использовании матричного замера значения свыше 16 1/3 EV .<br>Уменьшаются до значения 16 ½ EV.

## Поиск и устранение неисправностей

Если фотокамера работает не так как следует, прежде чем обращаться к продавцу или в сервисный центр компании Nikon, проверьте приведенный ниже перечень распространенных неполадок.

# **Батарея/дисплей**

**Фотокамера включена, но не реагирует**: Подождите, пока закончится запись. Если проблема не устраняется, выключите фотокамеру. Если фотокамера не выключается, выньте батарею и вставьте ее снова, а если Вы используете сетевой блок питания, отсоедините его и подсоедините заново. Имейте в виду, что хотя любые записываемые на данный момент данные будут потеряны, данные, которые уже были записаны, не будут затронуты при извлечении батареи или отключении источника питания.

Видоискатель не сфокусирован: Настройте фокус видоискателя (<sup>2</sup> [17\)](#page-40-0). Если это не устраняет проблему, выберите покадровую следящую АФ (AF-S;  $\Box$  [87\)](#page-110-0), одноточечную АФ ( $\Box$  [90](#page-113-0)) и центральную точку фокусировки ( $\Box$  [94\)](#page-117-0), а затем поместите высококонтрастный объект в центральной точке фокусировки и нажмите спусковую кнопку затвора наполовину, чтобы сфокусировать фотокамеру. Когда фотокамера сфокусирована, воспользуйтесь регулятором диоптрийной настройки и скорректируйте фокус видоискателя так, чтобы изображение объекта в видоискателе стало резким. При необходимости фокус видоискателя можно настроить точнее, используя дополнительные корригирующие линзы ( $\Box$  [438](#page-461-0)).

**Темный видоискатель:** Вставьте полностью заряженную батарею ( $\Box$  [13,](#page-36-0) [19](#page-42-0)).

**Дисплеи отключаются без предупреждения**: Выберите более длительную задержку для пользовательской настройки c2 (**Таймер режима ожидания**) или c4 (Задержка откл. монитора) ([3[319](#page-342-0), [320\)](#page-343-0).

**Дисплеи на панели управления или в видоискателе не реагируют и отображаются тускло**: Время реакции и яркость данных дисплеев изменяются в зависимости от температуры.

### **Съемка**

**Для включения фотокамеры требуется некоторое время**: Удалите файлы или папки.

#### **Заблокирована спусковая кнопка затвора**:

- Карта памяти заблокирована (только карты SD;  $\Box$  [22\)](#page-45-0), заполнена или не вставлена ( $\Box$  [14](#page-37-0)).
- **Заблокир-ть спуск затвора** выбрано для пользовательской настройки f11 (**Блокиров. спуск без карты**; □ [354\)](#page-377-0) и не вставлена карта памяти (□ [14\)](#page-37-0).
- Кольцо диафрагмы для объективов со встроенным микропроцессором не заблокировано в положении максимального числа f (не применяется для объективов типа G и E). Если на панели управления отображается  $FEE$ , выберите **Кольцо диафрагмы** для пользовательской настройки f9 (**Настр. дисков управления**) > **Установка диафрагмы** и воспользуйтесь кольцом диафрагмы объектива для установки размера диафрагмы ( $\Box$  [352](#page-375-0)).
- Выбран режим экспозиции 5 при выбранном значении  $\mathbf{h}_u \cdot \mathbf{h}$  или - для выдержки ( $\Box$  [468\)](#page-491-0).

**Фотокамера медленно реагирует на спусковую кнопку затвора**: Выберите **Выкл.** для пользовательской настройки d4 (Режим задержки экспозиции; <sup>[1]</sup> [322\)](#page-345-0).

**При каждом нажатии спусковой кнопки затвора в режиме непрерывной съемки делается только один снимок**:

- Опустите встроенную вспышку ( $\Box$  [107](#page-130-0)).
- Выключите HDR  $( \Box$  [184\)](#page-207-0).

#### **Снимки не сфокусированы**:

- Поверните переключатель режимов фокусировки в положение **AF** ( $\Box$  [87\)](#page-110-1).
- Фотокамера не может сфокусироваться, используя автофокусировку: используйте ручную фокусировку или блокировку фокусировки ( $\Box$  [96](#page-119-0), [100\)](#page-123-0).

**Недоступен полный диапазон значений выдержек**: Используется вспышка. Выдержку синхронизации вспышки можно выбрать с помощью пользовательской настройки e1 (**Выдержка синхронизации**); при использовании совместимых вспышек выберите **1/320 с (Авто FP)** или **1/250 с (Авто FP)** чтобы использовать полный диапазон выдержек ( $\Box$  [329\)](#page-352-0).

**Фокусировка не блокируется при нажатии спусковой кнопки затвора наполовину**: Фотокамера находится в режиме фокусировки **AF-C**: используйте кнопку 繢 **AE-L**/ **AF-L**, чтобы заблокировать фокусировку ( $\Box$  [96\)](#page-119-0).

#### **Невозможно выбрать точку фокусировки**:

- Разблокируйте переключатель фокусировки ( $\Box$  [94\)](#page-117-1).
- Автоматический выбор зоны АФ или АФ с приоритетом лица выбран для режима зоны АФ; выберите другой режим ( $\Box$  [40](#page-63-0), [90\)](#page-113-1).
- Фотокамера находится в режиме просмотра ( $\Box$  [235\)](#page-258-0).
- Используются меню ( $\Box$  [24](#page-47-0)).
- Нажмите спусковую кнопку затвора наполовину, чтобы запустить таймер режима ожидания ( $\Box$  [34\)](#page-57-0).

#### **Невозможно выбрать режим АФ**:

- Поверните переключатель режимов фокусировки в положение **AF** ( $\Box$  [87](#page-110-1)).
- Выберите **Без ограничений** для пользовательской настройки a12 (**Ограничения режима автофок.**,  $\Box$  [314\)](#page-337-0).

**Невозможно выбрать режим зоны АФ**: Поверните переключатель режимов фокусировки в положение **АF** ( $\Box$  [87\)](#page-110-1).

**Нельзя изменить размер изображения**: **Качество изображения** установлено на **NEF (RAW)** ( $\Box$  [79\)](#page-102-0). Выберите размер изображения с помощью параметра **Запись изображения NEF (RAW)** > **Размер изображения** в меню режима съемки.

**Фотокамера медленно сохраняет снимки**: Выключите понижение шума для длинных экспозиций ([2 [299](#page-322-0)).

#### **Вспомогательная подсветка АФ не загорается**:

- Вспомогательная подсветка АФ не загорается, если **AF-C** выбран для режима автофокусировки ( $\Box$  [87\)](#page-110-2). Выберите **AF-S**. Если выбран параметр, отличный от автоматического выбора зоны АФ для режима зоны АФ, выберите центральную точку фокусировки ( $\Box$  [94\)](#page-117-0).
- Фотокамера на данный момент находится в режиме live view, или выполняется запись видеоролика.
- **Выкл.** выбрано для пользовательской настройки a10 (**Встроенная подсветка АФ**) ([1[313](#page-336-0)).
- Подсветка выключилась автоматически. Лампа подсветки перегрелась из-за продолжительного использования. Подождите, пока она остынет.

**Live view неожиданно заканчивается или не включается**: Live view может закончиться автоматически, чтобы предотвратить повреждение внутренних схем фотокамеры, если:

- Высокая температура окружающей среды
- Фотокамера использовалась длительное время в режиме live view или видеосъемки
- Фотокамера использовалась в режимах непрерывной съемки в течение длительного времени

Если режим live view не включается при нажатии кнопки  $\text{m}$ , подождите, пока остынут внутренние схемы и попробуйте снова. Имейте в виду, что фотокамера может нагреваться, но это не является признаком неисправности.

**Артефакты изображения появляются во время работы live view**: Температура внутренних схем фотокамеры может повыситься во время работы live view, вызывая шум в виде ярких точек, произвольных высвеченных пикселов или неоднородности цветов. Выйдите из режима live view, когда фотокамера не используется.

**Мерцание или полосы появляются в режиме live view или записи видеороликов**: Выберите параметр для **Подавление мерцания**, который соответствует частоте местной сети переменного тока ( $\Box$  [371](#page-394-0)).

**Яркие полосы появляются в режиме live view или записи видеороликов**: Мигающий знак, вспышка или другой источник кратковременного освещения использовался во время работы режима live view или записи видеороликов.

**На снимках появляется шум (яркие точки, произвольные высвеченные пикселы, неоднородность цветов, полосы, или красноватые области)**:

- Чтобы уменьшить произвольные высвеченные пикселы, неоднородность цветов или полосы, выберите меньшую чувствительность ISO или используйте понижение шума для высокой чувствительности ISO ( $\Box$  [109,](#page-132-0) [299\)](#page-322-1).
- Чтобы уменьшить яркие точки, произвольные высвеченные пикселы или неоднородность цветов при выдержках длиннее 1 с или уменьшить красноватые области и другие шумы при длительных экспозициях, включите понижение шума для длинных экспозиций ( $\Box$  [299\)](#page-322-0).
- Выключите **Активный D-Lighting**, чтобы избежать усиления эффектов шума  $(D = 183)$  $(D = 183)$  $(D = 183)$ .

**На фотографиях появляются пятна**: Очистите передний и задний элементы объектива. Если проблема не устраняется, выполните очистку матрицы  $(D = 445)$  $(D = 445)$  $(D = 445)$ .

#### **Неестественные цвета**:

- Настройте баланс белого в соответствии с источником света ( $\Box$  [148\)](#page-171-0).
- Отрегулируйте настройки Режим Picture Control ( $\Box$  [170\)](#page-193-0).

**Невозможно измерить баланс белого**: Объект слишком темный или слишком яркий  $(D = 161)$  $(D = 161)$  $(D = 161)$ .

**Невозможно выбрать изображение в качестве источника для предустановки баланса белого**: Изображение не было создано с помощью D810 ( $\Box$  [167\)](#page-190-0).

#### **Брекетинг баланса белого недоступен**:

- Для качества изображения выбран параметр NEF (RAW) или NEF + JPEG (0 [79](#page-102-0)).
- Используется режим мультиэкспозиции ( $\Box$  [209](#page-232-0)).

**Эффект применения режима Picture Control отличается от снимка к снимку**: A (авто) выбрано для повышения резкости, четкости, контраста или насыщенности. Для постоянных результатов для серий фотографий выберите другую настройку (<sup>175</sup>).

**Способ замера экспозиции нельзя изменить**: Включена блокировка автоматической экспозиции (11 [129](#page-152-0)).

Нельзя использовать коррекцию экспозиции: Выберите режим экспозиции Р, 5 или Я  $(D 116, 132)$  $(D 116, 132)$  $(D 116, 132)$  $(D 116, 132)$ .

**Звук не записывается с видеороликами**: Выбран параметр **Микрофон выключен** для Настройки видео > Чувствительность микрофона (<sup>11</sup>[62](#page-85-0)).

### **Просмотр**

**Изображения в формате NEF (RAW) невозможно просмотреть**: Снимок был сделан с качеством изображения NEF + JPEG ( $\Box$  [80\)](#page-103-0).

**Невозможно просматривать фотографии, сделанные другими фотокамерами**: Снимки,

сделанные другими фотокамерами, могут отображаться неправильно.

**Некоторые снимки не отображаются в режиме просмотра**: Выберите **Все** для **Папка просмотра** ( $\Box$  [281](#page-304-0)).

**Снимки в «вертикальной» (книжной) ориентации отображаются в «горизонтальной» (альбомной) ориентации**:

- Выберите **Вкл.** для **Повернуть вертикально** ( $\Box$  [288](#page-311-0)).
- При выполнении снимка выбрано значение **Выкл.** для параметра **Авт. поворот изображения** ( $\Box$  [373\)](#page-396-0).
- Снимок отображается в режиме просмотра изображения ( $\Box$  [236\)](#page-259-0).
- Когда делался снимок, фотокамера была направлена вверх или вниз ( $\Box$  [373](#page-396-0)).

#### **Невозможно удалить снимок:**

- Снимок зашишен: снимите зашиту ( $\Box$  [250\)](#page-273-0).
- Карта памяти заблокирована ( $\Box$  [22\)](#page-45-0).

**Невозможно обработать снимок:** Снимок нельзя обработать далее с помощью этой фотокамеры (<sup>1385</sup>).

**Отображается сообщение о том, что нет снимков для просмотра**: Выберите **Все** для Папка просмотра (**0 [281](#page-304-0)**).

#### **Невозможно изменить задание печати**:

- Карта памяти заполнена: удалите снимки ( $\Box$  [19](#page-42-0), [251\)](#page-274-0).
- Карта памяти заблокирована (11[22\)](#page-45-0).

**Невозможно выбрать снимок для печати**: Снимки NEF (RAW) и TIFF не могут быть отпечатаны через прямое USB-соединение. Переместите снимки на компьютер и отпечатайте их при помощи ПО ViewNX 2 (входит в комплект поставки) или Capture NX-D (приобретается дополнительно;  $\Box$  [260\)](#page-283-0). Снимки в формате NEF (RAW) можно сохранить в формате JPEG с помощью **Обработка NEF (RAW)** (0 [399](#page-422-0)).

**Снимок не отображается на видеоустройстве высокой четкости**: Проверьте, подсоединен ли кабель HDMI (CD [269](#page-292-0)).

**Параметр удаления пыли в Capture NX-D не дает нужный эффект**: Очистка матрицы изменяет расположение пыли на матрице. Эталонные данные для очистки, записанные до того, как производится очистка матрицы, не могут использоваться для фотографий, сделанных после очистки матрицы. Эталонные данные для очистки, записанные после того, как производится очистка матрицы, не могут использоваться для фотографий, сделанных до очистки матрицы ( $\Box$  [370\)](#page-393-0).

**NEF (RAW) отображаются на компьютере не так, как в фотокамере**: Программное обеспечение сторонних производителей не воспроизводит эффекты Picture Control, активного D-Lighting или контроля виньетирования. Используйте ViewNX 2 (входит в комплект поставки) или дополнительное программное обеспечение Nikon, например, приложение Capture NX-D (можно загрузить с сайта; <sup>1</sup>[260\)](#page-283-0).

**Невозможно переместить снимки на компьютер**: ОС несовместима с фотокамерой или программным обеспечением передачи. Воспользуйтесь устройством для чтения карт памяти, чтобы скопировать снимки на компьютер ( $\Box$  [255](#page-278-0)).

# **Прочее**

Сохраняется неправильная дата записи: Установите часы фотокамеры (<sup>11</sup>8).

**Невозможно выбрать пункт меню**: Некоторые параметры недоступны при определенном сочетании настроек или при отсутствии карты памяти. Обратите внимание, что параметр **Информация о батарее** недоступен, когда фотокамера питается от дополнительного сетевого блока питания с разъемом питания (**Q** [374\)](#page-397-0).

# Сообщения об ошибках

В данном разделе перечислены индикаторы и сообщения об ошибках, отображаемые в видоискателе, на панели управления и мониторе фотокамеры.

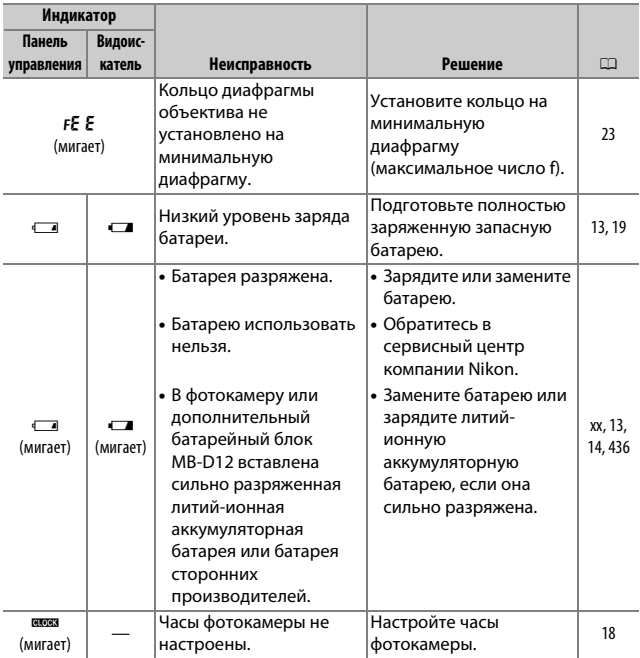

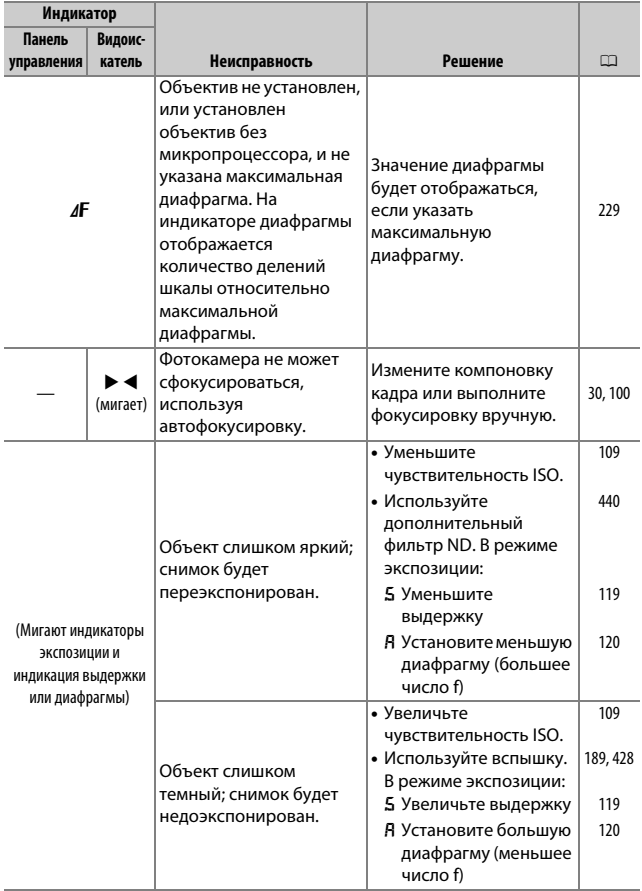

<span id="page-491-0"></span>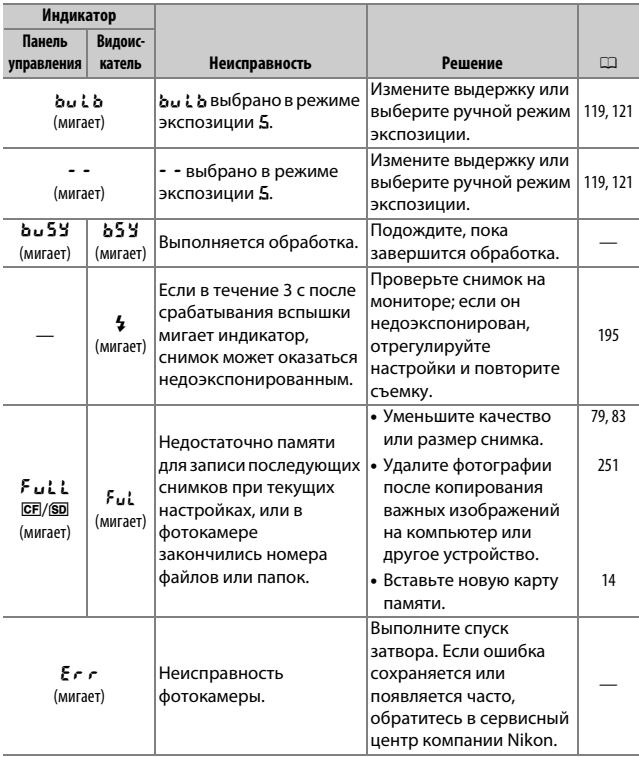

### A **Символы** i **и** j

Эти символы мигают, чтобы показать соответствующую карту памяти.

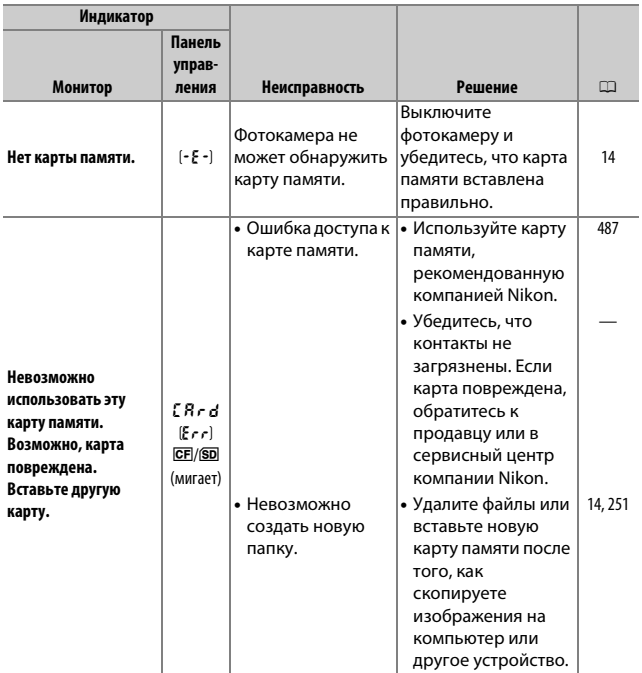

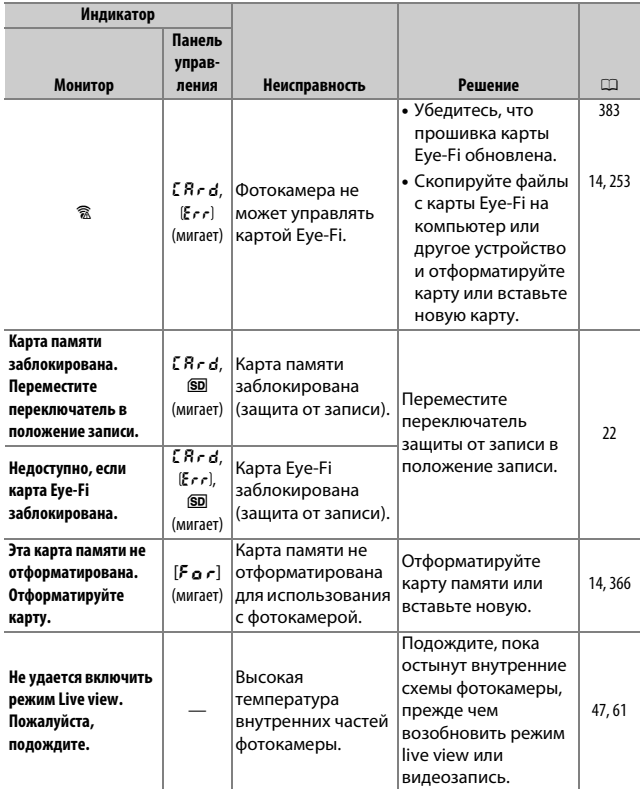

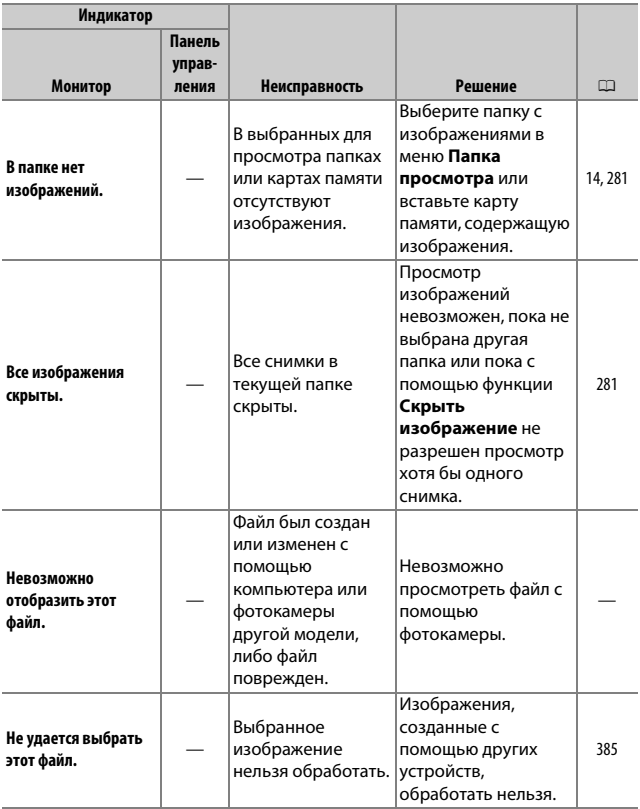

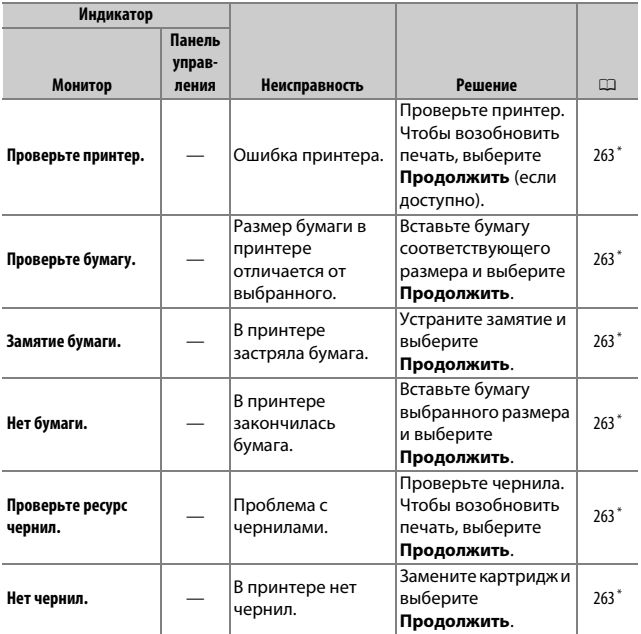

\* Более подробные сведения см. в руководстве по эксплуатации принтера.

# Технические характеристики

# ❚❚ **Цифровая фотокамера Nikon D810**

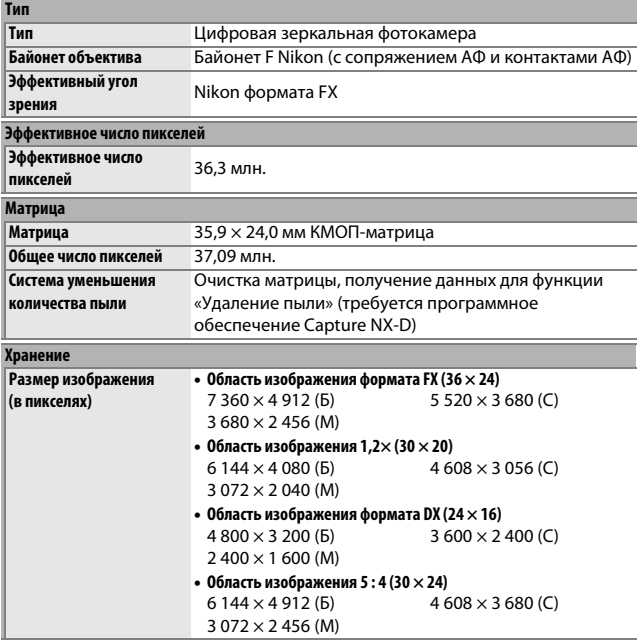

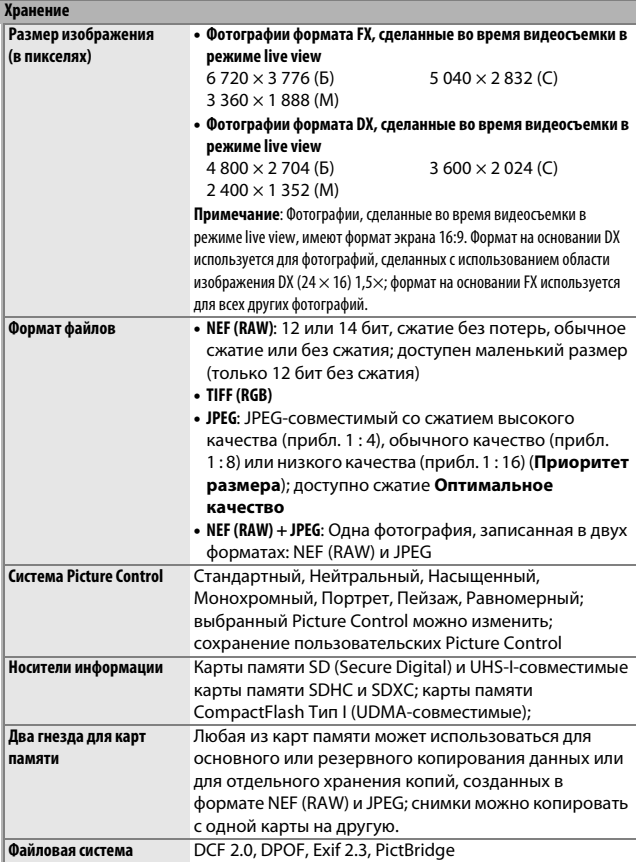

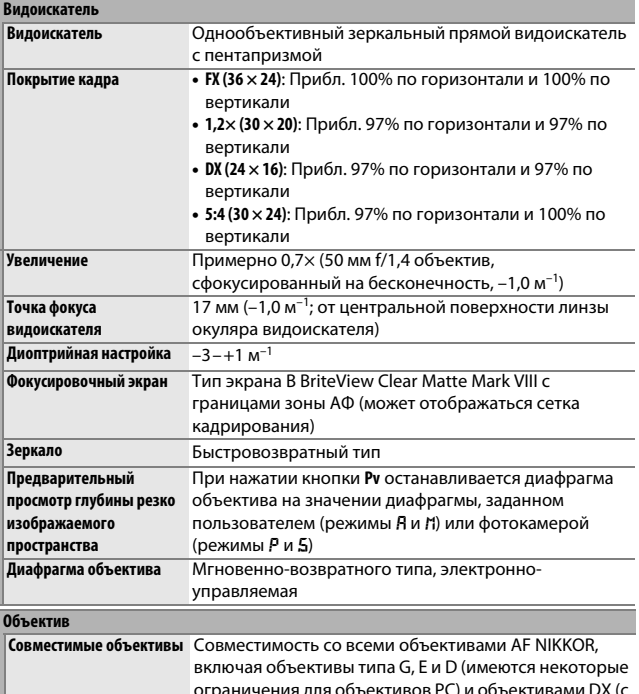

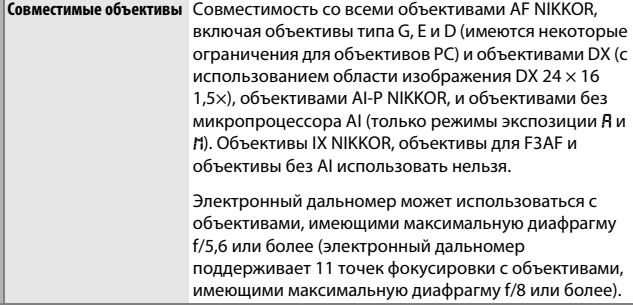

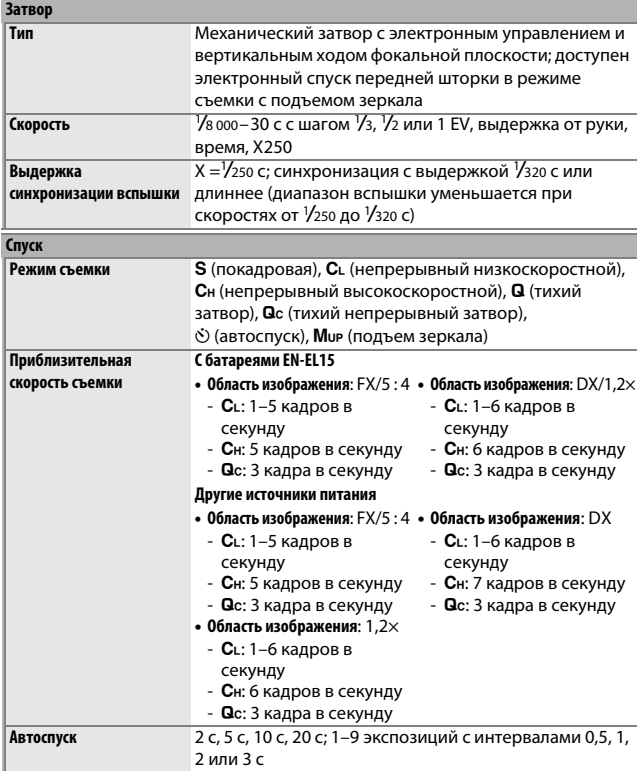

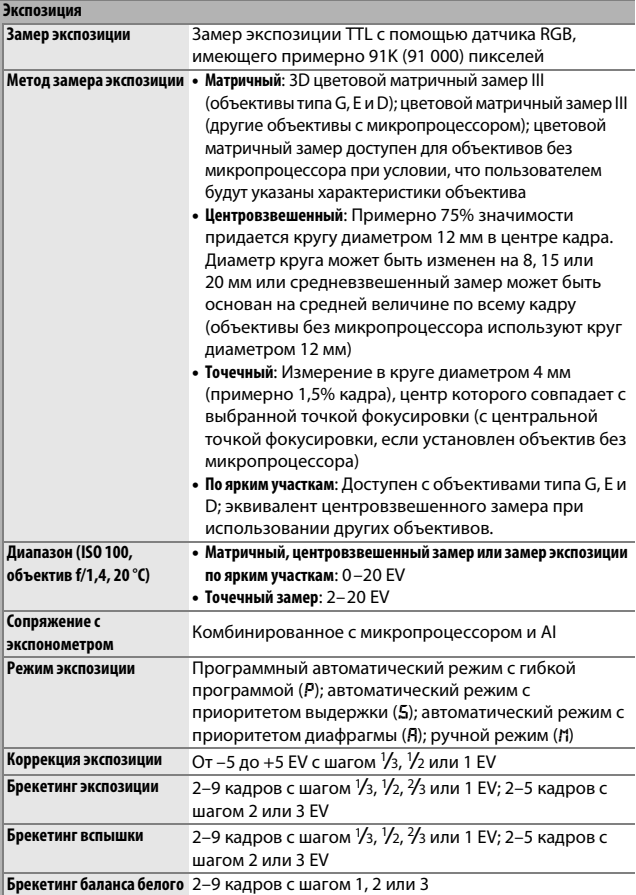

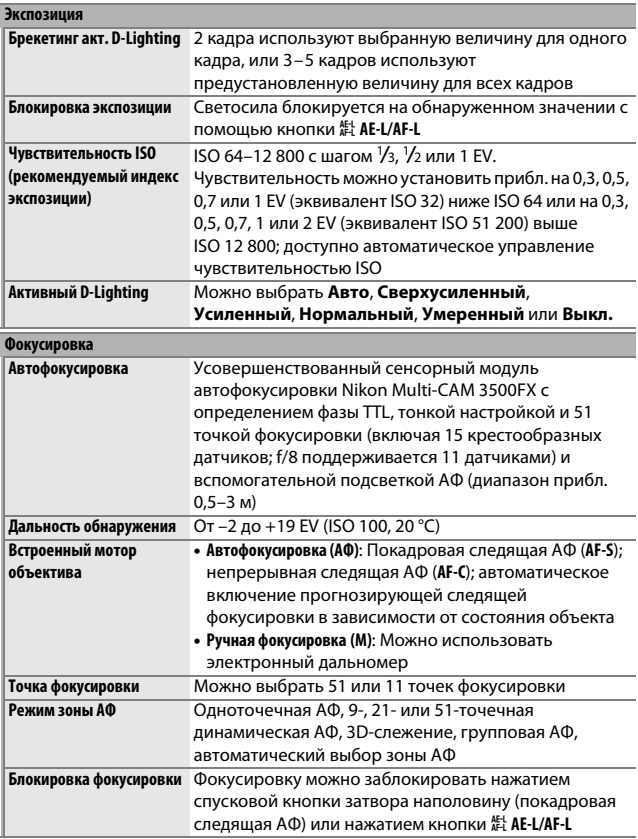

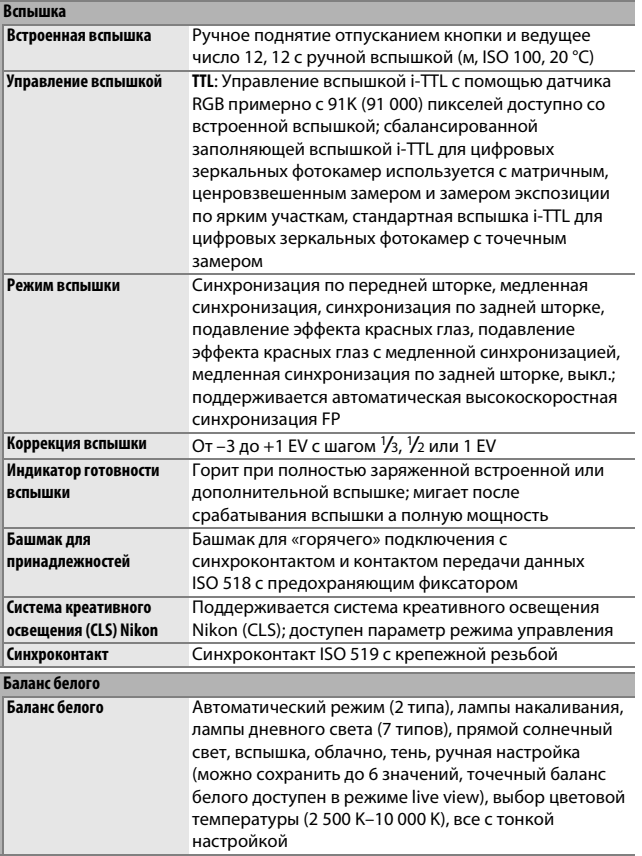

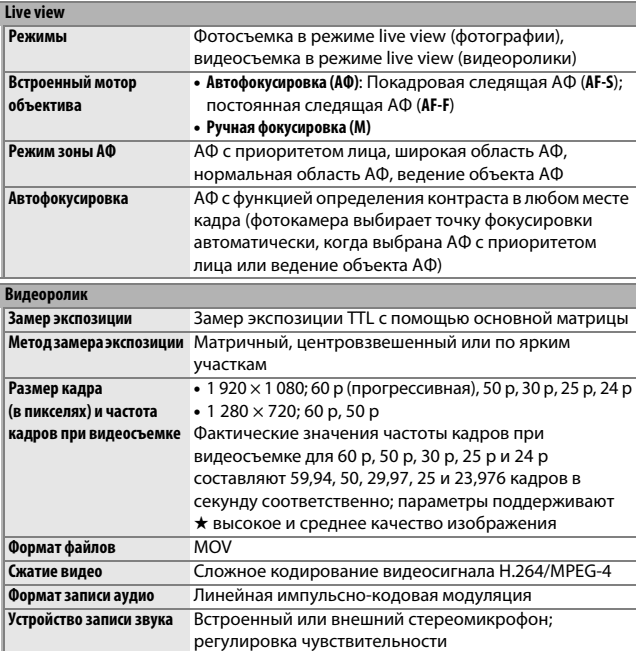
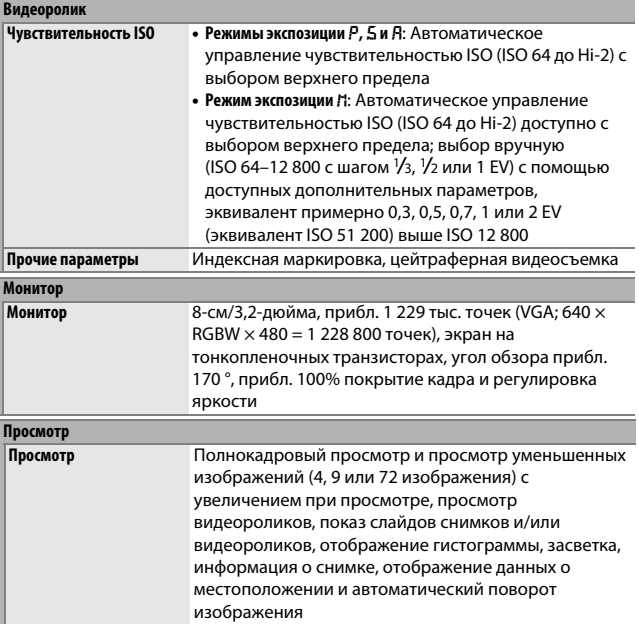

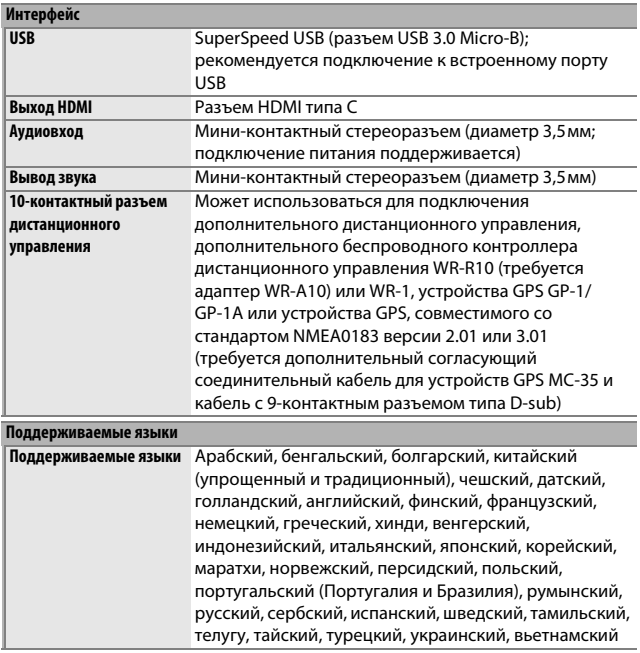

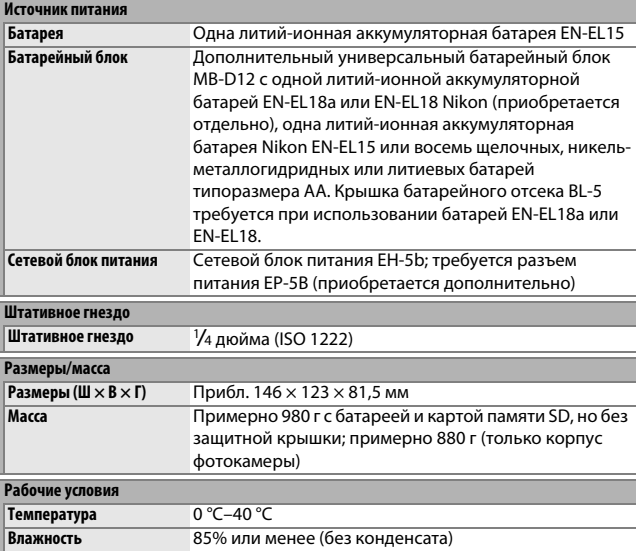

• Если не оговорено иное, все значения приведены для фотокамеры с полностью заряженной батареей, работающей при температуре, указанной Camera and Imaging Products Association (CIPA; Ассоциация производителей фотокамер и устройств обработки изображений): 23 ±3 °C.

• Компания Nikon оставляет за собой право в любое время без предварительного уведомления изменять технические характеристики устройств и программного обеспечения, описанных в данном руководстве. Компания Nikon не несет ответственность за ущерб в результате ошибок, которые могут присутствовать в настоящем руководстве.

<span id="page-507-1"></span>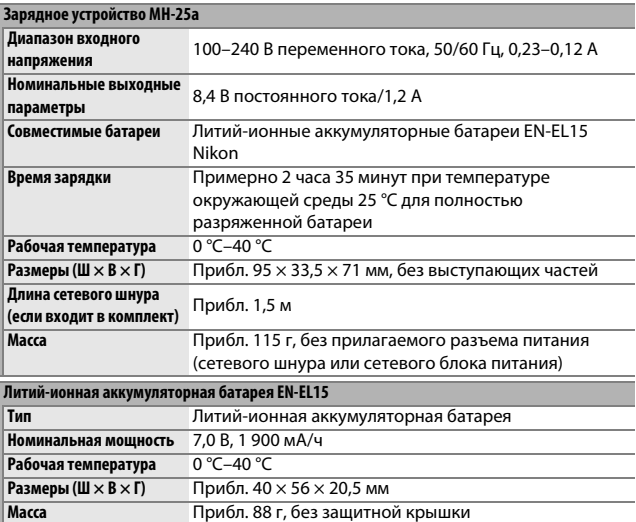

<span id="page-507-0"></span>• Компания Nikon оставляет за собой право в любое время без предварительного уведомления изменять технические характеристики устройств и программного обеспечения, описанных в данном руководстве. Компания Nikon не несет ответственность за ущерб в результате ошибок, которые могут присутствовать в настоящем руководстве.

#### <span id="page-508-0"></span>A **Поддерживаемые стандарты**

- **DCF Версии 2.0**: Правила разработки файловых систем для цифровых фотокамер (**D**esign Rule for **C**amera **F**ile System (DCF) – это промышленный стандарт, широко используемый в производстве цифровых фотокамер и обеспечивающий совместимость фотокамер разных производителей.
- <span id="page-508-1"></span>• **DPOF**: Формат цифровых заданий печати (**D**igital **P**rint **O**rder **F**ormat (DPOF) – это промышленный стандарт, позволяющий печатать снимки по заданиям печати, которые хранятся на карте памяти.
- <span id="page-508-2"></span>• **Exif версии 2.3**: Фотокамера поддерживает формат Exif (совместимый формат графических файлов для цифровых фотокамер, **Ex**changeable **I**mage **F**ile Format for Digital Still Cameras) версии 2.3 – стандарт, позволяющий использовать информацию, сохраняемую вместе со снимками, для получения оптимального воспроизведения цвета при печати снимков на Exif-совместимых принтерах.
- <span id="page-508-4"></span>• **PictBridge**: Стандарт, разработанный в результате совместной деятельности производителей цифровых фотокамер и принтеров, позволяющий печатать фотографии напрямую с принтера, без предварительного перемещения на компьютер.
- <span id="page-508-3"></span>• **HDMI**: **H**igh-**D**efinition **M**ultimedia **I**nterface (Интерфейс мультимедиа высокого разрешения) – стандарт мультимедийных интерфейсов для бытовой электроники и аудио-видеоустройств, способный осуществлять передачу аудиовизуальных данных и управляющих сигналов на HDMIсовместимые устройства по однопроводному соединению.

#### A **Сведения о товарных знаках**

Mac и OS X являются зарегистрированными товарными знаками корпорации Apple Inc. в США и/или других странах. Microsoft, Windows и Windows Vista являются зарегистрированными товарными знаками или товарными знаками корпорации Microsoft в США и/или других странах. PictBridge является товарным знаком. Логотипы SD, SDHC и SDXC являются товарными знаками SD-3C, LLC. CompactFlash является товарным знаком корпорации SanDisk. HDMI, логотип HDMI и High-Definition Multimedia Interface являются товарными знаками или зарегистрированными товарными знаками HDMI Licensing, LLC.

# HDMI

Все другие торговые наименования, упоминаемые в настоящем руководстве и в другой документации, которая поставляется вместе с изделиями компании Nikon, являются товарными знаками или зарегистрированными товарными знаками своих соответствующих владельцев.

### A **Лицензия FreeType (FreeType2)**

На некоторые части данного программного обеспечения распространяется авторское право © 2012 Проект FreeType (http://www.freetype.org). Все права защищены.

#### A **Лицензия MIT (HarfBuzz)**

На некоторые части данного программного обеспечения распространяется авторское право © 2014 Проект Harfbuzz

(http://www.freedesktop.org/wiki/Software/HarfBuzz). Все права защищены.

## <span id="page-510-0"></span>Рекомендованные карты памяти

В фотокамере можно использовать карты памяти SD и карты памяти CompactFlash, указанные в следующих разделах. Другие карты памяти не проверялись. Для получения дополнительных сведений о перечисленных ниже картах памяти обращайтесь в представительство соответствующих компаний.

## <span id="page-510-1"></span>❚❚ **Карты памяти SD**

Следующие карты памяти были проверены и рекомендованы к использованию в данной фотокамере. Карты памяти со скоростью записи класса 6 и выше рекомендуются для записи видеороликов. Запись может неожиданно прерваться при использовании карт памяти с меньшей скоростью записи.

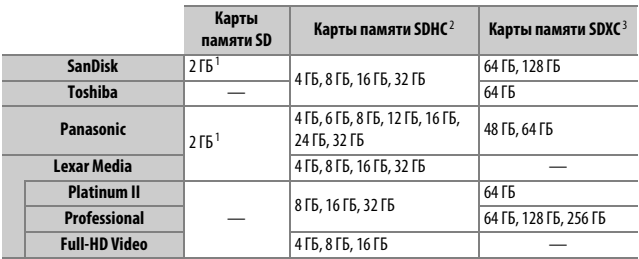

1 Проверьте, поддерживают ли устройства для чтения карт памяти или другие устройства, с которыми будут использоваться карты памяти, карты на 2 ГБ.

2 Проверьте, поддерживают ли устройства для чтения карт памяти или другие устройства, с которыми будут использоваться карты памяти, карты SDHC. Фотокамера поддерживает UHS-1.

3 Проверьте, поддерживают ли устройства для чтения карт памяти или другие устройства, с которыми будут использоваться карты памяти, карты SDXC. Фотокамера поддерживает UHS-1.

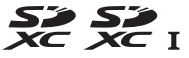

## ❚❚ **Карты памяти CompactFlash**

Следующие карты памяти CompactFlash Тип I были проверены и рекомендованы к использованию в фотокамере. Карты памяти со скоростью записи 30 МБ/с (200×) рекомендуются для записи видеороликов. При более длинных выдержках видеоролики могут не воспроизводиться плавно, и запись может неожиданно закончится. Карты памяти Типа II и микродрайвы использовать нельзя.

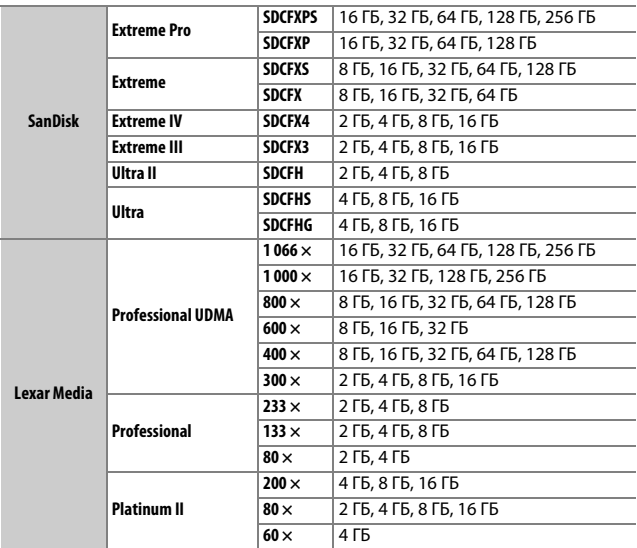

## <span id="page-512-0"></span>Емкость карты памяти

В следующей таблице представлено примерное количество снимков, которое можно сохранить на 16 ГБ карте памяти SanDisk SDCFXPS-016G-J92 при различных настройках качества изображения ( $\Box$  [79\)](#page-102-0), размера изображения ( $\Box$  [83\)](#page-106-0) и области изображения ( $\Box$  [74\)](#page-97-0).

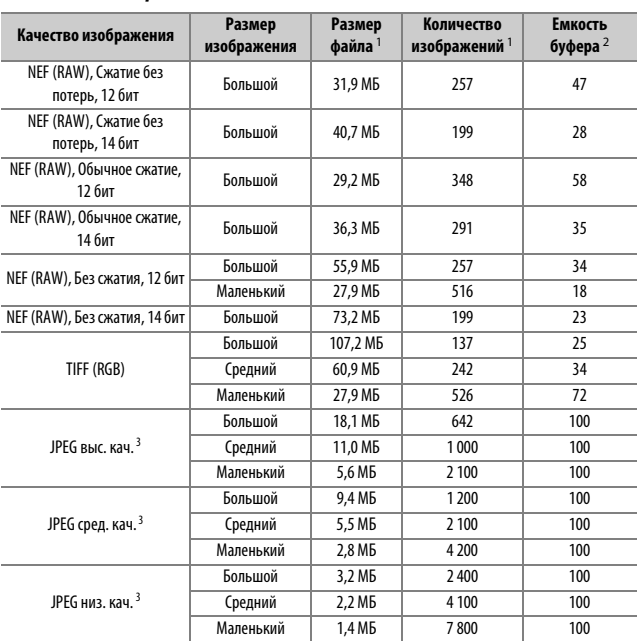

## ❚❚ **Область изображения FX (36 × 24) \***

\* Включает изображения, сделанные с объективами не формата DX при выборе **Вкл.** для **Авт. кадрирование DX**.

## ❚❚ **Область изображения формата DX (24 × 16) \***

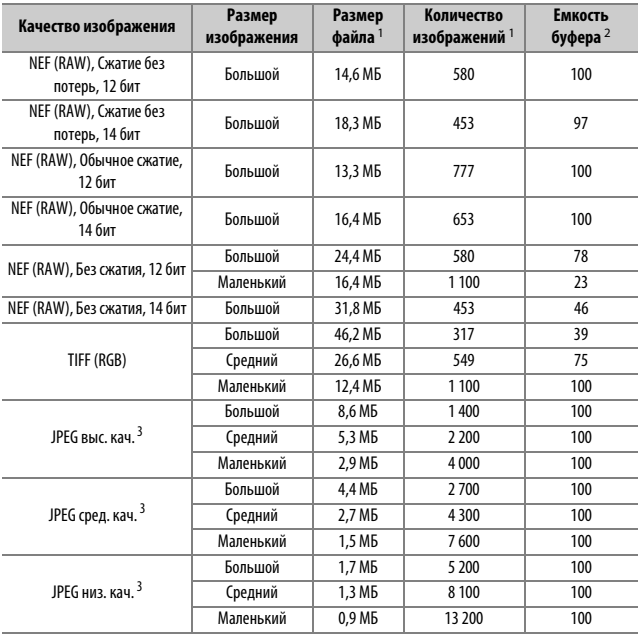

\* Включает изображения, сделанные с объективами формата DX при выборе **Вкл.** для **Авт. кадрирование DX**.

- 1 Все значения приблизительны. Размер файла зависит от записанного сюжета.
- 2 Максимальное количество экспозиций, которое можно сохранить в буфере памяти при ISO 100. Уменьшается, если **Оптимальное качество** выбрано для **Запись изображения JPEG/TIFF** > **Сжатие JPEG**, чувствительность ISO установлена на Hi-0,3 или выше, или если включено автоматическое управление искажениями или понижение шума для длительных экспозиций.
- 3 Данные значения предполагают, что параметр **Запись изображения JPEG/TIFF** > **Сжатие JPEG** установлен на **Приоритет размера**. Выбор параметра **Оптимальное качество** приведет к увеличению размера изображений JPEG; количество изображений и емкость буфера памяти, соответственно, уменьшатся.

*A* d3—Макс. при непрер. съемке (□ [322](#page-345-0)) Максимальное количество фотографий, которое можно сделать за одну серию, можно установить на любое число от 1 до 100.

# Ресурс работы батареи

Продолжительность отснятых эпизодов видеороликов или количество снимков, которые можно записать при полностью заряженных батареях, меняются в зависимости от состояния батареи, температуры, интервалов между съемкой кадров и продолжительности отображения меню. В случае использования батарей типоразмера АА, их емкость тоже непостоянна, и зависит от марки и условий хранения; некоторые батареи использовать нельзя. Ниже приведены примерные значения для фотокамеры и дополнительного универсального батарейного блока MB-D12.

- **Фотографии, покадровый режим съемки (стандарт CIPA** <sup>1</sup> **)**
	- **Одна батарея EN-EL15 (фотокамера)**: Прибл. 1 200 снимков
	- **Одна батарея EN-EL15 (MB-D12)**: Прибл. 1 200 снимков
	- **Одна батарея EN-EL18a (MB-D12)**: Прибл. 2 070 снимков
	- **Восемь щелочных батарей типоразмера AA (MB-D12)**: Прибл. 1 460 снимков
- **Фотографии, непрерывный режим съемки (стандарт Nikon** <sup>2</sup> **)**
	- **Одна батарея EN-EL15 (фотокамера)**: Прибл. 3 860 снимков
	- **Одна батарея EN-EL15 (MB-D12)**: Прибл. 3 860 снимков
	- **Одна батарея EN-EL18a (MB-D12)**: Прибл. 6 980 снимков
	- **Восемь щелочных батарей типоразмера AA (MB-D12)**: Прибл. 4 060 снимков
- **Видеоролики** <sup>3</sup>
	- **Одна батарея EN-EL15 (фотокамера)**: Прибл. 40 минут отснятых эпизодов HD
	- **Одна батарея EN-EL15 (MB-D12)**: Прибл. 40 минут отснятых эпизодов HD
	- **Одна батарея EN-EL18a (MB-D12)**: Прибл. 80 минут отснятых эпизодов HD
	- **Восемь щелочных батарей типоразмера AA (MB-D12)**: Прибл. 50 минут отснятых эпизодов HD
- 1 Измерено при температуре 23 °С (±2 °С) с объективом AF-S NIKKOR 24–120 мм f/4G VR при следующих условиях испытания: объектив настраивался от бесконечности до минимального расстояния фокусировки, и делалась одна фотография при настройках по умолчанию каждые 30 с; вспышка срабатывала один раз с каждым вторым снимком. Live view не использовался.
- 2 Измерено при температуре 20 °C с объективом AF-S NIKKOR 70–200 мм f/2,8G ED VR II при следующих условиях испытания: подавление вибраций выключено, качество изображения установлено на JPEG сред. кач., размер изображения установлен на **Большой**, выдержка <sup>1</sup> /250 с, фокусировка настраивалась от бесконечности до минимального фокусного расстояния три раза после того, как спусковая кнопка затвора нажималась на половину на 3 с; после съемки последовательности из шести кадров экран включался на 5 с, а затем снова выключался; цикл повторялся после окончания таймера режима ожидания.
- 3 Измерено при 23 °C (±3 °C) при настройках фотокамеры по умолчанию и использовании объектива AF-S NIKKOR 24–120 мм f/4G ED VR при условиях, указанных Camera and Imaging Products Association (CIPA) (Ассоциацией производителей фотокамер и устройств обработки изображений). Отдельные видеоролики могут иметь продолжительность до 20 минут (1 080/60p) или размер до 4 ГБ; запись может закончится до того, как будут достигнуты эти пределы, если фотокамера нагреется.

Ресурс работы батареи сокращается, если:

- Используется монитор
- Спусковая кнопка затвора удерживается нажатой наполовину
- Производится многократная автофокусировка
- При съемке используется формат NEF (RAW) или TIFF (RGB)
- Используется длинная выдержка
- Используется дополнительное устройство связи UT-1 или беспроводной передатчик WT-5
- Используется устройство GPS GP-1 или GP-1A
- Используется беспроводной контроллер дистанционного управления WR-R10/WR-1 или пульт дистанционного управления ML-3
- Используется режим VR (подавление вибраций) на объективе VR

Для обеспечения максимально эффективной работы аккумуляторных батарей Nikon EN-EL15:

- Не допускайте загрязнения контактов батареи. Грязь на контактах может ухудшить эксплуатационные характеристики батареи.
- Используйте батареи сразу после зарядки. Если батареи не используются, они постепенно разряжаются.

## Объективы, которые могут блокировать встроенную вспышку и вспомогательную подсветку АФ

Объективы, перечисленные в данном разделе, могут блокировать встроенную вспышку или вспомогательную подсветку АФ при определенных условиях.

#### ❚❚ **Вспомогательная подсветка АФ**

Вспомогательная подсветка АФ недоступна для следующих объективов:

- AF-S VR Nikkor 200 мм f/2G IF-ED
- AF-S NIKKOR 200 мм f/2G ED VR II
- AF-S VR Zoom-Nikkor 200–400 мм f/4G IF-ED
- AF-S NIKKOR 200-400 мм f/4G ED VR II
- AF-S NIKKOR 300 мм f/2,8G ED VR II

В данном разделе другие объективы могут блокировать вспомогательную подсветку АФ на малых расстояниях, мешая автофокусировке при плохом освещении. Следующие объективы могут блокировать подсветку на расстоянии менее 0,7 м:

• AF Micro-Nikkor 200 мм f/4D IF-ED

Следующие объективы могут блокировать подсветку на расстоянии менее 1,1 м:

- AF-S DX NIKKOR 18–300 мм f/3,5–5,6G ED VR
- AF-S NIKKOR 28–300 мм f/3,5–5,6G ED VR
- AF-S DX Zoom-Nikkor 55–200 мм f/4–5,6G ED
- AF-S NIKKOR 70–200 мм f/4G ED VR

Следующие объективы могут блокировать подсветку на расстоянии менее 1,5 м:

- AF-S DX NIKKOR 55–300 мм f/4,5–5,6G ED VR
- AF-S VR Zoom-Nikkor ED 70–200 мм f/2,8G (IF)
- AF-S NIKKOR 70–200 мм f/2,8G ED VR II
- AF Zoom-Nikkor 70–300 мм f/4–5,6G
- AF Zoom-Nikkor 80–200 мм f/2,8D ED
- AF-S Zoom-Nikkor 80–200 мм f/2,8D IF-ED
- AF-S NIKKOR 80–400 мм f/4,5–5,6G ED VR

Следующие объективы могут блокировать подсветку на расстоянии менее 2,3 м:

• AF VR Zoom-Nikkor 80–400 мм f/4,5–5,6D ED

## ❚❚ **Встроенная вспышка**

Встроенная вспышка может не быть в состоянии осветить объект целиком, если следующие объективы используются на расстояниях меньших, чем указано ниже:

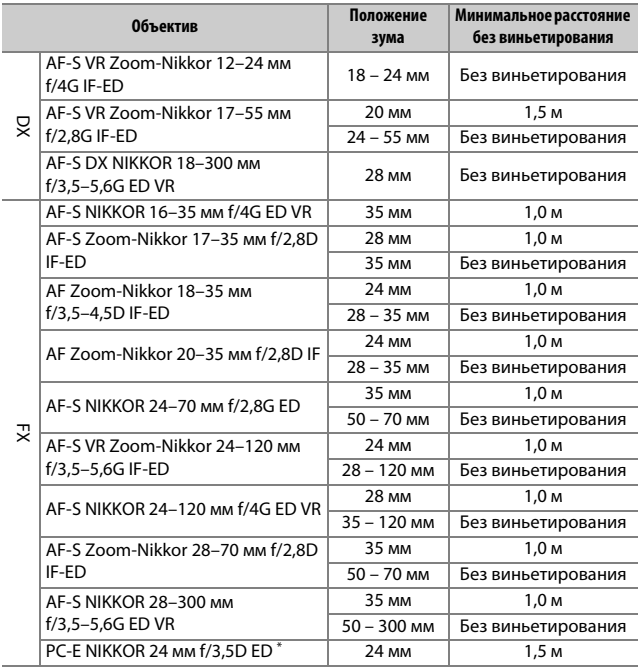

\* При отсутствии сдвига или наклона.

При использовании объектива AF-S NIKKOR 14–24мм f/2,8G ED вспышка не сможет осветить объект целиком на всех расстояниях.

Встроенная вспышка также может использоваться с объективами AI-S, AI-, AI-модифицированным NIKKOR и объективами без микропроцессора Nikon серии E с фокусным расстоянием 24–300 мм. Объективы AI 50–300 мм f/4,5, модифицированный AI 50–300 мм f/4,5 и AI-S 50–300 мм f/4,5 ED должны использоваться в положении зума 180 мм или более, а объективы AI 50–300 мм f/4,5 ED в положение зума 135 мм или более.

# Предметный указатель

#### **Символы**

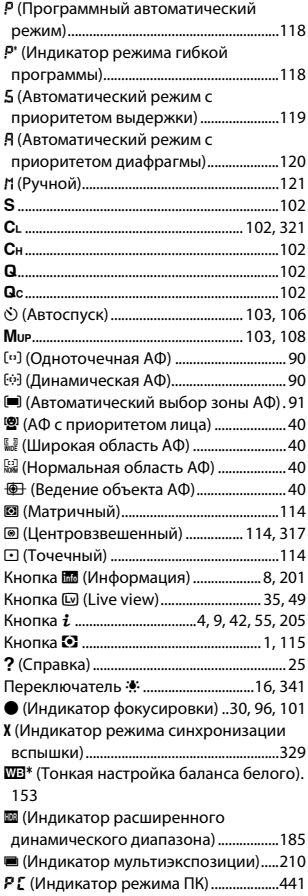

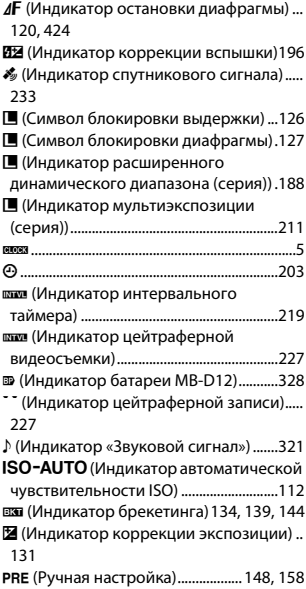

#### **Числа**

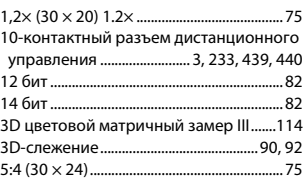

#### **A**

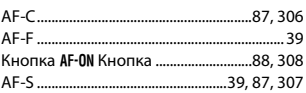

## $\mathbf c$

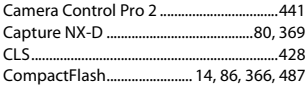

## D

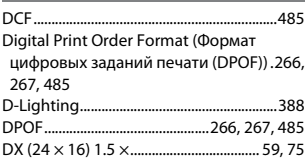

## $\mathbf E$

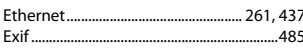

### F

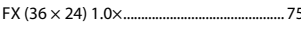

## G

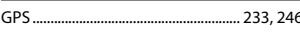

## H

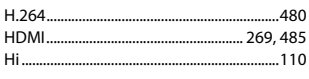

## $\mathbf{I}$

#### J

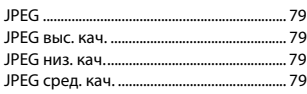

### L

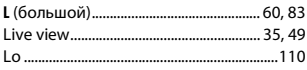

#### M

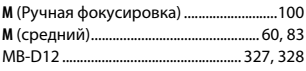

#### N

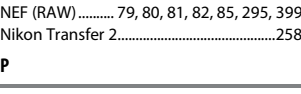

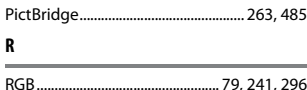

#### $\mathsf{s}$

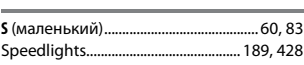

#### $\mathbf T$

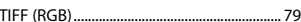

#### $\mathbf{U}$

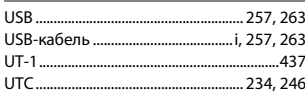

#### V

ViewNX 2 ................................80, 253, 373, 376

### W

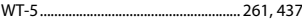

## A

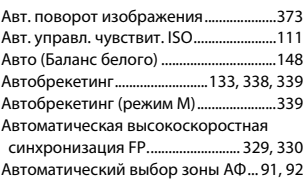

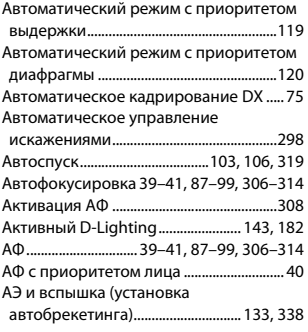

#### **Б**

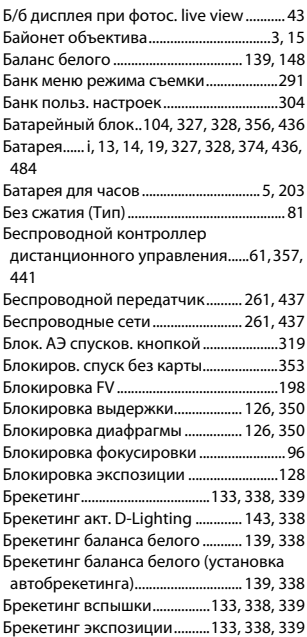

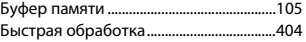

#### **В**

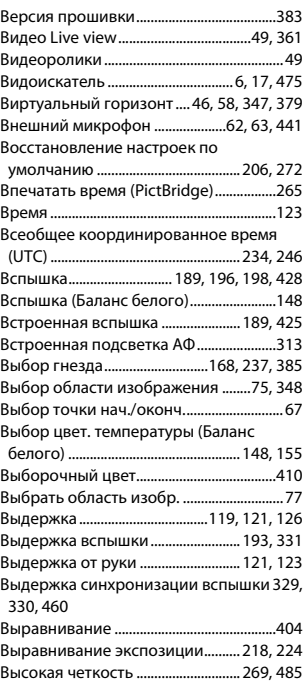

#### **Г**

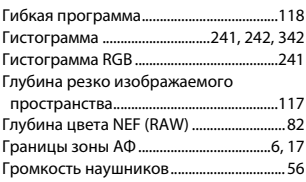

#### **Д**

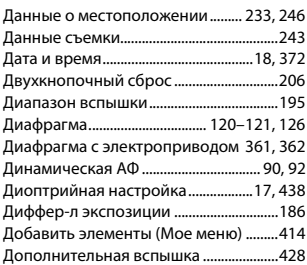

### **Е**

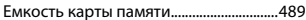

#### **Ж**

ЖК-монитор................................. [16,](#page-39-1) [326,](#page-349-0) [367](#page-390-0)

#### **З**

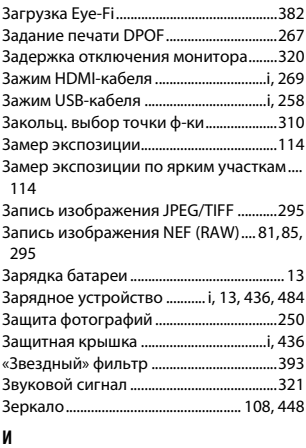

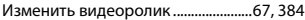

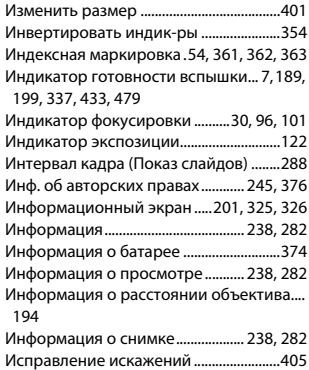

#### **К**

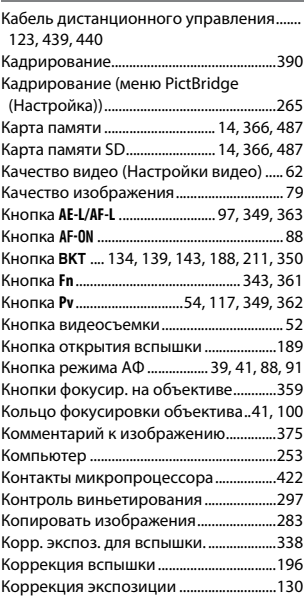

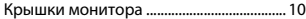

#### **Л**

Лампы дневного света (Баланс белого) .. [148](#page-171-5)

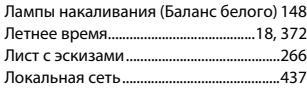

#### **М**

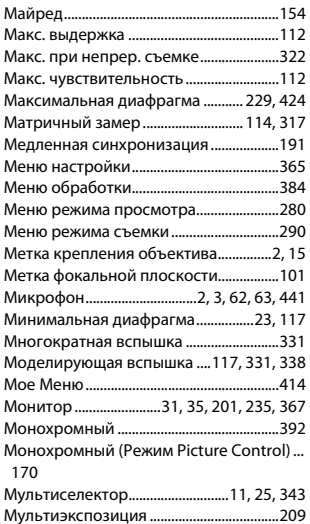

#### **Н**

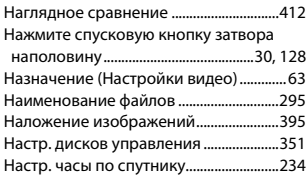

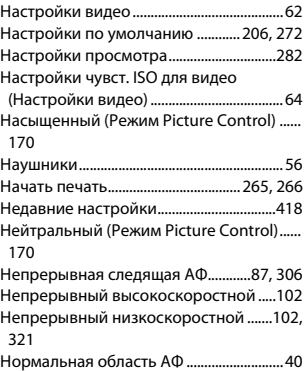

#### **О**

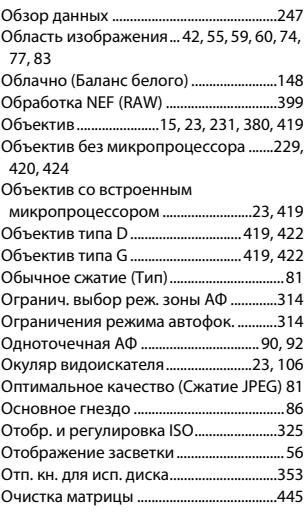

#### **П**

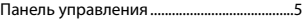

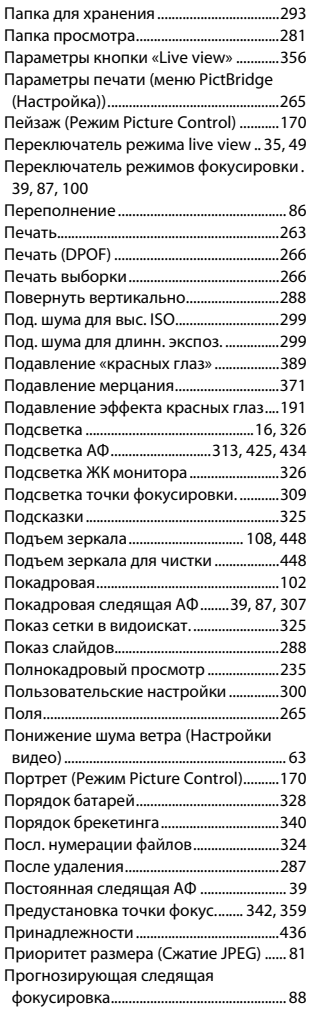

Программный автоматический режим... [118](#page-141-0)

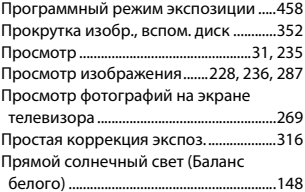

#### **Р**

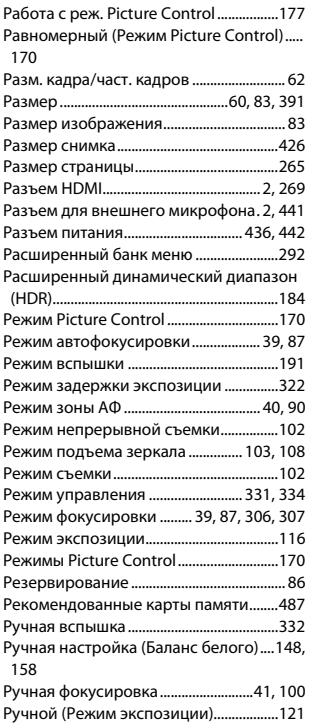

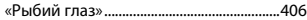

**С**

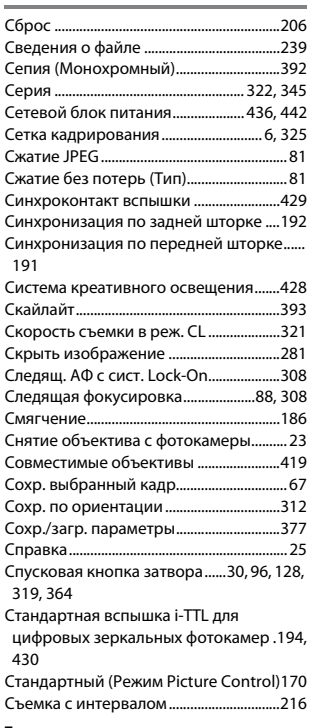

#### **Т**

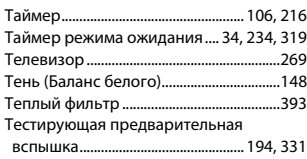

Только АЭ (установка автобрекетинга)... [133,](#page-156-1) [338](#page-361-0) Только вспышка (установка автобрекетинга).............................. [133,](#page-156-1) [338](#page-361-0) Тонкая настройка АФ ..............................[.380](#page-403-1) Точечный ......................................................[.114](#page-137-6) Точечный баланс белого .......................[.163](#page-186-0) Точка фокусировк[и29,](#page-52-0) [35,](#page-58-4) [40,](#page-63-7) [90,](#page-113-3) [94,](#page-117-0) [309,](#page-332-0)  [310,](#page-333-0) [311](#page-334-0) Точная настр. оптим. эксп. ....................[.318](#page-341-0)

**У**

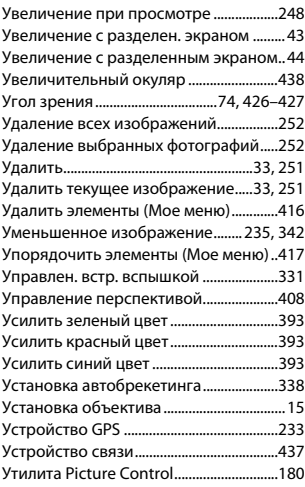

#### **Ф**

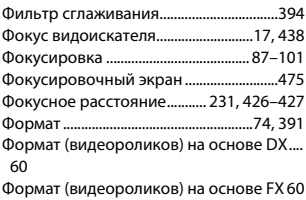

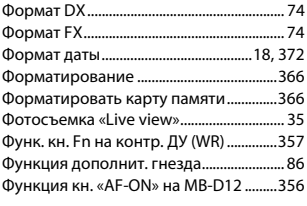

## **Ц**

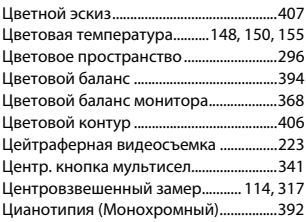

#### **Ч**

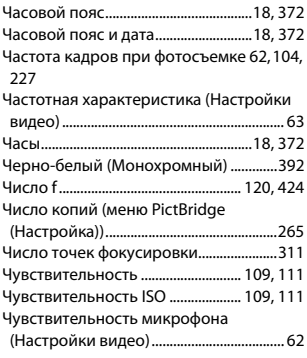

#### **Ш**

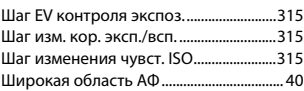

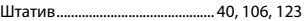

## **Э**

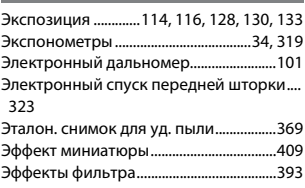

### **Я**

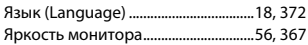

## Условия гарантии - Гарантия обслуживания европейского представительства Nikon

#### Уважаемый покупатель!

Благодарим вас за то, что вы выбрали продукт компании Nikon. Если вашему продукту потребуется гарантийное обслуживание, вам следует обратиться к дилеру, у которого вы приобрели данный продукт, или членам европейской сети авторизованного обслуживания, адреса и телефоны которых указаны в прилагаемом списке контактных лиц (см. Контактные номера сети авторизованного обслуживания Nikon).

Во избежание возможных неудобств мы рекомендуем вам внимательно ознакомиться с руководством пользователя до обращения к дилеру или любому члену нашей сети авторизованного обслуживания.

В отношении вашего оборудования Nikon предоставляется гарантия отсутствия дефектов производства в течение одного года от даты первоначального приобретения. Если в течение гарантийного срока в продукте обнаружатся дефекты или неисправности, возникшие по причине ненадлежащего качества материалов или изготовления, члены нашей европейской сети авторизованного обслуживания бесплатно отремонтируют продукт на условиях, оговариваемых ниже. Компания Nikon сохраняет за собой право принимать решение о замене или ремонте продукта (по своему усмотрению).

**1.** Чтобы получить право на гарантийное обслуживание, необходлмо представить дефектный продукт, а также заполненный гарантийный талон и счет или чек, выданный при покупке, с указанием даты покупки, вида продукта и дилера. Компания Nikon сохраняет за собой право отказать в бесплатном гарантийном обслуживании, если документы, указанные выше, не могут быть предоставлены или информация, указанная в таких документах, является неполной или неразборчивой.

- **2.** Данная гарантия не распространяется на следующие случаи:
	- необходимое обслуживание и ремонт или замена частей в результате естественного износа;
	- модификация продукта для его использования в целях, отличных от указанных в руководстве пользователя, выполненная без предварительного письменного согласия компании Nikon;
	- транспортные затраты и все транспортные риски, прямо или косвенно связанные с гарантией на продукт;
	- любой ущерб, понесенный в результате модификации или корректировки продукта, которые были осуществлены без предварительного письменного согласия компании Nikon с целью соблюдения действующих местных или национальных технических стандартов любой страны, кроме тех, для которых продукт был разработан и (или) произведен.
- **3.** Гарантия не применяется в случае:
	- повреждения, вызванного ненадлежащим использованием, включая (но не ограничиваясь перечисленным) использование продукта не по назначению или в нарушение инструкций по правильному использованию и надлежащему обслуживанию, а также установку или использование продукта в нарушение действующих стандартов безопасности страны, в которой используется продукт;
	- повреждения, вызванного несчастным случаем, включая (но не ограничиваясь перечисленным) воздействие молнии, воды или огня, ненадлежащее использование или небрежность;
	- изменения, повреждения, нечитаемости или удаления маркировки модели или серийного номера продукта;
	- повреждения в результате ремонта или корректировки, выполненных неавторизованными сервиснымм организациями или лицами;
	- повреждения, вызванного дефектами системы, в составе которой иси с которой используется продукт.

**4.** Данная гарантия обслуживания не влияет на законные права покупателя в соответствии с ирименимым действующим национальным законодательством, а также права пользователя в отношении дилера, возникающие на основании договора куплипродажи.

**Примечание**: Обзор всех авторизованных сервисных центров Nikon можно просмотреть в интерактивном режиме, щелкнув по ссылке (URL = http://www.europe-nikon.com/service/).

Данное руководство не может быть воспроизведено в любой форме целиком или частично (за исключением краткого цитирования в статьях или обзорах) без письменного разрешения компании NIKON.

**Дата изготовления :**

**NIKON CORPORATION** 

© 2014 Nikon Corporation

SB4G01(1D) 6MB2531D-01